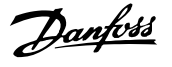

# **Contents**

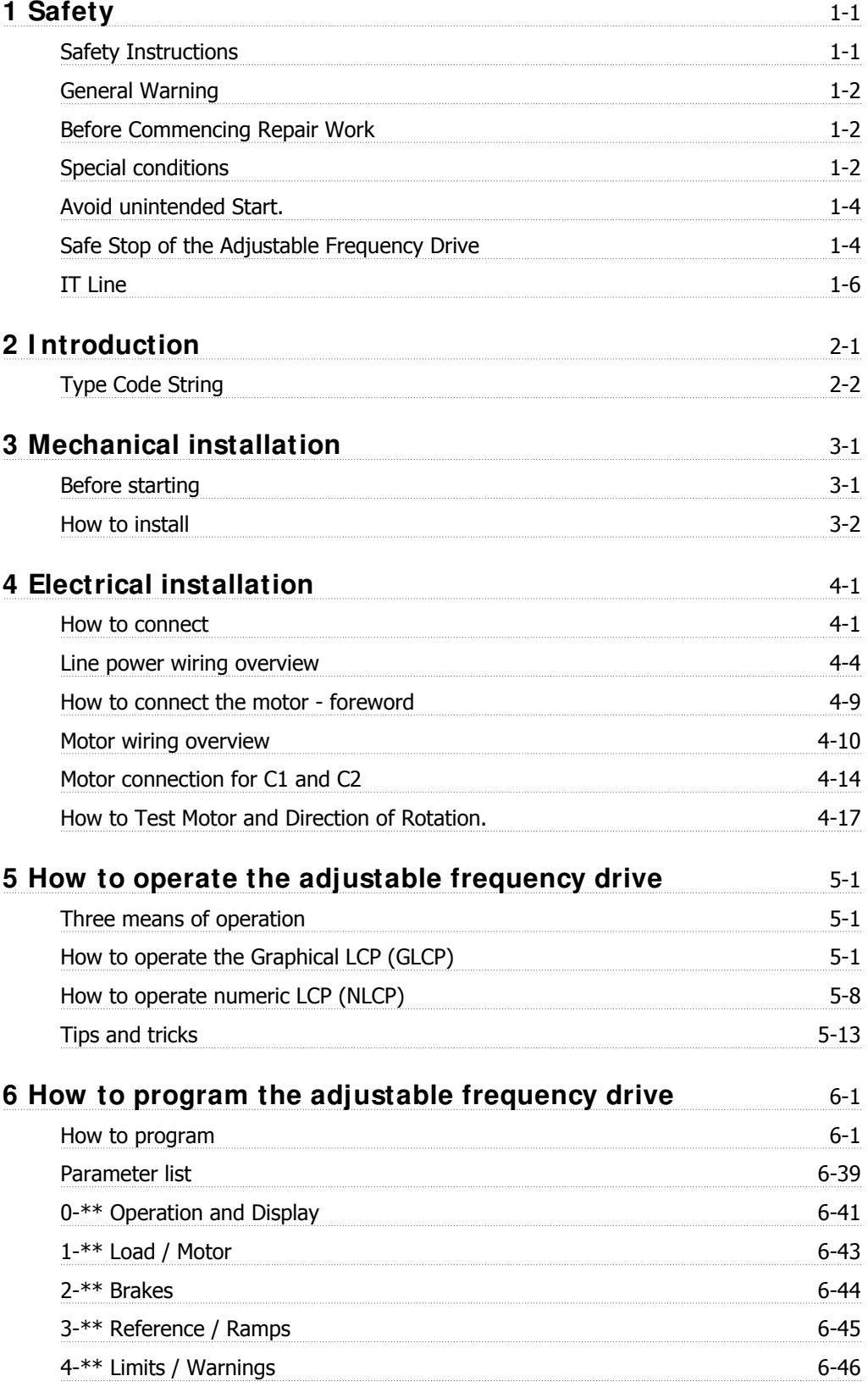

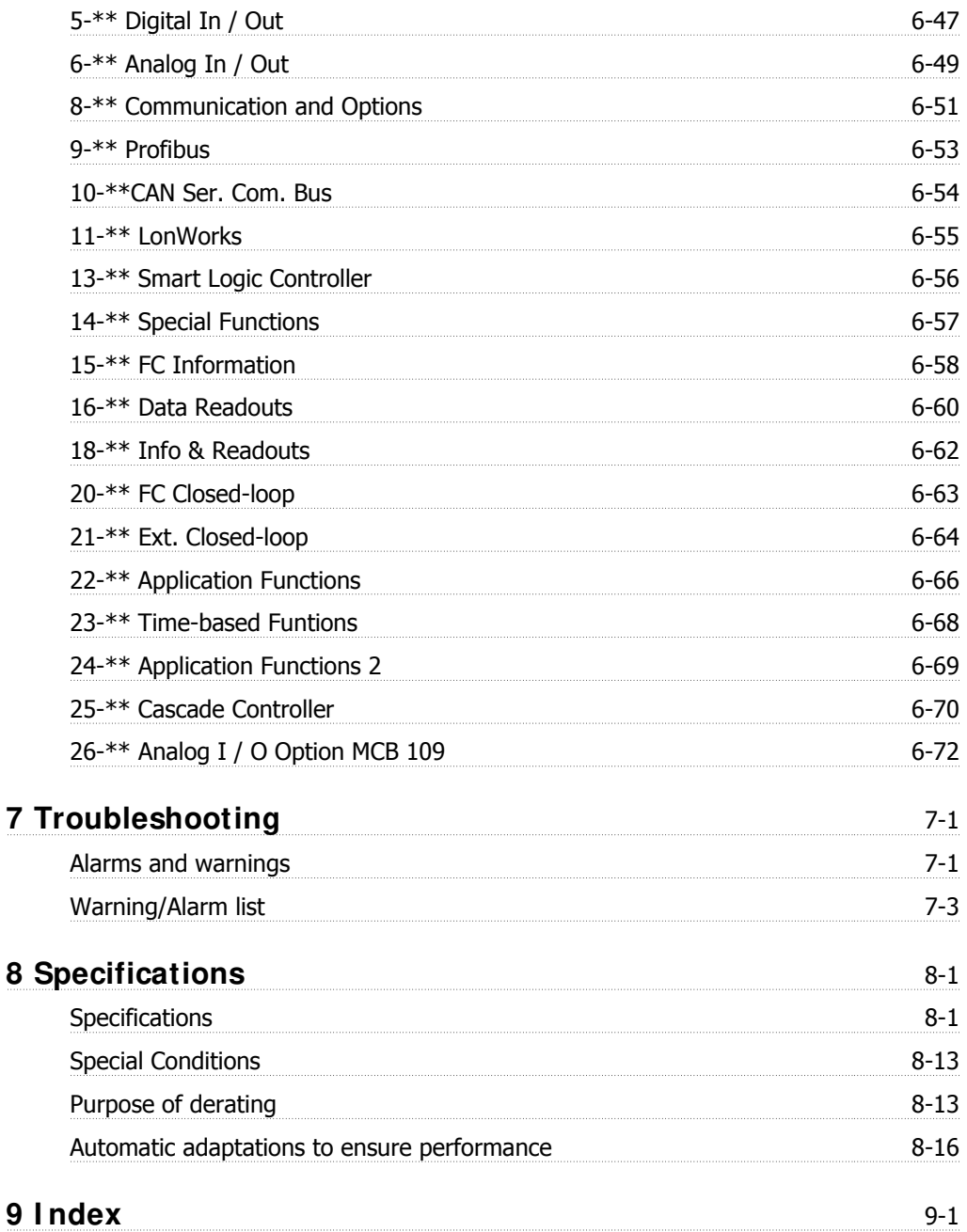

# **1 Safety**

### **1.1.1 Symbols**

Symbols used in this Instruction Manual.

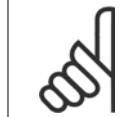

**NOTE!** Indicates something to be noted by the reader.

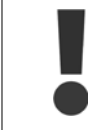

Indicates a general warning.

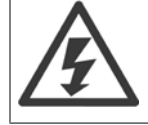

Indicates a high voltage warning.

\* Indicates a default setting

#### **1.1.2 High Voltage Warning**

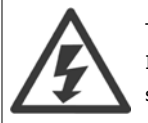

The voltage of the adjustable frequency drive and the MCO 101 option card is dangerous whenever they are connected to line power. Incorrect installation of the motor or adjustable frequency drive may cause damage to the equipment, serious injury or death. Consequently, it is essential to comply with the instructions in this manual as well as local and national rules and safety regulations.

#### **1.1.3 Safety I nstructions**

- Make sure the adjustable frequency drive is properly grounded.
- Do not remove line power connections, motor connections or other power connections while the adjustable frequency drive is connected to line power.
- Protect users against supply voltage.
- Protect the motor against overloading in accordance with national and local regulations.
- The ground leakage current exceeds 3.5 mA.
- The [OFF] key is not a safety switch. It does not disconnect the adjustable frequency drive from line power.

 **1**

#### **1.1.4 General Warning**

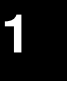

#### **Warning:**

Touching the electrical parts may be fatal - even after the equipment has been disconnected from line power. Also make sure that other voltage inputs have been disconnected (linkage of DC intermediate circuit), as well as the motor connection for kinetic backup. Before touching any potentially live parts of the VLT® HVAC Drive FC 100, wait at least as long as follows: 200-240 V, 1.5-5 hp [1.1 - 3.7 kW]: wait at least 4 minutes. 200-240 V, 7.5-60 hp [5.5 - 45 kW]: wait at least 15 minutes.

380-480 V, 1.5-10 hp [1.1 - 7.5 kW]: wait at least 4 minutes.

380-480 V, 15-125 hp [11 - 90 kW]: wait at least 15 minutes.

525-600 V, 1.5-10 hp [1.1 - 7.5 kW]: wait at least 4 minutes.

A shorter time is allowed only if indicated on the nameplate for the specific unit.

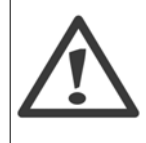

#### **Leakage Current**

The ground leakage current from the VLT® HVAC Drive FC 100 exceeds 3.5 mA. According to IEC 61800-5-1, a reinforced protective ground connection must be ensured by means of: a min. 0.015 in<sup>2</sup> [10 mm<sup>2</sup>] Cu or 0.025 in<sup>2</sup> [16 mm<sup>2</sup>] Al PE wire or an additional PE wire, with the same cable cross-section as the line power wiring, must be terminated separately. **Residual Current Device**

This product can cause DC current in the protective conductor. If a residual current device (RCD) is used for extra protection, only an RCD of Type B (time delayed) may be used on the supply side of this product. See also RCD Application Note MN.90.GX.02. Protective grounding of the VLT® HVAC Drive FC 100 and the use of RCDs must always follow national and local regulations.

#### **1.1.5 Before Commencing Repair Work**

- 1. Disconnect the adjustable frequency drive from the line power.
- 2. Disconnect DC bus terminals 88 and 89.
- 3. Wait at least as long as the time mentioned in section 2.1.2.
- 4. Remove motor cable.

#### **1.1.6 Special conditions**

#### **Electrical ratings:**

The rating indicated on the nameplate of the adjustable frequency drive is based on a typical 3-phase line power supply within the specified voltage, current and temperature ranges, which are expected to be used in most applications.

The adjustable frequency drives also support other special applications, which affect the electrical ratings of the adjustable frequency drive.

Special conditions that affect the electrical ratings might be:

- $\Box$  Single phase applications
- □ High temperature applications which require de-rating of the electrical ratings
- □ Marine applications with more severe environmental conditions

Other applications might also affect the electrical ratings.

Consult the relevant clauses in these instructions and in the VLT® HVAC Drive Design Guide, MG.11Bx.yy for information about the electrical ratings.

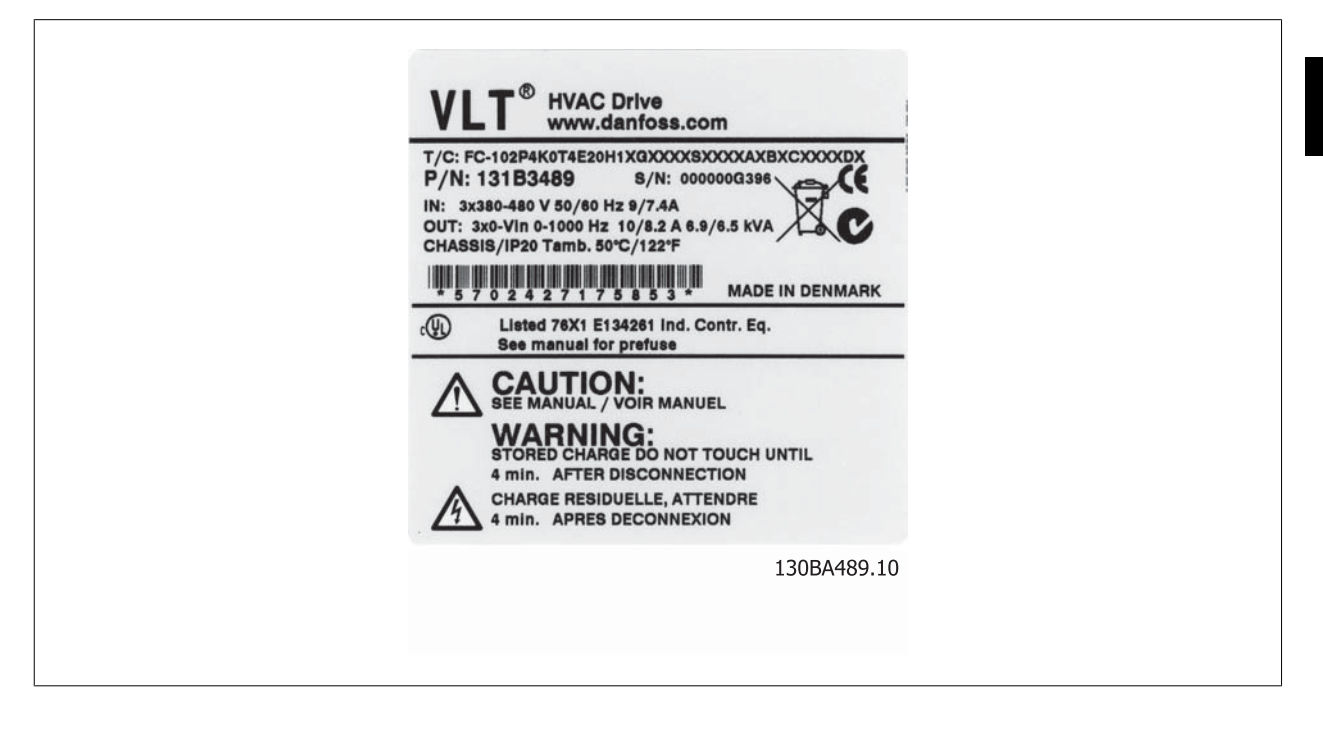

#### **I nstallation requirements:**

The overall electrical safety of the adjustable frequency drive requires special installation considerations regarding:

- □ Fuses and circuit breakers for overcurrent and short-circuit protection
- □ Selection of power cables (line, motor, brake, load sharing and relay)
- □ Grid configuration (IT, TN, grounded leg, etc.)
- □ Safety of low voltage ports (PELV conditions).

Consult the relevant clauses in these instructions and in the VLT® HVAC Drive Design Guide for information about the installation requirements.

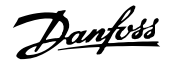

## **1.1.7 Caution**

**Caution**

The adjustable frequency drive DC link capacitors remain charged after power has been disconnected. To avoid the risk of electrical shock, disconnect the adjustable frequency drive from line power before performing maintenance procedures. Wait at least as long as follows before servicing the adjustable frequency drive:

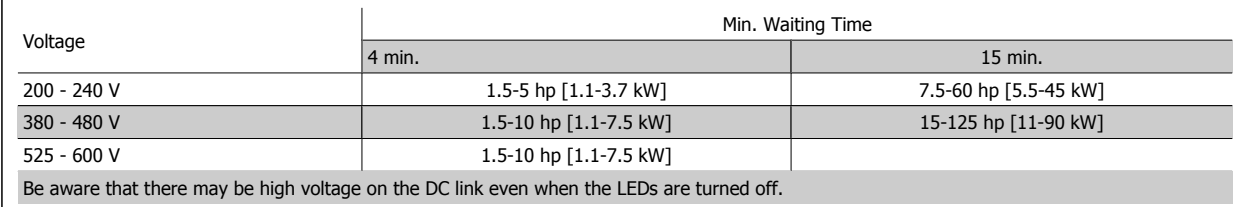

#### **1.1.8 I nstallation at High Altitudes (PELV)**

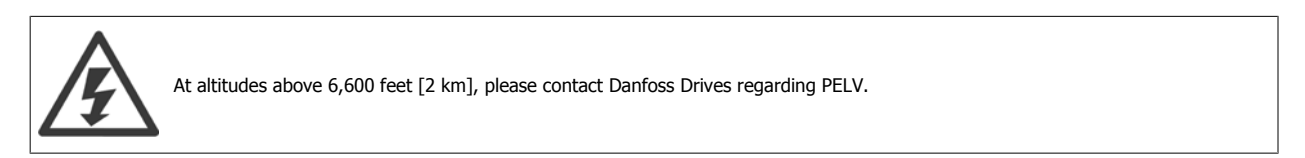

#### **1.1.9 Avoid unintended Start.**

**While the adjustable frequency drive is connected to line power, the motor can be started/ stopped using digital commands, bus commands, references or via the Local Control Panel.**

- Disconnect the adjustable frequency drive from line power whenever personal safety considerations make it necessary to avoid an unintended start.
- To avoid an unintended start, always activate the [OFF] key before changing parameters.
- Unless terminal 37 is turned off, an electronic fault, temporary overload, a fault in the line supply or lost motor connection may cause a stopped motor to start.

#### **1.1.10 Safe Stop of the Adjustable Frequency Drive**

For versions fitted with a safe stop terminal 37 input, the adjustable frequency drive can perform the safety function Safe Torque Off (As defined by draft CD IEC 61800-5-2) or *Stop Category 0* (as defined in EN 60204-1).

It is designed and deemed suitable for the requirements of Safety Category 3 in EN 954-1. This functionality is called Safe Stop. Prior to integrating and using safe stop in an installation, a thorough risk analysis must be carried out on the installation in order to determine whether the safe stop functionality and safety category are appropriate and sufficient. In order to install and use the Safe Stop function in accordance with the requirements of Safety Category 3 in EN 954-1, the related information and instructions of the VLT HVAC Drive Design Guide MG.11.BX.YY must be followed! The information and instructions contained in the Instruction Manual are not sufficient for a correct and safe use of the safe stop functionality!

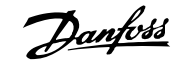

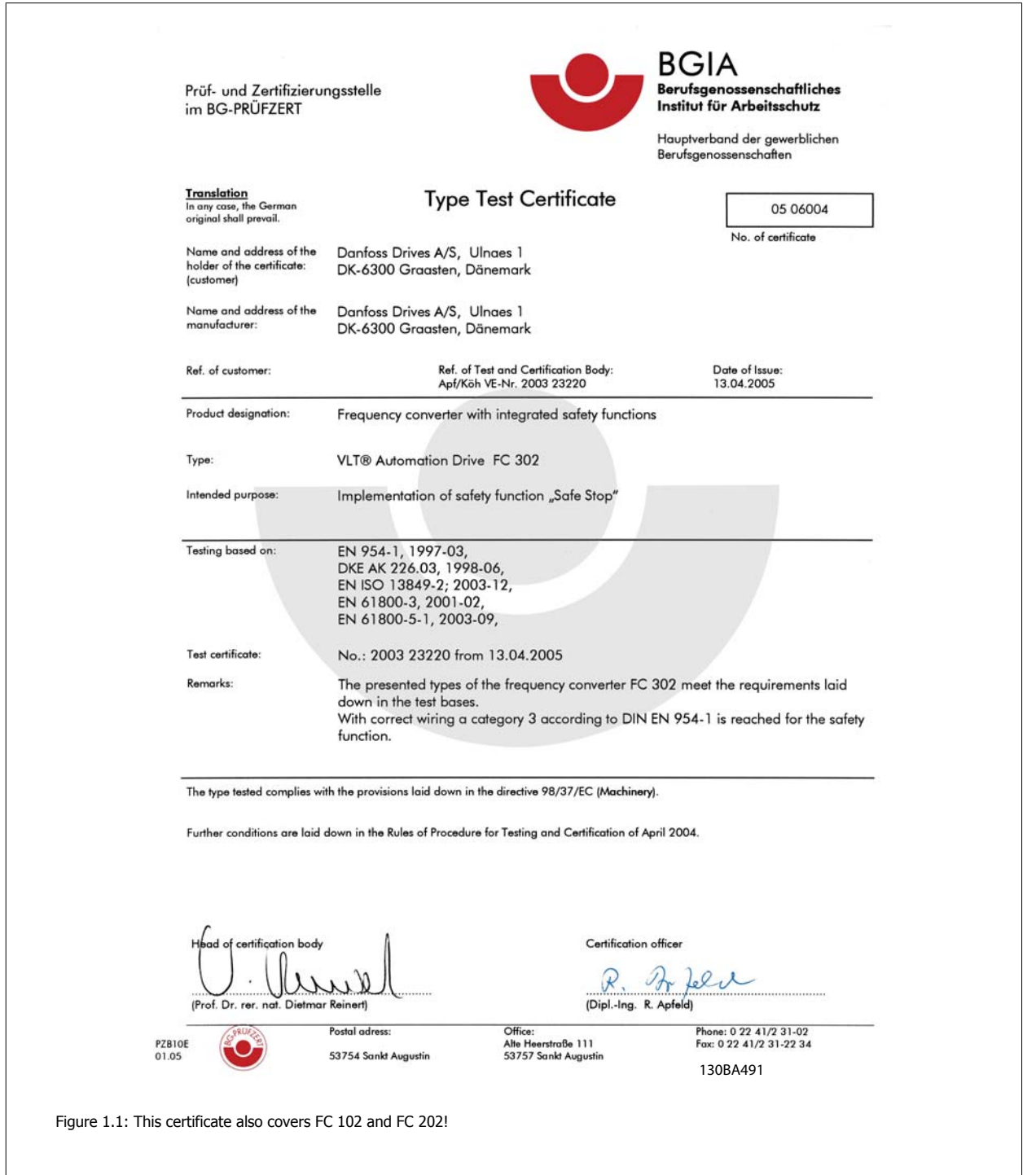

# **1.1.11 I T Line**

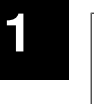

**I T Line**

Do not connect 400 V adjustable frequency drives with RFI filters to line supplies with a voltage between phase and ground of more than 440 V.

For IT lines and delta ground (grounded leg), line voltage may exceed 440 V between phase and ground.

Par. 14-50 RFI 1 can be used to disconnect the internal RFI capacitors from the RFI filter to ground. If this is done, it will reduce the RFI performance to A2 level.

#### **1.1.12 Software Version and Approvals: VLT HVAC Drive**

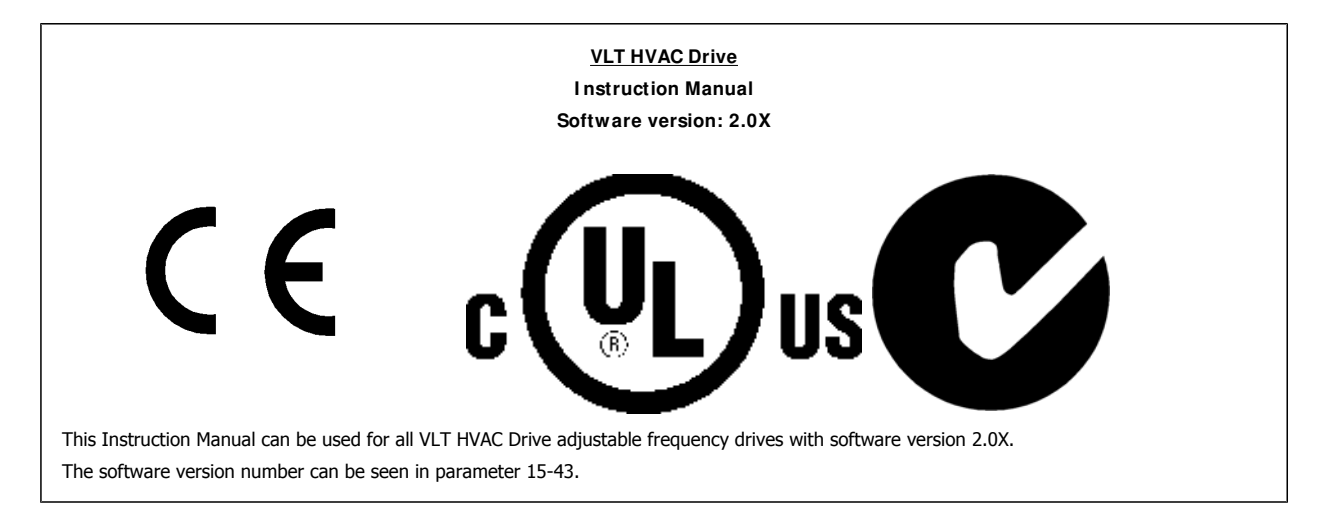

#### **1.1.13 Disposal I nstructions**

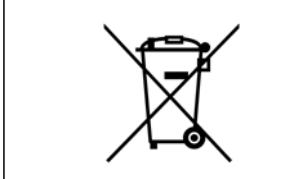

Equipment containing electrical components may not be disposed of together with domestic waste. It must be separately collected with electrical and electronic waste according to local and currently valid legislation.

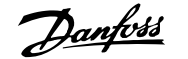

# **2 I ntroduction**

# **2.1 I ntroduction**

#### **2.1.1 Adjustable Frequency Drive I dentification**

Below is an example of an identification label. This label is situated on the adjustable frequency drive and shows the type and the options the unit is equipped with. See table 2.1 for details of how to read theType code string (T/C).

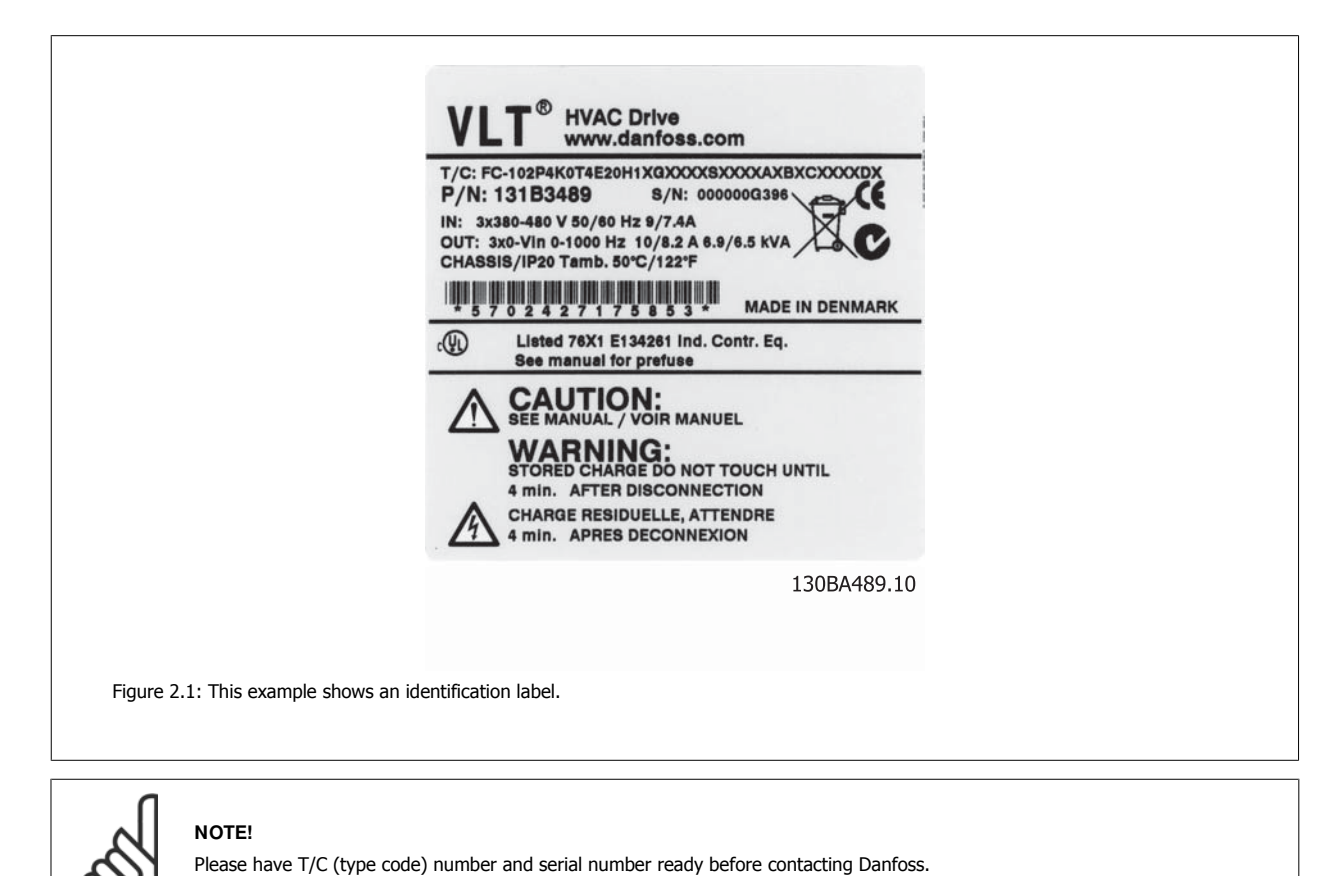

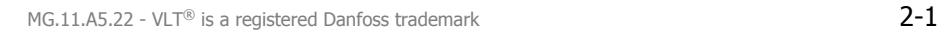

## **2.1.2 Type Code String**

 $1 \quad 2 \quad 3 \quad 4$ 5 6 7 8 9 10 11 12 13 14 15 16 17 18 19 20 21 22 23 24 25 26 27 28 29 30 31 32 33 34 35 36 37 38 39 **XXS** FC 0  $|P|$ H Δ IB Τ C

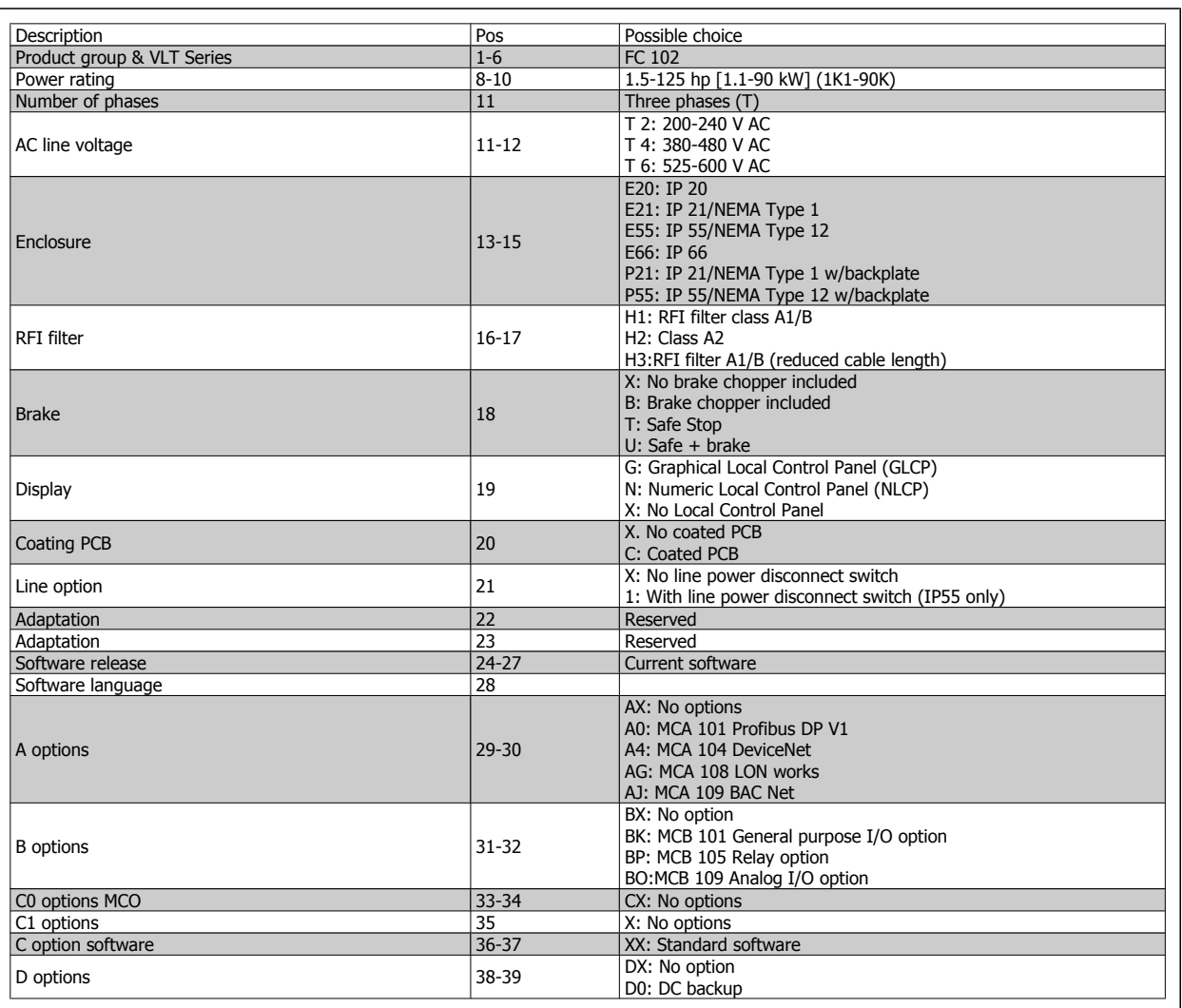

Table 2.1: Type code description.

The various options are described further in the VLT® HVAC Drive Design Guide, MG.11.Bx.yy.

### **2.1.3 Abbreviations and Standards**

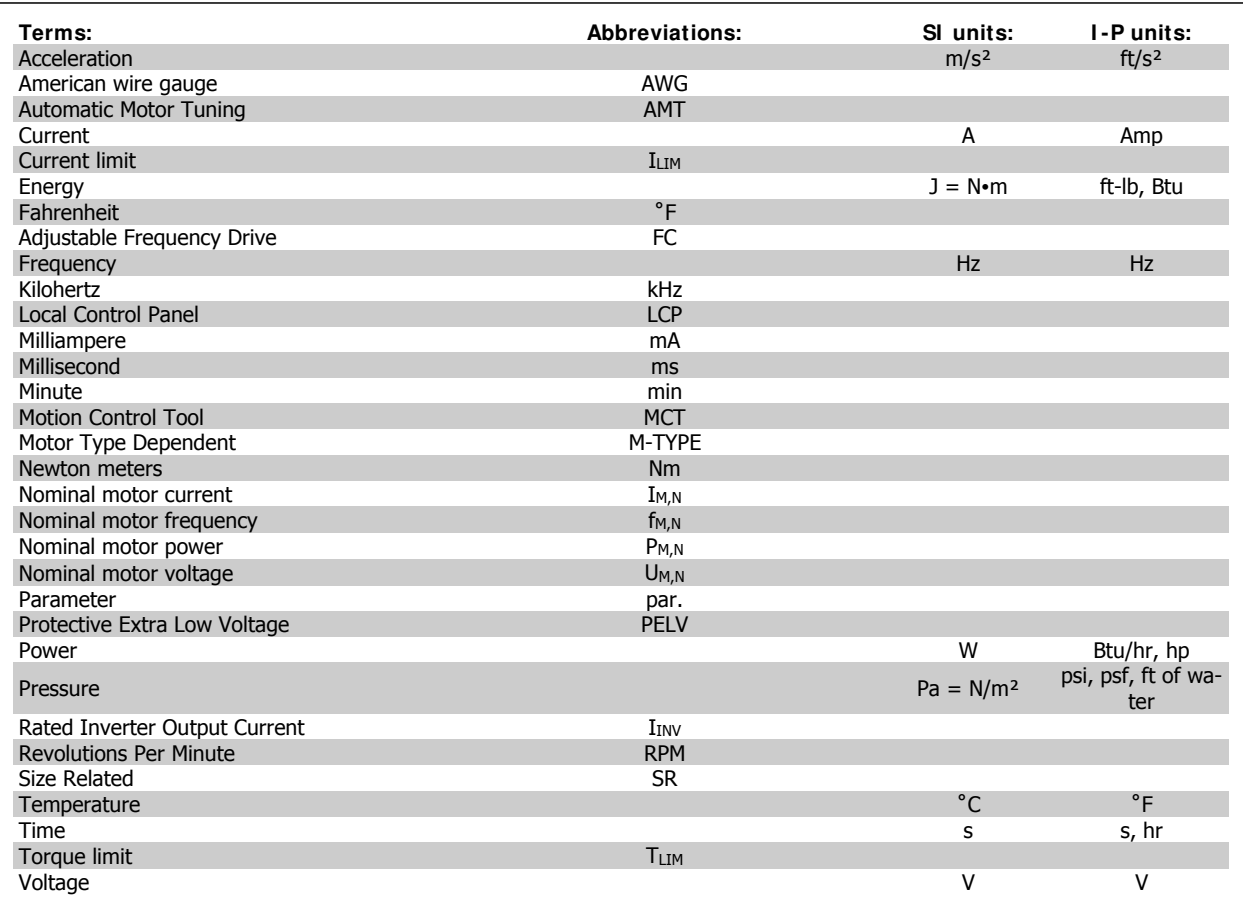

Table 2.2: Abbreviation and Standards table

# **3 Mechanical installation**

# **3.1 Before starting**

#### **3.1.1 Checklist**

When unpacking the adjustable frequency drive, make sure that the unit is undamaged and complete. Use the following table to identify the packaging:

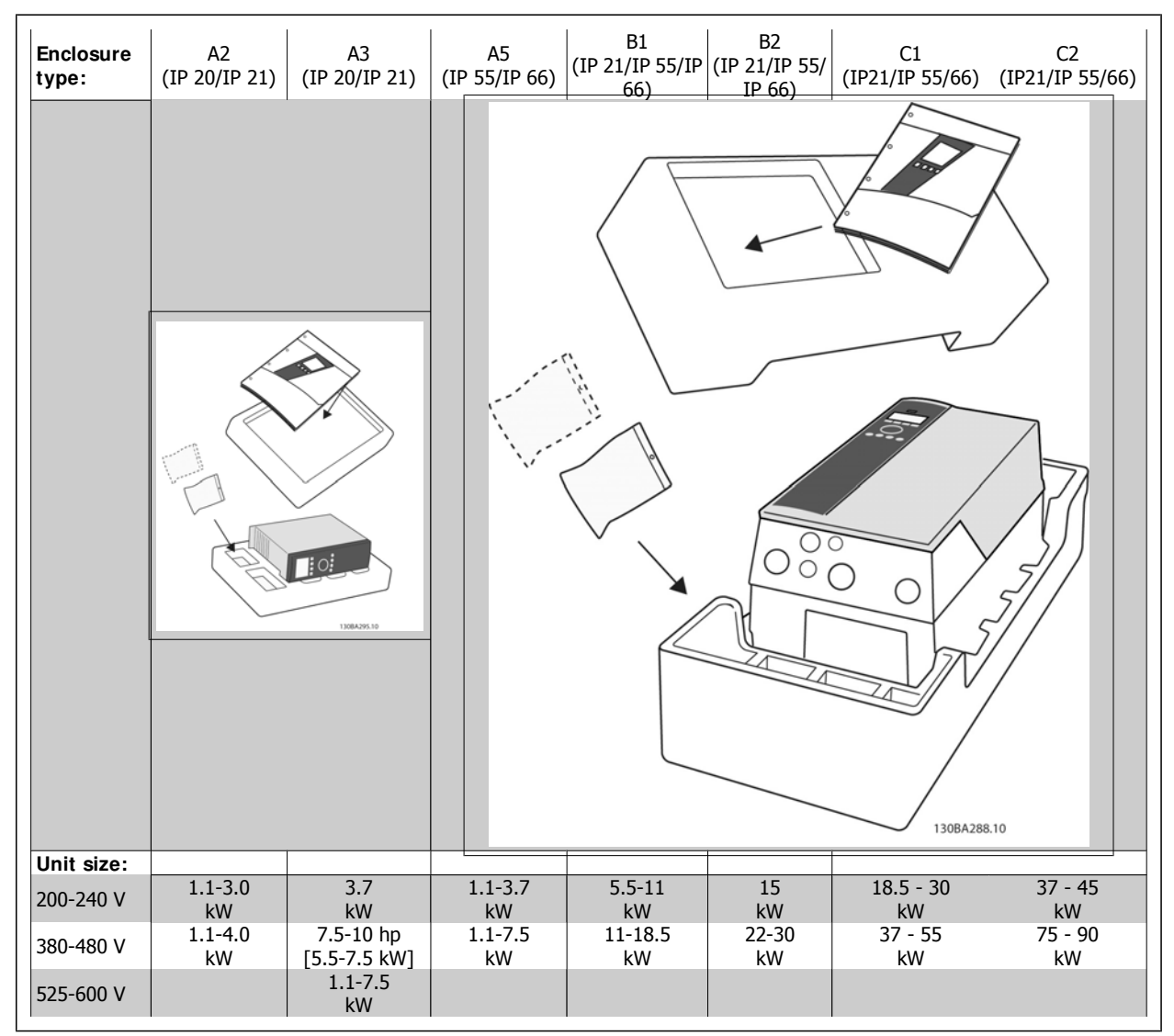

Table 3.1: Unpacking table

Please note that it is recommended to have a selection of screwdrivers (phillips or cross-thread screwdriver and torx), a side-cutter, drill and knife handy for unpacking and mounting the adjustable frequency drive. The packaging for these enclosures contains, as shown: Accessories bag(s), documentation and the unit. Depending on options fitted, there may be one or two bags and one or more booklets.

# **3.2 How to install**

## **3.2.1 Mounting**

The Danfoss VLT® series can be mounted side by side for all IP rating units but require 3.4 in. [100 mm] free space above and below for cooling. With regard to ambient temperature ratings, please see the chapter Specifications, section Special Conditions.

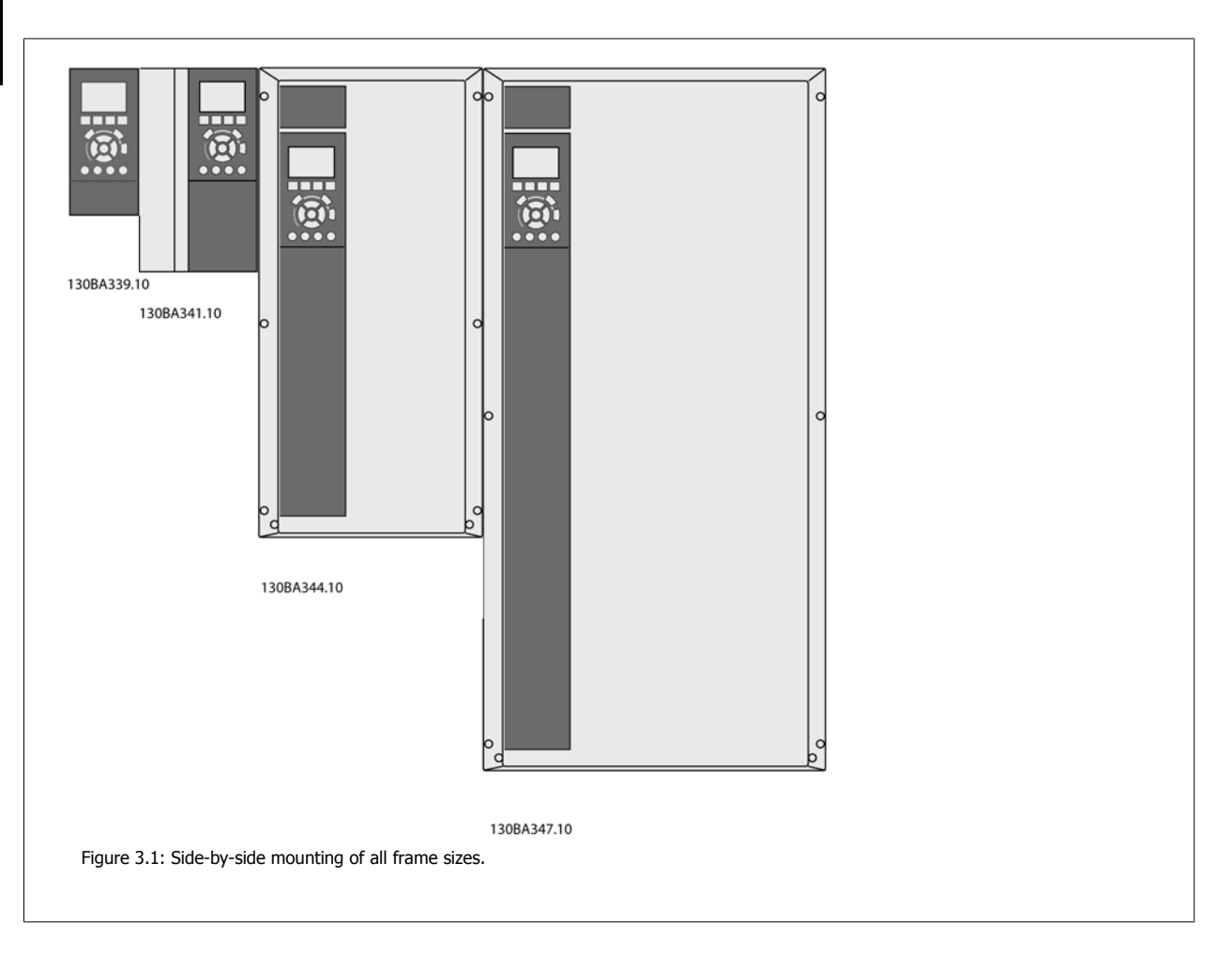

# VLT® HVAC Drive Instruction Manual **2 Danfoss** 3 Mechanical installation

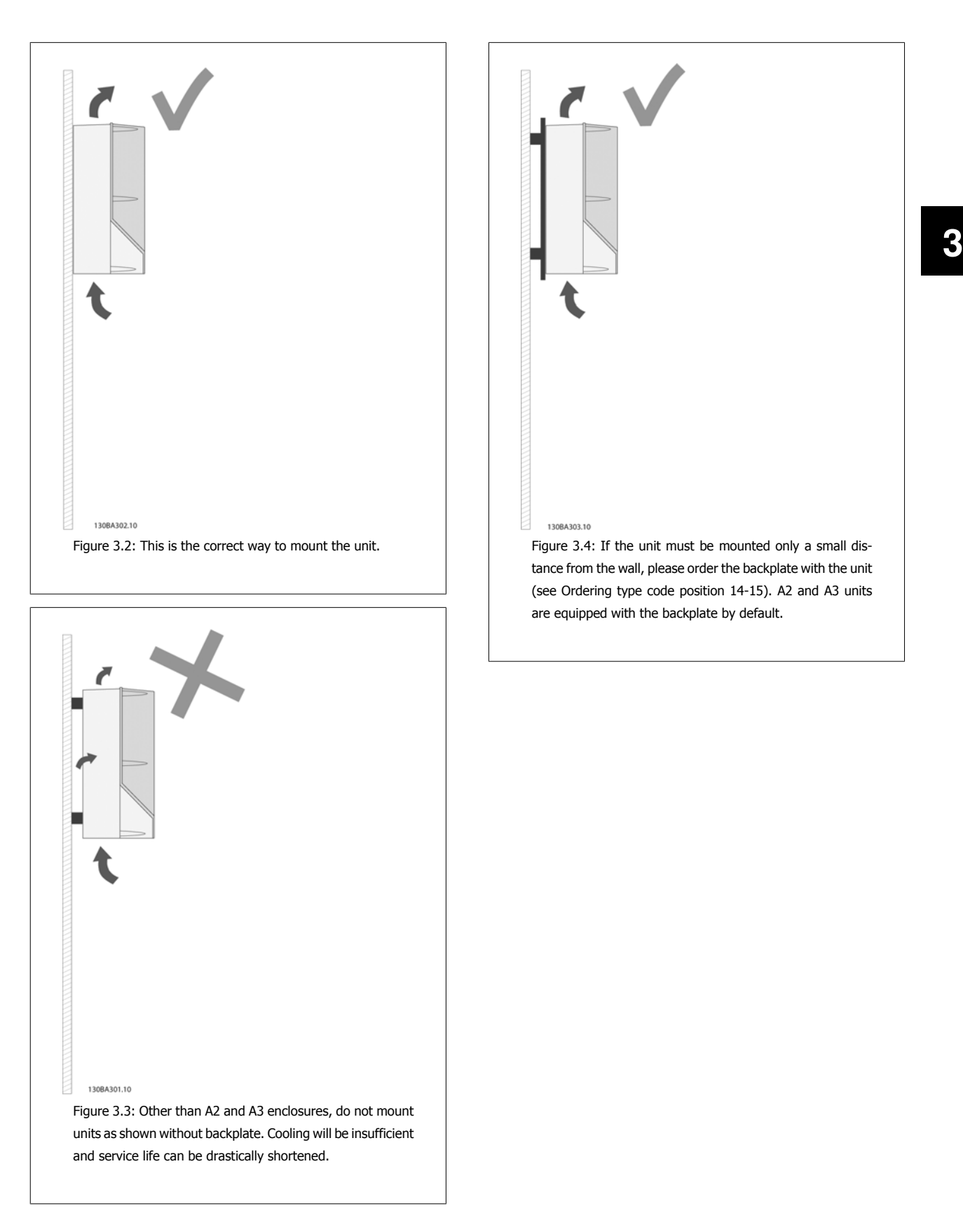

Please use the following table for the mounting instructions

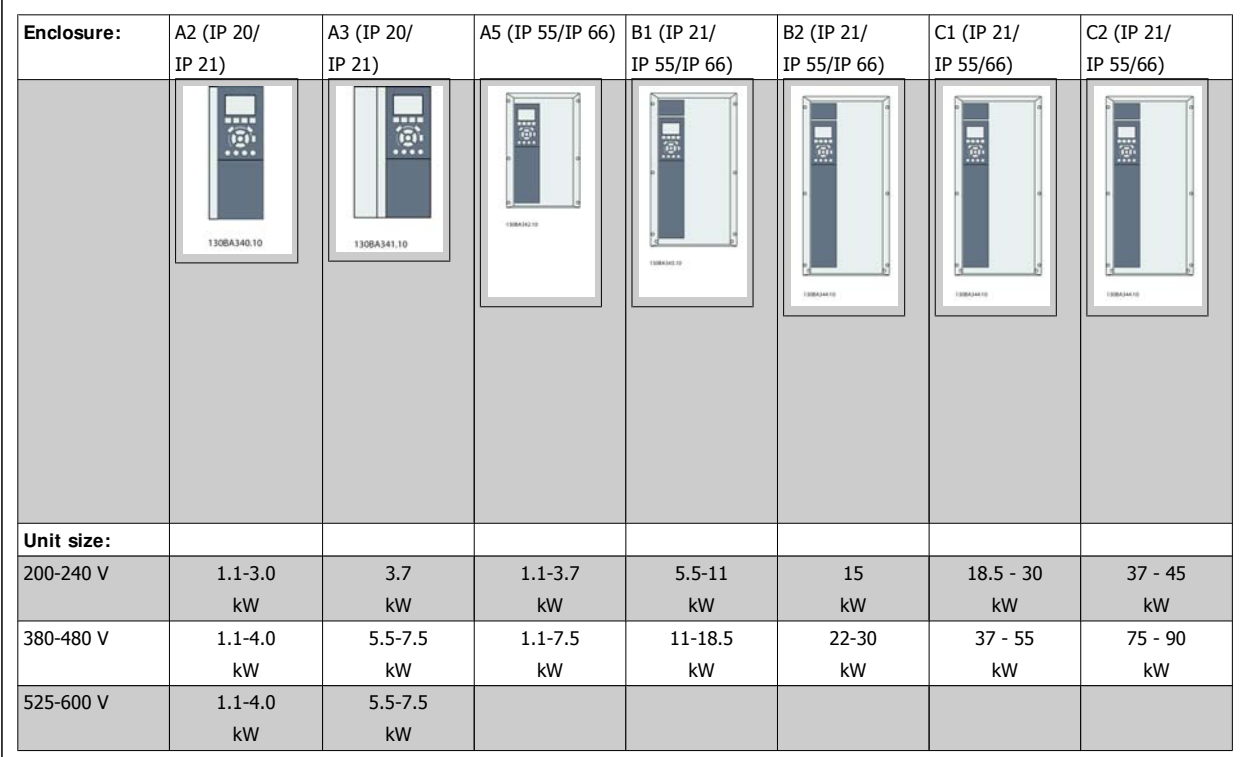

Table 3.2: Mounting table.

## **3.2.2 Mounting A2 and A3**

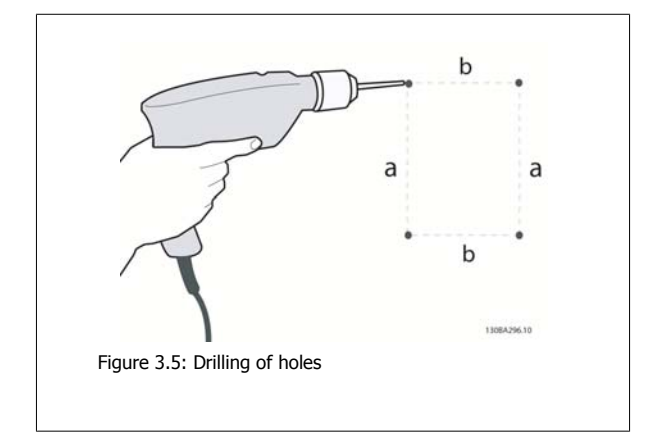

Step 1: Drill according to the dimensions in the following table.

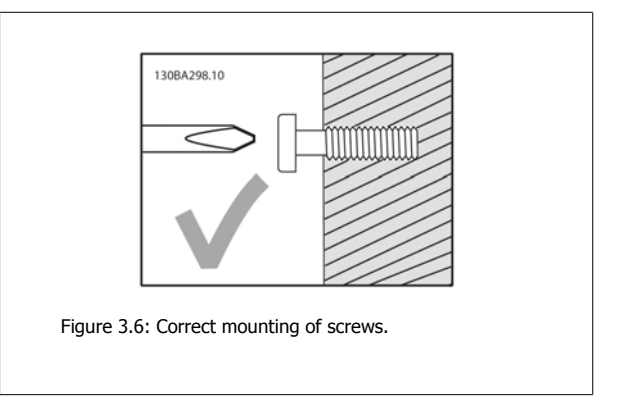

Step 2A: This way it is easy to hang the unit on the screws.

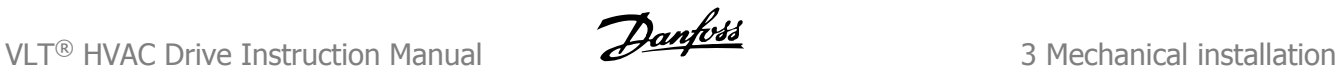

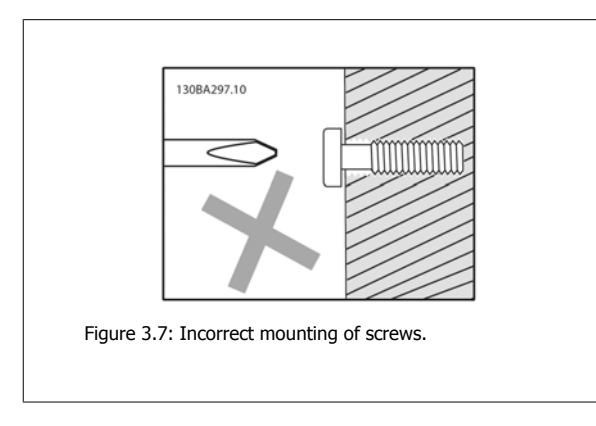

Step 2B: Do not tighten screws completely.

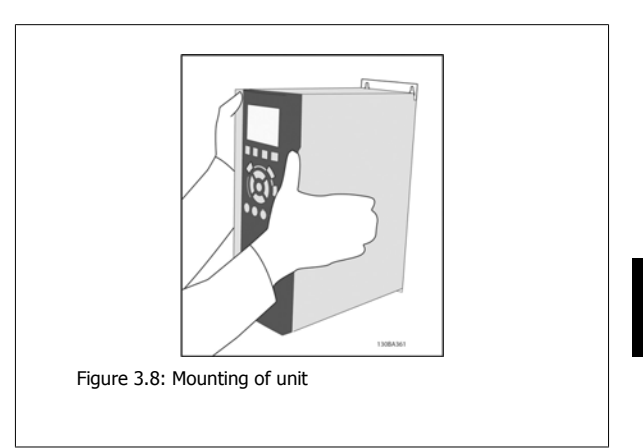

Step 3: Lift the unit onto the screws.

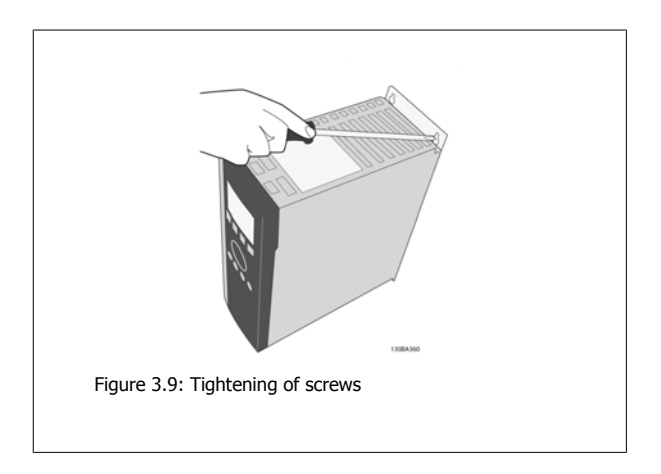

Step 4: Tighten the screws completely.

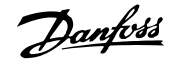

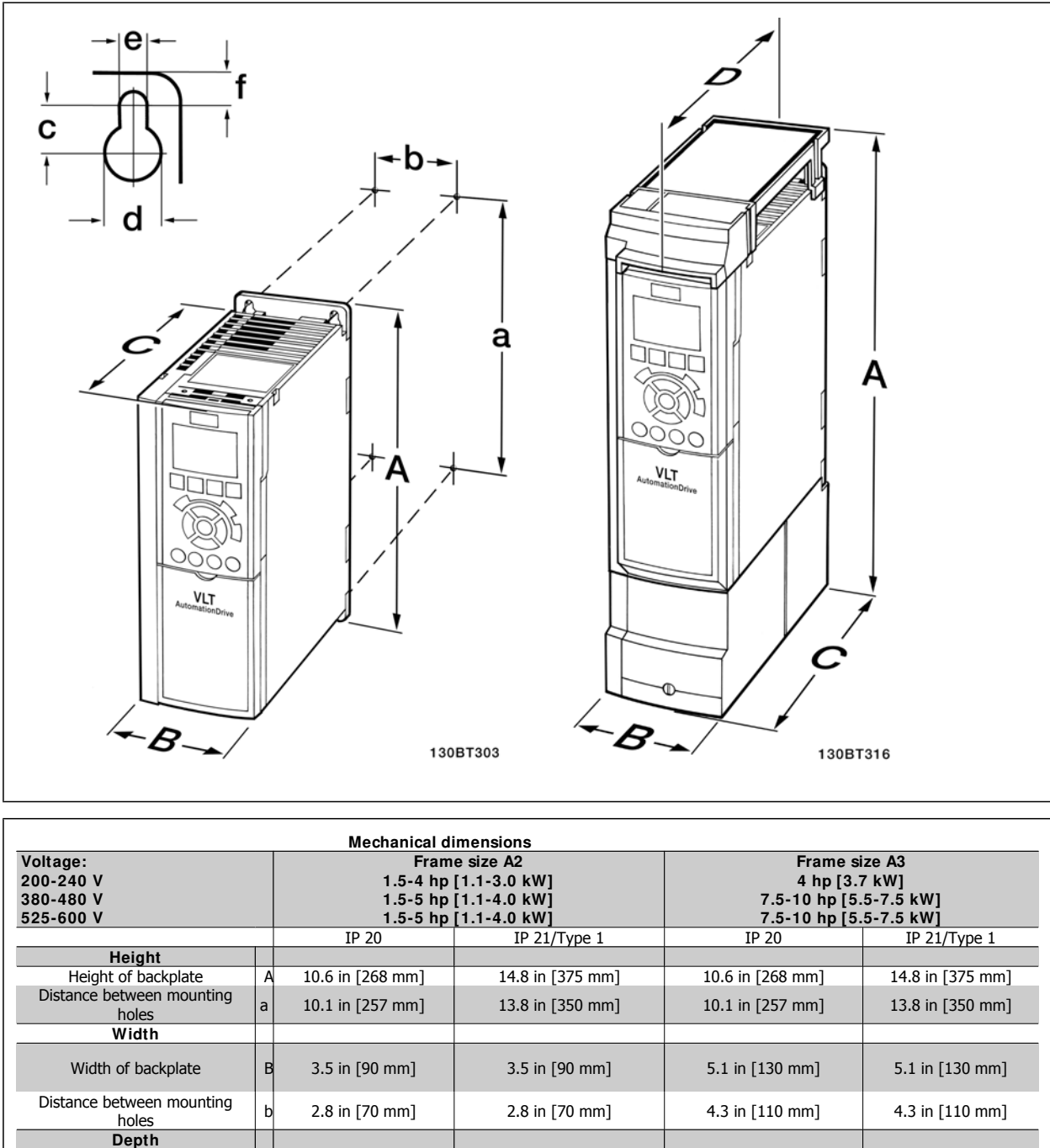

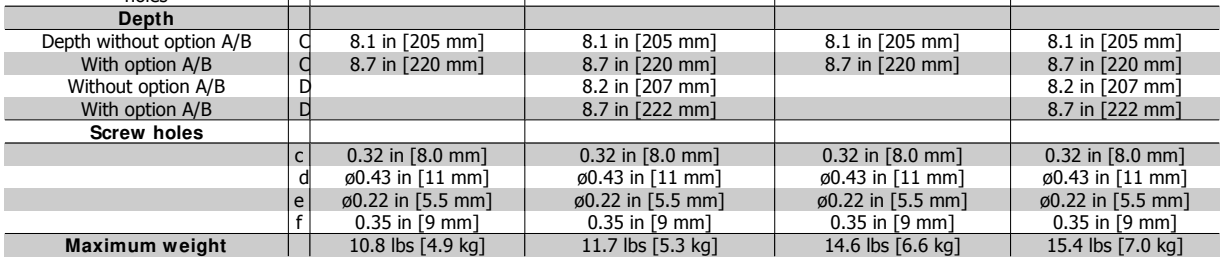

Table 3.3: A2 and A3 mechanical dimensions

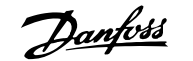

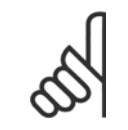

**NOTE!**

Options A/B are serial communication and I/O options, which, when fitted, increase the depth of some enclosure sizes.

#### **3.2.3 Mounting A5, B1, B2, C1 and C2.**

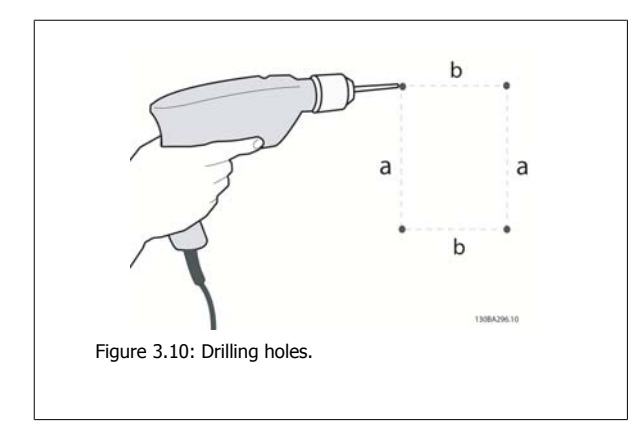

Step 1: Drill according to the dimensions in the following table.

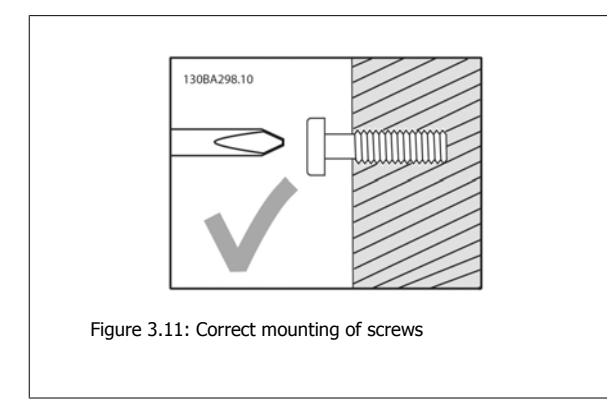

Step 2A: This way it is easy to hang the unit on the screws.

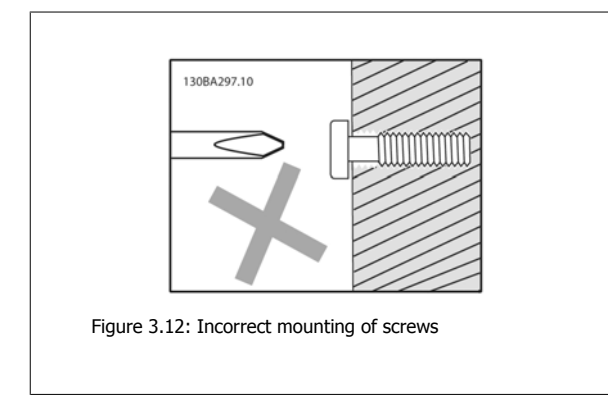

Step 2B: Do not tighten screws completely.

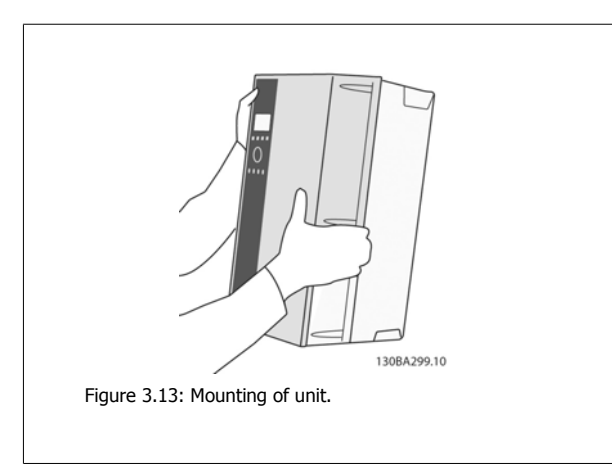

Step 3: Lift the unit onto the screws.

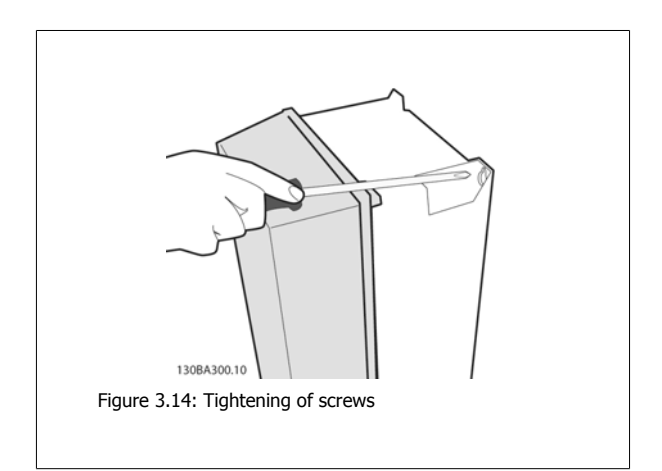

Step 4: Tighten the screws completely.

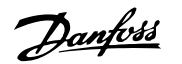

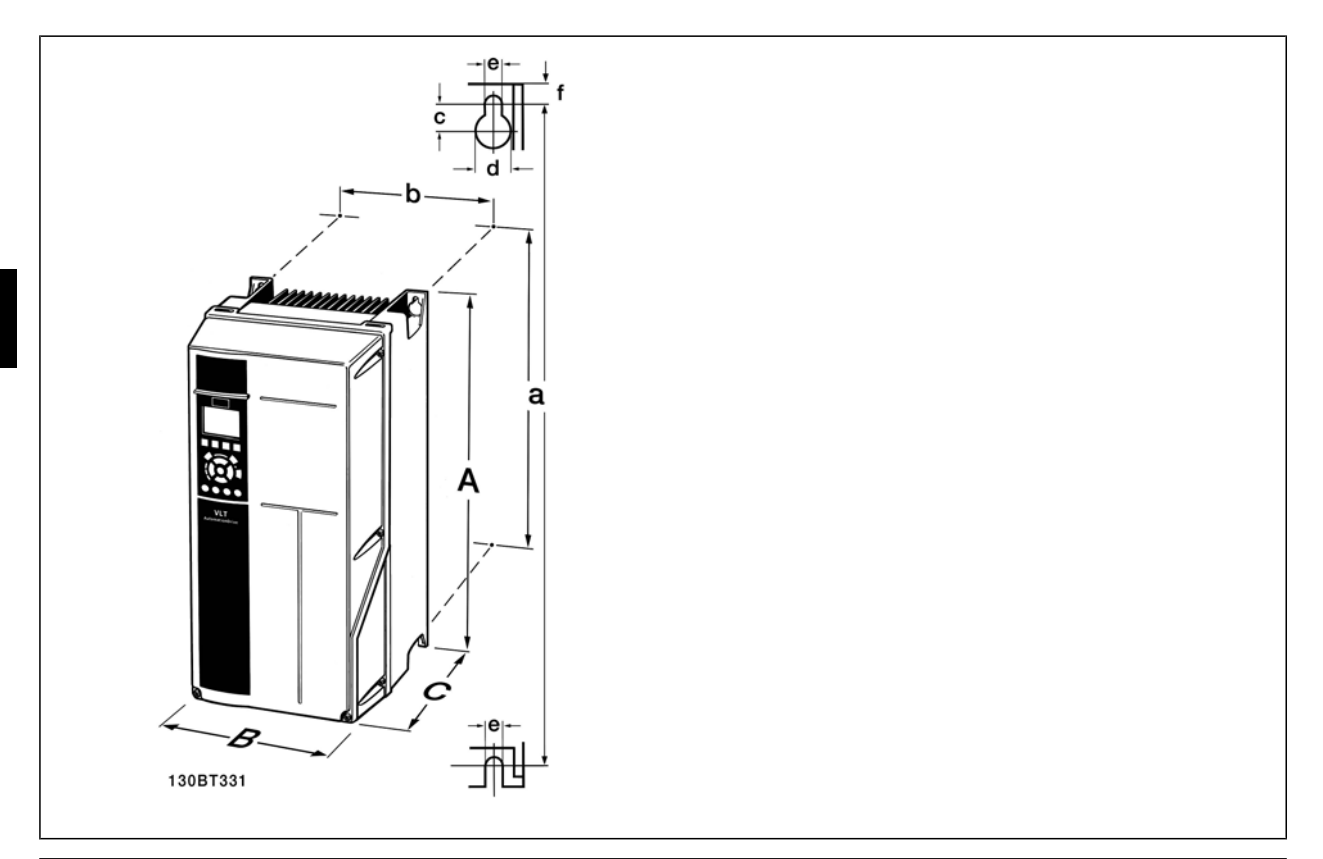

| <b>Mechanical dimensions</b>       |   |                              |                           |                           |                     |                           |
|------------------------------------|---|------------------------------|---------------------------|---------------------------|---------------------|---------------------------|
| Voltage:                           |   | Frame size A5                | Frame size B1             | Frame size B <sub>2</sub> | Frame size C1       | Frame size C <sub>2</sub> |
| 200-480 V                          |   | 1.5-5 hp $[1.1-3.7]$         | 7.5-15 hp [5.5-11         | 20 hp [15 kW]             | 25-40 hp [18.5-30   | 50-60 hp [37-45           |
| 380-480 V                          |   | kW1                          | kW1                       | 30-40 hp [22-30           | kW1                 | kW1                       |
| 525-600 V                          |   | 1.5-10 hp [1.1-7.5           | 15-25 hp [11-18.5         | kW1                       | 50-75 hp [37-55     | 100-125-hp [75-90         |
|                                    |   | kW]                          | kW1                       |                           | kW1                 | kW1                       |
|                                    |   | 1.5-10 hp $[1.1-7.5]$<br>kW1 |                           |                           |                     |                           |
|                                    |   | IP 55/66                     | IP 21/55/66               | IP 21/55/66               | IP 21/55/66         | IP 21/55/66               |
| Height <sup>1</sup>                |   |                              |                           |                           |                     |                           |
| Height                             | A | 16.5 in [420 mm]             | 18.9 in [480 mm]          | 25.6 in [650 mm]          | 26.8 in [680 mm]    | 30.3 in [770 mm]          |
| Distance between                   | a | 15.8 in [402 mm]             | 17.9 in [454 mm]          | 24.6 in [624 mm]          | 25.5 in [648 mm]    | 29.1 in [739 mm]          |
| mounting holes                     |   |                              |                           |                           |                     |                           |
| Width <sup>1</sup>                 |   |                              |                           |                           |                     |                           |
| Width                              | B | 9.5 in $[242$ mm]            | 9.5 in $[242 \text{ mm}]$ | 9.5 in $[242 \text{ mm}]$ | 12.1 in [308 mm]    | 14.6 in [370 mm]          |
| Distance between<br>mounting holes | b | 8.5 in [215 mm]              | 8.3 in [210 mm]           | 8.3 in [210 mm]           | 10.7 in [272 mm]    | 13.2 in [334 mm]          |
| Depth                              |   |                              |                           |                           |                     |                           |
| Depth                              | C | 7.7 in [195 mm]              | 10.2 in [260 mm]          | 10.2 in [260 mm]          | 12.2 in [310 mm]    | 13.2 in [335 mm]          |
| <b>Screw holes</b>                 |   |                              |                           |                           |                     |                           |
|                                    | c | $0.33$ in [8.25 mm]          | $0.47$ in [12 mm]         | $0.47$ in [12 mm]         | $0.49$ in [12.5 mm] | $0.49$ in [12.5 mm]       |
|                                    | d | ø0.47 in [12 mm]             | ø0.75 in [19 mm]          | ø0.75 in [19 mm]          | ø0.75 in [19 mm]    | ø0.75 in [19 mm]          |
|                                    | e | ø0.26 in (6.5 mm)            | ø0.26 in (6.5 mm)         | ø0.26 in (6.5 mm)         | ø9                  | ø9                        |
|                                    |   | $0.35$ in [9 mm]             | $0.35$ in [9 mm]          | $0.35$ in [9 mm]          | $0.39$ in [9.8 mm]  | $0.39$ in [9.8 mm]        |
| Max. weight                        |   | 31.3 lbs [14.2 kg]           | 50.7 lbs [23 kg]          | 59.5 lbs [27 kg]          | 99.2 lbs [45 kg]    | 143.3 lbs [65 kg]         |

Table 3.4: A5, B1, B2, C1 and C2 mechanical dimensions.

1) The dimensions state the maximum height, width and depth needed for mounting the adjustable frequency drive when the top cover is mounted.

# **4 Electrical installation**

# **4.1 How to connect**

#### **4.1.1 Cables General**

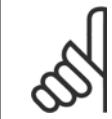

**NOTE!** Cables General Always comply with national and local regulations on cable cross-sections.

#### **Details of terminal tightening torques.**

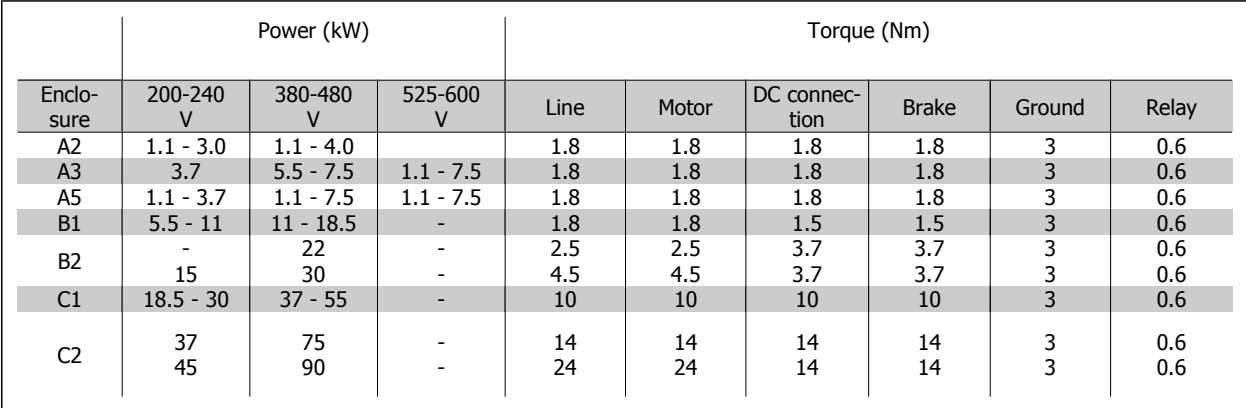

Table 4.1: Tightening of terminals.

### **4.1.2 Fuses**

#### **Branch circuit protection**

In order to protect the installation against electrical and fire hazards, all branch circuits in an installation - the switch gear, machines, etc. - must be protected from both short circuit and overcurrent in accordance with national/international regulations.

#### **Short circuit protection**

The adjustable frequency drive must be protected against short circuit in order to avoid electrical or fire hazard. Danfoss recommends using the fuses mentioned in tables 4.3 and 4.4 in order to protect service personnel and equipment in case of an internal failure in the unit. The adjustable frequency drive provides full short circuit protection in case of a short circuit in the motor output.

#### **Overcurrent protection**

Provide overload protection to avoid fire hazard due to overheating of the cables in the installation. Overcurrent protection must always be provided according to national regulations. The adjustable frequency drive is equipped with internal overcurrent protection that can be used for upstream overload protection (UL applications excluded). See VLT® HVAC Drive Programming Guide, par. 4-18. Fuses must be designed for protection in a circuit capable of supplying a maximum of 100,000 Arms (symmetrical), 500 V / 600 V maximum.

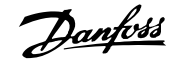

#### **Non-UL compliance**

**4** 

If UL/cUL is not to be complied with, Danfoss recommends using the fuses mentioned in table 4.2, which will ensure compliance with EN50178: In case of malfunction, not following the recommendation may result in unnecessary damage to the adjustable frequency drive.

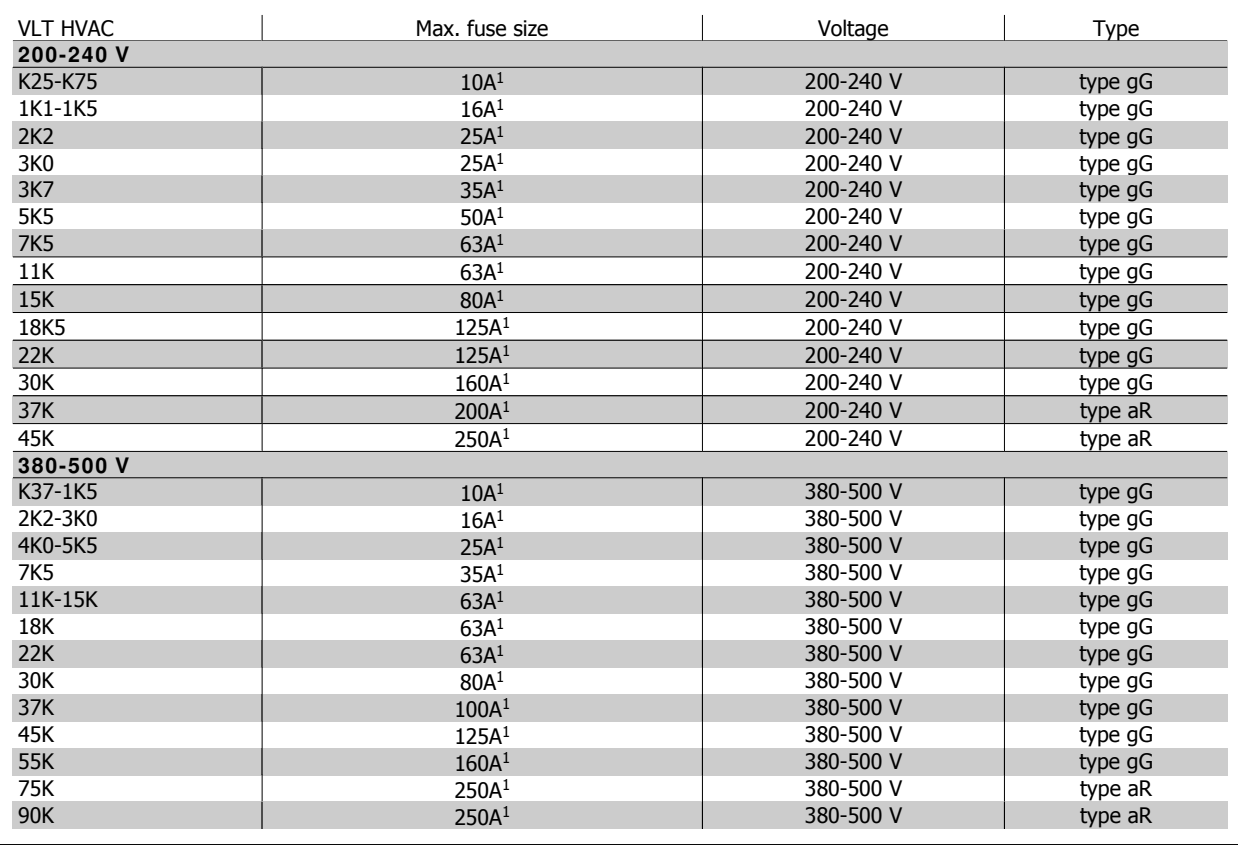

Table 4.2: Non-UL fuses 200 V to 500 V

1) Max. fuses - refer to national/international regulations to select an appropriate fuse size.

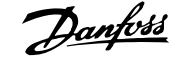

Ξ

# VLT® HVAC Drive Instruction Manual **Danfoss** 4 Electrical installation

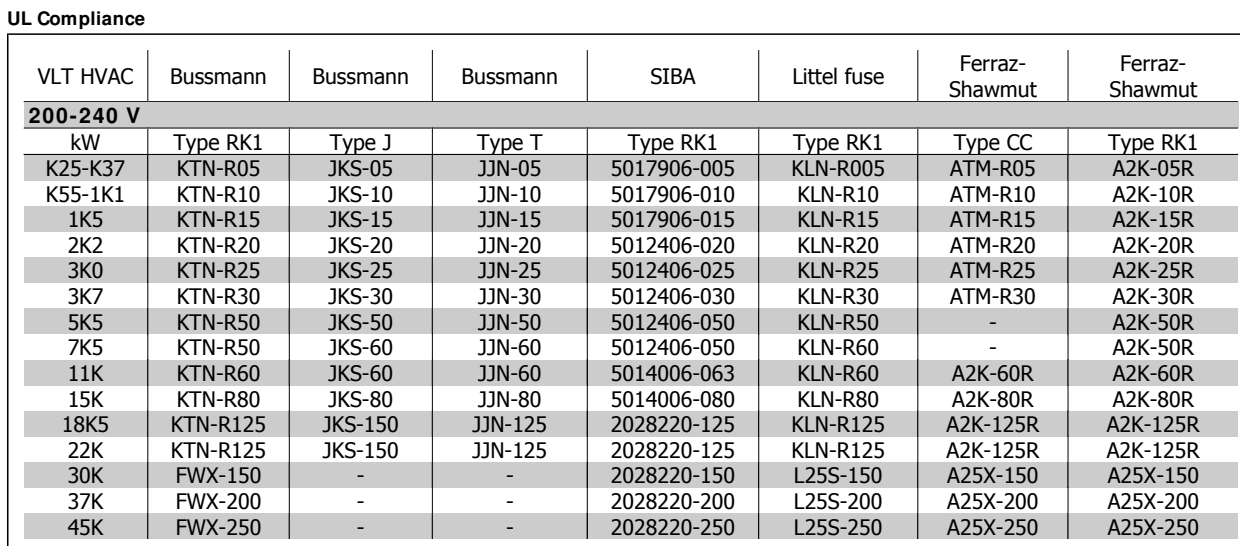

Table 4.3: UL fuses 200-240 V

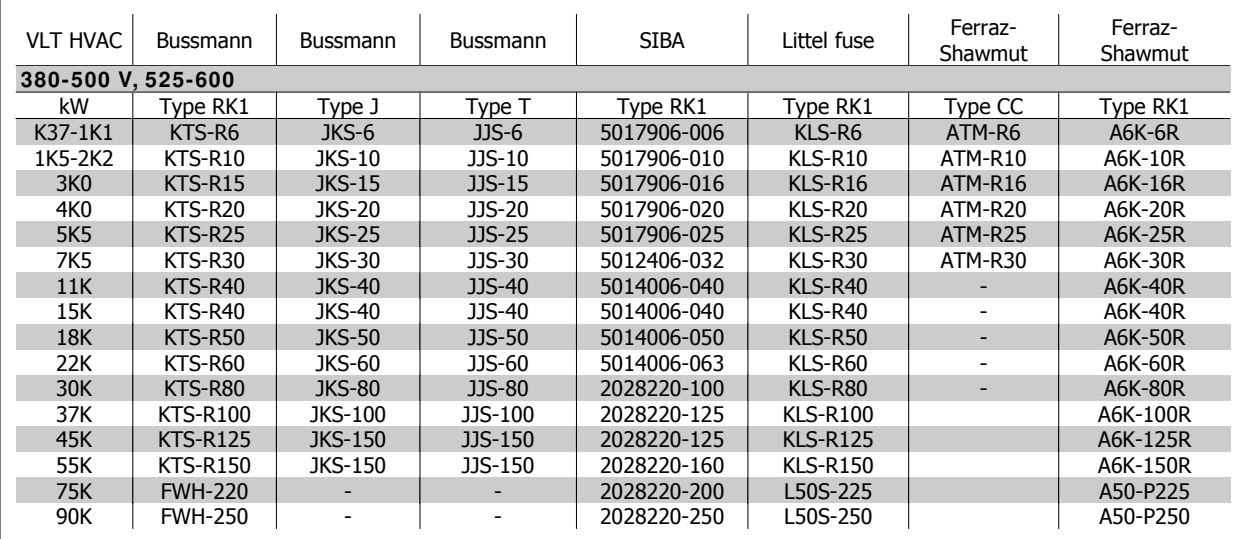

Table 4.4: UL fuses 380-600 V

KTS fuses from Bussmann may substitute for KTN in 240 V adjustable frequency drives. FWH fuses from Bussmann may substitute for FWX in 240 V adjustable frequency drives. KLSR fuses from LITTEL FUSE may substitute for KLNR fuses in 240 V adjustable frequency drives. L50S fuses from LITTEL FUSE may substitute for L50S fuses in 240 V adjustable frequency drives. A6KR fuses from FERRAZ SHAWMUT may substitute for A2KR in 240 V adjustable frequency drives. A50X fuses from FERRAZ SHAWMUT may substitute for A25X in 240 V adjustable frequency drives.

 **4**

#### **4.1.3 Grounding and IT line power**

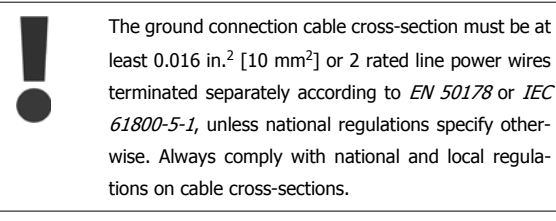

The power supply is connected to the main disconnect switch if this is included.

**4** 

#### **NOTE!**

Make sure that the line voltage corresponds to the line voltage of the adjustable frequency drive nameplate.

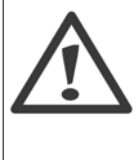

#### **I T Line**

Do not connect 400 V adjustable frequency drives with RFI filters to line supplies with a voltage between phase and ground of more than 440 V.

For IT lines and delta ground (grounded leg), line voltage may exceed 440 V between phase and ground.

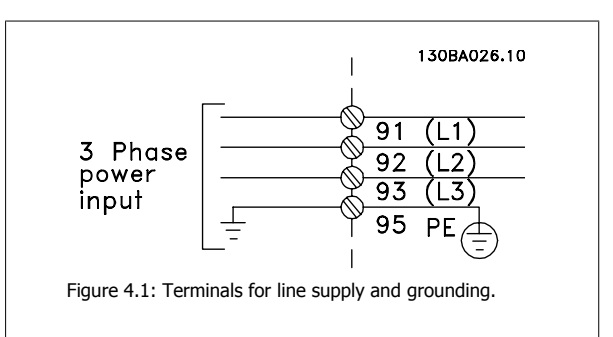

#### **4.1.4 Line power wiring overview**

Please refer to the following table for the line power wiring connection instructions.

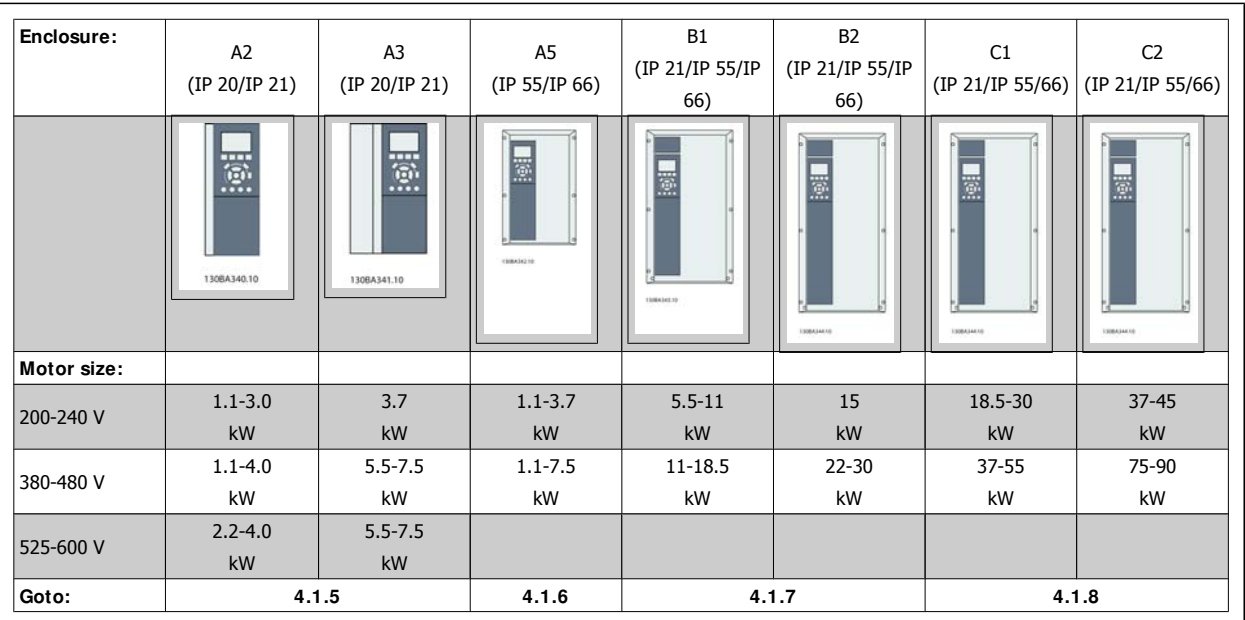

Table 4.5: Line power wiring table.

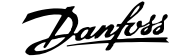

#### **4.1.5 Line connection for A2 and A3**

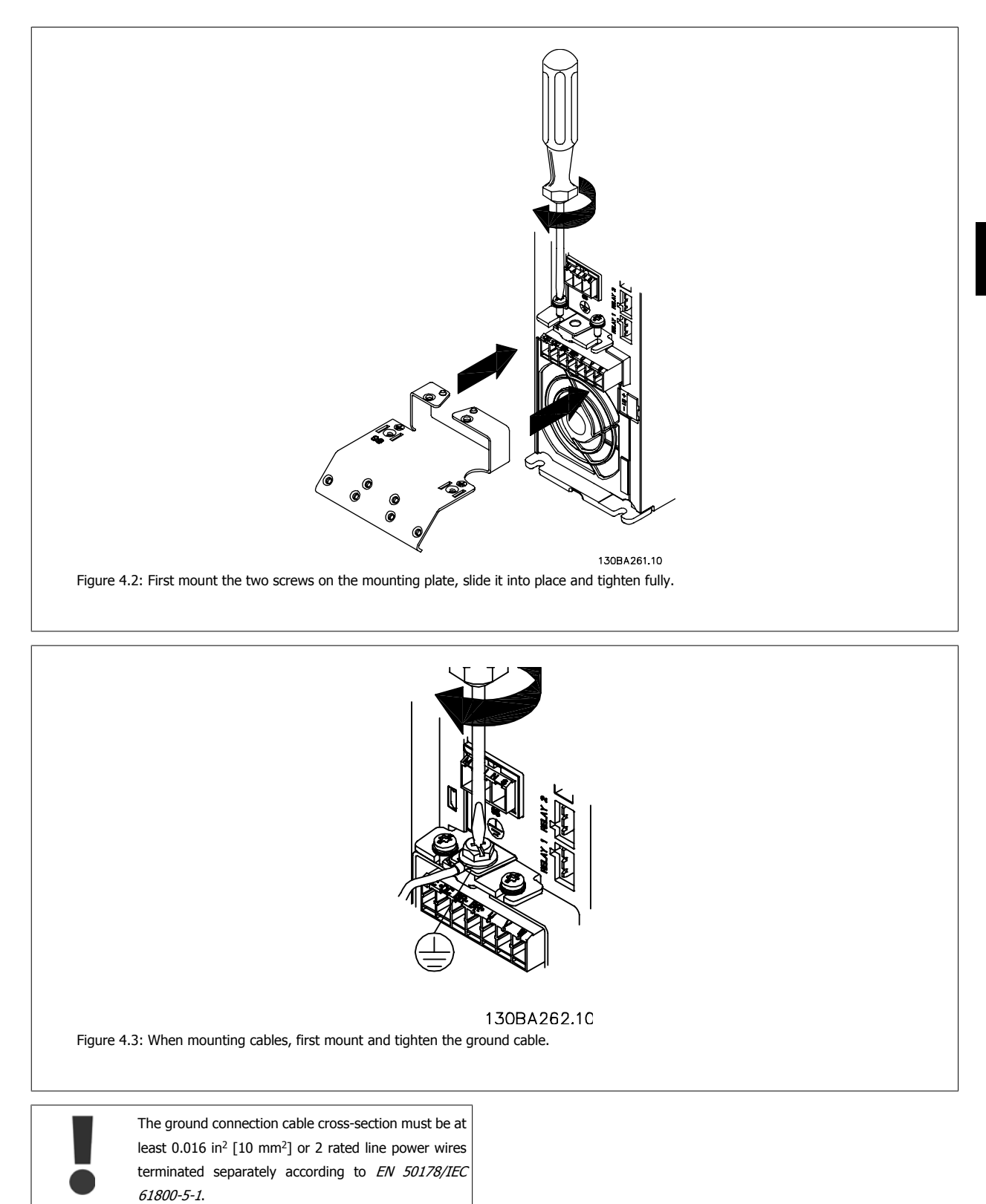

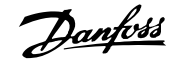

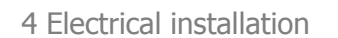

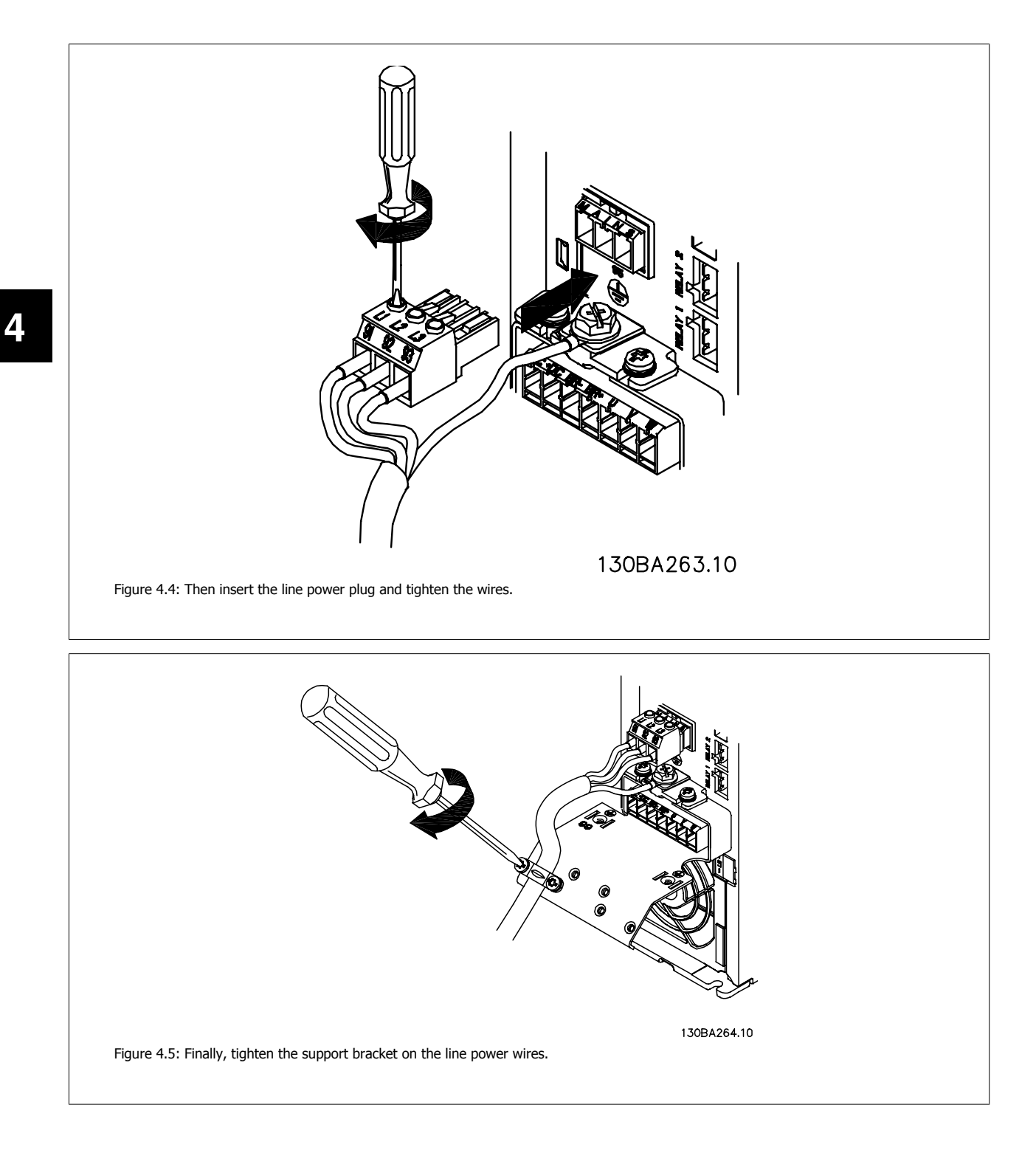

# VLT® HVAC Drive Instruction Manual *Danfold* 4 Electrical installation

# **4.1.6 Line power connection for A5**

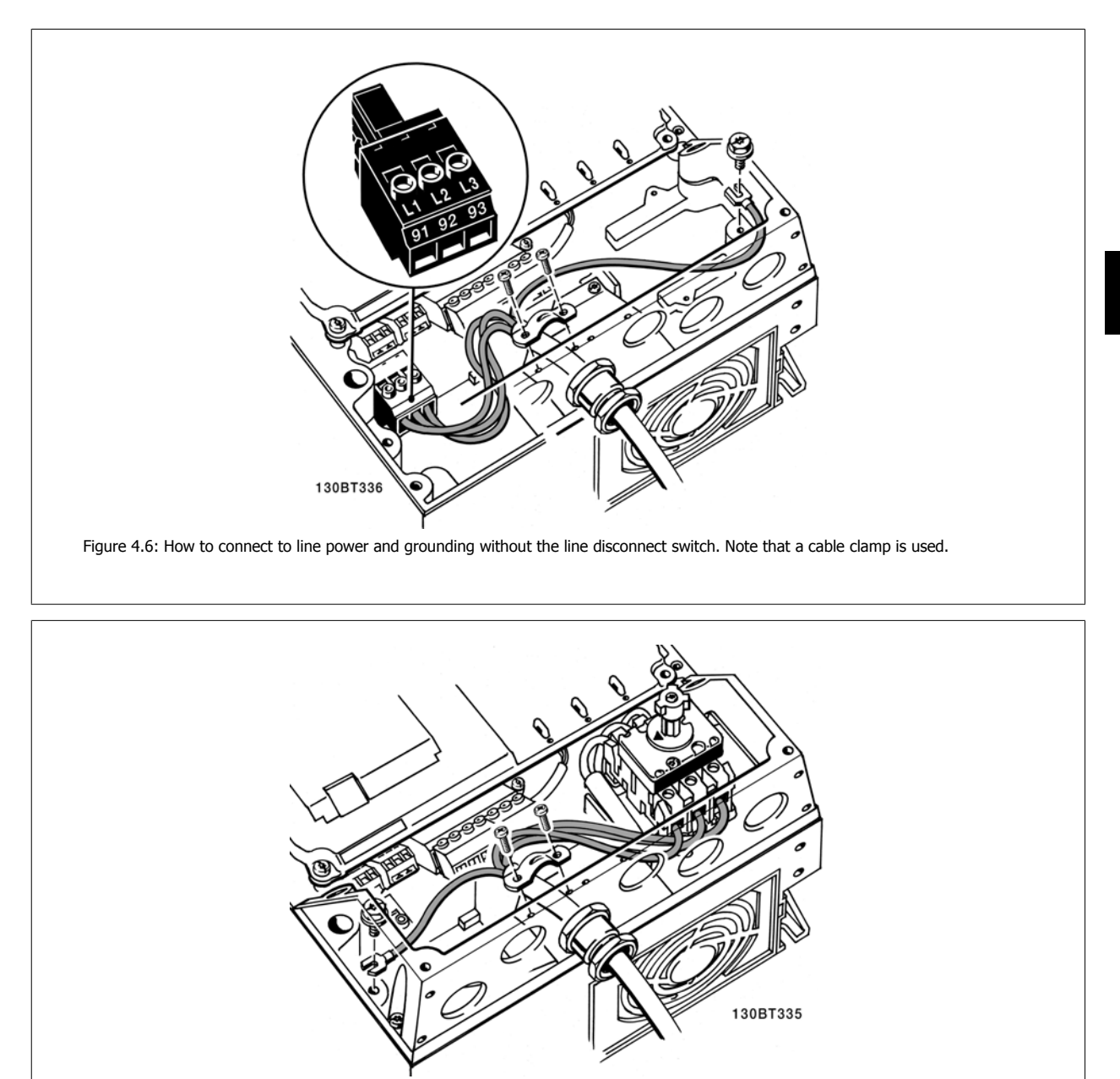

Figure 4.7: How to connect to line power and grounding with the line disconnect switch.

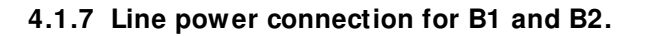

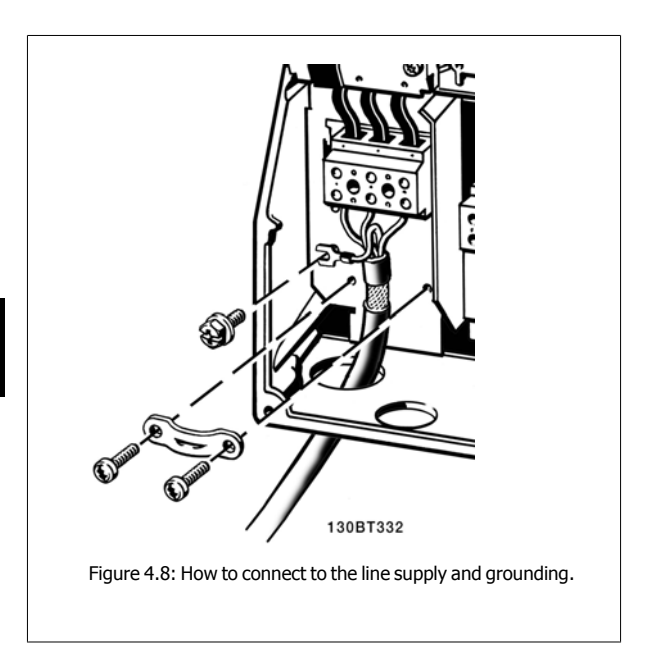

# **4.1.8 Line power connection for C1 and C2.**

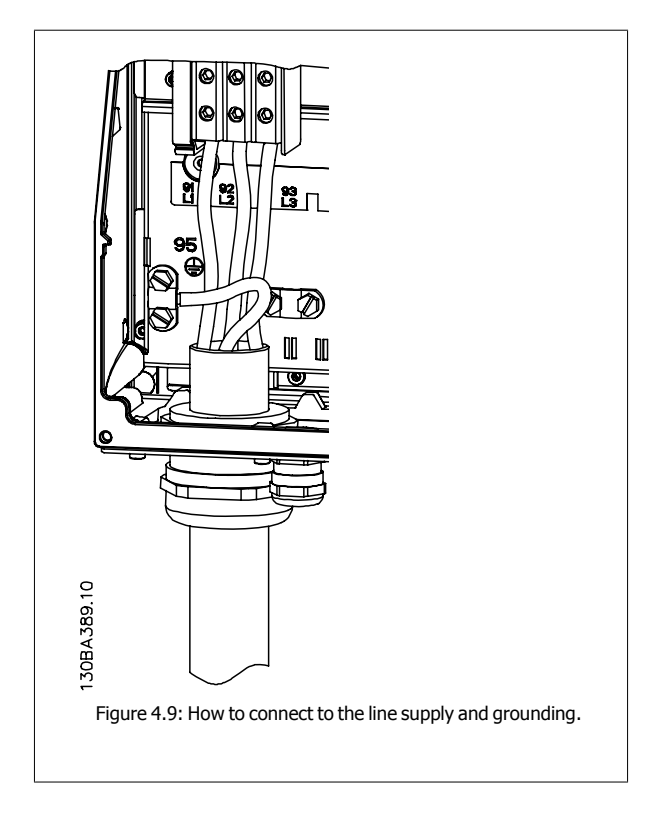

#### **4.1.9 How to connect the motor - foreword**

See section General Specifications for correct dimensioning of motor cable cross-section and length.

- Use a shielded/armored motor cable to comply with EMC emission specifications (or install the cable in a metal conduit).
- Keep the motor cable as short as possible to reduce the noise level and leakage currents.
- Connect the motor cable shield/armor to both the decoupling plate of the adjustable frequency drive and to the metal of the motor. (Same applies to both ends of the metal conduit if used instead of a shield.)
- Make the shield connections with the largest possible surface area (by using a cable clamp or an EMC cable gland). This is done by using the supplied installation devices in the adjustable frequency drive.
- Avoid terminating the shield by twisting the ends (pigtails), as this will spoil high frequency shielding effects.
- If it is necessary to break the continuity of the shield to install a motor isolator or motor relay, the continuity must be maintained with the lowest possible HF impedance.

#### **Cable length and cross-section**

The adjustable frequency drive has been tested with a given length of cable and a given cross-section of that cable. If the cross-section is increased, the cable capacitance - and thus the leakage current - may increase, thereby requiring that the cable length is reduced accordingly.

#### **Switching frequency**

When adjustable frequency drives are used together with sine wave filters to reduce the acoustic noise from a motor, the switching frequency must be set according to the sine wave filter instructions in Par. 14-01.

#### **Precautions while using Aluminum conductors**

Aluminum conductors are not recommended for cable cross-sections less than 0.054 in² [35 mm²]. Terminals can accept aluminum conductors, but the conductor surface has to be clean, oxidation must be removed, and the area must be sealed by neutral acid-free Vaseline grease before the conductor is connected.

Furthermore, the terminal screw must be retightened after two days due to the softness of the aluminum. It is crucial to ensure the connection makes a gas tight joint, otherwise the aluminum surface will oxidize again.

All types of three-phase asynchronous standard motors can be connected to the adjustable frequency drive. Normally, small motors are star-connected (230/400 V, D/Y). Large motors are delta-connected (400/690 V, D/Y). Refer to the motor name plate for the correct connection mode and voltage.

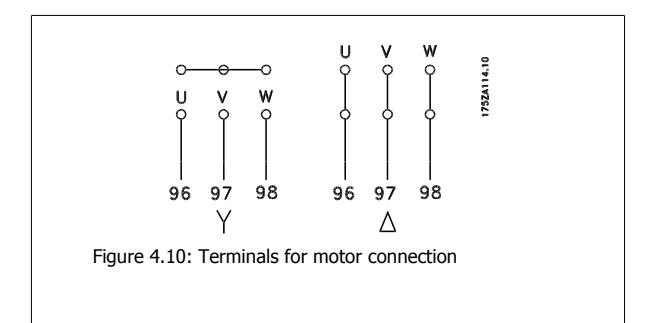

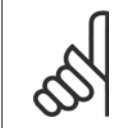

#### **NOTE!**

In motors without phase insulation paper or other insulation reinforcement suitable for operation with a voltage supply (such as an adjustable frequency drive), fit a sine-wave filter on the output of the adjustable frequency drive. (Motors that comply with IEC 60034-17 do not require a sine-wave filter).

 **4**

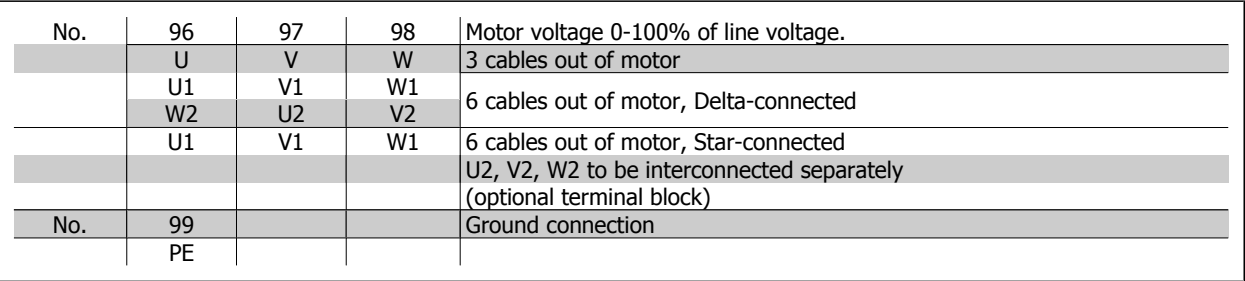

Table 4.6: 3 and 6 cable motor connection.

# **4**

# **4.1.10 Motor wiring overview**

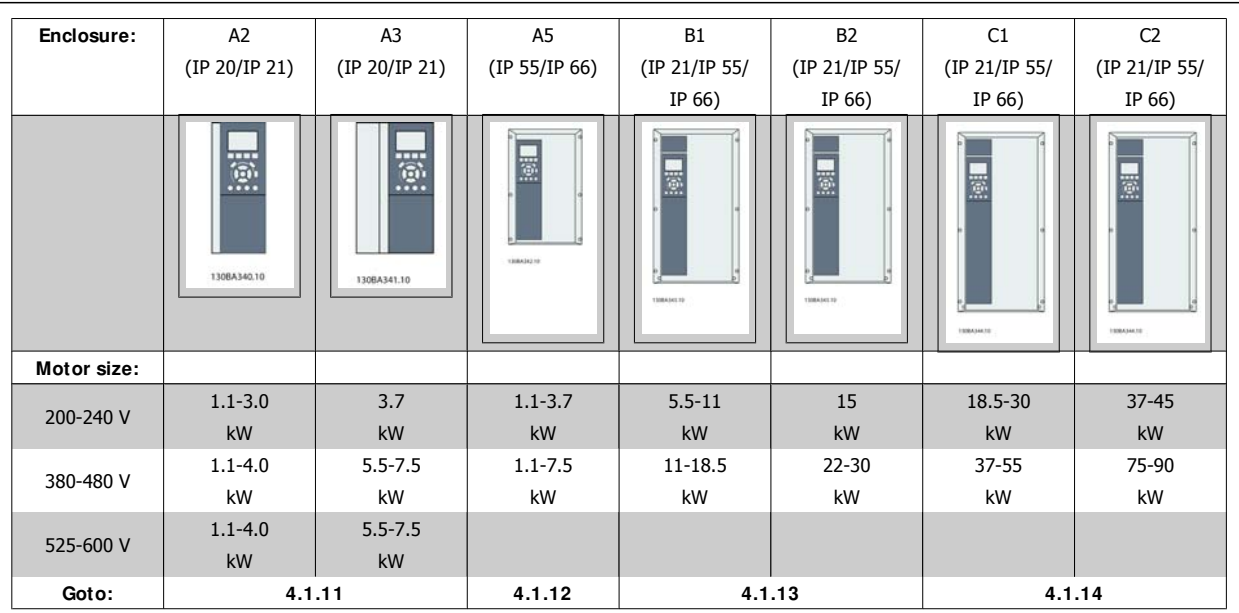

Table 4.7: Motor wiring table.

VLT® HVAC Drive Instruction Manual *Danfold* 4 Electrical installation

 **4**

### **4.1.11 Motor connection for A2 and A3**

Follow these drawings step-by-step for connecting the motor to the adjustable frequency drive.

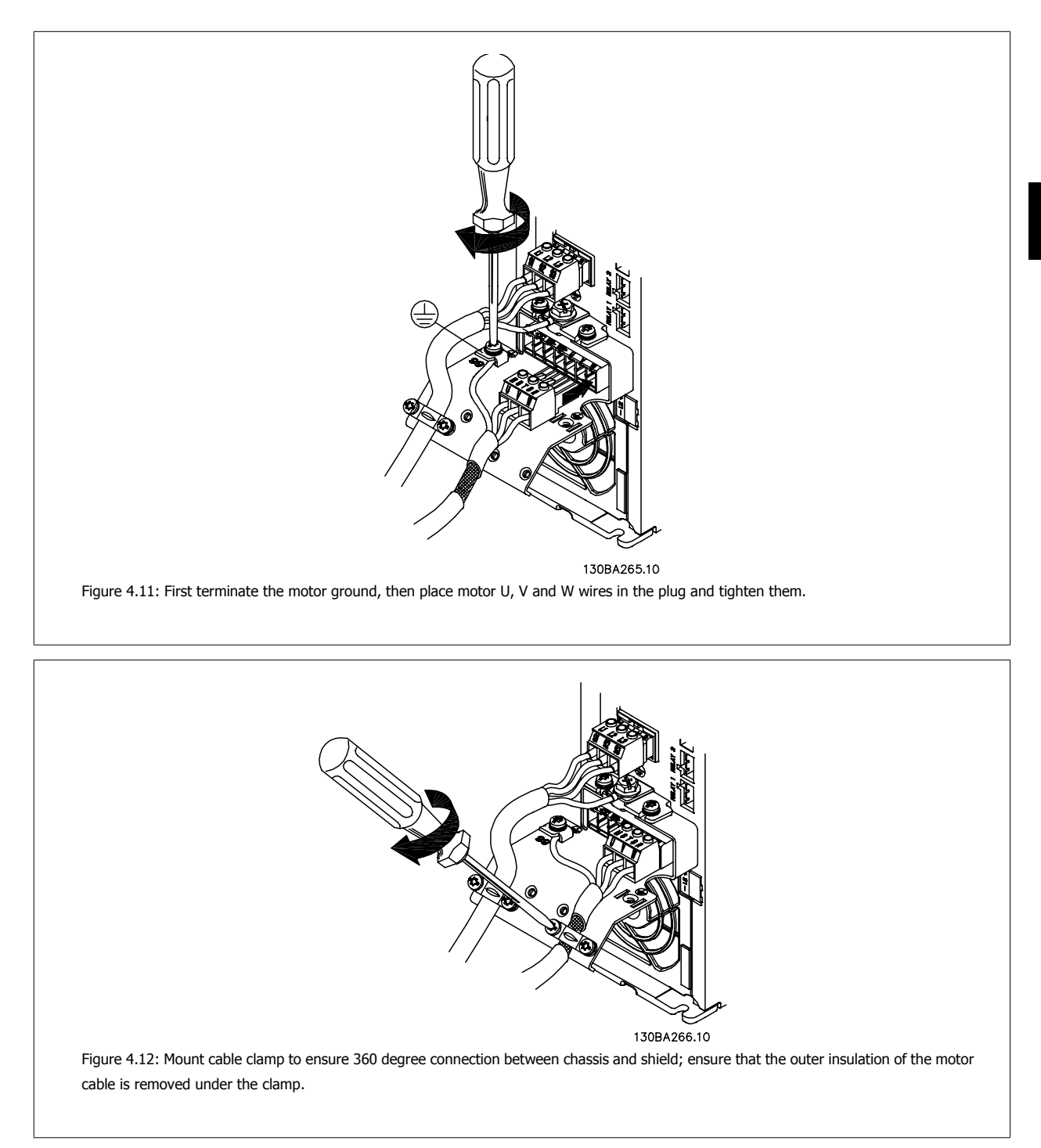

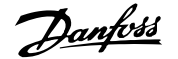

### **4.1.12 Motor connection for A5**

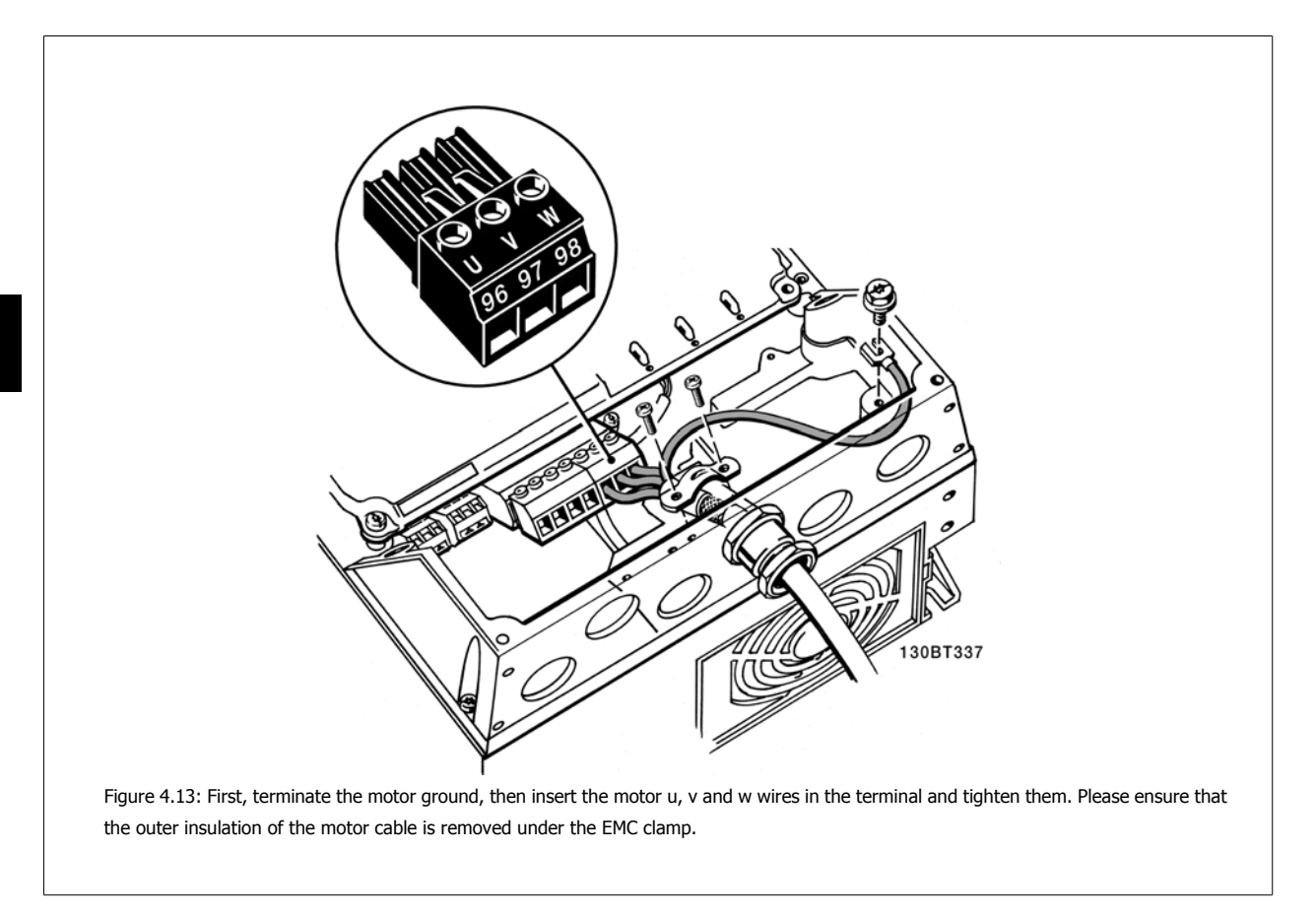

**4** 

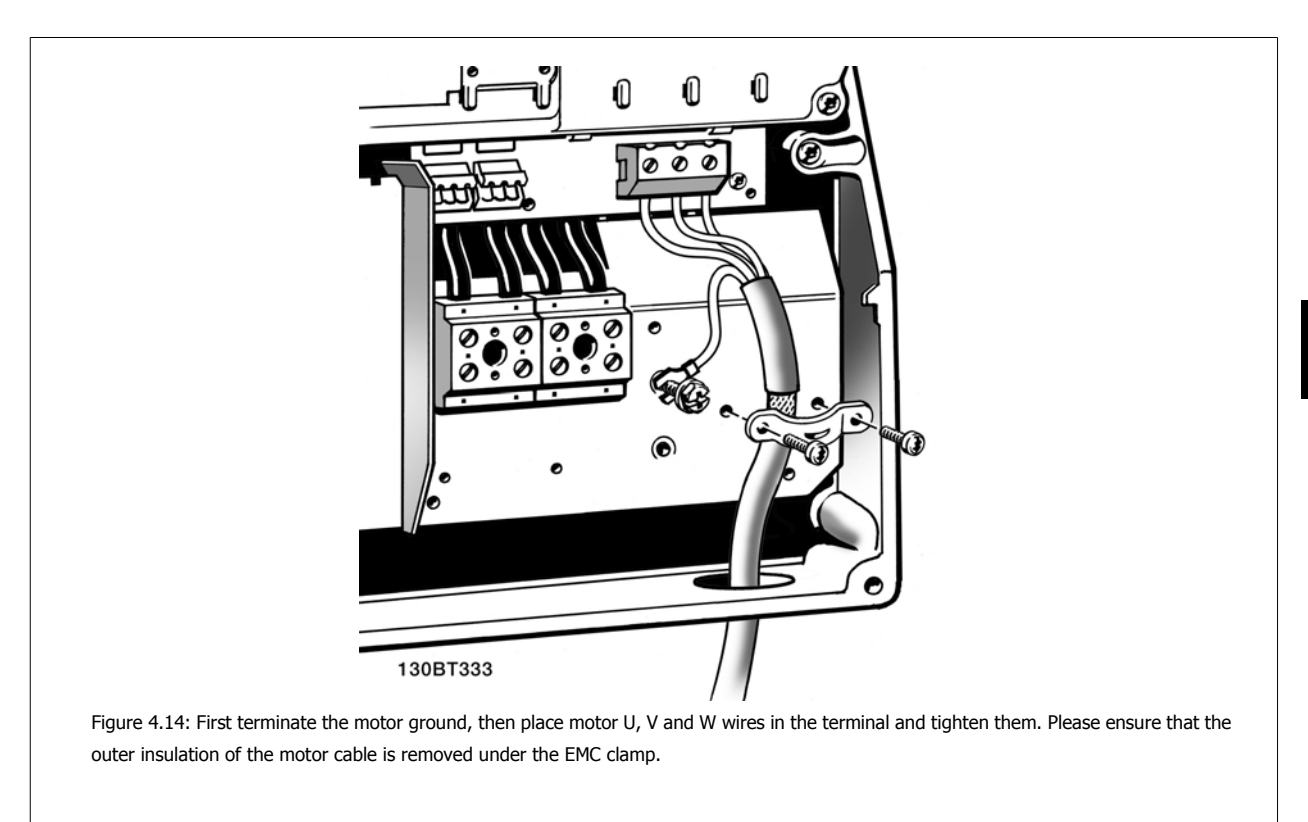

#### **4.1.13 Motor connection for B1 and B2**

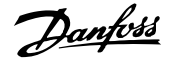

## **4.1.14 Motor connection for C1 and C2**

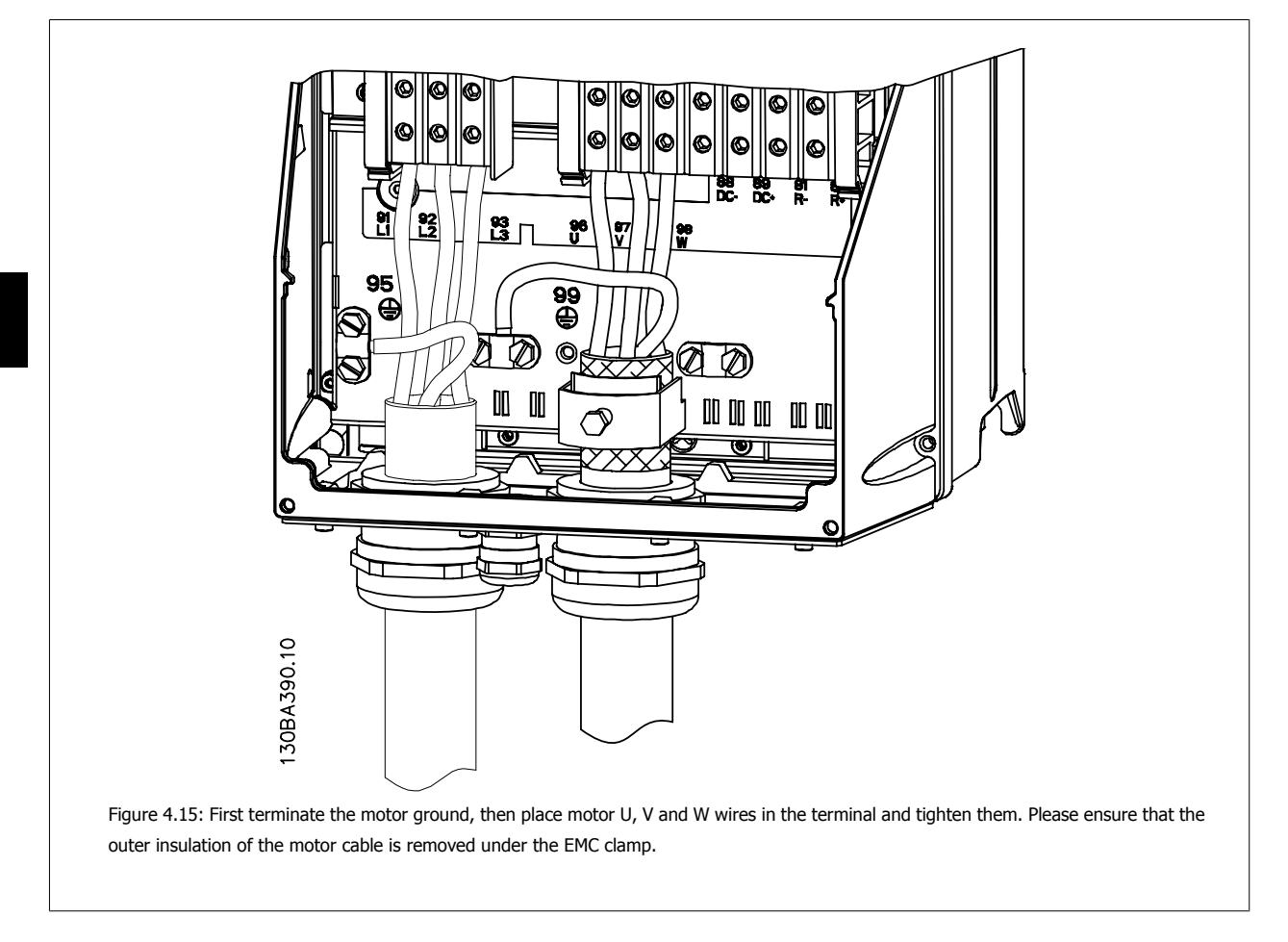

### **4.1.15 Wiring Example and Testing**

The following section describes how to terminate and access control wires. For an explanation of programming and wiring control terminals, please see the chapter entitled How to program the adjustable frequency drive.

### **4.1.16 Access to Control Terminals**

All terminals to the control cables are located underneath the terminal cover on the front of the adjustable frequency drive. Remove the terminal cover with a screwdriver.

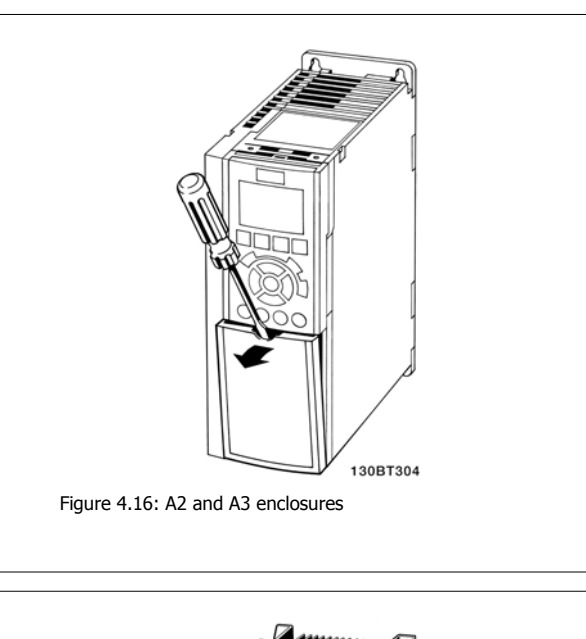

Remove front cover to access control terminals. When replacing the front cover, ensure proper fastening by applying a torque of 2 Nm.

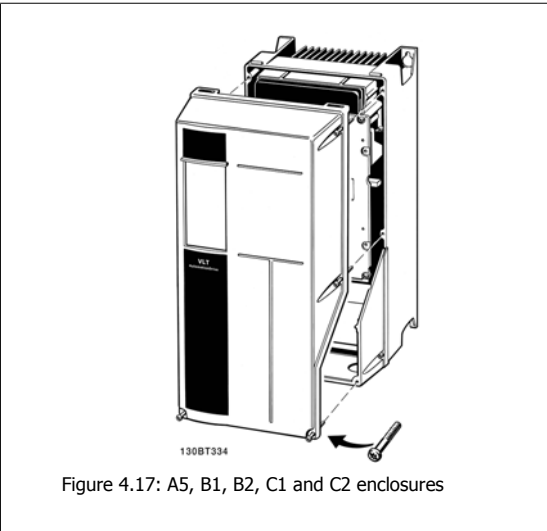

#### **4.1.17 Control Terminals**

Drawing reference numbers:

- 1. 10-pole plug, digital I/O.
- 2. 3-pole plug, RS-485 bus.
- 3. 6-pole, analog I/O.
- 4. USB connection.

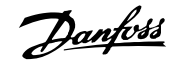

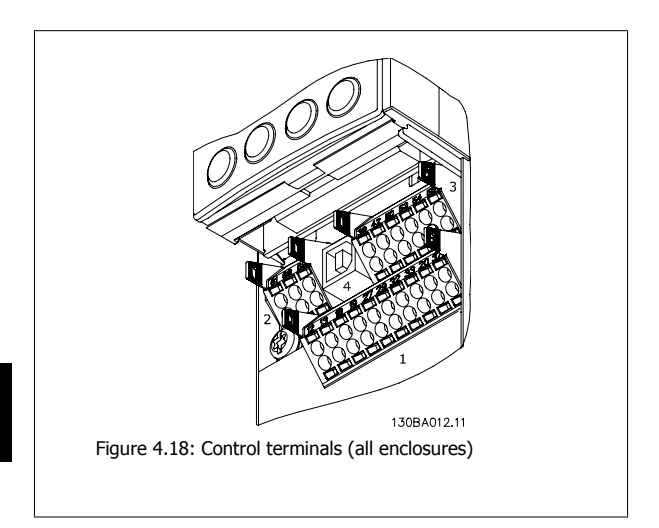

4-16 MG.11.A5.22 - VLT® is a registered Danfoss trademark
### **4.1.18 How to Test Motor and Direction of Rotation.**

Note that unintended motor start can occur; make sure no personnel or equipment is in danger!

Please follow these steps to test the motor connection and direction of rotation. Start with no power to the unit.

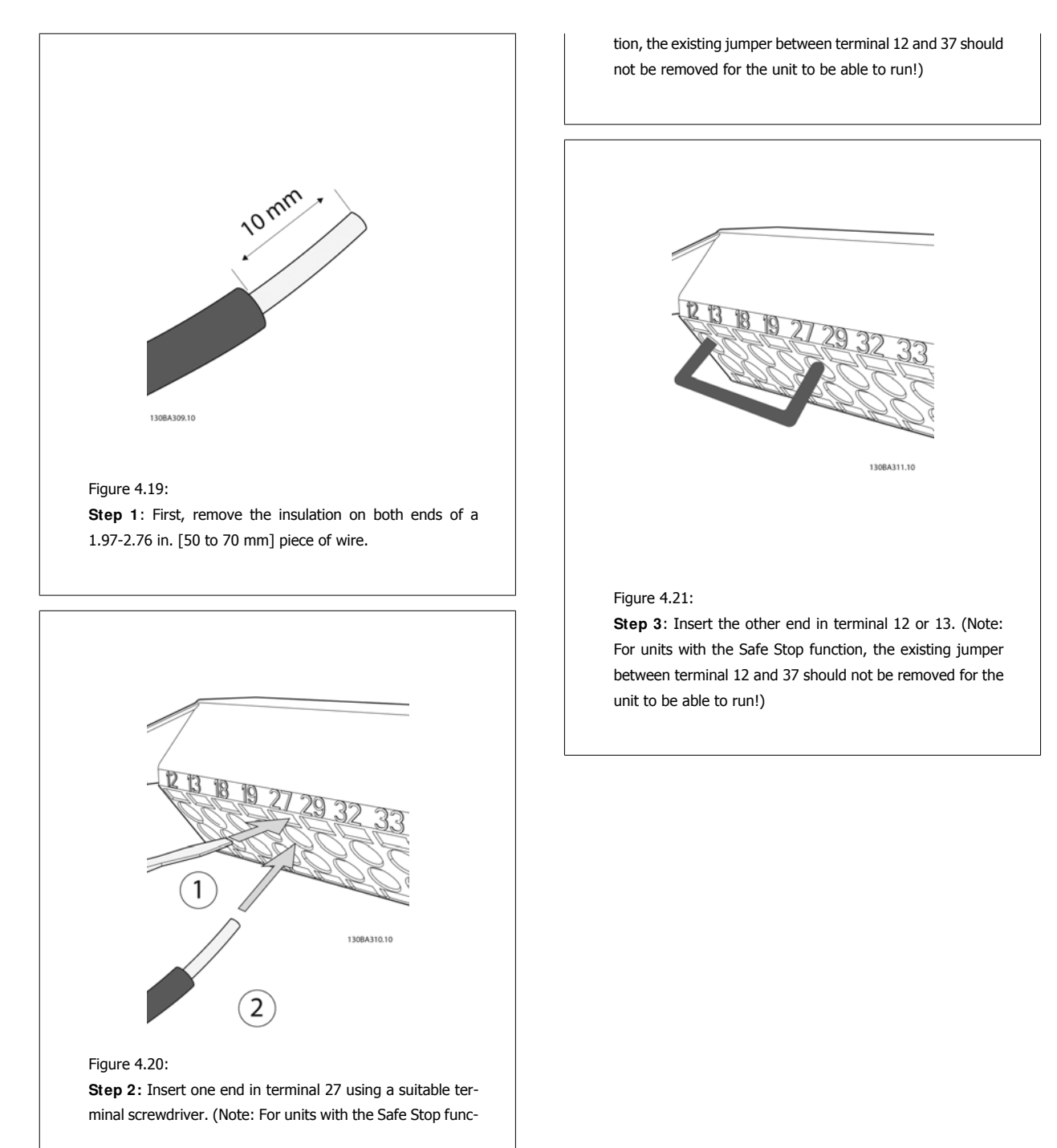

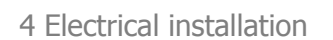

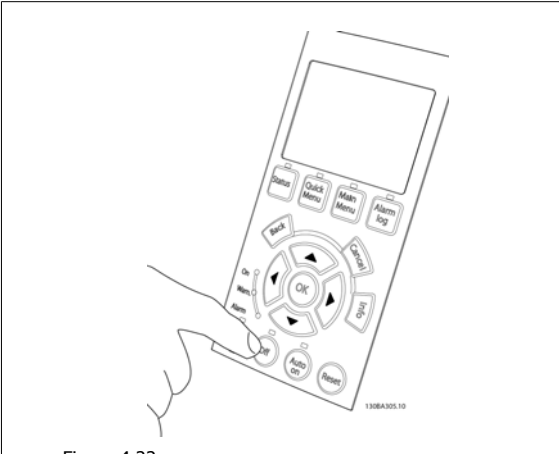

### Figure 4.22:

**Step 4**: Power up the unit and press the [Off] button. In this state, the motor should not rotate. Press [Off] to stop the motor at any time. Note that the LED on the [OFF] button should be lit. If alarms or warnings are flashing, please see chapter 7 for more information.

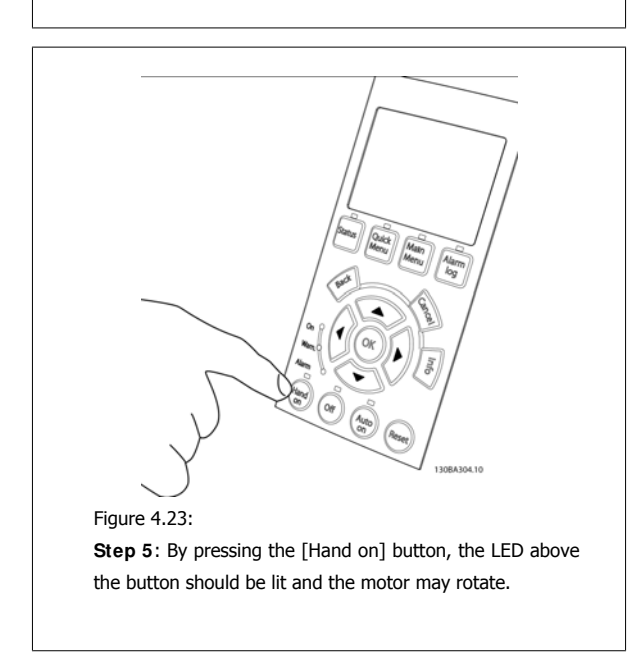

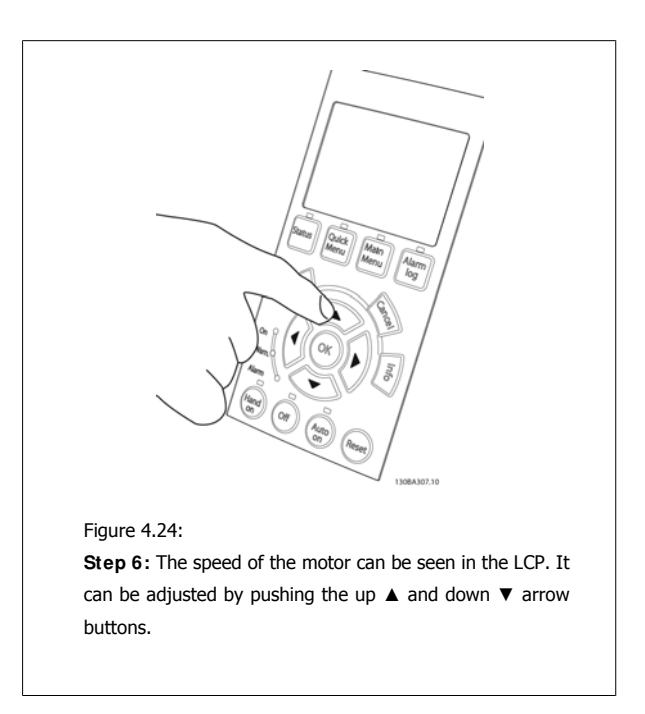

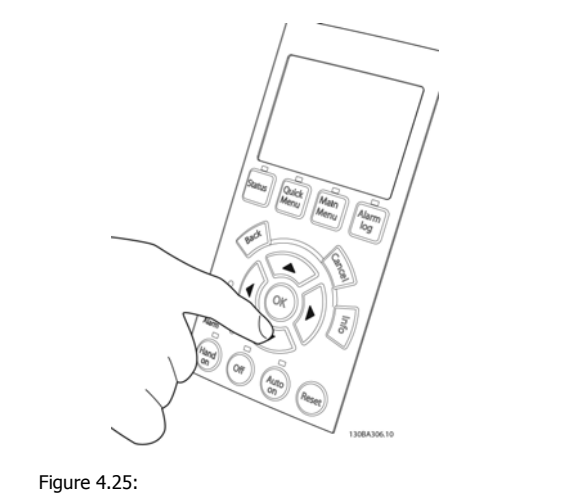

**Step 7**: To move the cursor, use the left ◄ and right ►arrow buttons. This enables speed changes by larger increments.

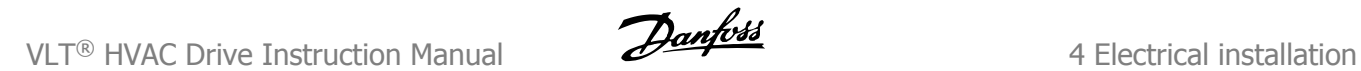

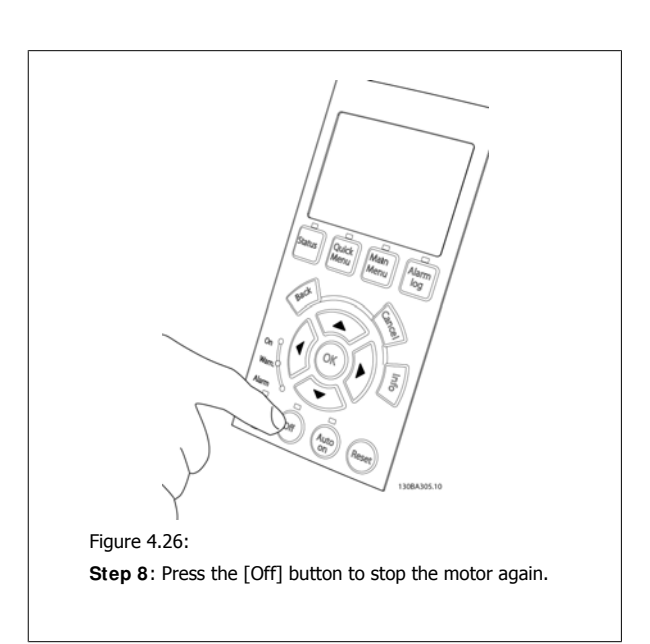

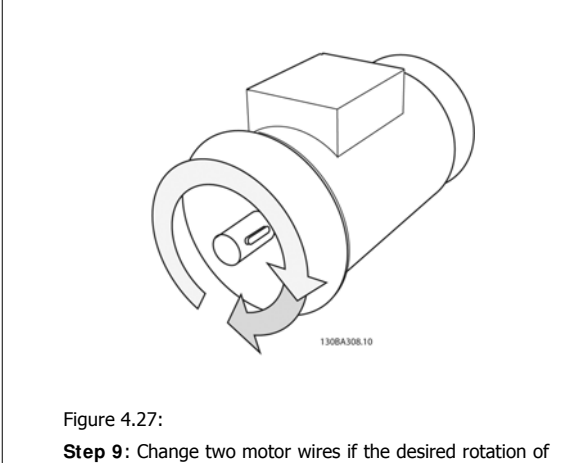

direction is not achieved.

Remove line power from the adjustable frequency drive before changing motor wires.

**4** 

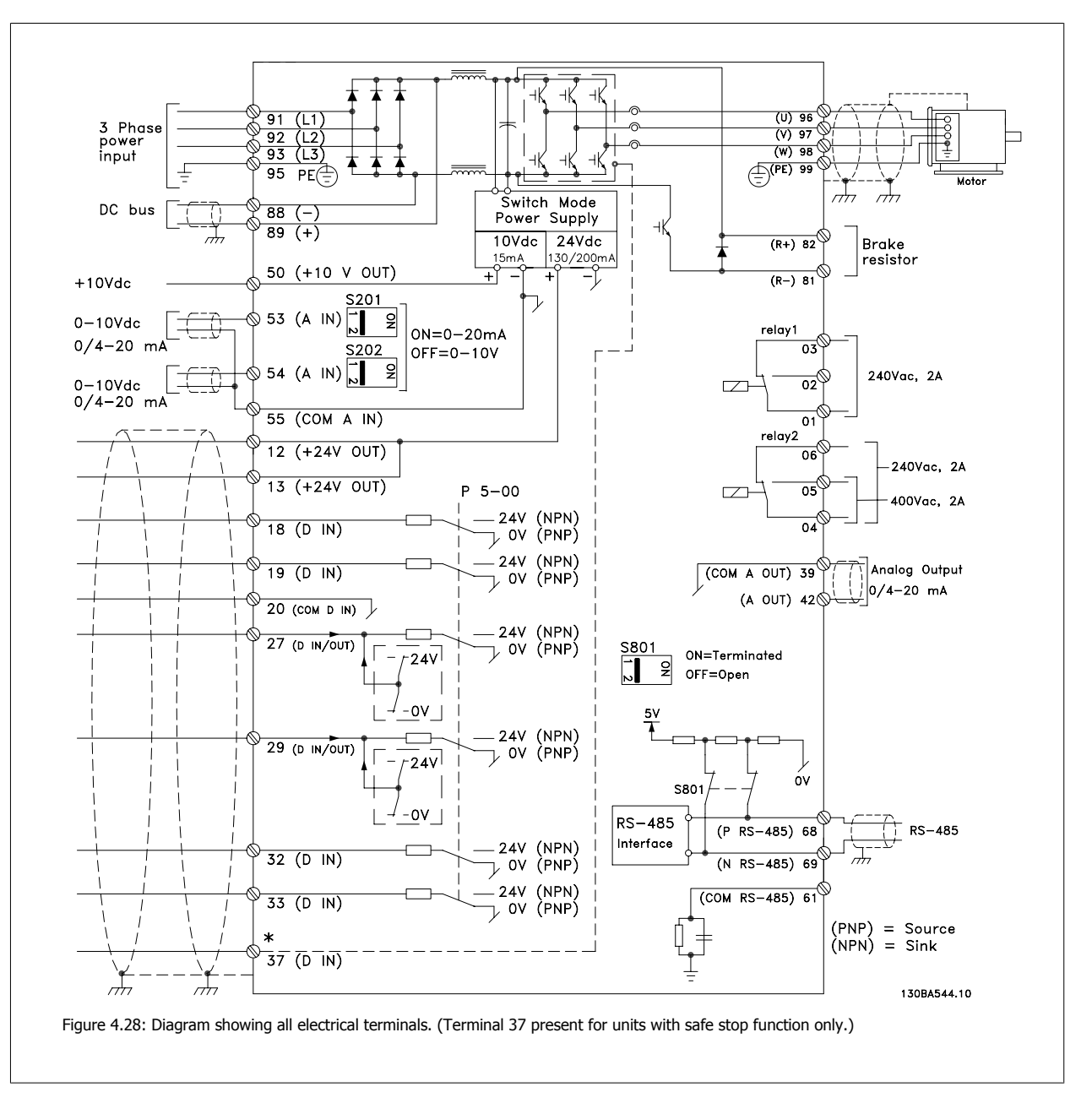

## **4.1.19 Electrical I nstallation and Control Cables**

Very long control cables and analog signals may, in rare cases and depending on the installation, result in 50/60 Hz ground loops due to noise from line supply cables.

If this occurs, break the shield or insert a 100 nF capacitor between shield and chassis.

**NOTE!**

The common of digital / analog inputs and outputs should be connected to separate common terminals 20, 39, and 55. This will prevent ground current interference among groups. For example, it prevents switching on digital inputs from disturbing analog inputs.

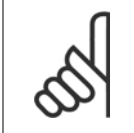

**NOTE!**

Control cables must be shielded/armored.

1. Use a clamp from the accessory bag to connect the shield to the adjustable frequency drive decoupling plate for control cables.

See section entitled Grounding of Shielded/Armored Control Cables for the correct termination of control cables.

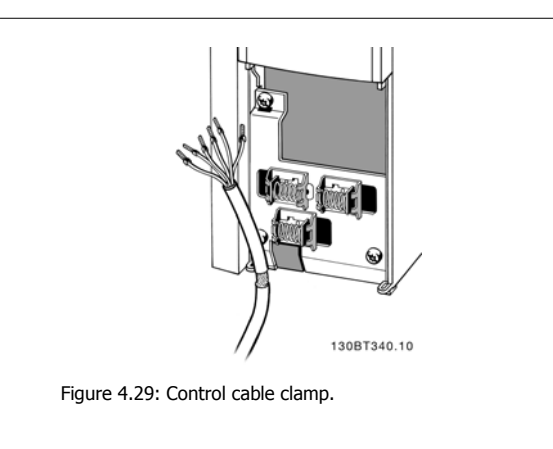

### **4.1.20 Switches S201, S202, and S801**

Switches S201 (Al 53) and S202 (Al 54) are used to select a current (0-20 mA) or a voltage (0 to 10 V) configuration of the analog input terminals 53 and 54 respectively.

Switch S801 (BUS TER.) can be used to enable termination on the RS-485 port (terminals 68 and 69).

Please note that the switches may be covered by an option, if so equipped.

Default setting:

S201 (AI 53) = OFF (voltage input) S202 (AI 54) = OFF (voltage input) S801 (Bus termination) = OFF

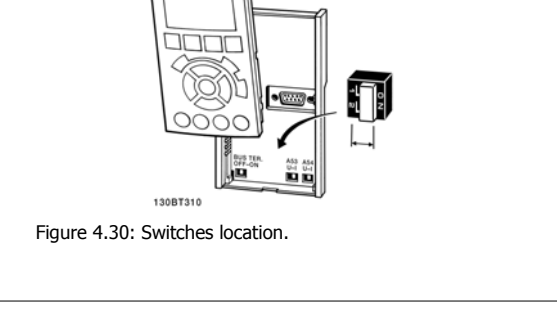

# **4.2 Final optimization and test**

### **4.2.1 Final optimization and test**

**NOTE!**

To optimize motor shaft performance and optimize the adjustable frequency drive for the connected motor and installation, please follow these steps: Ensure that adjustable frequency driverand motor are connected and that power is applied to adjustable frequency drive.

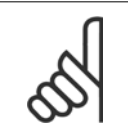

Before power-up, ensure that connected equipment is ready for use.

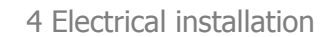

### Step 1. Locate motor nameplate **No. 1. 2. In the Step 1. Locate motor nameplate NOTE!**

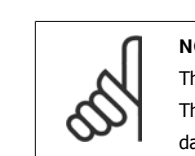

The motor is either star- (Y) or delta-connected (Δ). This information is located on the motor nameplate data.

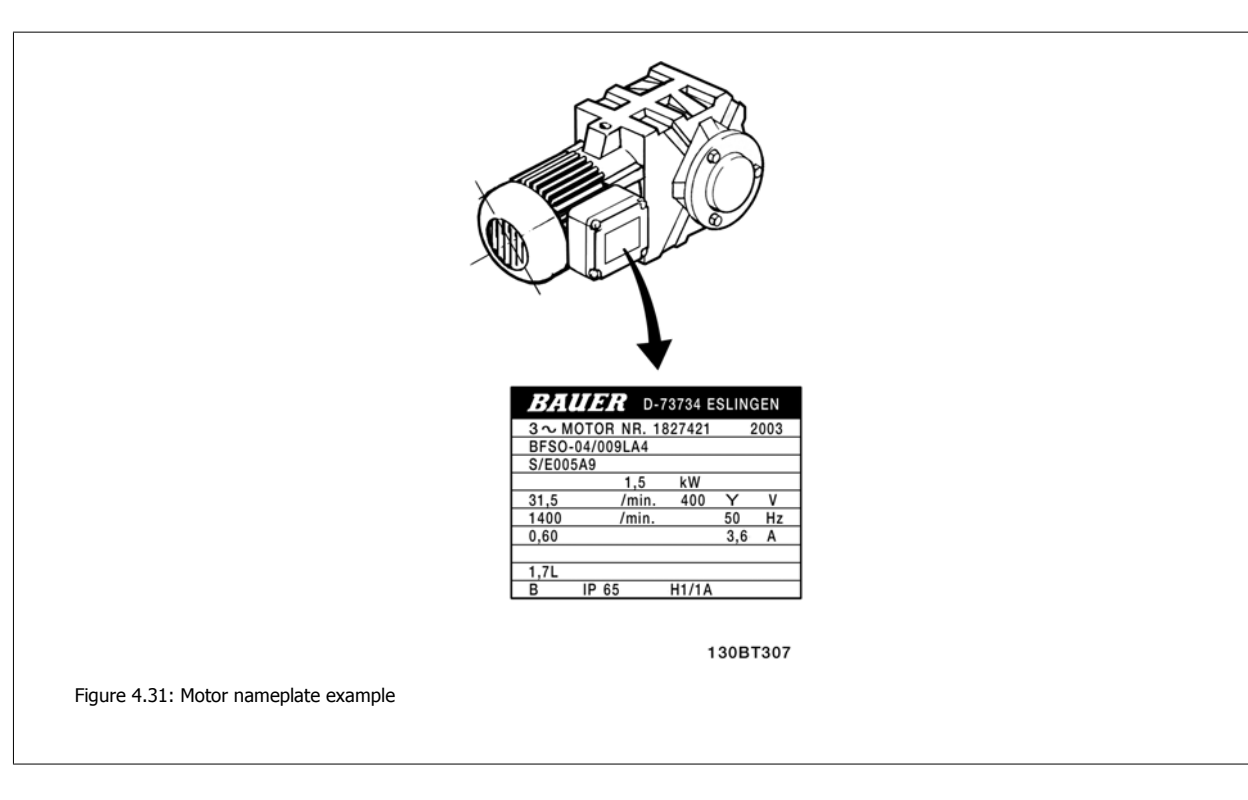

### **Step 2. Enter the motor nameplate data in the following parameter list.**

To access the list, first press [QUICK MENU] key, then select "Q2 Quick Set-up."

| 1.            | Motor Power [kW]<br>or Motor Power [HP] | par. 1-20<br>$par. 1-21$ |
|---------------|-----------------------------------------|--------------------------|
| $\frac{2}{3}$ | Motor Voltage                           | par. 1-22                |
|               | <b>Motor Frequency</b>                  | par. 1-23                |
| 4.            | Motor Current                           | par. 1-24                |
| 5.            | Motor Nominal Speed                     | par. 1-25                |

Table 4.8: Motor related parameters

#### **Step 3. Activate Automatic Motor Adaptation (AMA)**

Performing AMA ensures the best possible performance. AMA automatically takes measurements from the specific motor connected and compensates for installation variances.

- 1. Connect terminal 27 to terminal 12 or use [QUICK MENU] and "Q2 Quick Set-up" and set Terminal 27 par. 5-12 to No function (par. 5-12 [0])
- 2. Press [QUICK MENU], select "Q3 Function Set-ups", select "Q3-1 General Settings", select "Q3-10 Adv. Motor Settings" and scroll down to AMA par. 1-29.
- 3. Press [OK] to activate the AMA par. 1-29.
- 4. Choose between complete or reduced AMA. If the sine wave filter is mounted, run only reduced AMA, or remove the sine wave filter during the AMA procedure.
- 5. Press the [OK] key. The display should show "Press [Hand on] to start."
- 6. Press the [Hand on] key. A progress bar indicates if the AMA is in progress.

**Stop the AMA during operation.**

 **4**

1. Press the [OFF] key. The adjustable frequency drive enters into alarm mode and the display shows that the AMA was terminated by the user.

**Successful AMA**

- 1. The display shows "Press [OK] to finish AMA."
- 2. Press the [OK] key to exit the AMA state.

**Unsuccessful AMA**

- 1. The adjustable frequency drive enters into alarm mode. A description of the alarm can be found in the Troubleshooting section.
- 2. "Report Value" in the [Alarm Log] shows the last measuring sequence carried out by the AMA before the adjustable frequency drive entered alarm mode. This number, along with the description of the alarm, will assist in troubleshooting. If contacting Danfoss Service, make sure to mention the number and alarm description.

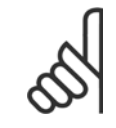

#### **NOTE!**

An unsuccessful AMA is often caused by incorrectly entered motor name plate data or too big of a difference between the motor and the adjustable frequency drive power sizes.

#### **Step 4. Set speed limit and ramp time**

Set up the desired limits for speed and ramp time.

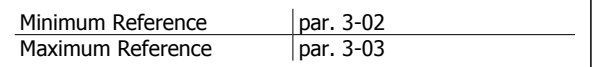

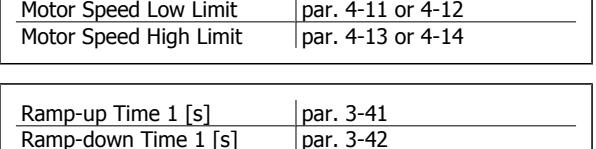

See the section How to program the adjustable frequency drive, quick menu mode for an easy set-up of these parameters.

4-24 MG.11.A5.22 - VLT® is a registered Danfoss trademark

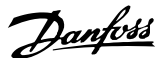

# **5 How to operate the adjustable frequency drive**

## **5.1 Three means of operation**

### **5.1.1 Three means of operation**

#### **The adjustable frequency drive can be operated in 3 ways:**

- 1. Graphical Local Control Panel (GLCP), see 5.1.2
- 2. Numeric Local Control Panel (NLCP), see 5.1.3
- 3. With RS-485 serial communication or USB, both for PC connection, see 5.1.4

If the adjustable frequency drive is equipped with the serial communication option, please refer to the relevant documentation.

### **5.1.2 How to operate the Graphical LCP (GLCP)**

The following instructions apply to the GLCP (LCP 102).

The GLCP is divided into four functional groups:

- 1. Graphical display with status lines.
- 2. Menu keys and LEDs for selecting mode, changing parameters and switching between display functions.
- 3. Navigation keys and lights (LEDs).
- 4. Operation keys and LEDs.

#### **Graphical display:**

The LCD display is backlit with a total of 6 alpha-numeric lines. All data is displayed on the LCP, which can show up to five operating variables while in [Status] mode.

5 How to operate the adjustable frequency 5 How to operate the adjustable frequency<br>drive VLT® HVAC Drive Instruction Manual

#### **Display lines:**

- a. **Status line:** Status messages displaying icons and graphics.
- b. **Line 1-2:** Operator data lines displaying data and variables defined or chosen by the user. By pressing the [Status] key, up to one extra line can be added.
- c. **Status line:** Status messages displaying text.

130BA018.13 Status<br>1234rpm  $\overline{\mathsf{a}}$  $10.4A$  $43.5H$  $43,5_{12}$  $\mathbf 1$  $\mathbf b$ Run OK  $\overline{c}$ Aları  $\overline{\mathbf{2}}$ Quick<br>Menu Main<br>Menu .<br>Ctatu Log  $\overline{\mathbf{3}}$ ţ,  $\overline{a}$ 

The display is divided into 3 sections:

The top section (a) shows the status when in status mode or up to 2 variables when not in status mode and in the case of an alarm/warning.

The number of the active set-up (selected as the active set-up in par. 0-10) is shown. When programming in another set-up than the active set-up, the number of the set-up being programmed appears to the right in brackets.

The **middle section** (b) shows up to 5 variables with related unit, regardless of status. In case of an alarm/warning, the warning is shown instead of the variables.

It is possible to toggle between three status readout displays by pressing the [Status] key. Operating variables with different formatting are shown in each status screen - see below.

Several values or measurements can be linked to each of the displayed operating variables. The values/measurements to be displayed can be defined via par. 0-20, 0-21, 0-22, 0-23 and 0-24, which can be accessed via [QUICK MENU], "Q3 Function Set-ups", "Q3-1 General Settings", "Q3-13 Display Settings".

Each value/measurement readout parameter selected in par. 0-20 to par. 0-24 has its own scale and number of digits after a possible decimal point. Larger numeric values are displayed with few digits after the decimal point. Ex.: Current readout

5.25 A; 15.2 A 105 A.

### VLT® HVAC Drive Instruction Manual

Danfoss

#### **Status display I :**

This readout state is standard after start-up or initialization.

Use [INFO] to obtain information about the value/measurement linked to the displayed operating variables (1.1, 1.2, 1.3, 2 and 3).

See the operating variables shown in the display in this illustration. 1.1, 1.2 and 1.3 are shown in small size, while 2 and 3 are shown in medium size.

### **Status display II:**

See the operating variables (1.1, 1.2, 1.3 and 2) shown in the display in this illustration.

In the example, Speed, Motor current, Motor power and Frequency are selected as variables in the first and second lines.

1.1, 1.2 and 1.3 are shown in small size, while 2 is shown in large size.

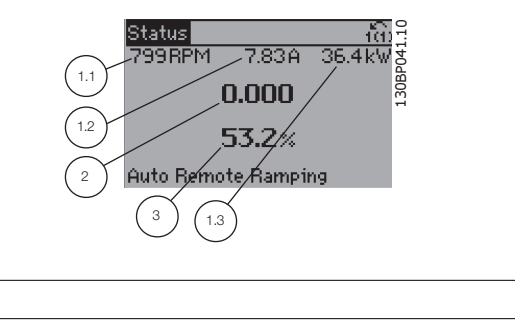

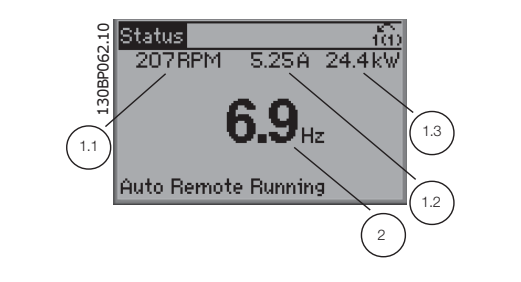

#### Status display **III**:

This state displays the event and action of the smart logic control. For further information, see section Smart Logic Control.

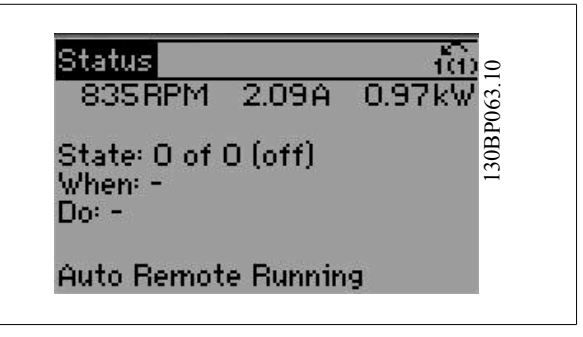

The **bottom section** always shows the state of the adjustable frequency drive in status mode.

#### **Display Contrast Adjustment**

Press [status] and [▲] for darker display. Press [status] and [▼] for brighter display.

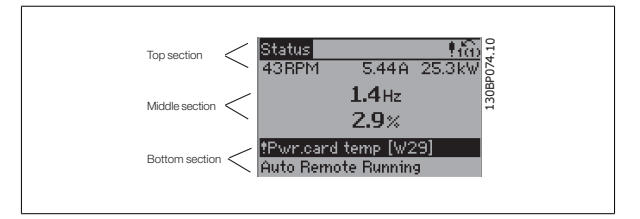

**LEDs:**

If certain threshold values are exceeded, the alarm and/or warning LED lights up. A status and alarm text appear on the control panel. The On LED is activated when the adjustable frequency drive receives power from AC line voltage, a DC bus terminal or an external 24 V supply. At the same time, the back light is on.

5 How to operate the adjustable frequency 5 How to operate the adjustable frequency<br>drive VLT® HVAC Drive Instruction Manual

130BP045.10

Log

- Green LED/On: Control section is working.
- Yellow LED/Warn.: Indicates a warning.
- Flashing Red LED/Alarm: Indicates an alarm.

**GLCP keys**

#### **Menu keys**

The menu keys are divided into functions. The keys below the display and LEDs are used for parameter set-up, including display indication selection during normal operation.

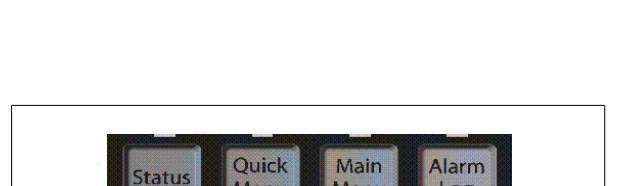

Menu

Menu

 $\mathbf{r}$ 

#### **[Status]**

**5** 

indicates the status of the adjustable frequency drive and/or the motor. Three different readouts can be chosen by pressing the [Status] key: 5-line readouts, 4-line readouts or smart logic control.

Use **[Status]** for selecting the mode of display or for changing back to display mode from either the quick menu mode, the main menu mode or alarm mode. The [Status] key can also be used to toggle between single and double readout modes.

#### **[Quick Menu]**

allows for the quick set-up of the adjustable frequency drive. **The most common HVAC functions can be programmed here.**

The [Quick Menu] consists of:

- **My Personal Menu**
- **Quick Set-up**
- **Function Set-up**
- **Changes Made**
- **Loggings**

The function set-up provides quick and easy access to all the parameters required for the majority of HVAC applications, including most VAV and CAV supply and return fans, cooling tower fans, primary, secondary and condenser water pumps and other pump, fan and compressor applications. Among other features, it also includes parameters for selecting which variables to display on the LCP, digital preset speeds, scaling of analog references, closedloop single zone and multi-zone applications and specific functions related to fans, pumps and compressors.

The quick menu parameters can be accessed immediately, unless a password has been created via par. 0-60, 0-61, 0-65 or 0-66. It is possible to switch directly between quick menu mode and main menu mode.

#### **[Main Menu]**

is used for programming all parameters. The main menu parameters can be accessed immediately, unless a password has been created via par. 0-60, 0-61, 0-65 or 0-66. For the majority of HVAC applications, it is not necessary to access the Main Menu parameters. Instead, the Quick Menu, Quick Setup and Function Set-up provide the simplest and quickest access to the most commonly required parameters. It is possible to switch directly between main menu mode and quick menu mode.

Parameter shortcut can be carried out by pressing down the **[Main Menu]** key for 3 seconds. The parameter shortcut allows direct access to any

parameter.

#### **[Alarm Log]**

displays an Alarm list of the last five alarms (numbered A1-A5). For additional details on a particular alarm, use the arrow keys to navigate to the alarm number and press [OK]. Information is displayed about the condition of the adjustable frequency drive before it enters alarm mode.

The alarm log button on the LCP allows access to both the alarm log and the maintenance log.

### VLT® HVAC Drive Instruction Manual

**[I nfo]**

#### **[Back]**

reverts to the previous step or layer in the navigation structure.

### **[Cancel]**

the last change or command will be canceled as long as the display has not been changed.

displays information about a command, parameter or function in any display window. [Info] provides detailed information when needed. Exit info mode by pressing either [Info], [Back] or [Cancel].

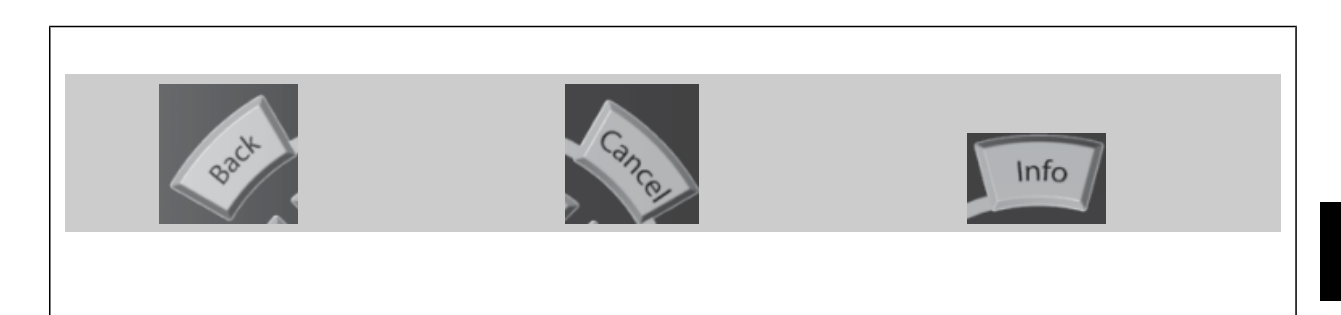

#### **Navigation Keys**

The four navigation arrows are used to navigate between the different choices available in **[Quick Menu]**, **[Main Menu]** and **[Alarm Log]**. Use the keys to move the cursor.

**[OK]** is used for choosing a parameter marked by the cursor and for enabling the change of a parameter.

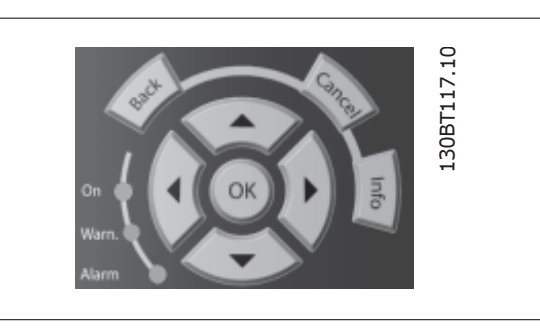

5 How to operate the adjustable frequency 5 How to operate the adjustable frequency<br>drive VLT® HVAC Drive Instruction Manual

**Operation keys** for local control are found at the bottom of the control panel.

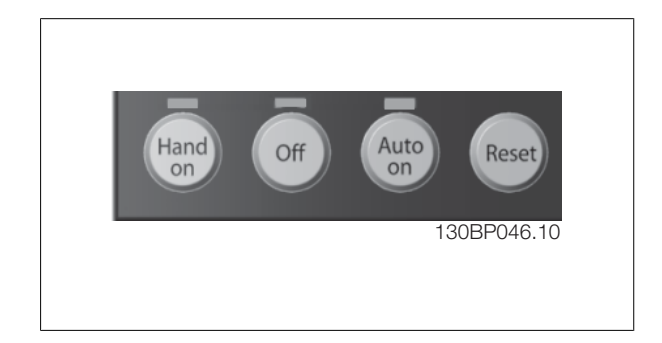

#### **[Hand On]**

enables control of the adjustable frequency drive via the GLCP. [Hand on] also starts the motor and makes it possible to enter the motor speed data by using the arrow keys. The key can be selected as Enable [1] or Disable [0] via par. 0-40 [Hand on] key on LCP.

The following control signals will still be active when [Hand on] is activated:

- [Hand on] [Off] [Auto on]
- Reset
- Coasting stop inverse
- Reversing
- Set-up select lsb Set-up select msb
- Stop command from serial communication
- Quick stop
- DC brake

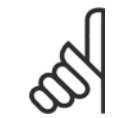

#### **NOTE!**

External stop signals activated by using control signals or a serial bus will override a "start" command via the LCP.

#### **[Off]**

stops the connected motor. The key can be selected as Enable [1] or Disable [0] via par. 0-41 [Off] key on LCP. If no external stop function is selected and the [Off] key is inactive, the motor can only be stopped by disconnecting the line power supply.

#### **[Auto On]**

enables the adjustable frequency drive to be controlled via the control terminals and/or serial communication. When a start signal is applied to the control terminals and/or the bus, the adjustable frequency drive will start. The key can be selected as Enable [1] or Disable [0] via par. 0-42 [Auto on] key on LCP.

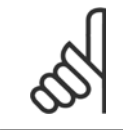

#### **NOTE!**

An active HAND-OFF-AUTO signal via the digital inputs has higher priority than the control keys [Hand on] – [Auto on].

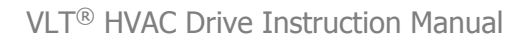

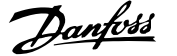

#### **[Reset]**

is used for resetting the adjustable frequency drive after an alarm (trip). It can be selected as Enable [1] or Disable [0] via par. 0-43 Reset Keys on LCP.

The **parameter shortcut** can be carried out by holding down the [Main Menu] key for 3 seconds. The parameter shortcut allows direct access to any parameter.

5 How to operate the adjustable frequency drive **Contract Contract Contract Contract Contract Contract Contract Contract Contract Contract Contract Contract Contract Contract Contract Contract Contract Contract Contract Contract Contract Contract Contract Contract** 

### **5.1.3 How to operate numeric LCP (NLCP)**

The following instructions are valid for the NLCP (LCP 101). The control panel is divided into four functional groups:

- 1. Numeric display.
- 2. Menu key and LEDs changing parameters and switching between display functions.
- 3. Navigation keys and LEDs.
- 4. Operation keys and LEDs.

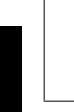

#### **NOTE!**

Parameter copy is not possible with the Numeric Local Control Panel (LCP101).

**Select one of the following modes:**

**Status Mode:** Displays the status of the adjustable frequency drive or the motor.

If an alarm occurs, the NLCP automatically switches to status mode. A number of alarms can be displayed.

**Quick Set-up or Main Menu Mode:** Display parameters and parameter settings.

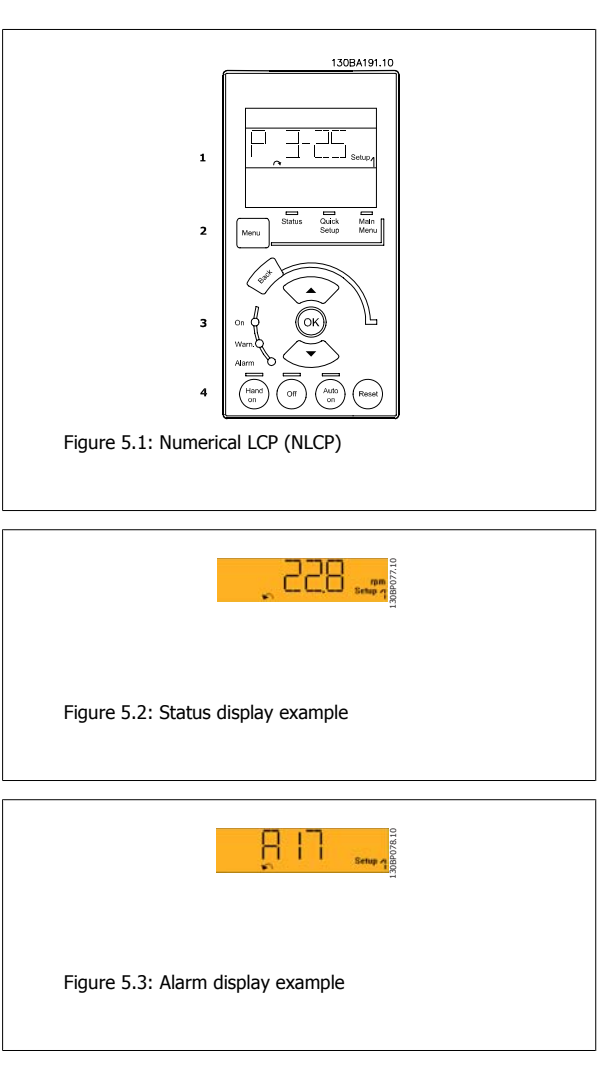

#### **LEDs:**

- Green LED/On: Indicates if control section is on.
- Yellow LED/Wrn.: Indicates a warning.
- Flashing red LED/Alarm: Indicates an alarm.
- **[Menu]** Select one of the following modes:
	- Status
	- Quick Set-up
	- Main Menu

#### **Menu key**

**Main Menu** is used for programming all parameters.

The parameters can be accessed immediately unless a password has been created via par. 0-60, 0-61, 0-65 or 0-66.

**Quick Set-up** is used to set up the adjustable frequency drive using only the most essential parameters.

The parameter values can be changed using the up/down arrows when the value is flashing.

Select the main menu by pressing the [Menu] key a number of times until the main menu LED is lit.

Select the parameter group [xx-\_\_] and press [OK].

Select the parameter [\_\_-xx] and press [OK].

If the parameter is an array parameter, select the array number and press [OK].

Select the desired data value and press [OK].

### VLT® HVAC Drive Instruction Manual

Keys for local control are found at the bottom of the control panel.

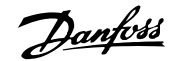

**Navigation Keys [Back]** for stepping backwards

**Arrow [▼] [▲]** keys are used for maneuvering between parameter groups, parameters and within parameters.

**[OK]** is used for choosing a parameter marked by the cursor and for enabling the change of a parameter.

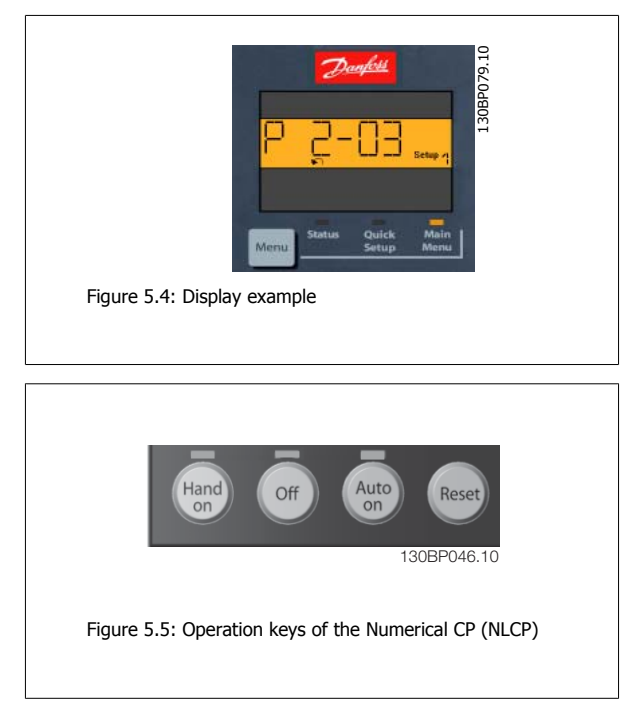

[Hand on] enables control of the adjustable frequency drive via the LCP. [Hand on] also starts the motor and makes it possible to enter the motor speed data by means of the arrow keys. The key can be Enabled [1] or Disabled [0] via par. 0-40 [Hand on] key on the LCP.

External stop signals activated by means of control signals or a serial bus will override a "start" command via the LCP. The following control signals will still be active when [Hand on] is activated:

- $\bullet$  [Hand on] [Off] [Auto on]
- **Reset**

**Operation Keys**

- Coasting stop inverse
- **Reversing**
- Set-up select lsb Set-up select msb
- Stop command from serial communication
- Quick stop
- DC brake

[Off] stops the connected motor. The key can be *Enabled* [1] or *Disabled* [0] via par. 0-41 [Off] key on LCP. If no external stop function is selected, and the [Off] key is inactive, the motor can be stopped by disconnecting the line power supply.

[Auto on] enables the adjustable frequency drive to be controlled via the control terminals and/or serial communication. When a start signal is applied to the control terminals and/or the bus, the adjustable frequency drive will start. The key can be Enabled [1] or Disabled [0] via par. 0-42 [Auto on] key on LCP.

5 How to operate the adjustable frequency 5 How to operate the adjustable frequency<br>drive VLT® HVAC Drive Instruction Manual

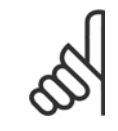

## **NOTE!**

An active HAND-OFF-AUTO signal via the digital inputs has higher priority than the control keys [Hand on] [Auto on].

[Reset] is used for resetting the adjustable frequency drive after an alarm (trip). The key can be *Enabled* [1] or *Disabled* [0] via par. 0-43 Reset Keys on LCP.

### **5.1.4 RS-485 Bus Connection**

One or more adjustable frequency drives can be connected to a controller (or master) using the standard RS-485 interface. Terminal 68 is connected to the P signal (TX+, RX+), while terminal 69 is connected to the N signal (TX-, RX-).

If more than one adjustable frequency drive is connected to a master, use parallel connections.

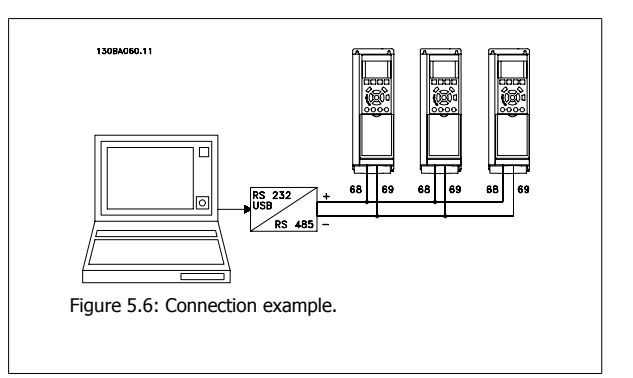

In order to avoid potential equalizing currents in the shield, ground the cable shield via terminal 61, which is connected to the frame via an RC link.

#### **Bus termination**

The RS-485 bus must be terminated by a resistor network at both ends. If the drive is the first on the last device in the RS-485 loop, set the switch S80 on the control card for ON.

For more information, see the paragraph Switches S201, S202, and S801.

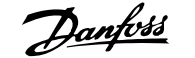

## **5.1.5 How to Connect a PC to the FC 100**

To control or program the adjustable frequency drive from a PC, install the MCT 10 Set-up software.

The PC is connected via a standard (host/device) USB cable, or via the RS-485 interface as shown in the VLT® HVAC Drive Design Guide, chapter How to Install > Installation of misc. connections.

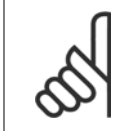

### **NOTE!**

The USB connection is galvanically isolated from the supply voltage (PELV) and other high-voltage terminals. The USB connection is connected to protection ground on the adjustable frequency drive. Only use an isolated laptop as the PC connection to the USB connector on the VLT HVAC Drive.

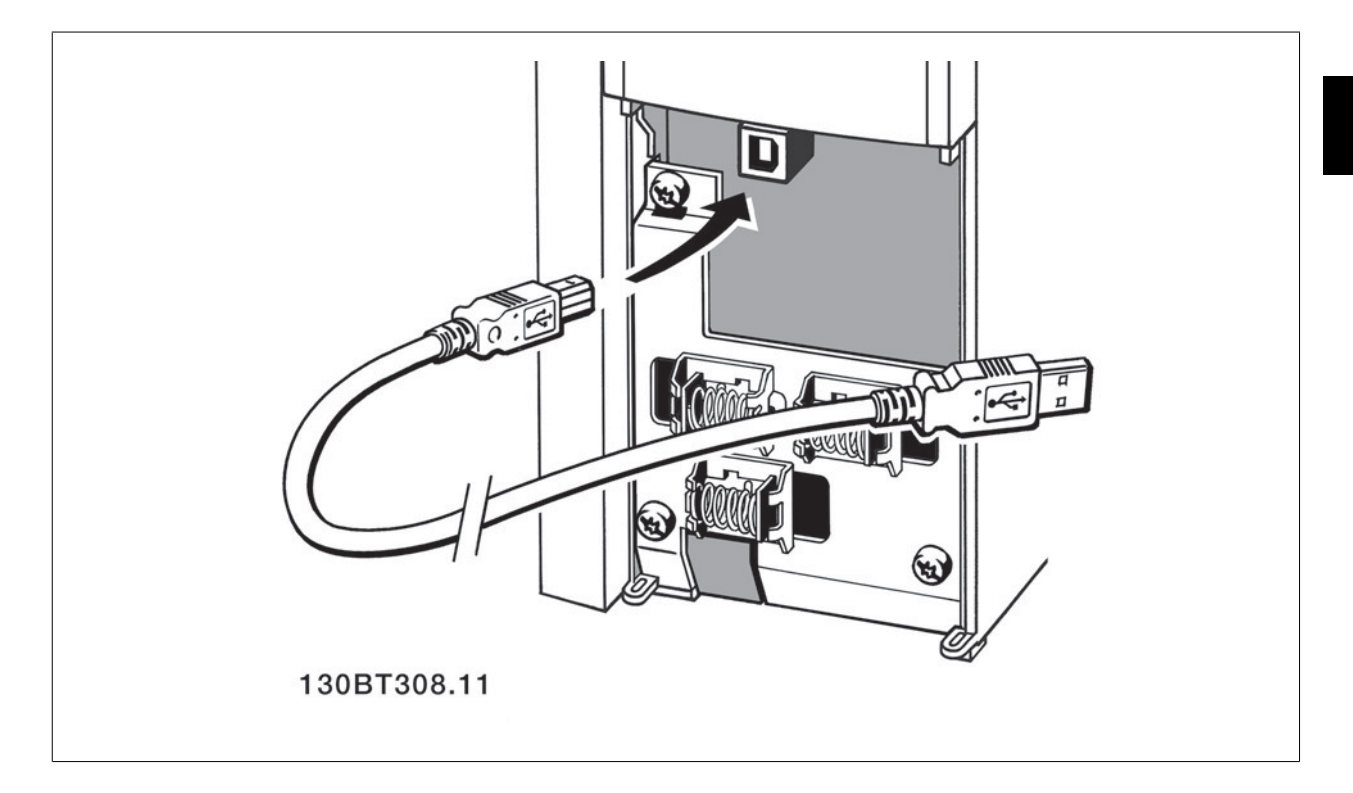

### **5.1.6 PC Software tools**

#### **PC Software - MCT 10**

All adjustable frequency drives are equipped with a serial communication port. Danfoss provides a PC tool for communication between the PC and the adjustable frequency drive, VLT Motion Control Tool MCT 10 Set-up software.

#### **MCT 10 Set-up Software**

MCT 10 has been designed as an easy-to-use interactive tool for setting parameters in our adjustable frequency drives. The software can be downloaded from the Danfoss internet site http: //www.vlt-software.com.

The MCT 10 Set-up software will be useful for:

- Planning a communication network off-line. MCT 10 contains a complete adjustable frequency drive database.
- Commissioning adjustable frequency drives on-line.
- Saving settings for all adjustable frequency drives.

5 How to operate the adjustable frequency 5 How to operate the adjustable frequency<br>drive VLT® HVAC Drive Instruction Manual

- Replacing an adjustable frequency drive in a network.
- Simple and accurate documentation of adjustable frequency drive settings after commissioning.
- Expanding an existing network.
- Adjustable frequency drives developed in the future will be supported.

MCT 10 Set-up software support Profibus DP-V1 via a Master class 2 connection. This makes it possible to access on-line read/write parameters in an adjustable frequency drive via the Profibus network. This will eliminate the need for an extra communication network.

#### **Save Adjustable Frequency Drive Settings:**

- 1. Connect a PC to the unit via the USB COM port. (Note: Use a PC that is isolated from the AC line power, in conjunction with the USB port. Failure to do so may result in equipment damage.)
- 2. Open MCT 10 Set-up software
- 3. Choose "Read from drive".
- 4. Choose "Save as".

**5** 

All parameters are now stored on the PC.

#### **Load Adjustable Frequency Drive Settings:**

- 1. Connect a PC to the adjustable frequency drive via the USB com port
- 2. Open MCT 10 Set-up software
- 3. Choose "Open"– stored files will be shown.
- 4. Open the appropriate file.
- 5. Choose "Write to drive."

All parameter settings are now transferred to the adjustable frequency drive.

A separate manual for the MCT 10 Set-up software is available:  $MG.10.Rx.yy.$ 

#### **The MCT 10 Set-up Software Modules**

The following modules are included in the software package:

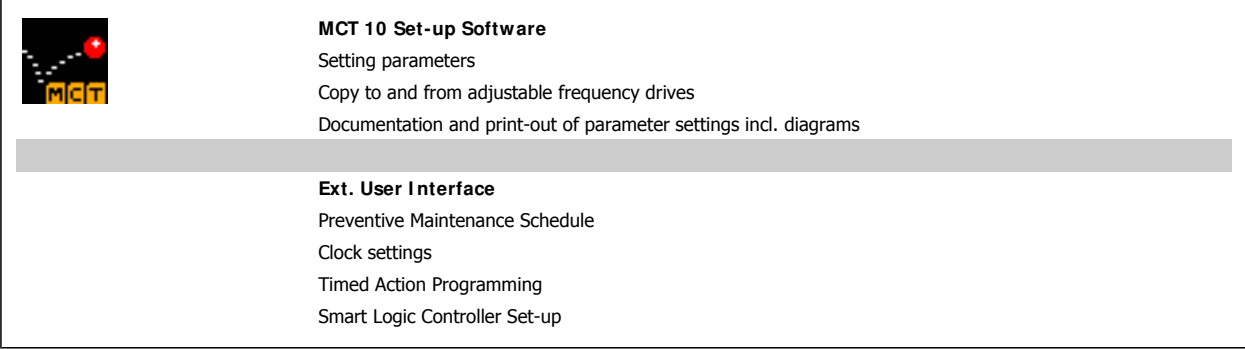

#### **Ordering number:**

Please order the CD containing the MCT 10 Set-up software using code number 130B1000.

MCT 10 can also be downloaded from the Danfoss website: www.danfoss.com - Business Area: Motion Controls.

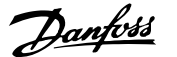

### **5.1.7 Tips and tricks**

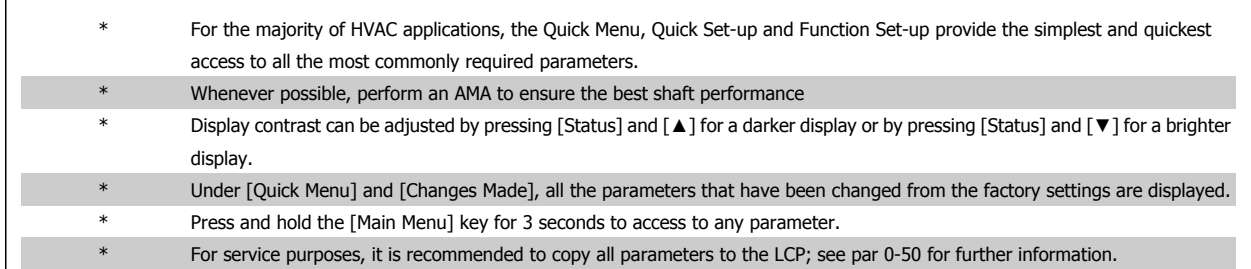

Table 5.1: Tips and tricks

### **5.1.8 Quick Transfer of Parameter Settings when using GLCP**

Once the set-up of an adjustable frequency drive is complete, it is recommended to store (backup) the parameter settings in the GLCP or on a PC via MCT 10 Set-up software tool.

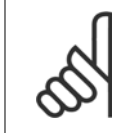

**NOTE!** Stop the motor before performing any of these operations.

#### **Data storage in LCP:**

- 1. Go to par. 0-50 LCP Copy
- 2. Press the [OK] key.
- 3. Select "All to LCP"
- 4. Press the [OK] key.

All the parameter settings are now stored in the GLCP as indicated by the progress bar. When 100% is reached, press [OK].

The GLCP can now be connected to another adjustable frequency drive, and the parameter settings can be copied to this adjustable frequency drive.

### **Data transfer from LCP to adjustable frequency drive:**

- 1. Go to par. 0-50 LCP Copy
- 2. Press the [OK] key.
- 3. Select "All from LCP."
- 4. Press the [OK] key.

The parameter settings stored in the GLCP are now transferred to the adjustable frequency drive, as indicated by the progress bar. When 100% is reached, press [OK].

5 How to operate the adjustable frequency

### **5.1.9 I nitialization to Default Settings**

Initialize the adjustable frequency drive using default settings in two ways:

Recommended initialization (via par. 14-22)

- 1. Select par. 14-22
- 2. Press [OK]
- 3. Select "Initialization" ( for NLCP select "2" )
- 4. Press [OK]
- 5. Disconnect the power from the unit and wait for the display to turn off.
- 6. Reconnecting the power resets the adjustable frequency drive. Please note that the first start-up takes a few more seconds.

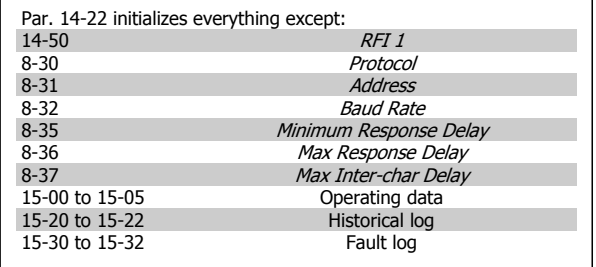

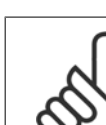

### **NOTE!**

**NOTE!**

Parameters selected in Personal Menu, will stay present with the default factory settings.

#### **Manual initialization**

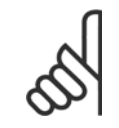

When carrying out manual initialization, serial communication, RFI filter settings (par. 14-50) and fault log settings are reset. Removes parameters selected in Personal Menu.

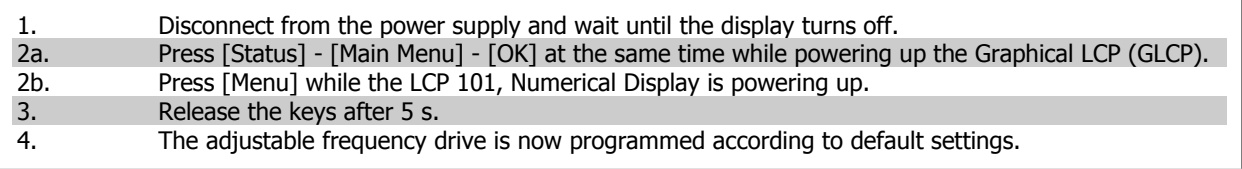

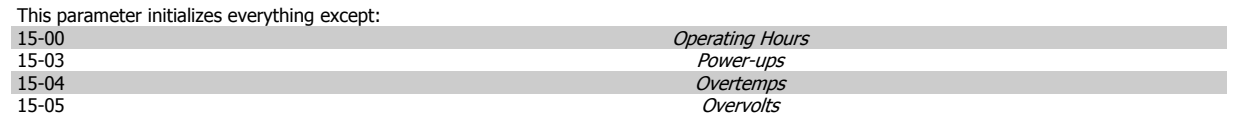

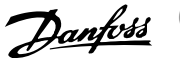

# **6 How to program the adjustable frequency drive**

## **6.1 How to program**

### **6.1.1 Parameter Set-up**

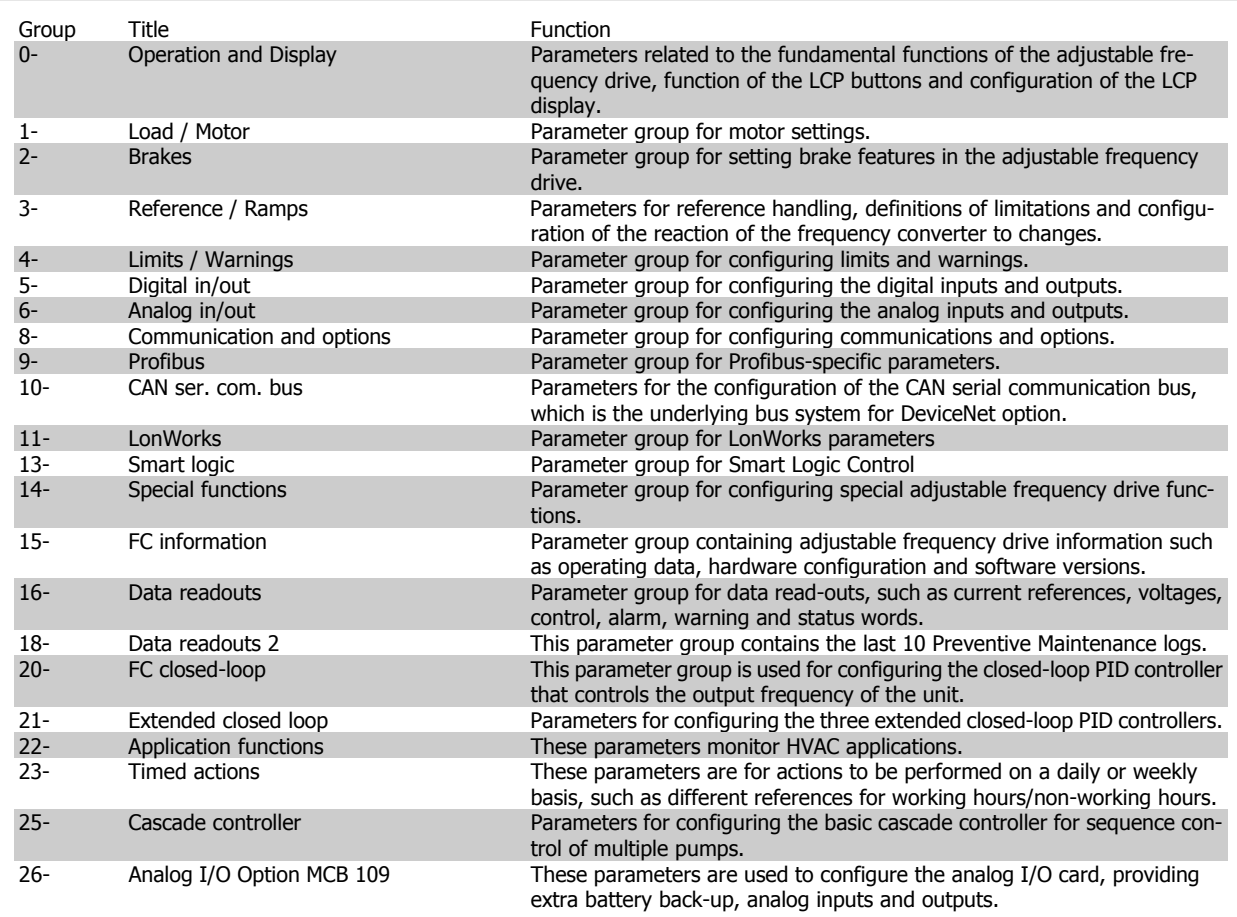

Table 6.1: Parameter Groups

6 How to program the adjustable frequency drive **Contract of the Contract of Contract Contract Contract Contract Oriental Act of Contract Oriental Act of Contract Oriental Act of Contract Oriental Act of Contract Oriental Act of Contract Oriental Act of Contract O** 

Parameter descriptions and selections are displayed on the graphic (GLCP) or numeric (NLCP) display. (See Section 5 for details.) Access the parameters by pressing the [Quick Menu] or [Main Menu] button on the control panel. The quick menu is used primarily for commissioning the unit at start-up by providing the parameters necessary to start operation. The main menu provides access to all the parameters for detailed application programming.

All digital input/output and analog input/output terminals are multifunctional. All terminals have factory default functions suitable for the majority of HVAC applications but if other special functions are required, they must be programmed as explained in parameter group 5 or 6.

### **6.1.2 Quick Menu Mode**

#### **Parameter Data**

The graphical display (GLCP) provides access to all parameters listed under the quick menus. The numeric display (NLCP) only provides access to the Quick Set-up parameters. To set parameters using the [Quick Menu] button, enter or change parameter data or settings in accordance with the following procedure:

- 1. Press the Quick Menu button
- 2. Use the [▲] and [▼] buttons to find the parameter you want to change.
- 3. Press [OK].
- 4. Use  $\lceil \blacktriangle \rceil$  and  $\lceil \blacktriangledown \rceil$  buttons to select the correct parameter setting.
- 5. Press [OK].
- 6. To move to a different digit within a parameter setting, use the [◀] and [▶] buttons.
- 7. Highlighted area indicates digit selected for change.
- 8. Press [Cancel] button to disregard change, or press [OK] to accept change and enter the new setting.

#### **Example of Changing Parameter Data**

Assume parameter 22-60, Broken Belt Function is set to [Off]. However, you should still monitor the fan belt condition - non-broken or broken according to the following procedure:

- 1. Press the Quick Menu key.
- 2. Choose Function Set-ups with the [▼] button.
- 3. Press [OK].
- 4. Choose Application Settings with the [▼] button.
- 5. Press [OK].
- 6. Press [OK] again for fan functions.
- 7. Choose the broken belt function by pressing [OK].
- 8. With [▼] button, choose [2] Trip.

The adjustable frequency drive will now trip if a broken fan belt is detected.

Select [My Personal Menu] to display only the parameters that have been pre-selected and programmed as personal parameters. For example, an AHU or pump OEM may have pre-programmed these to be in My Personal Menu during factory commissioning to make on-site commissioning/fine tuning simpler. These parameters are selected in par. 0-25 Personal Menu. Up to 20 different parameters can be programmed in this menu.

If [No Operation] is selected in par. Terminal 27 Digital Input, no connection to +24 V on terminal 27 is necessary to enable start. If [Coast Inverse] (factory default value) is selected in par. Terminal 27 Digital Input, a connection to +24 V is necessary to enable start.

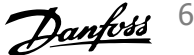

Select [Changes Made] to get information about:

- The last 10 changes. Use the up/down navigation keys to scroll between the last 10 changed parameters.
- The changes made since default setting.
- Select [Loggings] to get information about the display line readouts. The information is shown in graphs.

Only display parameters selected in par. 0-20 and par. 0-24 can be viewed. It is possible to store up to 120 samples in the memory for later reference.

#### **Efficient Parameter Set-up for HVAC Applications**

The parameters can easily be set up for the vast majority of the HVAC applications only by using the **[Quick Set-up]** option. After pressing [Quick Menu], the different areas in the quick menu are listed. See also illustration 6.1 below and tables Q3-1 to Q3-4 in the following Function Set-ups section.

#### **Example of using the Quick Set-up option**

Assume you want to set the ramp-down time to 100 seconds!

- 1. Press [Quick Set-up]. The first par. 0-01 Language in Quick Setup appears.
- 2. Press  $\lceil \mathbf{v} \rceil$  repeatetly until par. 3-42 Ramp 1 Ramp-down Time appears with the default setting of 20 seconds.
- 3. Press [OK].
- 4. Use the [◀] button to highlight the 3rd digit before the comma.
- 5. Change '0' to '1' by using the [▲] button.
- 6. Use the  $[ \blacktriangleright ]$  button to highlight the digit '2'.
- 7. Change '2' to '0' with the [▼] button.
- 8. Press [OK].

The new ramp-down time is now set to 100 seconds. It is recommended to do the set-up in the order listed.

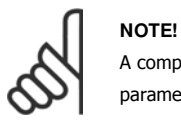

A complete description of the function is found in the parameter sections of this Instruction Manual.

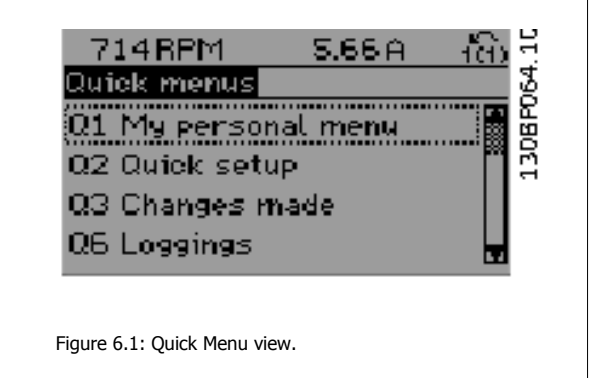

The QUICK Set-up menu gives access to the 12 most important set-up parameters of the drive. After programming, the drive will, in most cases, be ready for operation. The 12 (see footnote) quick menu parameters are shown in the table below. A complete description of the function is given in the parameter sections of this manual.

6 How to program the adjustable frequency drive **Contract of the Contract of Contract Contract Contract Contract Oriental Act of Contract Oriental Act of Contract Oriental Act of Contract Oriental Act of Contract Oriental Act of Contract Oriental Act of Contract O** 

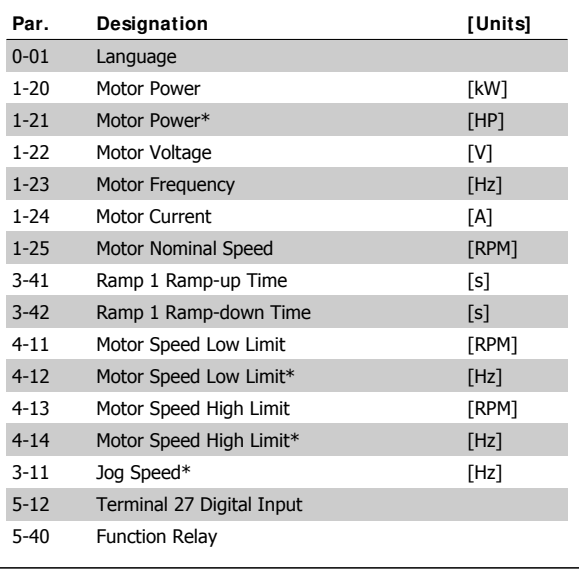

Table 6.2: Quick Set-up parameters

#### **Parameters for Quick Set-up function:**

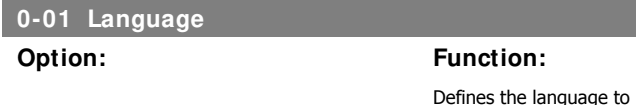

\*The display showing depends on choices made in parameter 0-02 and 0-03. The default setting of parameters 0-02 and 0-03 depends on which region of the world the adjustable frequency drive is supplied to but can be re-programmed as required.

guage to be used in the display.

The adjustable frequency drive can be delivered with 4 different language packages. English and German are included in all packages. English cannot be erased or manipulated.

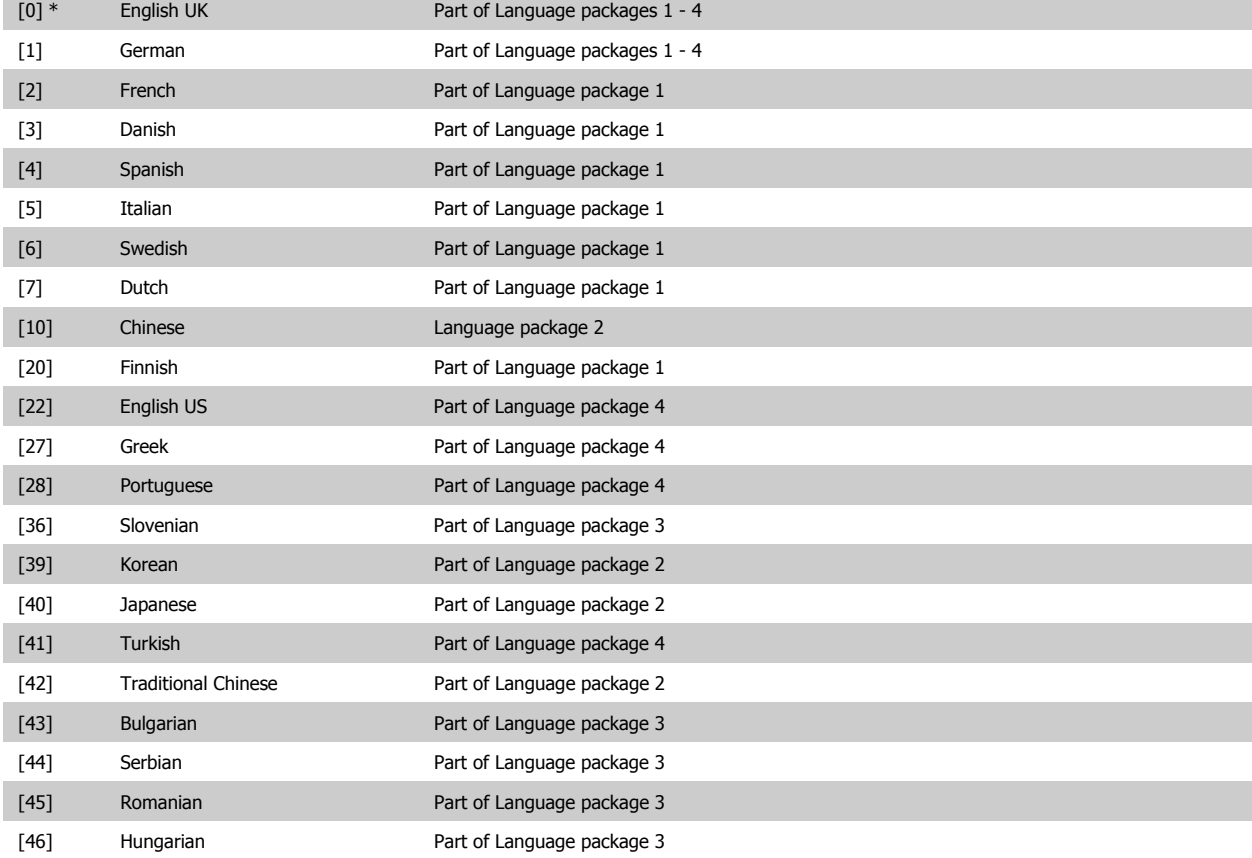

## VLT® HVAC Drive Instruction Manual

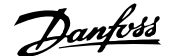

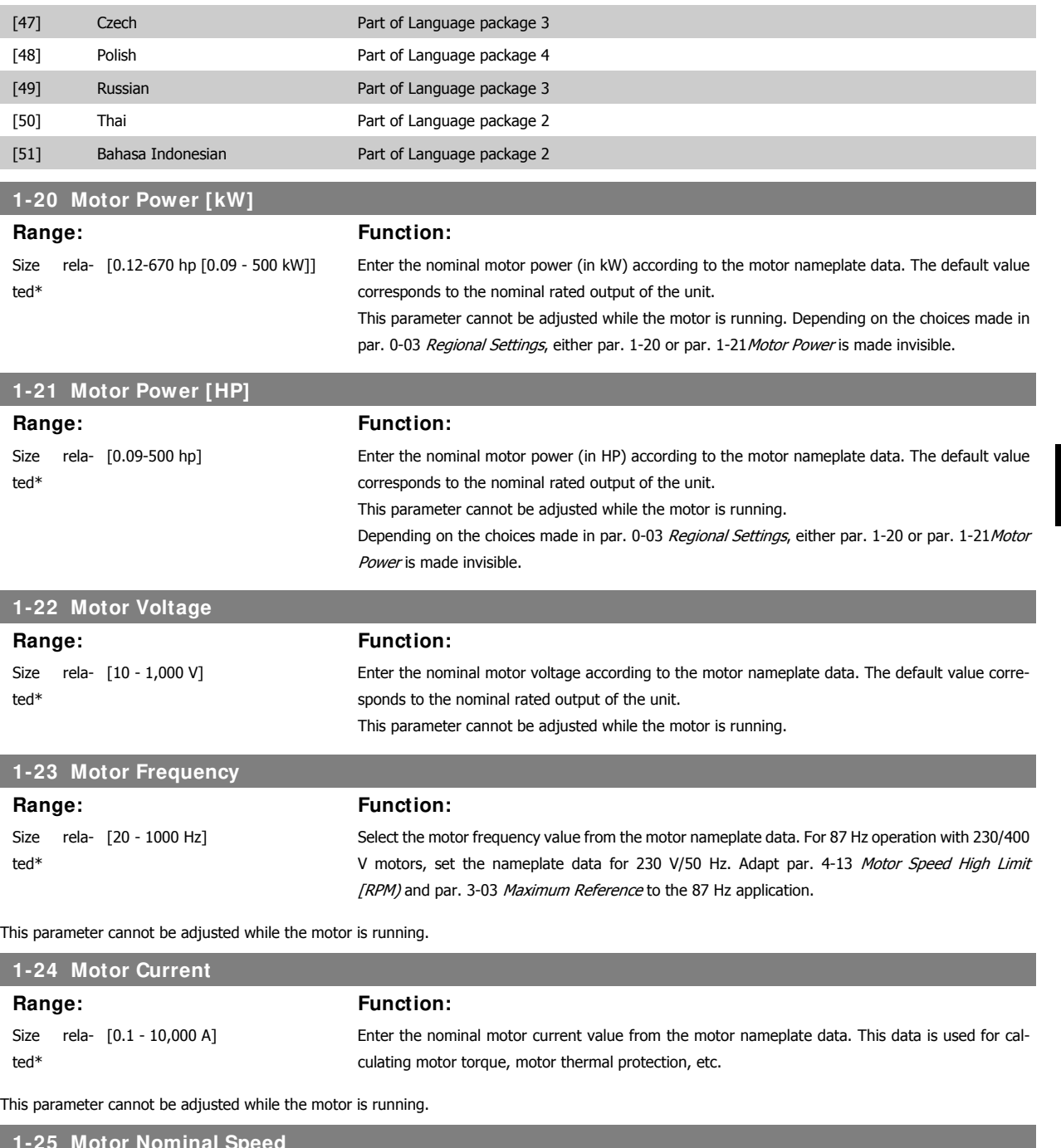

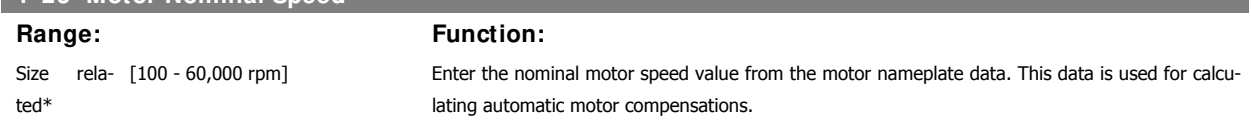

This parameter cannot be adjusted while the motor is running.

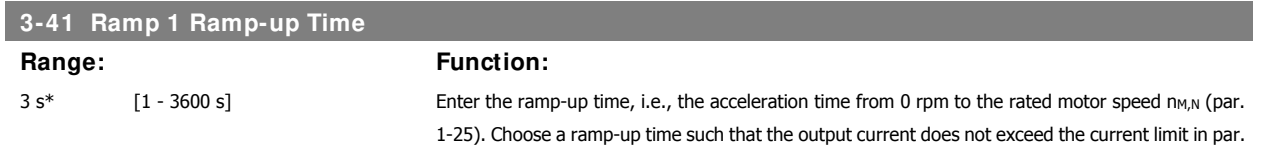

### 4-18 during ramping. Enter the ramp-up time, i.e., the acceleration time from 0 rpm to the rated motor speed n<sub>M,N</sub> (par. 1-25)

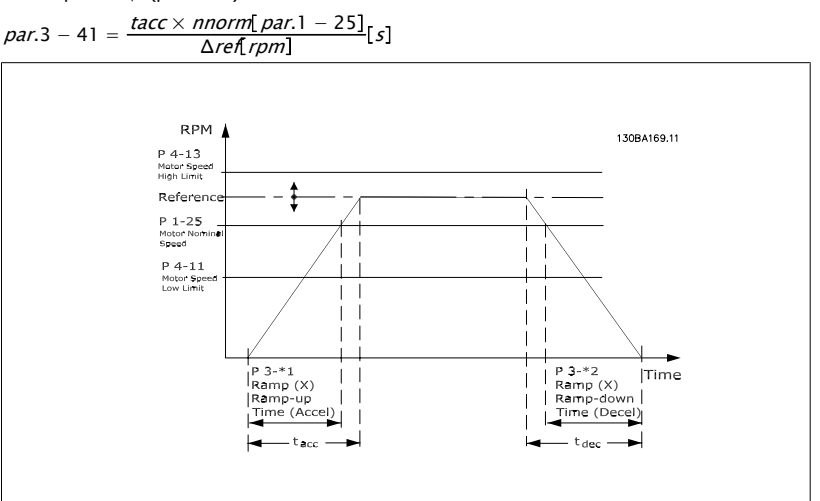

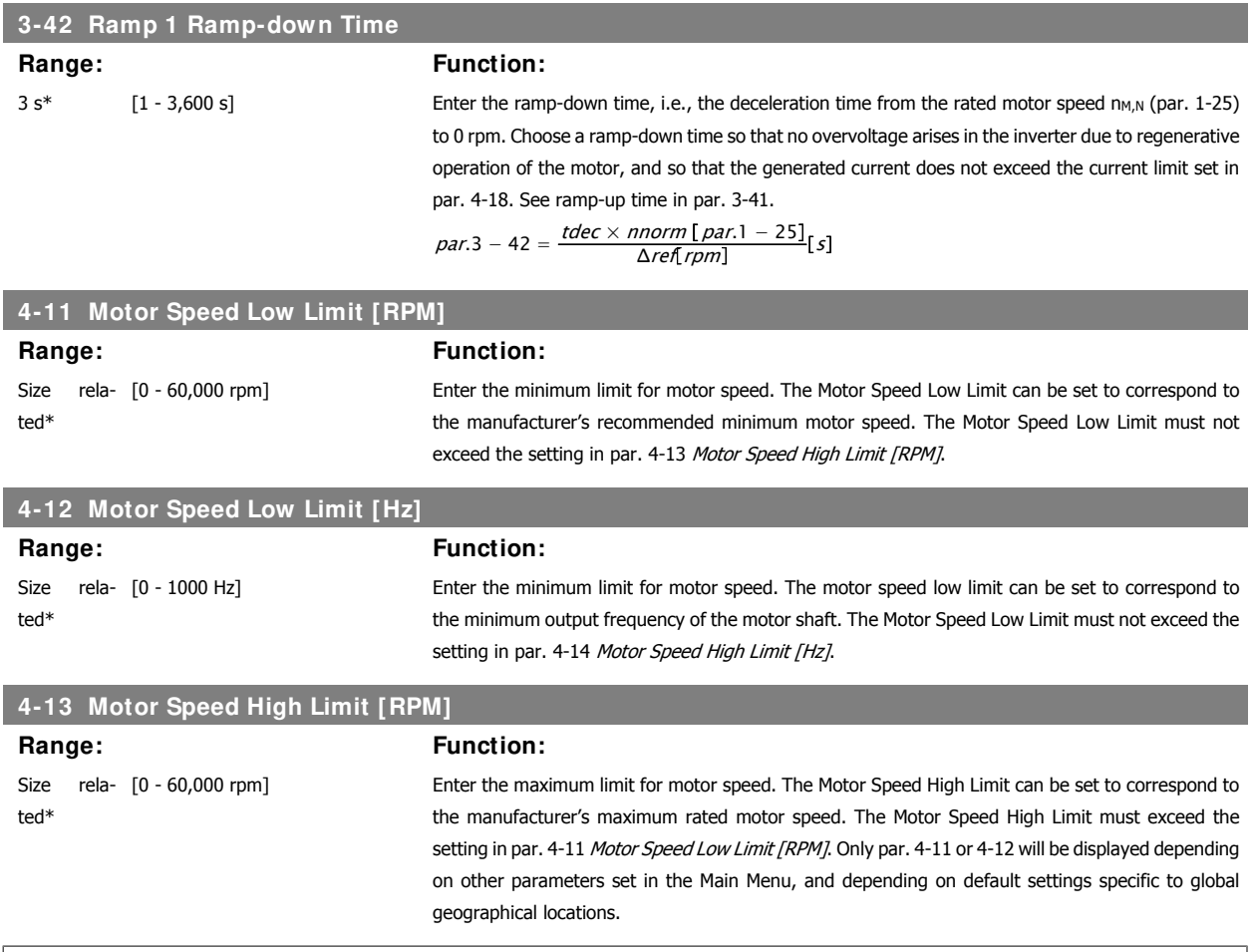

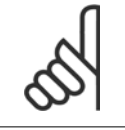

#### **NOTE!**

The output frequency value of the adjustable frequency drive must not exceed a value higher than 1/10 of the switching frequency.

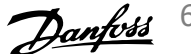

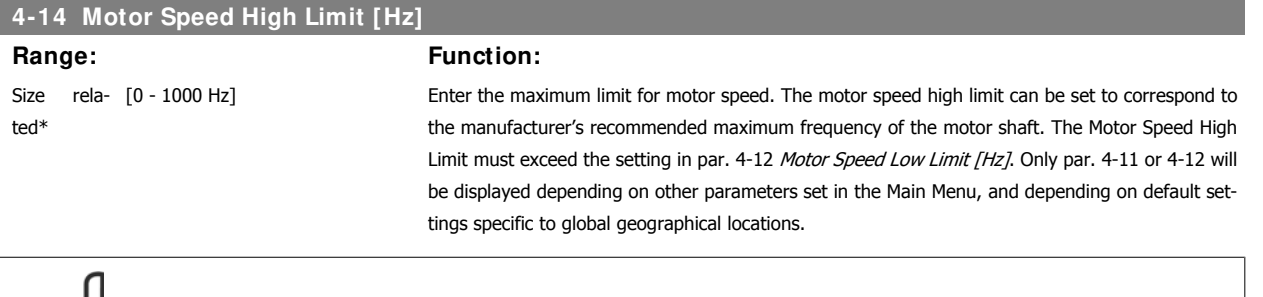

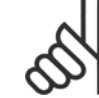

### **NOTE!**

Max. output frequency cannot exceed 10% of the inverter switching frequency (par. 14-01).

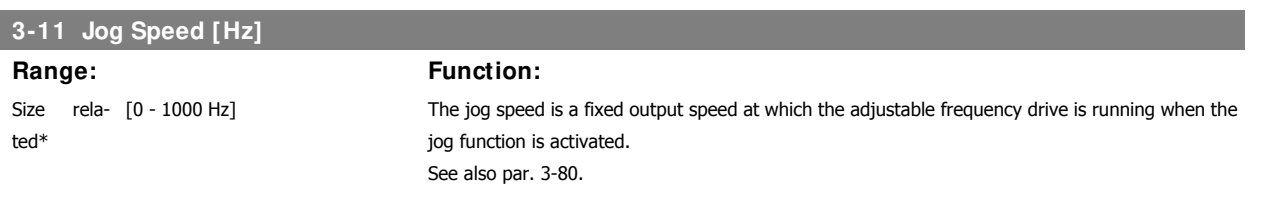

6 How to program the adjustable frequency drive **Contract of the Contract of Contract Contract Contract Contract Oriental Act of Contract Oriental Act of Contract Oriental Act of Contract Oriental Act of Contract Oriental Act of Contract Oriental Act of Contract O** 

### **6.1.3 Function Set-ups**

The function set-up provides quick and easy access to all the parameters required for the majority of HVAC applications, including most VAV and CAV supply and return fans, cooling tower fans, primary, secondary and condenser water pumps and other pump, fan and compressor applications.

**Example of how to access Function Set-up:**

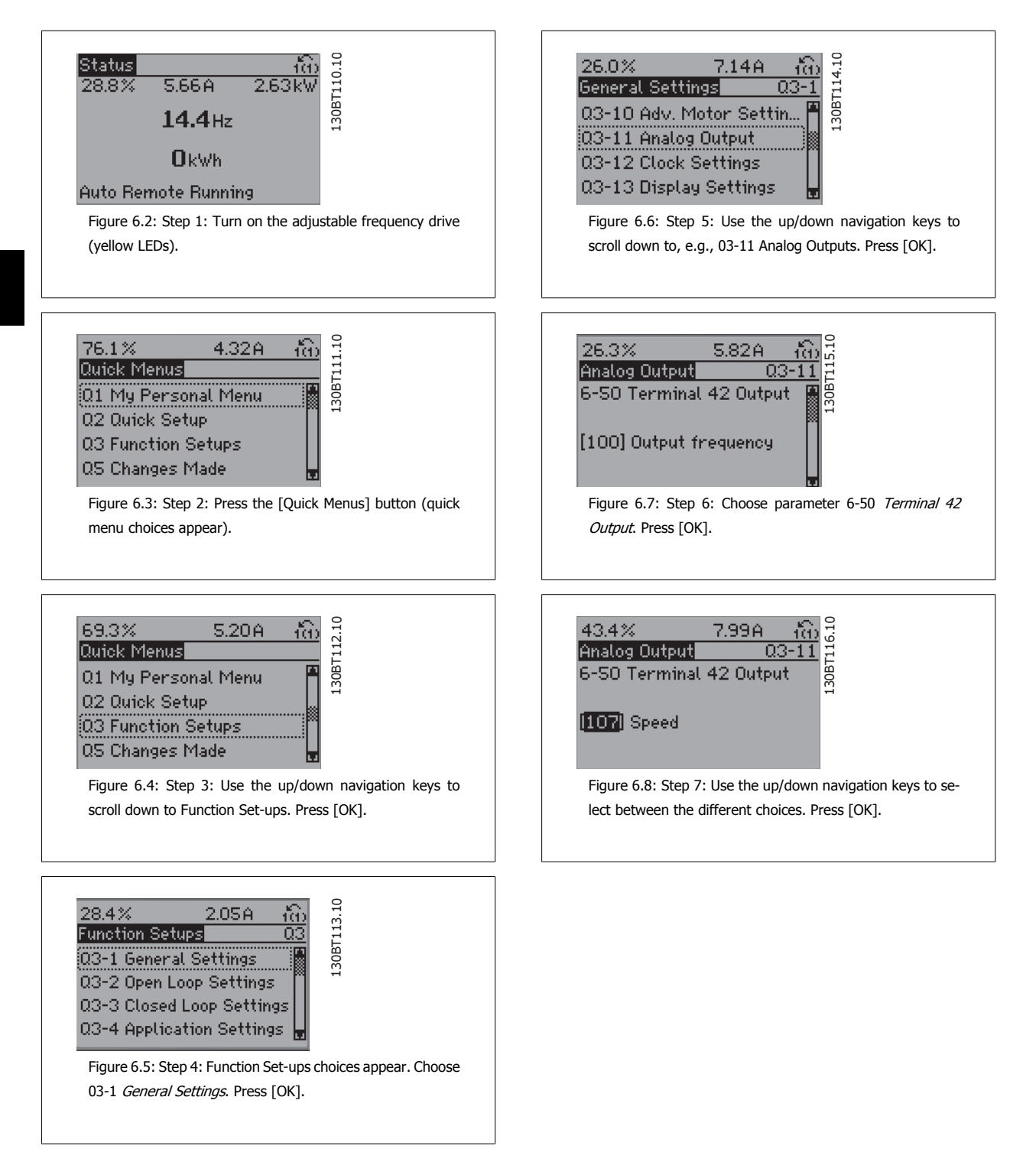

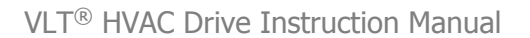

 $\mathsf{r}$ 

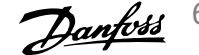

The Function Set-up parameters are grouped in the following way:

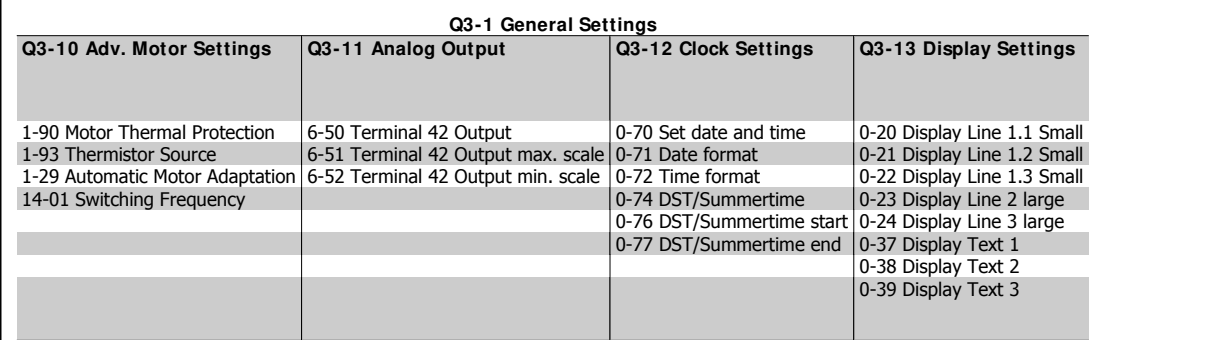

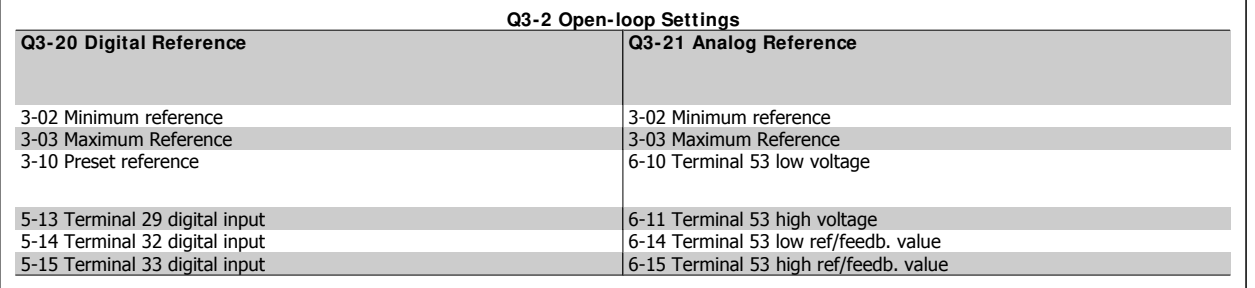

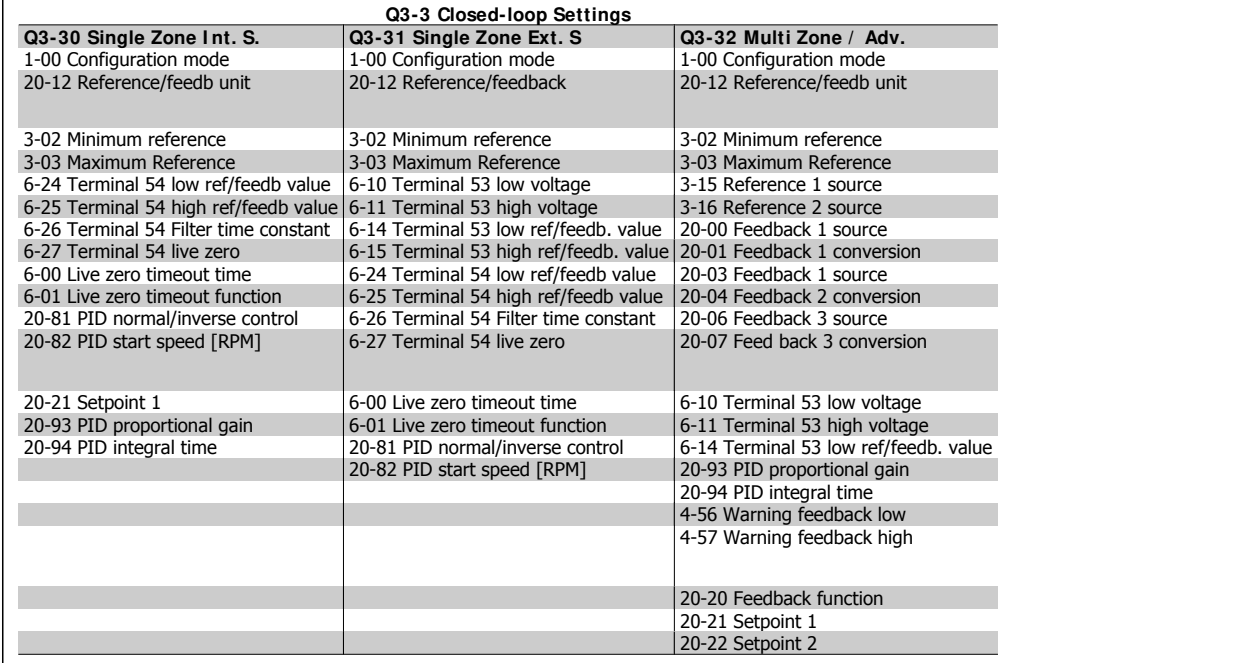

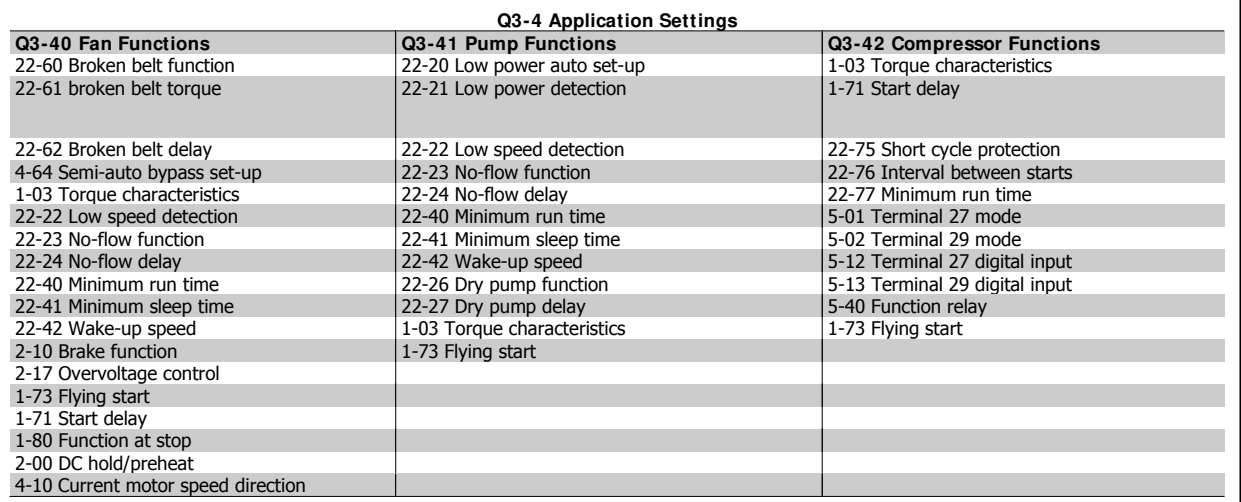

See also VLT® HVAC Drive Programming Guide for a detailed description of the function set-ups parameter groups.

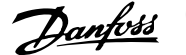

a sa mga bagayan ng mga bagayan ng mga bagayan ng mga bagayan ng mga bagayang ng mga bagong mga bagong mga bag

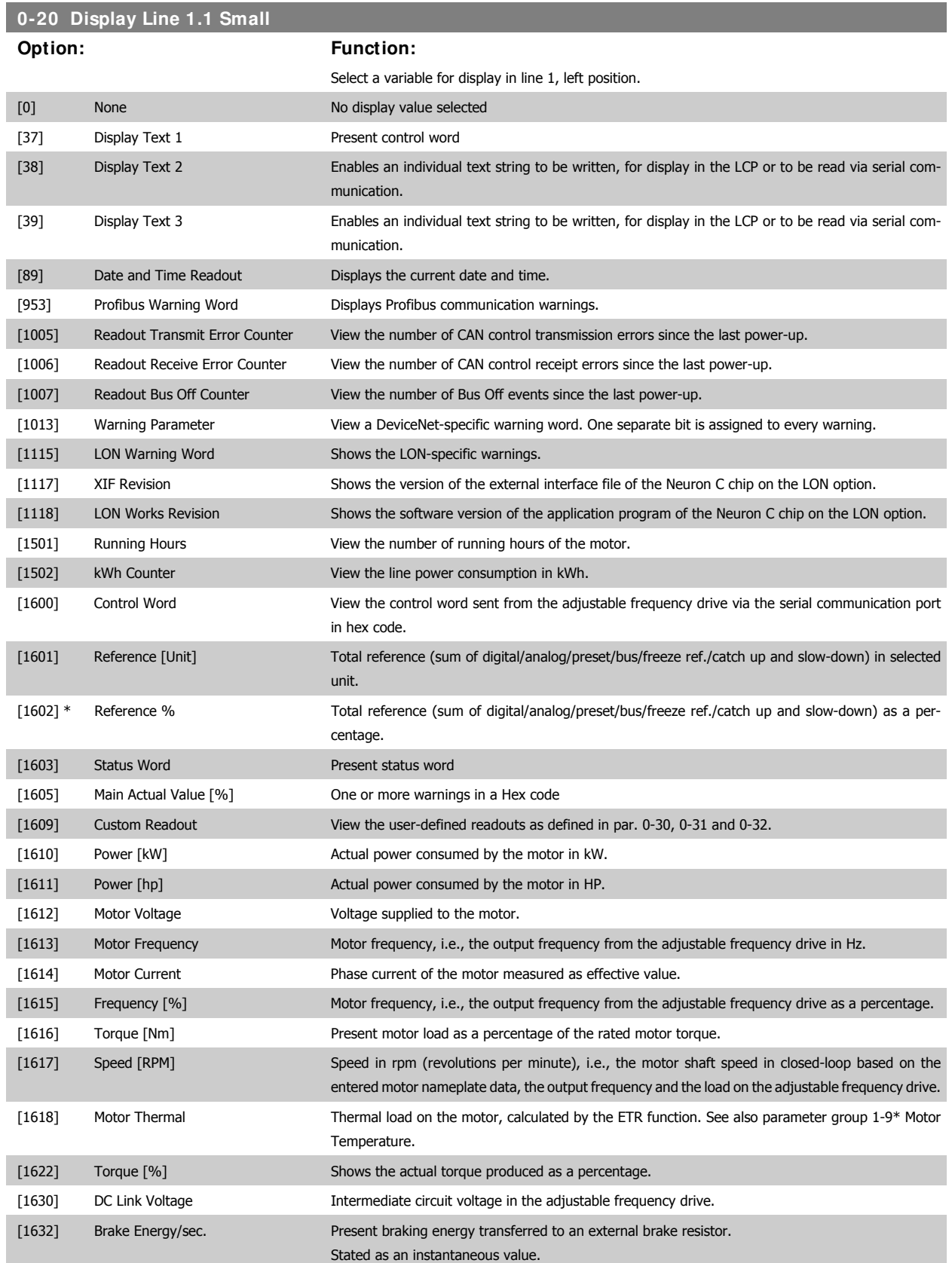

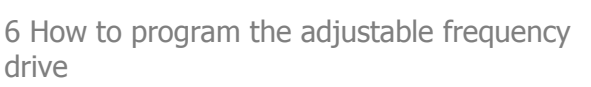

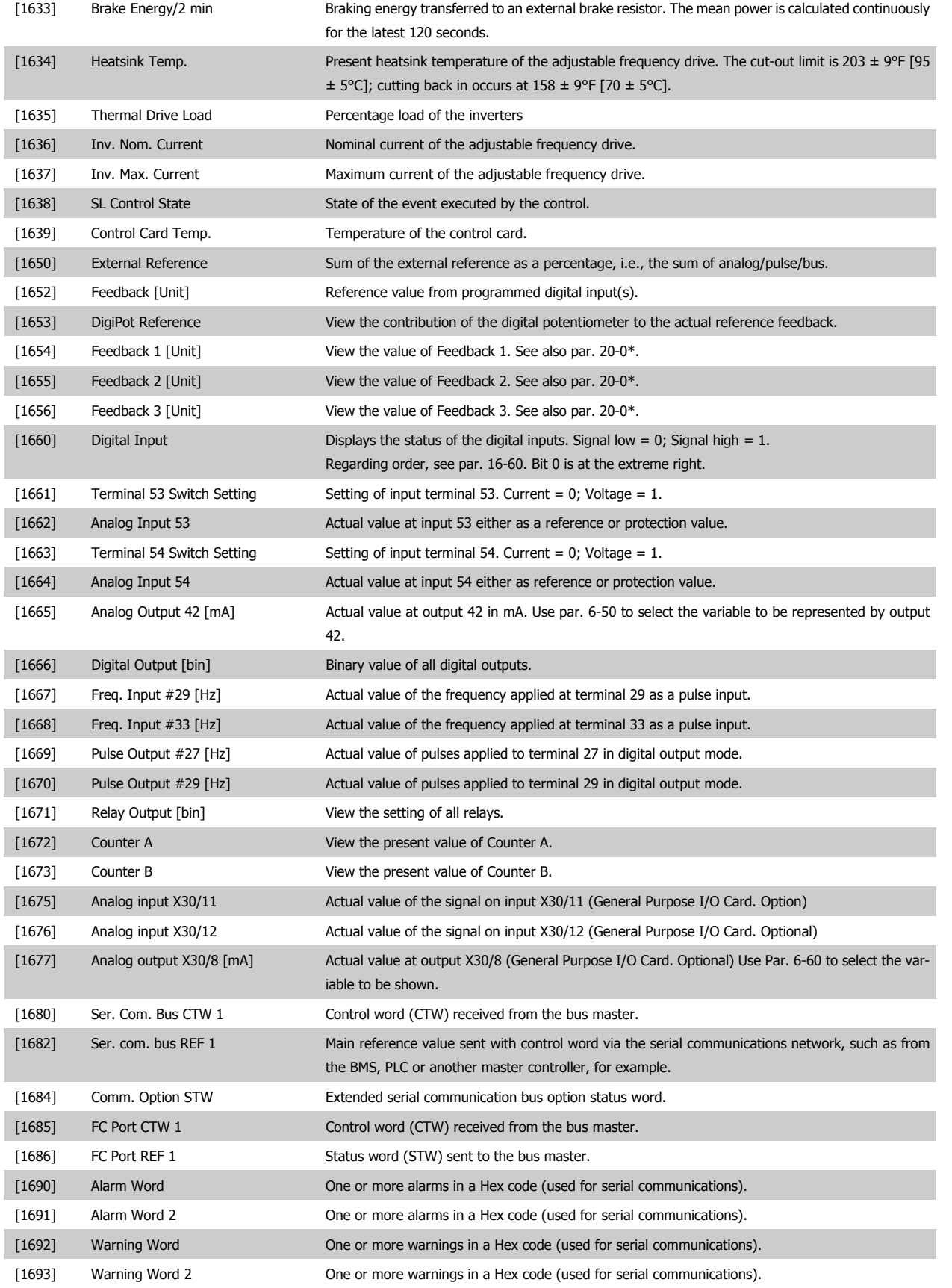

### VLT® HVAC Drive Instruction Manual

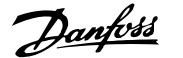

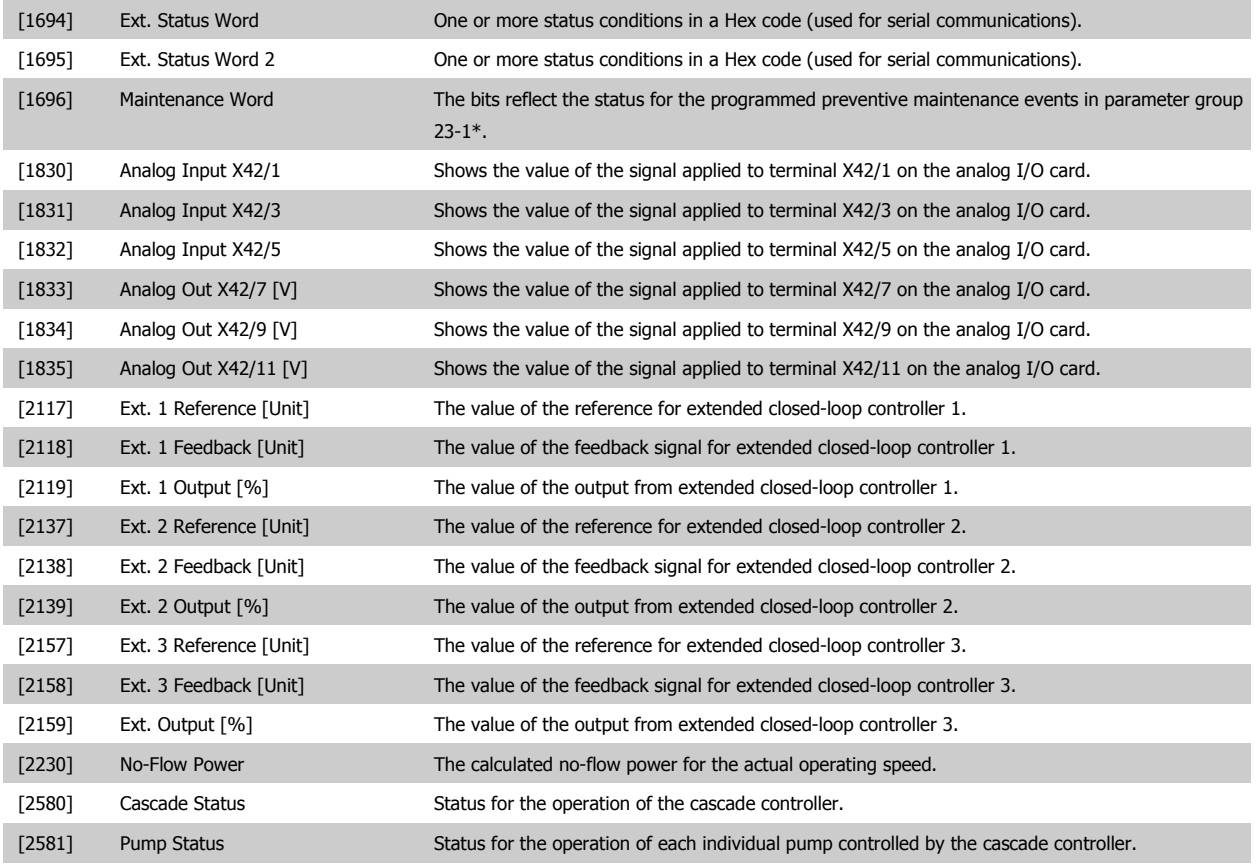

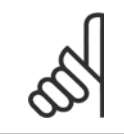

**NOTE!**

Please consult the VLT® HVAC Drive Programming Guide, MG.11.Cx.yy for detailed information.

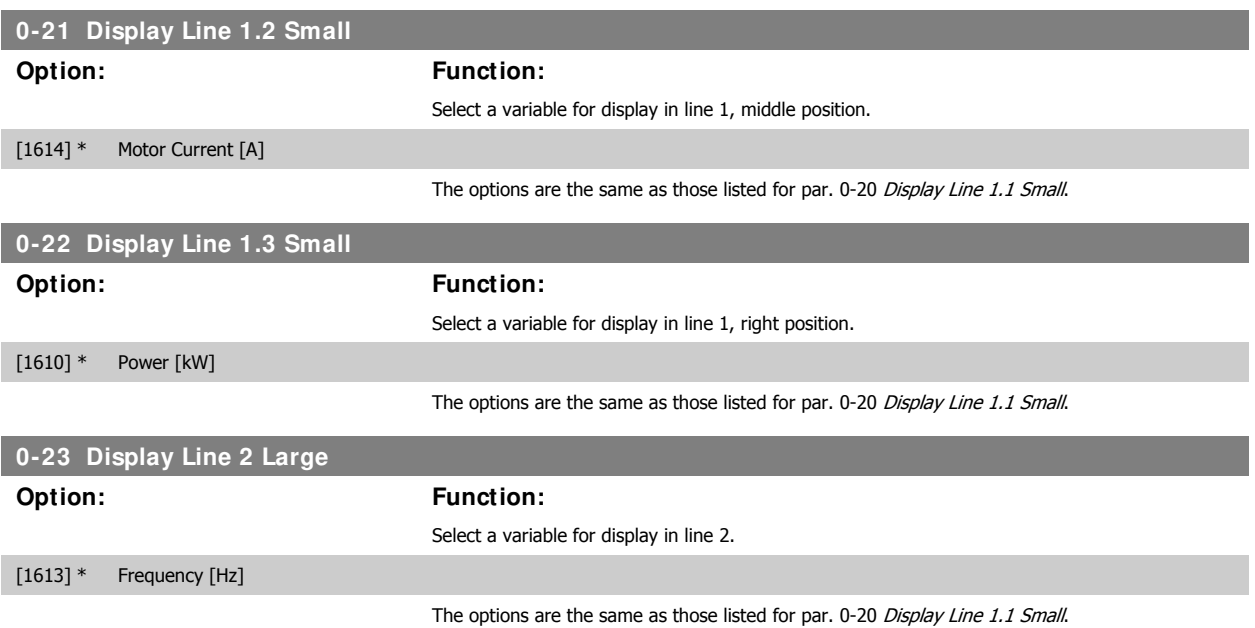

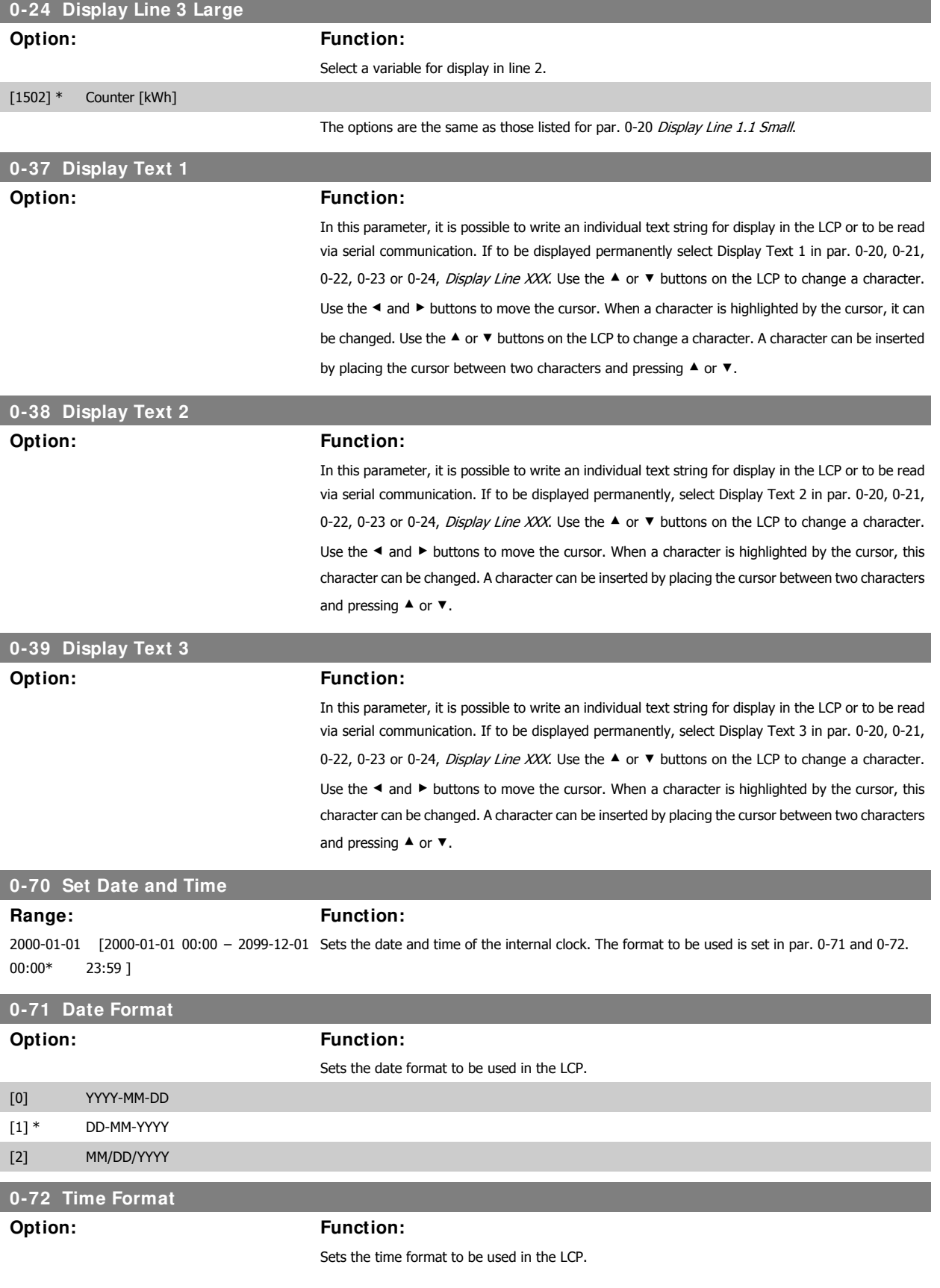
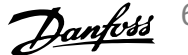

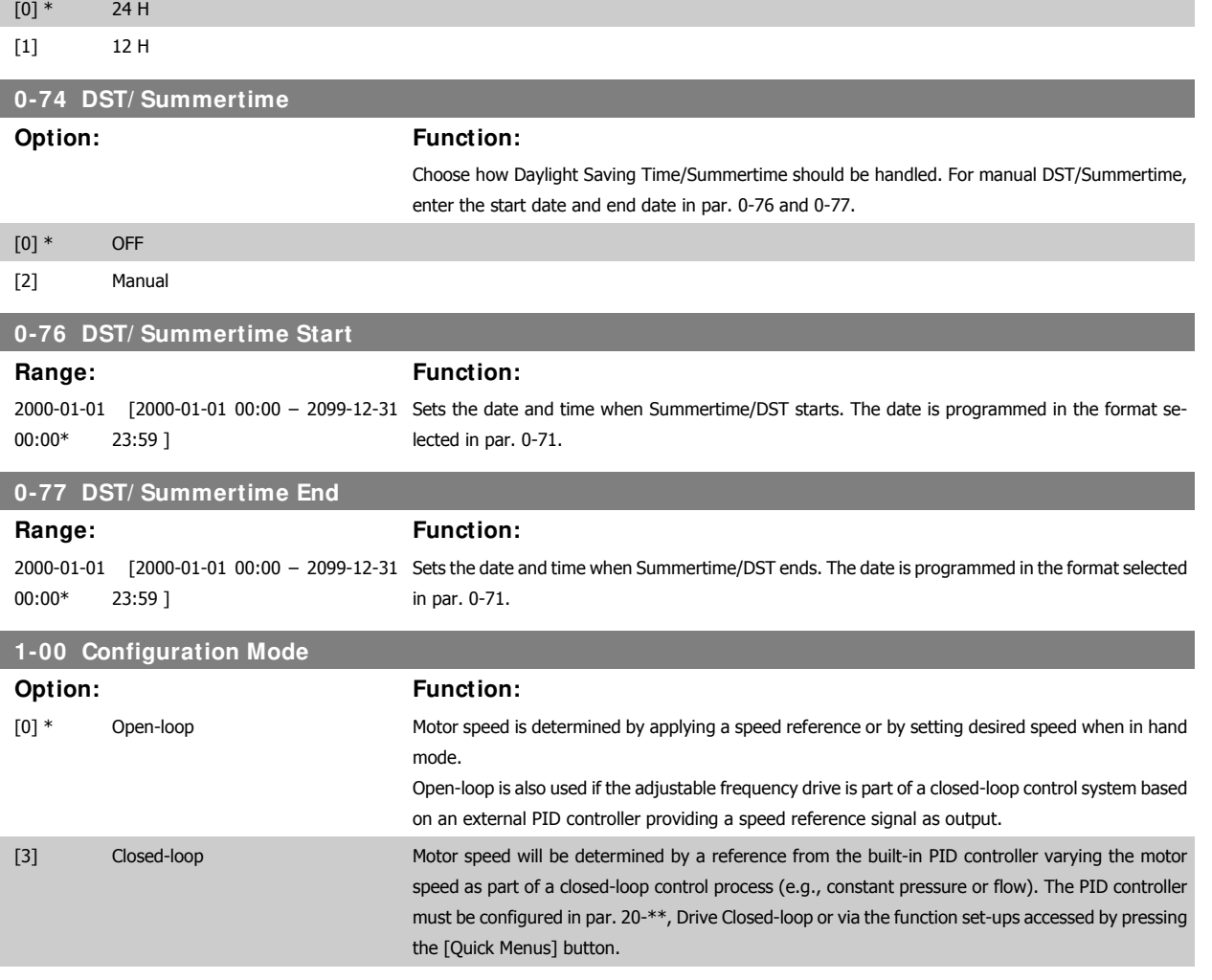

This parameter cannot be changed while the motor is running.

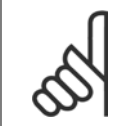

# **NOTE!**

When set for closed-loop, the commands reversing and start reversing will not reverse the direction of the motor.

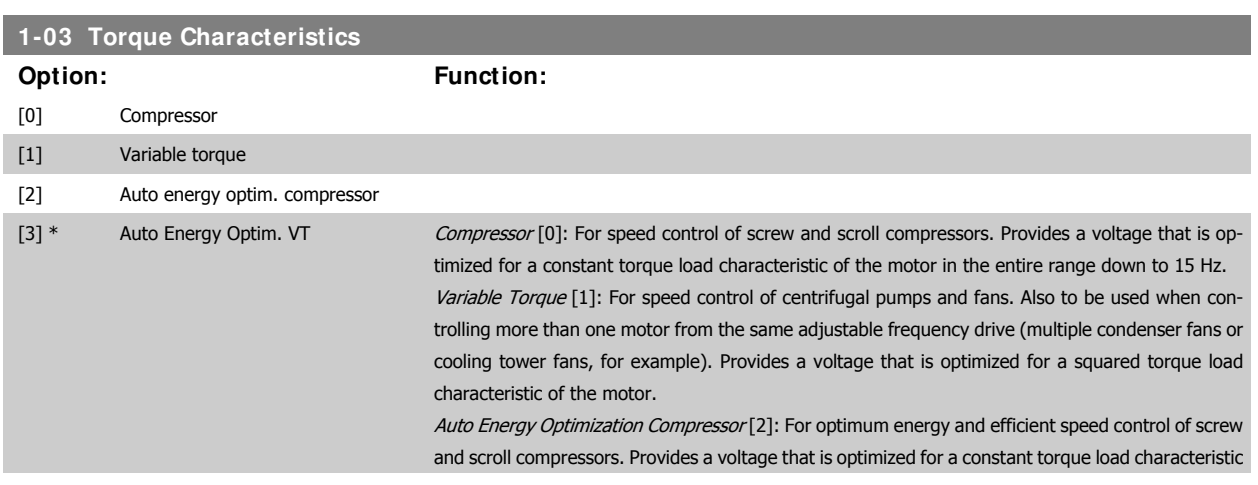

6 How to program the adjustable frequency 6 How to program the adjustable frequency  $D$  antisear and  $V$  of  $\mathbb{R}^n$  HVAC Drive Instruction Manual

of the motor in the entire range down to 15 Hz. In addition, the AEO feature will adapt the voltage exactly to the current load situation, thereby reducing energy consumption and audible noise from the motor. To obtain optimal performance, the motor power factor cos-phi must be set correctly. This value is set in par. 14-43, Motor cos-phi. The parameter has a default value that is automatically adjusted when the motor data is programmed. These settings will typically ensure optimum motor voltage, but if the motor power factor cos-phi requires tuning, an AMA function can be carried out using par. 1-29, Automatic Motor Adaptation (AMA). It is very rarely necessary to adjust the motor power factor parameter manually.

Auto Energy Optimization  $VT[3]$ : For optimum energy and efficient speed control of centrifugal pumps and fans. Provides a voltage that is optimized for a squared torque load characteristic of the motor. In addition, the AEO feature will adapt the voltage exactly to the current load situation, thereby reducing energy consumption and audible noise from the motor. To obtain optimal performance, the motor power factor cos-phi must be set correctly. This value is set in par. 14-43, Motor cos-phi. The parameter has a default value and is automatically adjusted when the motor data is programmed. These settings will typically ensure optimum motor voltage, but if the motor power factor cos-phi requires tuning, an AMA function can be carried out using par. 1-29, Automatic Motor Adaptation (AMA). It is very rarely necessary to adjust the motor power factor parameter manually.

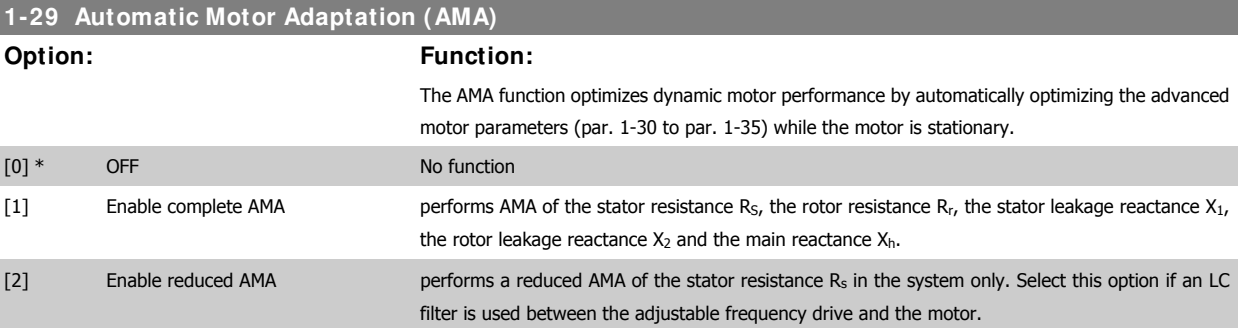

Activate the AMA function by pressing [Hand on] after selecting [1] or [2]. See also the section Automatic Motor Adaptation. After a normal sequence, the display will read: "Press [OK] to finish AMA". After pressing the [OK] key, the adjustable frequency drive is ready for operation. Note:

- For the best adaptation of the adjustable frequency drive, run the AMA on a cold motor.
- AMA cannot be performed while the motor is spinning.

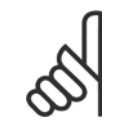

#### **NOTE!**

It is important to set motor par. 1-2\* Motor Data correctly, since these form part of the AMA algorithm. An AMA must be performed to achieve optimum dynamic motor performance. It may take up to 10 min, depending on the power rating of the motor.

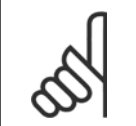

#### **NOTE!**

Avoid generating external torque during AMA.

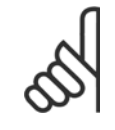

## **NOTE!**

If one of the settings in par. 1-2\* Motor Data is changed, par. 1-30 to 1-39, the advanced motor parameters, will return to default setting.

This parameter cannot be adjusted while the motor is running.

See section Automatic Motor Adaptation - application example.

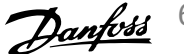

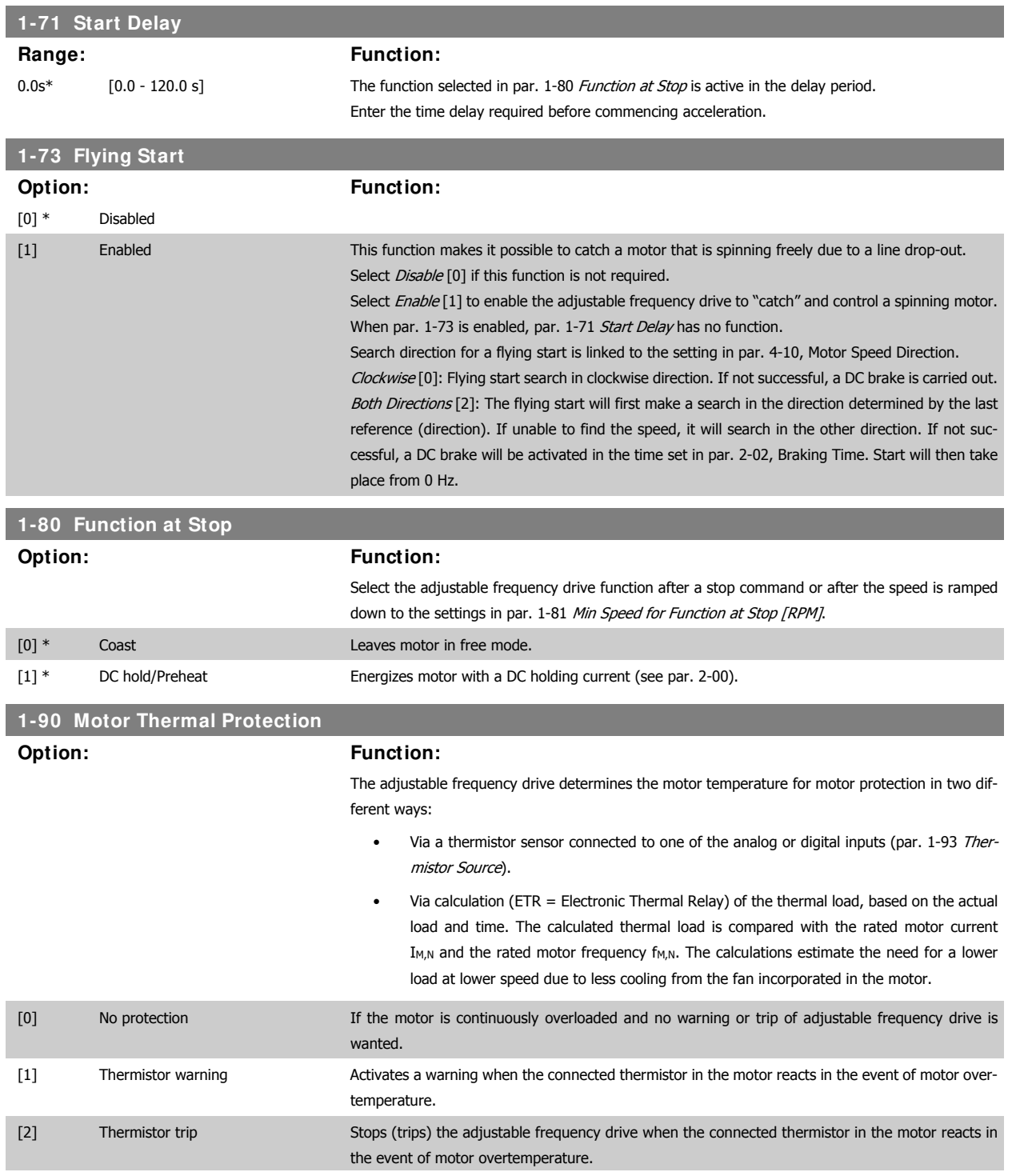

6 How to program the adjustable frequency drive **Contract of the Contract of Contract Contract Contract Contract Oriental Act of Contract Oriental Act of Contract Oriental Act of Contract Oriental Act of Contract Oriental Act of Contract Oriental Act of Contract O** 

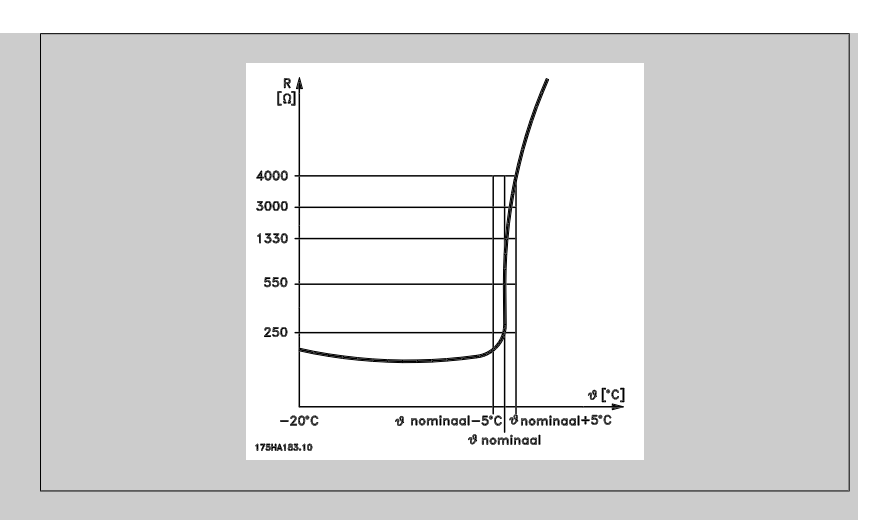

The thermistor cut-out value is  $> 3$  kΩ.

Integrate a thermistor (PTC sensor) in the motor for winding protection.

Motor protection can be implemented using a range of techniques: PTC sensor in motor windings, mechanical thermal switch (Klixon type) or Electronic Thermal Relay (ETR).

When using a digital input and 24 V as power supply:

Example: The adjustable frequency drive trips when the motor temperature is too high. Parameter set-up:

Set Par. 1-90 Motor Thermal Protection to Thermistor Trip [2]

Set Par. 1-93 Thermistor Source to Digital Input 33 [6]

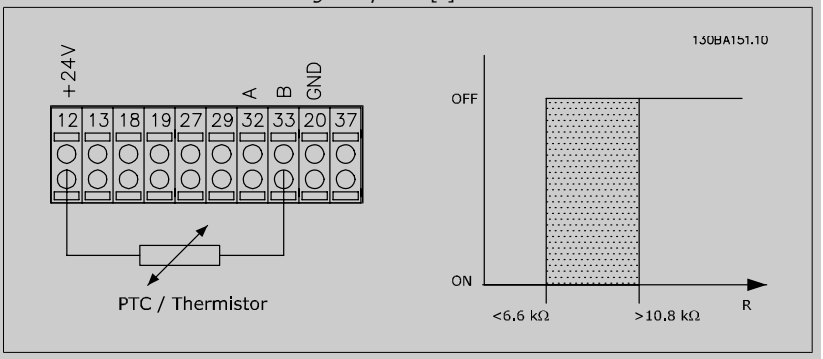

When using a digital input and 10 V as power supply:

Example: The adjustable frequency drive trips when the motor temperature is too high. Parameter set-up:

Set Par. 1-90 Motor Thermal Protection to Thermistor Trip [2]

Set Par. 1-93 Thermistor Source to Digital Input 33 [6]

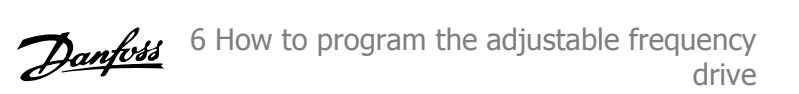

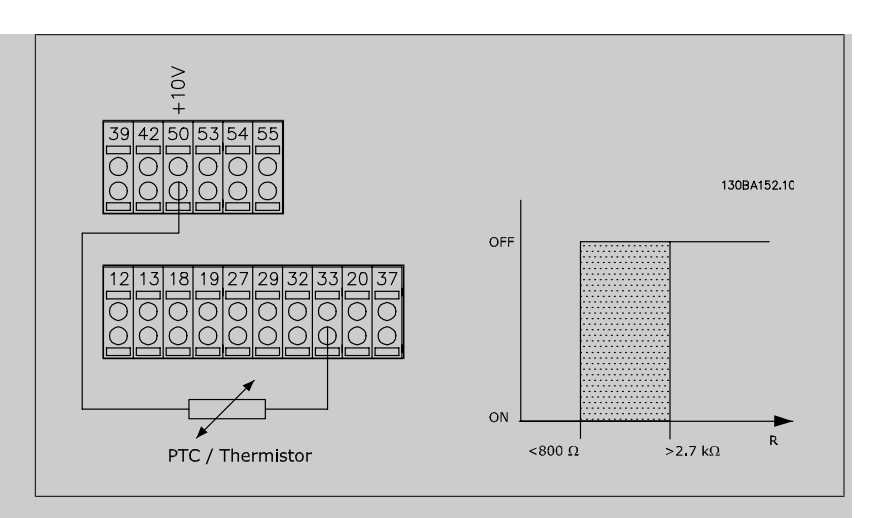

When using an analog input and 10 V as power supply:

Example: The adjustable frequency drive trips when the motor temperature is too high. Parameter set-up:

Set Par. 1-90 Motor Thermal Protection to Thermistor Trip [2]

Set Par. 1-93 Thermistor Source to Analog Input 54 [2]

Do not select a reference source.

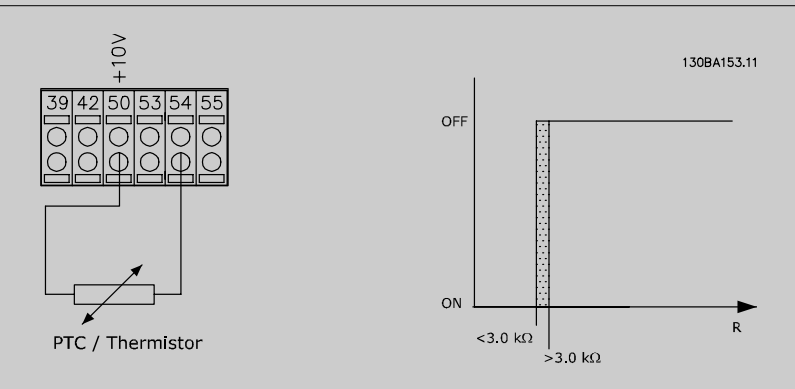

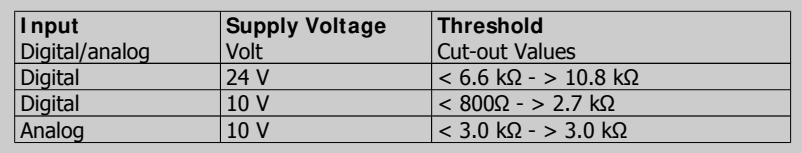

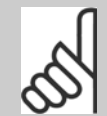

**NOTE!** Ensure that the chosen supply voltage follows the specification of the thermistor element utilized.

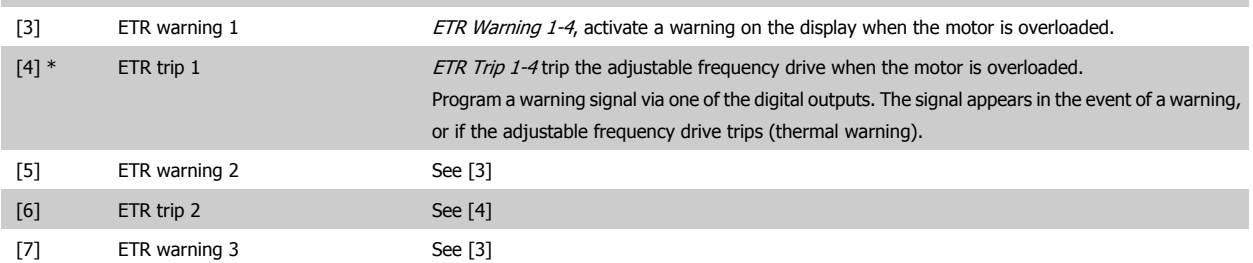

6 How to program the adjustable frequency drive **Contract of the Contract of Contract Contract Contract Contract Oriental Act of Contract Oriental Act of Contract Oriental Act of Contract Oriental Act of Contract Oriental Act of Contract Oriental Act of Contract O** 

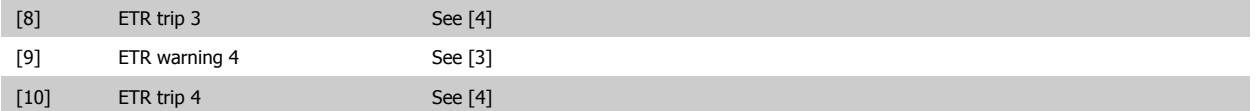

ETR (Electronic Thermal Relay) functions 1-4 will calculate the load when the set-up in which they were selected is active. For example, ETR starts calculating when set-up 3 is selected. For the North American market: The ETR functions provide class 20 motor overload protection in accordance with NEC.

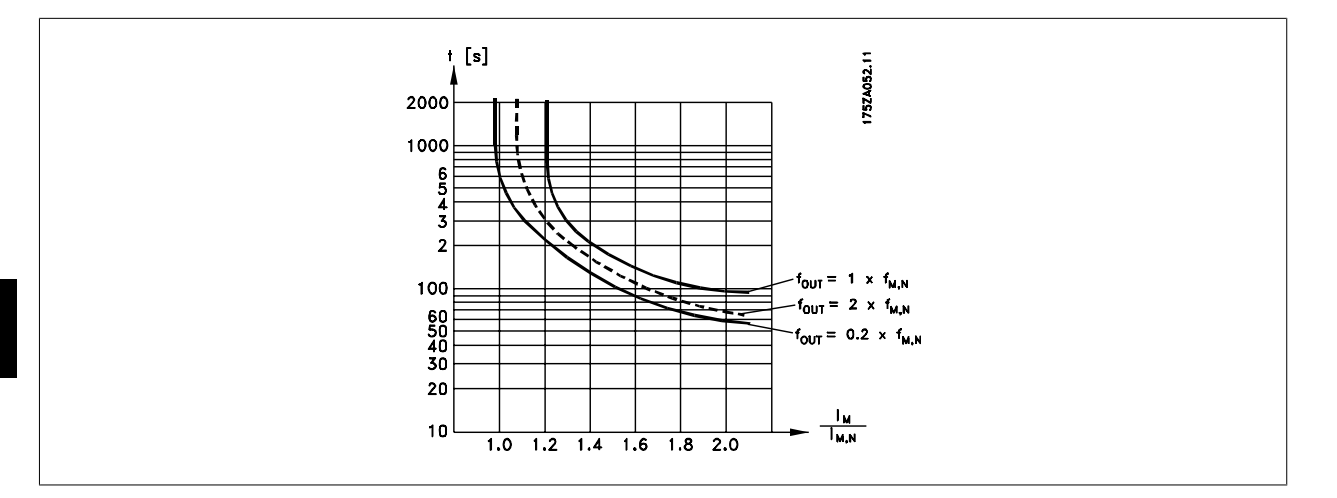

**6** 

# **1-93 Thermistor Source**

# **Option: Function:**

Select the input to which the thermistor (PTC sensor) should be connected. An analog input option [1] or [2] cannot be selected if the analog input is already in use as a reference source (selected in par. 3-15 Reference Source 1, 3-16 Reference Source 2 or 3-17 Reference Source 3). This parameter cannot be adjusted while the motor is running.

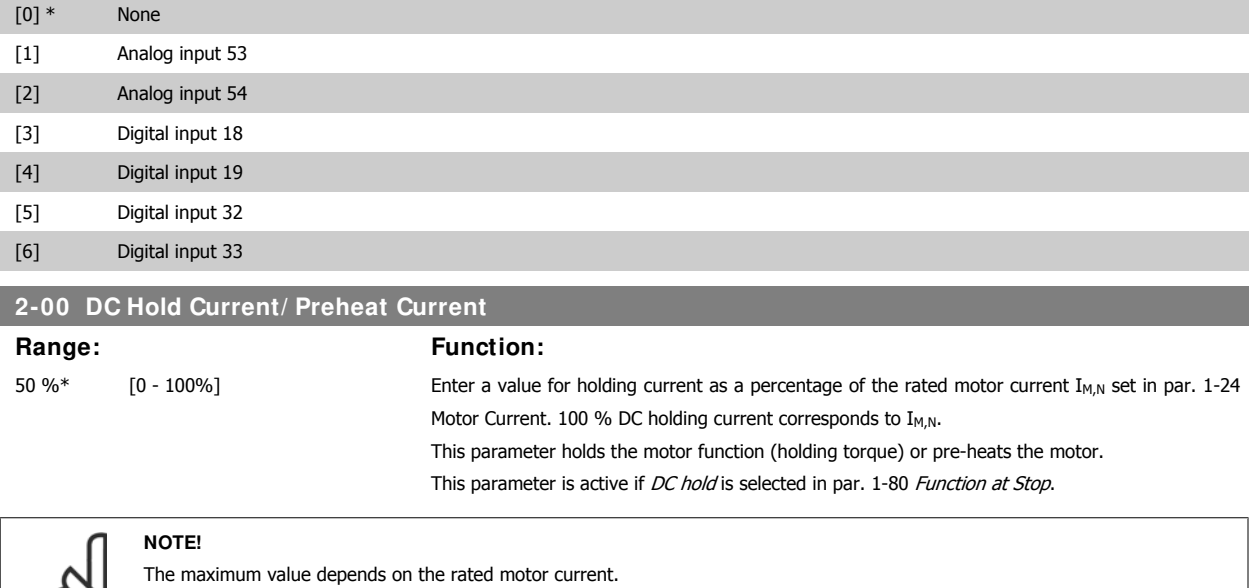

**NOTE!**

Avoid 100% current for too long, as it may damage the motor.

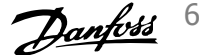

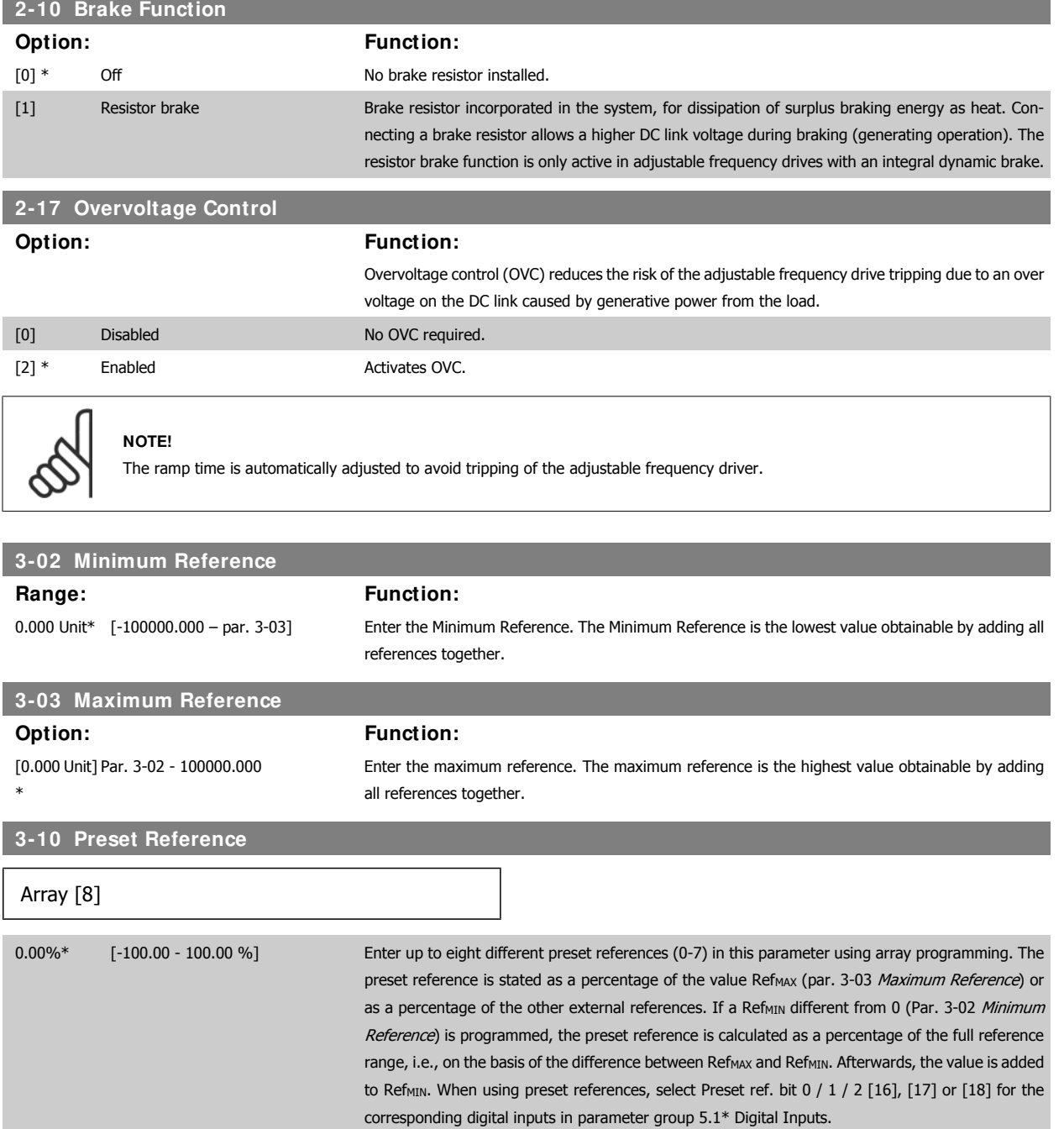

6 How to program the adjustable frequency

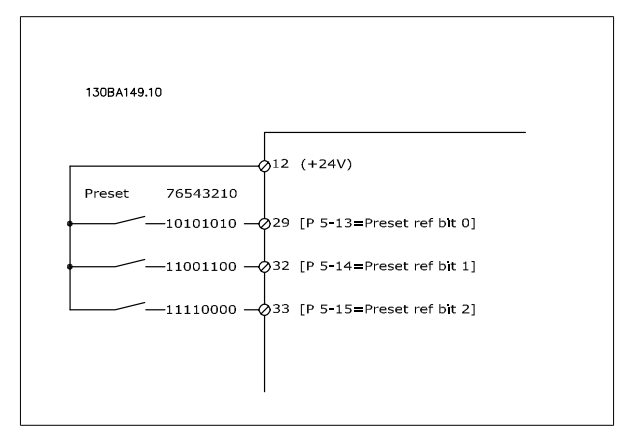

# **3-15 Reference 1 Source**

## **Option: Function:**

Select the reference input to be used for the first reference signal. Par. 3-15, 3-16 and 3-17 define up to three different reference signals. The sum of these reference signals defines the actual reference.

This parameter cannot be adjusted while the motor is running.

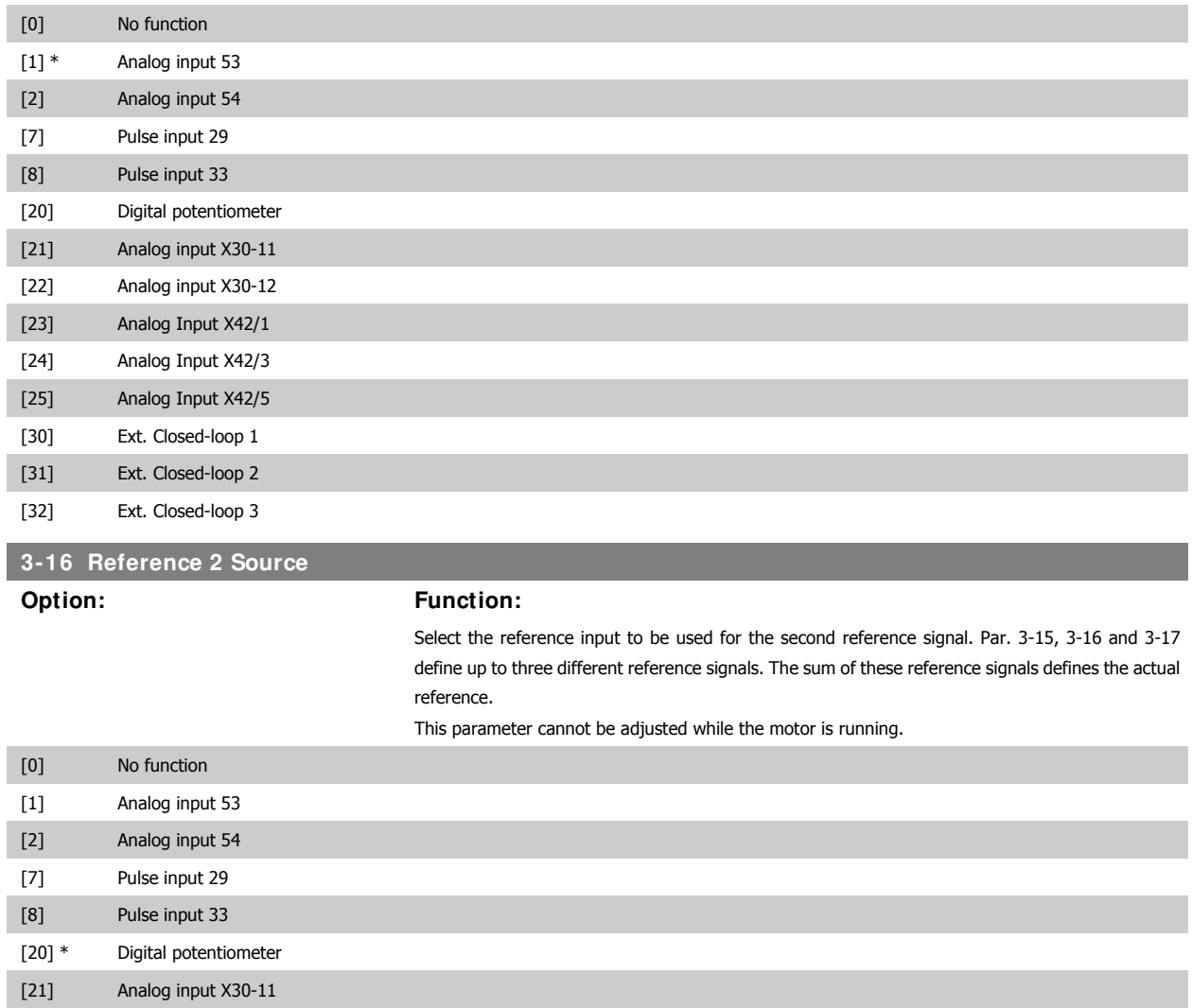

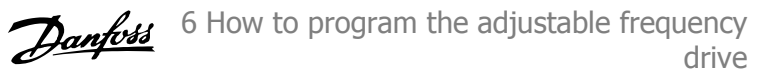

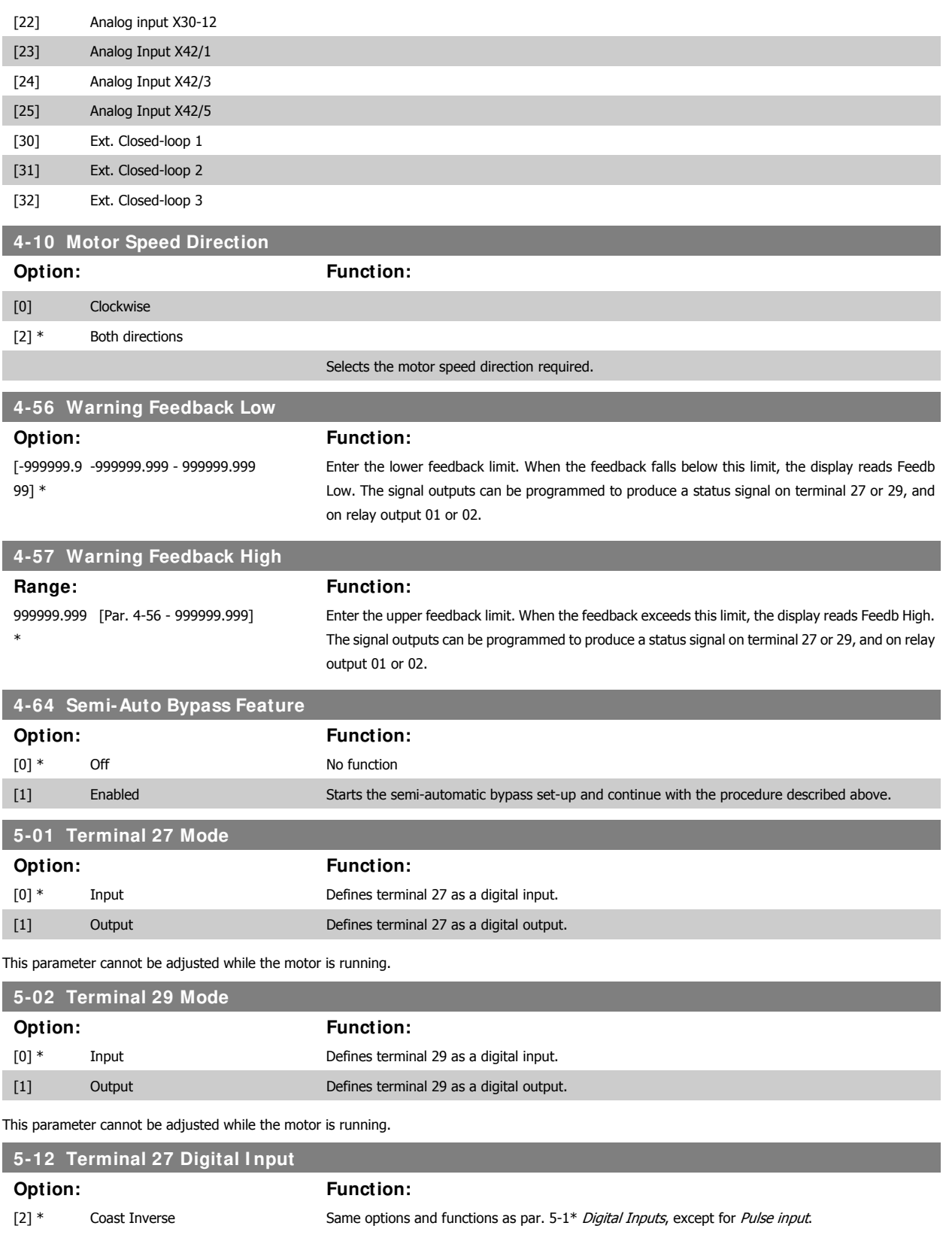

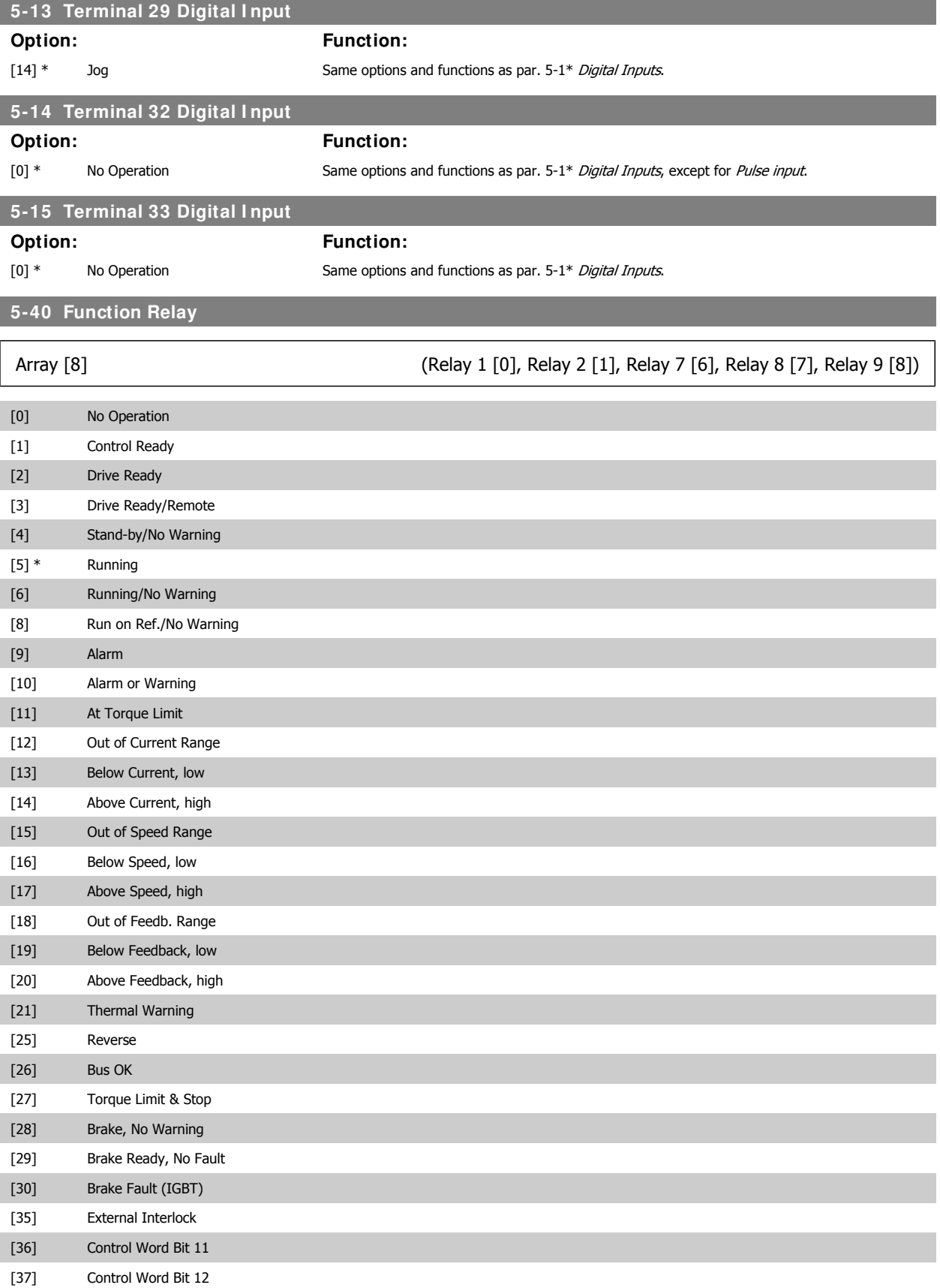

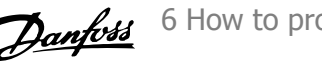

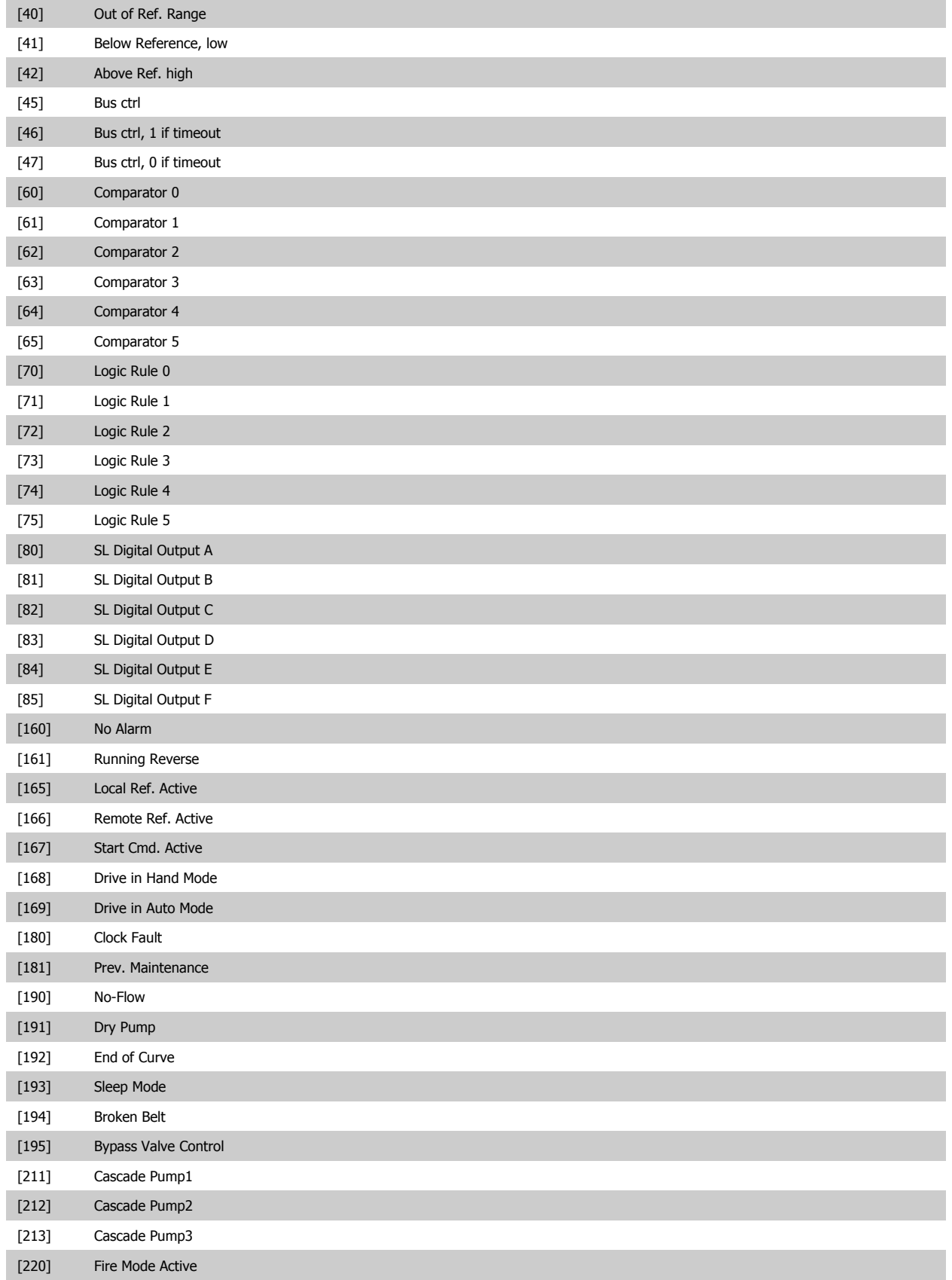

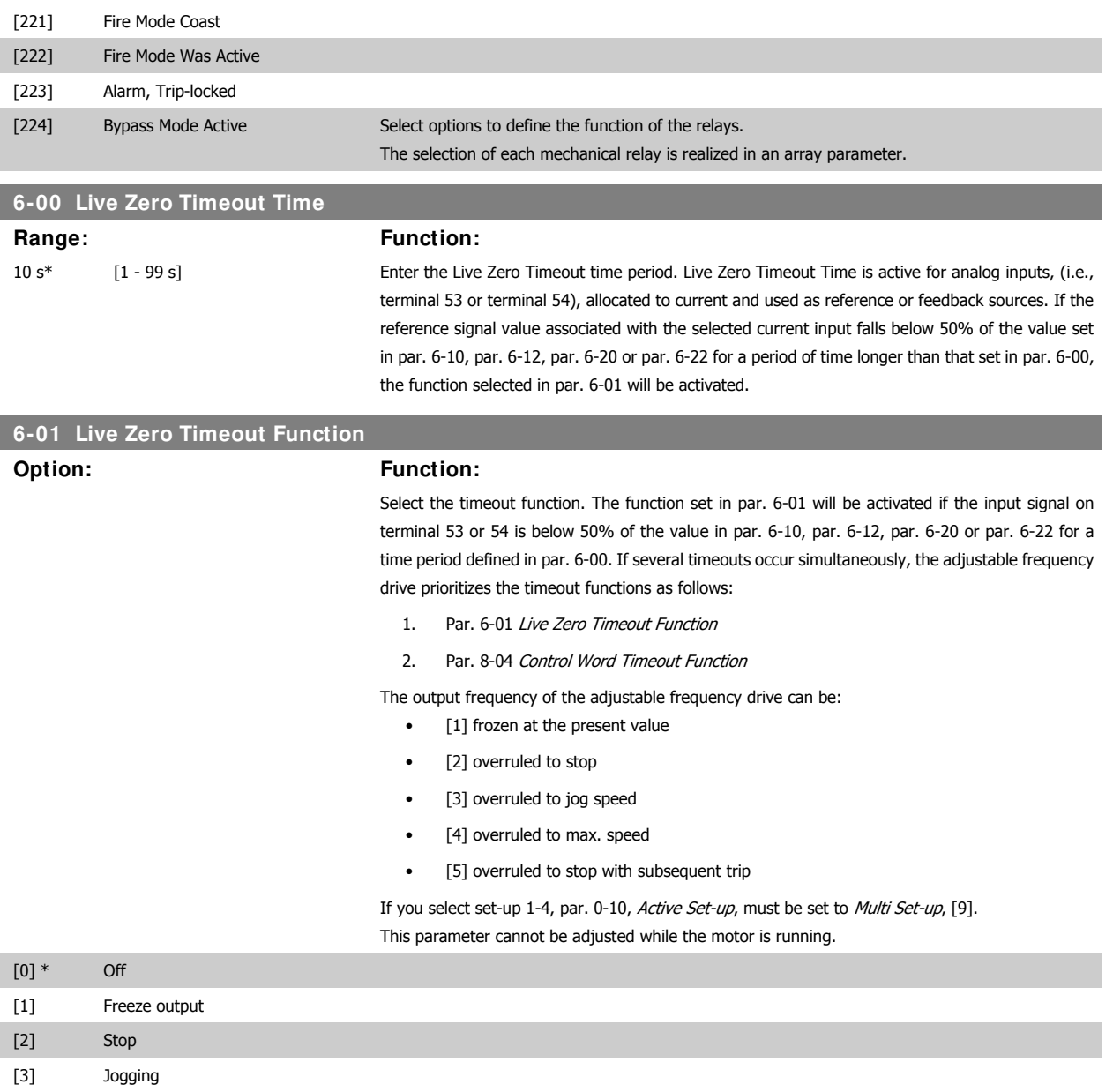

[4] Max. speed [5] Stop and trip

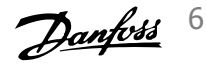

6 How to program the adjustable frequency drive

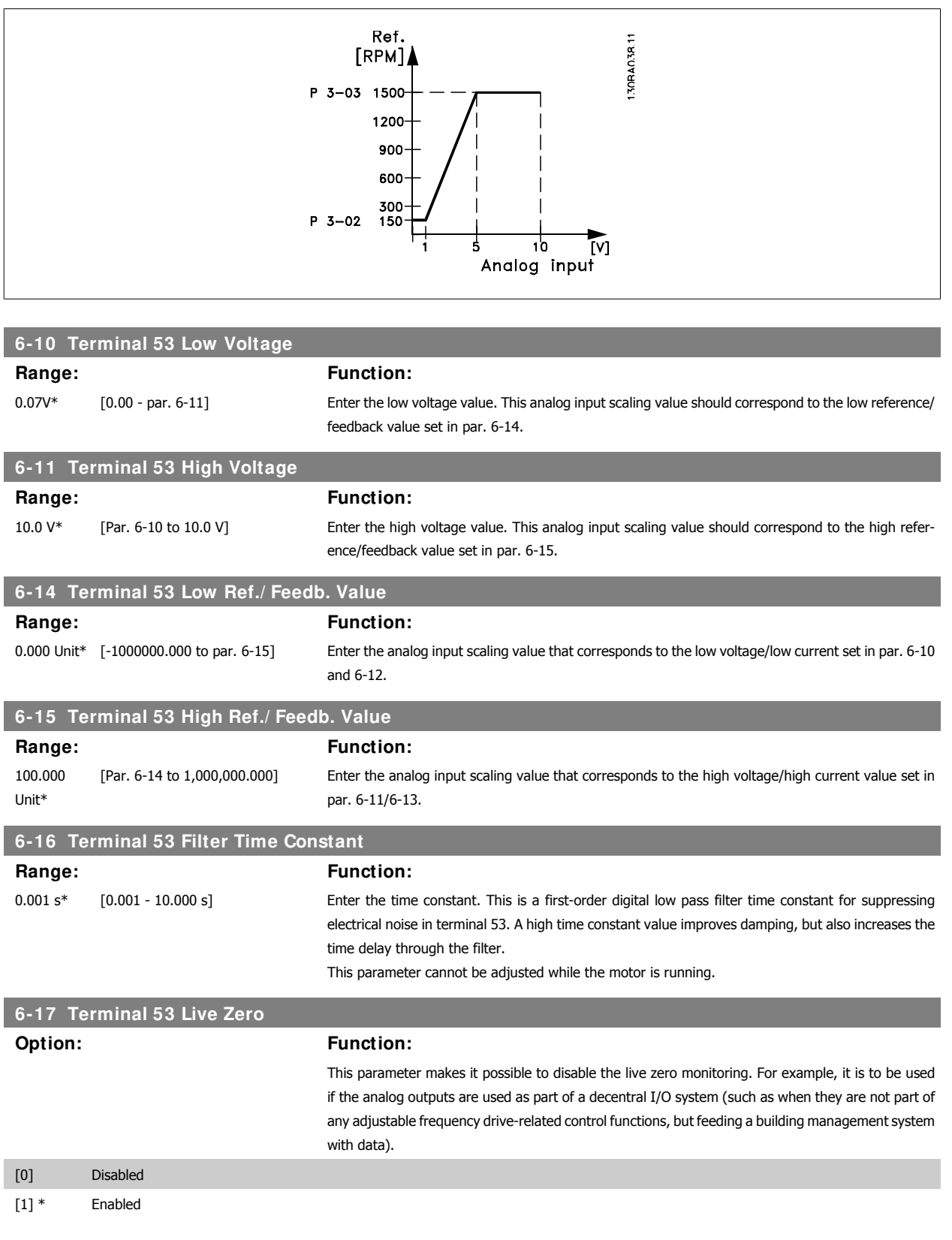

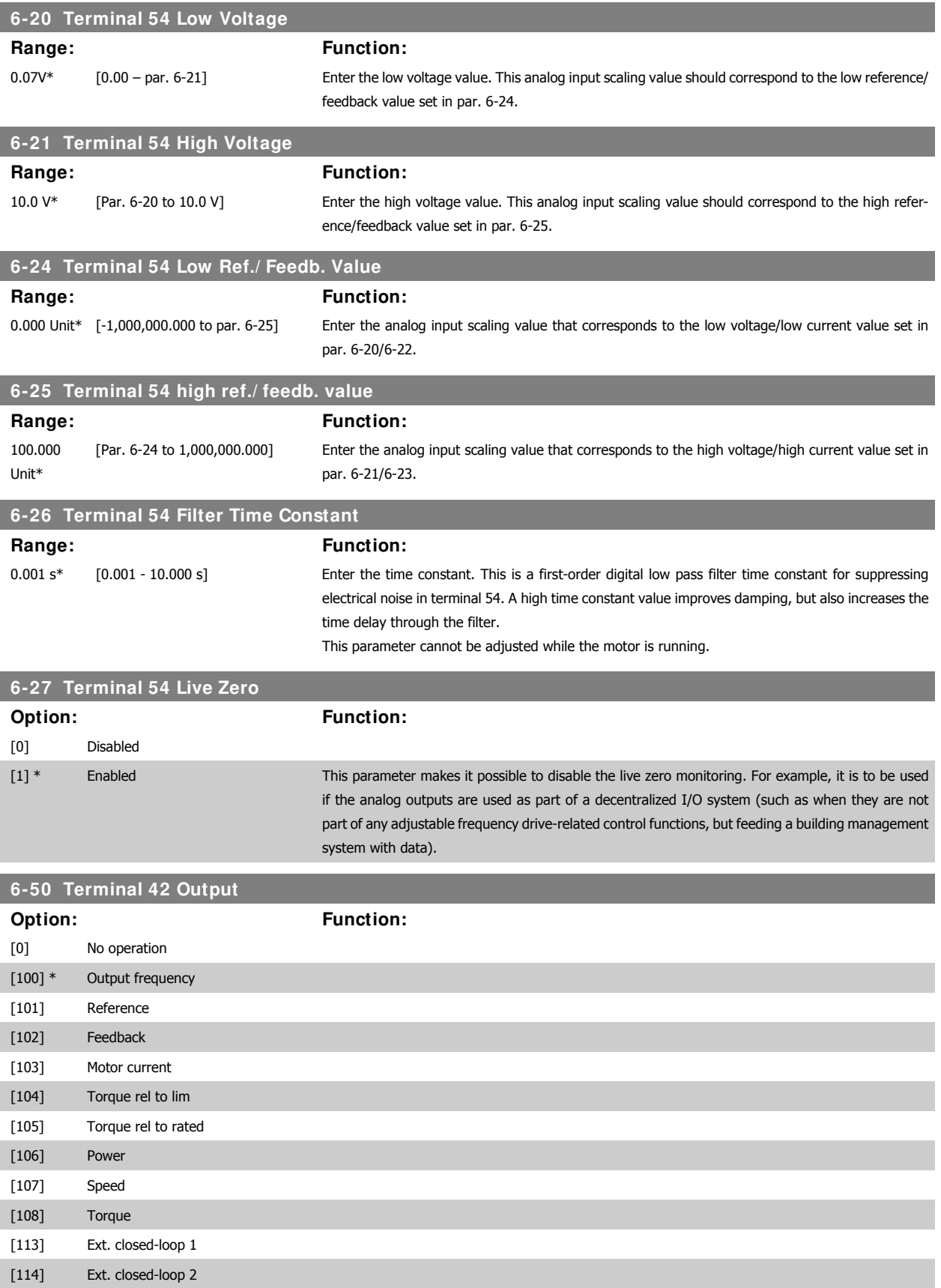

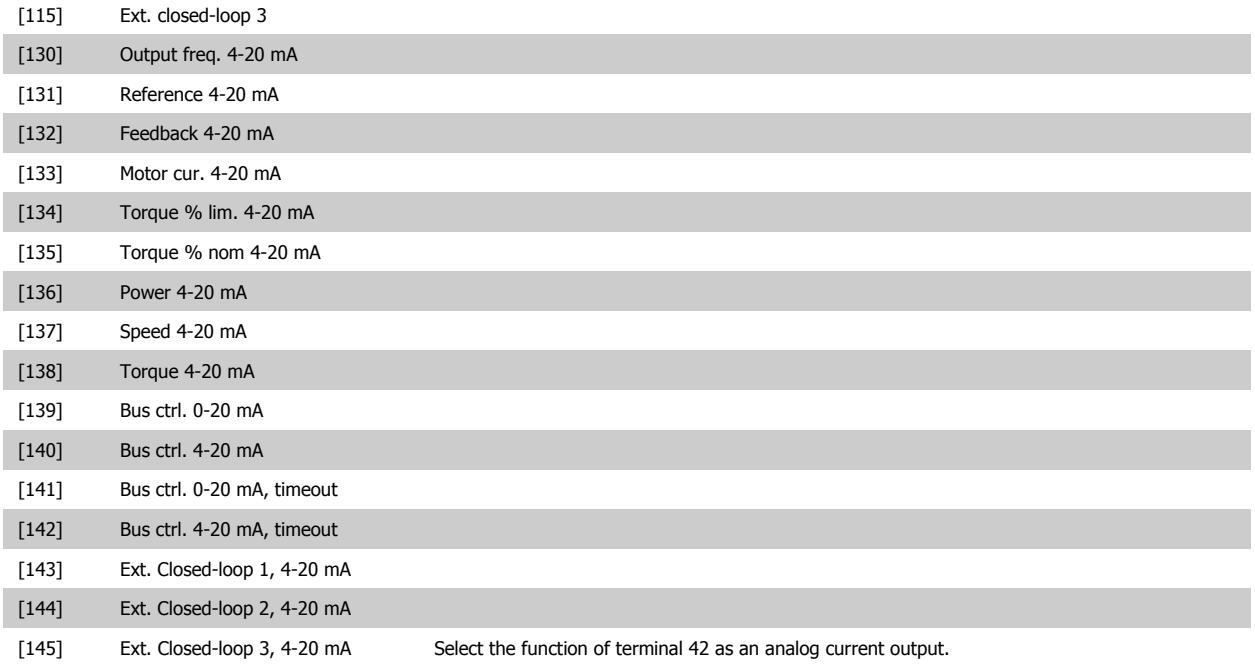

# **6-51 Terminal 42 Output Min Scale**

## **Range: Function:**

0%\* [0 – 200%] Scale the minimum output of the selected analog signal at terminal 42, as a percentage of the maximum signal value. For example, if 0 mA (or 0 Hz) is desired at 25% of the maximum output value, program it to 25%. Scaling values up to 100% can never be higher than the corresponding setting in par. 6-52.

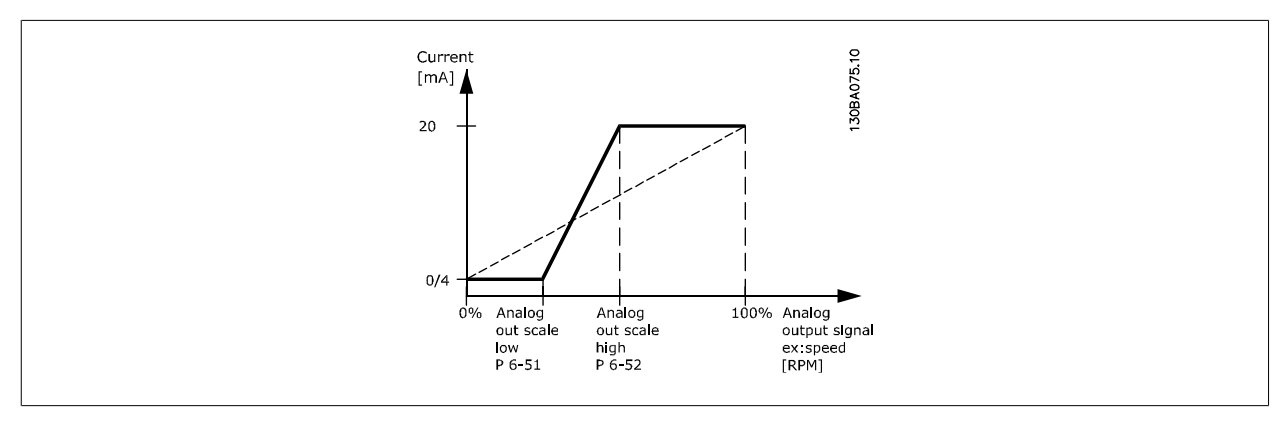

## **6-52 Terminal 42 Output Max Scale**

### **Range: Function:**

100%\* [0.00 – 200%] Scale the maximum output of the selected analog signal at terminal 42. Set the value to the maximum value of the current signal output. Scale the output to give a current lower than 20 mA at full scale; or 20 mA at an output below 100% of the maximum signal value. If 20 mA is the desired output current at a value between 0 - 100% of the full-scale output, program the percentage value in the parameter, i.e., 50% = 20 mA. If a current between 4 and 20 mA is desired at maximum output (100%), calculate the percentage value as follows:

20  $mA$  / desired maximum current  $\times$  100 %

*i.e.* 10 *mA* :  $\frac{20 \text{ mA}}{10 \text{ mA}}$  $\frac{28}{10}$  m/m  $\times$  100 % = 200 %

6 How to program the adjustable frequency drive **Contract of the Contract of Contract Contract Contract Contract Oriental Act of Contract Oriental Act of Contract Oriental Act of Contract Oriental Act of Contract Oriental Act of Contract Oriental Act of Contract O** 

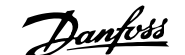

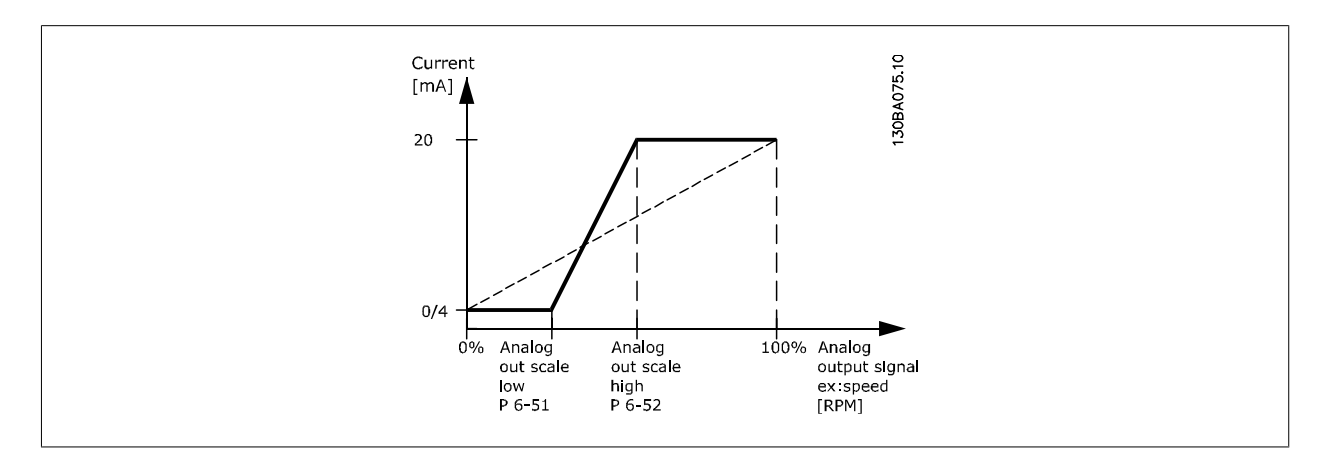

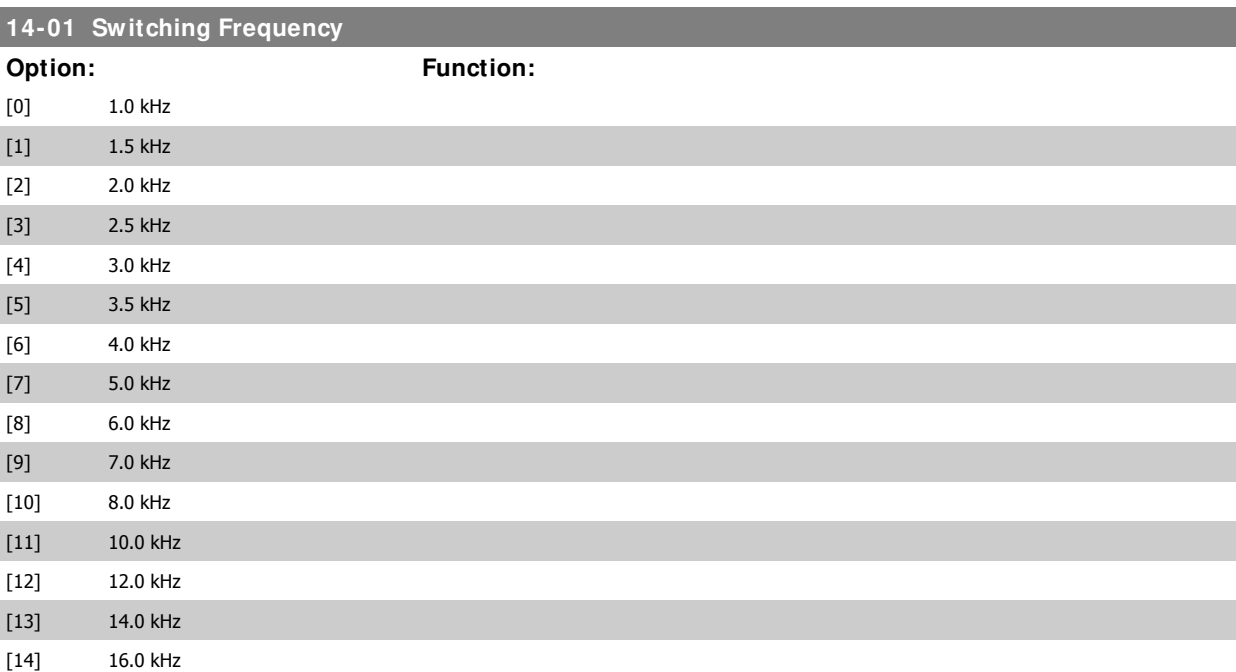

Select the inverter switching frequency. Changing the switching frequency can help to reduce acoustic noise from the motor.

## **NOTE!**

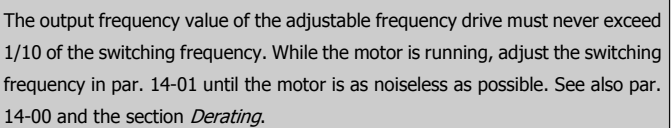

## **NOTE!**

Switching frequencies higher than 5.0 kHz lead to automatic derating of the maximum output of the adjustable frequency drive.

# **20-00 Feedback 1 Source**

**Option: Function:**

## [0] No Function

[1] Analog Input 53

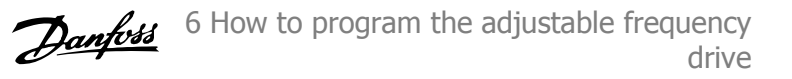

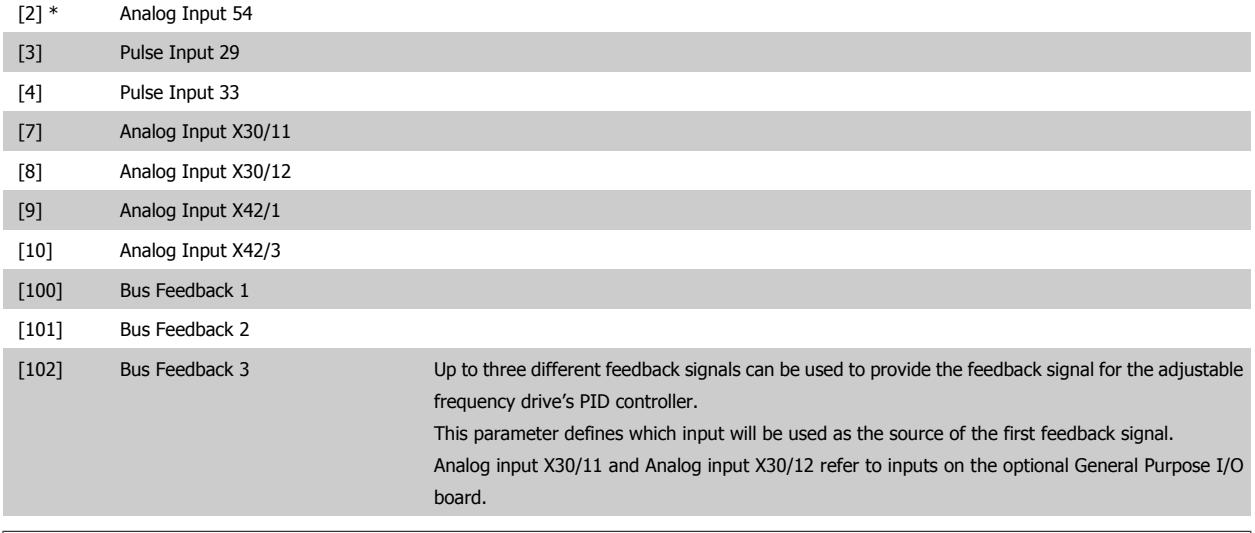

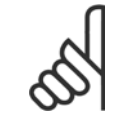

## **NOTE!**

If a feedback is not used, its source must be set to No Function [0]. Parameter 20-10 determines how the three possible feedbacks will be used by the PID controller.

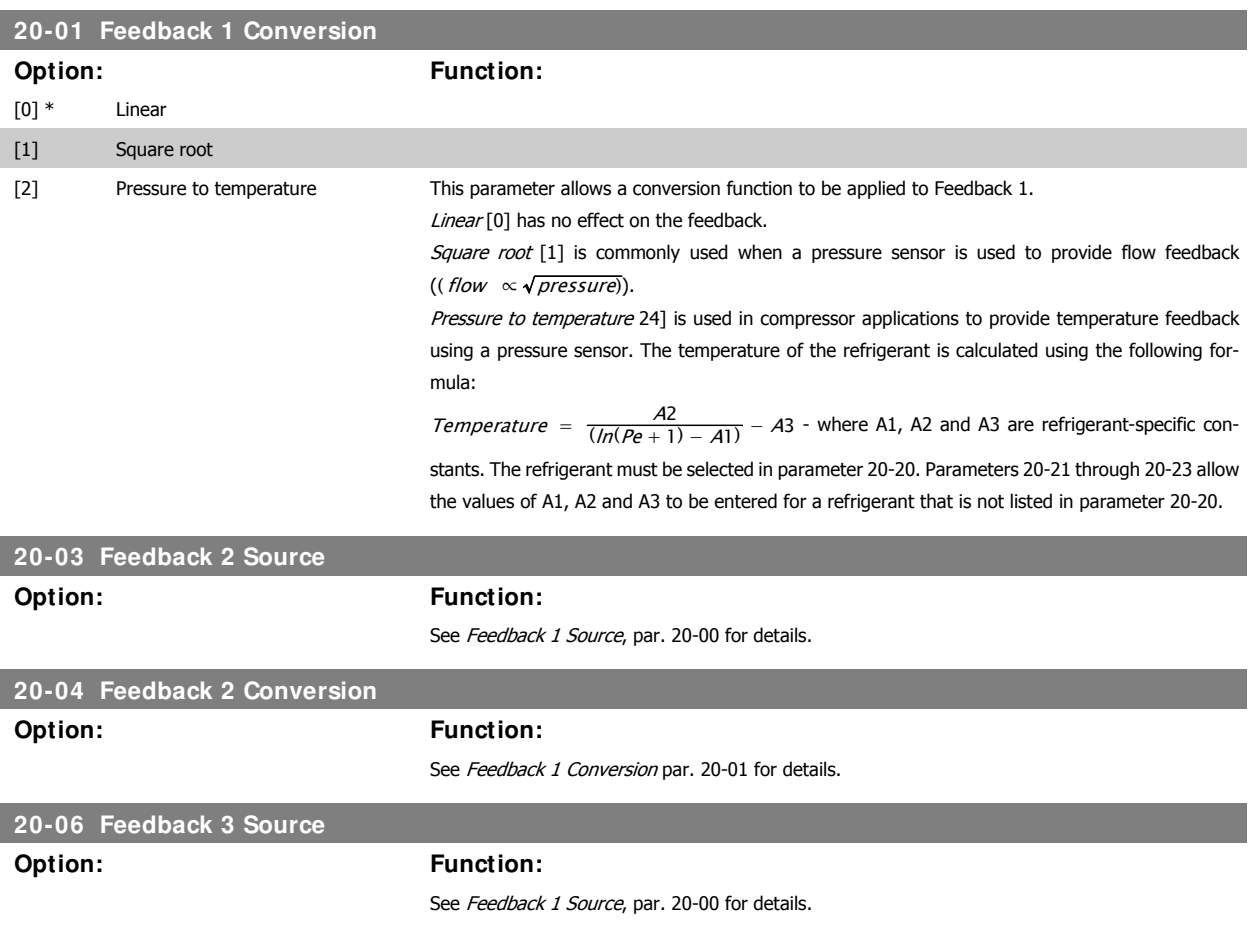

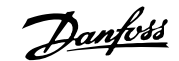

## **20-07 Feedback 3 Conversion**

**Option: Function:**

See Feedback 1 Conversion, par. 20-01 for details.

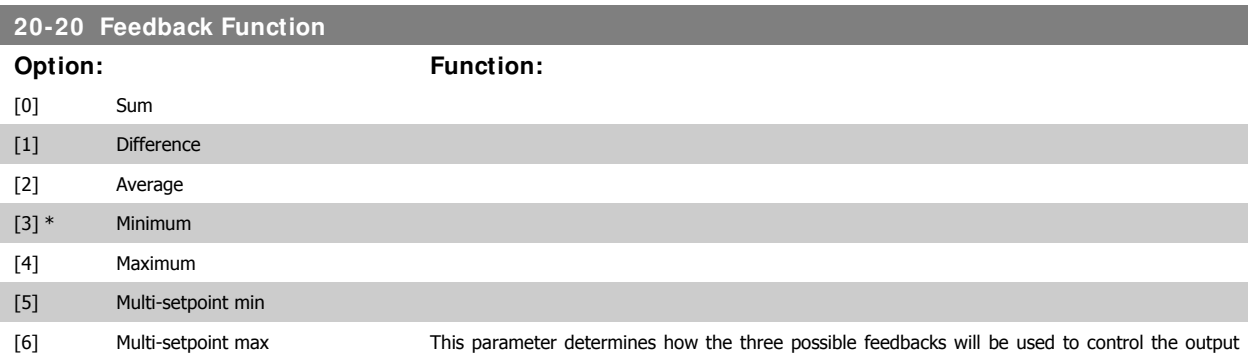

**NOTE!**

frequency of the adjustable frequency drive.

Any unused feedback must be set to "No function" in its Feedback Source parameter: 20-00, 20-03 or 20-06.

The feedback resulting from the function selected in par. 20-20 will be used by the PID controller to control the output frequency of the adjustable frequency drive. This feedback can also: be shown on the adjustable frequency drive's display, be used to control an adjustable frequency drive's analog output, and be transmitted over various serial communication protocols.

The adjustable frequency drive can be configured to handle multi-zone applications. Two different multi-zone applications are supported:

- · Multi-zone, single setpoint
- Multi-zone, multi setpoint

The difference between the two is illustrated by the following examples:

### **Example 1: Multi-zone, single setpoint**

In an office building, a VAV (variable air volume) HVAC system must ensure a minimum pressure at selected VAV boxes. Due to the varying pressure losses in each duct, the pressure at each VAV box cannot be assumed to be the same. The minimum pressure required is the same for all VAV boxes. This control method can be set up by setting Feedback Function, par. 20-20 to option [3], Minimum, and entering the desired pressure in par. 20-21. The PID controller will increase the speed of the fan if any one feedback is below the setpoint, and decrease the speed of the fan if all feedbacks are above the setpoint.

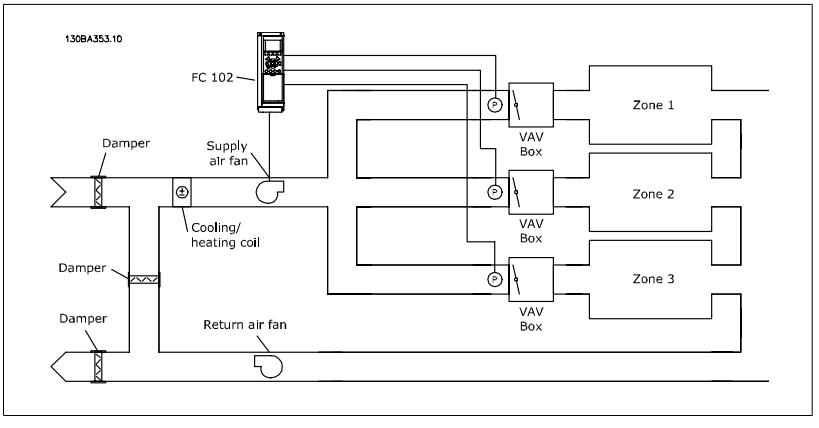

**Example 2 – Multi-zone, multi setpoint**

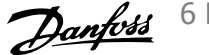

The previous example can be used to illustrate the use of multi-zone, multi-setpoint control. If the zones require different pressures for each VAV box, each setpoint may be specified in par. 20-21, 20-22 and 20-23. By selecting Multi setpoint minimum, [5], in par. 20-20, Feedback Function, the PID controller will increase the speed of the fan if any one of the feedbacks is below its setpoint and decrease the speed of the fan if all feedbacks are above their individual setpoints.

Sum [0] sets up the PID controller to use the sum of Feedback 1, Feedback 2 and Feedback 3 as the feedback.

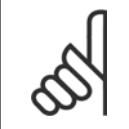

### **NOTE!**

Any unused feedbacks must be set to No Function in par. 20-00, 20-03, or 20-06.

The sum of Setpoint 1 and any other references that are enabled (see par. group 3-1\*) will be used as the PID controller's setpoint reference.

Difference [1] sets up the PID controller to use the difference between Feedback 1 and Feedback 2 as the feedback. Feedback 3 will not be used with this selection. Only setpoint 1 will be used. The sum of Setpoint 1 and any other references that are enabled (see par. group 3-1\*) will be used as the PID controller's setpoint reference.

Average [2] sets up the PID controller to use the average of Feedback 1, Feedback 2 and Feedback 3 as the feedback.

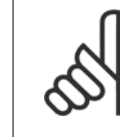

#### **NOTE!**

Any unused feedbacks must be set to No Function in par. 20-00, 20-03, or 20-06. The sum of Setpoint 1 and any other references that are enabled (see par. group 3-1\*) will be used as the PID controller's setpoint reference.

Minimum [3] sets up the PID controller to compare Feedback 1, Feedback 2 and Feedback 3 and use the lowest value as the feedback.

#### **NOTE!**

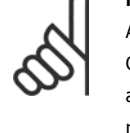

Any unused feedbacks must be set to No Function in par. 20-00, 20-03, or 20-06. Only setpoint 1 will be used. The sum of Setpoint 1 and any other references that are enabled (see par. group 3-1\*) will be used as the PID controller's setpoint reference.

Maximum [4] sets up the PID controller to compare Feedback 1, Feedback 2 and Feedback 3 and use the highest value as the feedback.

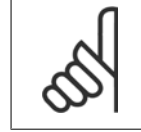

#### **NOTE!**

Any unused feedbacks must be set to No Function in par. 20-00, 20-03, or 20-06.

Only Setpoint 1 will be used. The sum of Setpoint 1 and any other references that are enabled (see par. group 3-1\*) will be used as the PID controller's setpoint reference.

Multi-setpoint minimum [5] sets up the PID controller to calculate the difference between Feedback 1 and Setpoint 1, Feedback 2 and Setpoint 2, and Feedback 3 and Setpoint 3. It will use the feedback/setpoint pair in which the feedback is the farthest below its corresponding setpoint reference. If all feedback signals are above their corresponding setpoints, the PID controller will use the feedback/setpoint pair in which the difference between the feedback and setpoint is the least.

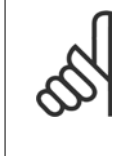

#### **NOTE!**

If only two feedback signals are used, the feedback that is not to be used must be set to No Function in par. 20-00, 20-03 or 20-06. Note that each setpoint reference will be the sum of its respective parameter value (20-11, 20-12 and  $20-13$ ) and any other references that are enabled (see par. group  $3-1^*$ ).

Multi-setpoint maximum [6] sets up the PID controller to calculate the difference between Feedback 1 and Setpoint 1, Feedback 2 and Setpoint 2, and Feedback 3 and Setpoint 3. It will use the feed6 How to program the adjustable frequency 6 How to program the adjustable frequency  $D$  ant  $\omega$ <br>drive  $VLT^{\circledR}$  HVAC Drive Instruction Manual

back/setpoint pair in which the feedback is farthest above its corresponding setpoint reference. If all feedback signals are below their corresponding setpoints, the PID controller will use the feedback/ setpoint pair in which the difference between the feedback and the setpoint reference is the least.

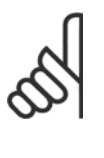

**NOTE!**

0.000\* [Ref<sub>MIN</sub> par.3-02 - Ref<sub>MAX</sub> par. 3-03 Setpoint 1 is used in closed-loop mode to enter a setpoint reference that is used by the adjustable

**NOTE!**

If only two feedback signals are used, the feedback that is not to be used must be set to No Function in par. 20-00, 20-03 or 20-06. Note that each setpoint reference will be the sum of its respective parameter value (20-21, 20-22 and 20-23) and any other references that are enabled (see par. group 3-1\*).

# **20-21 Setpoint 1**

## Range: Function:

**6** 

UNIT (from par. 20-12)]

**NOTE!** Setpoint reference entered here is added to any other references that are enabled

frequency drive's PID controller. See the description of Feedback Function, par. 20-20.

(see par. group 3-1\*).

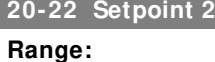

# **Range: Function:**

20-12)]

0.000\* [Ref<sub>MIN</sub> - Ref<sub>MAX</sub> UNIT (from par. Setpoint 2 is used in closed-loop mode to enter a setpoint reference that may be used by the adjustable frequency drive's PID controller. See the description of Feedback Function, par. 20-20.

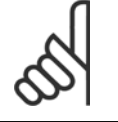

The setpoint reference entered here is added to any other references that are enabled (see par. group 3-1\*).

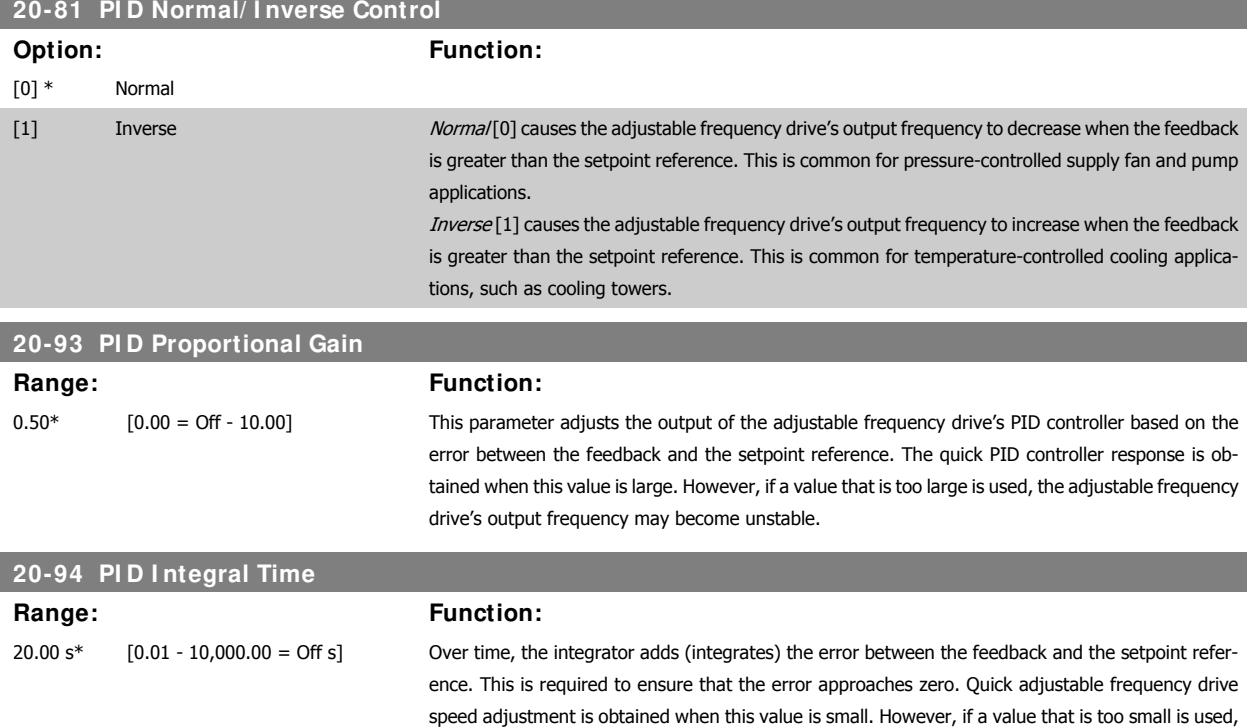

6-34 MG.11.A5.22 - VLT® is a registered Danfoss trademark

the adjustable frequency drive's output frequency may become unstable.

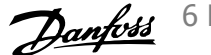

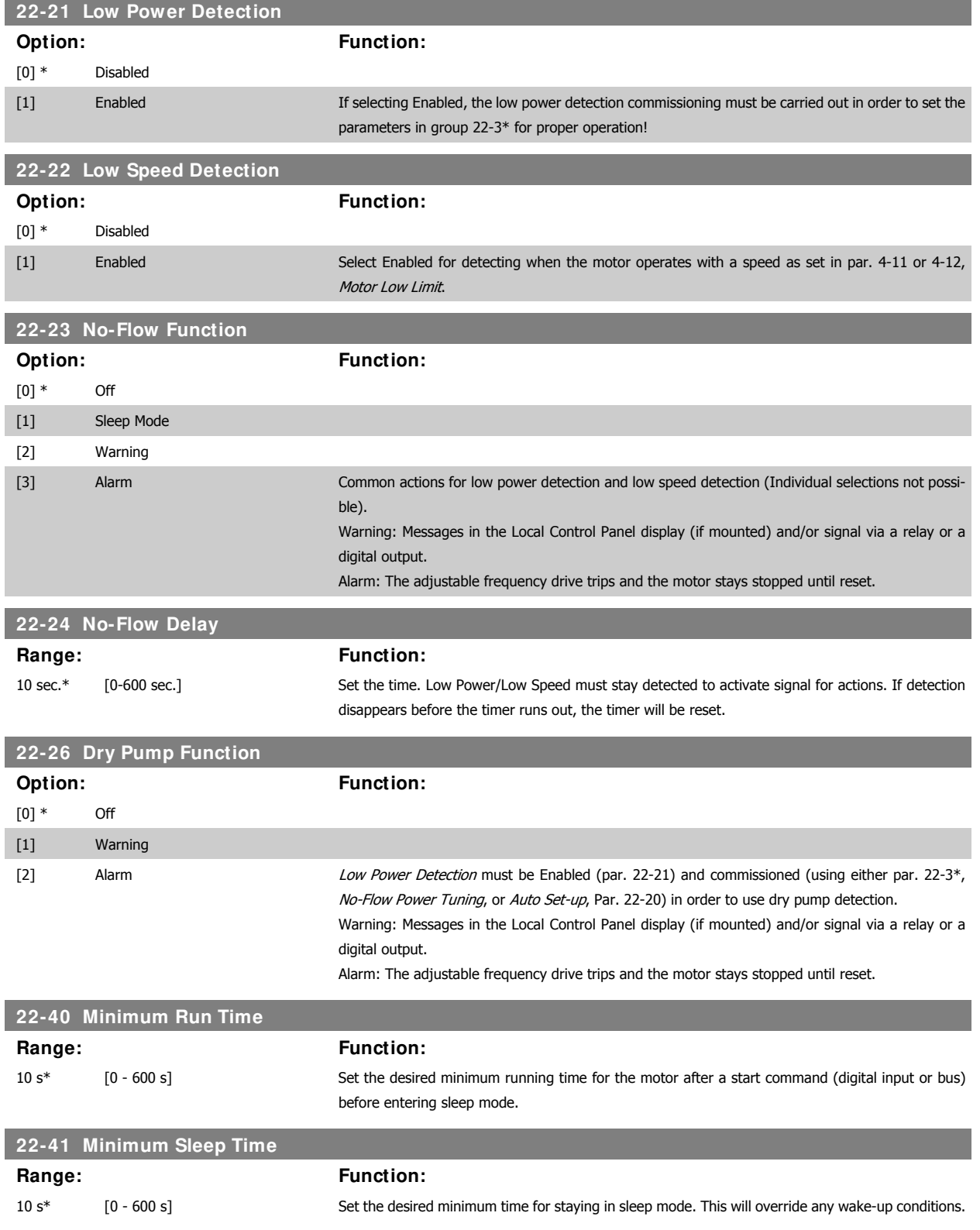

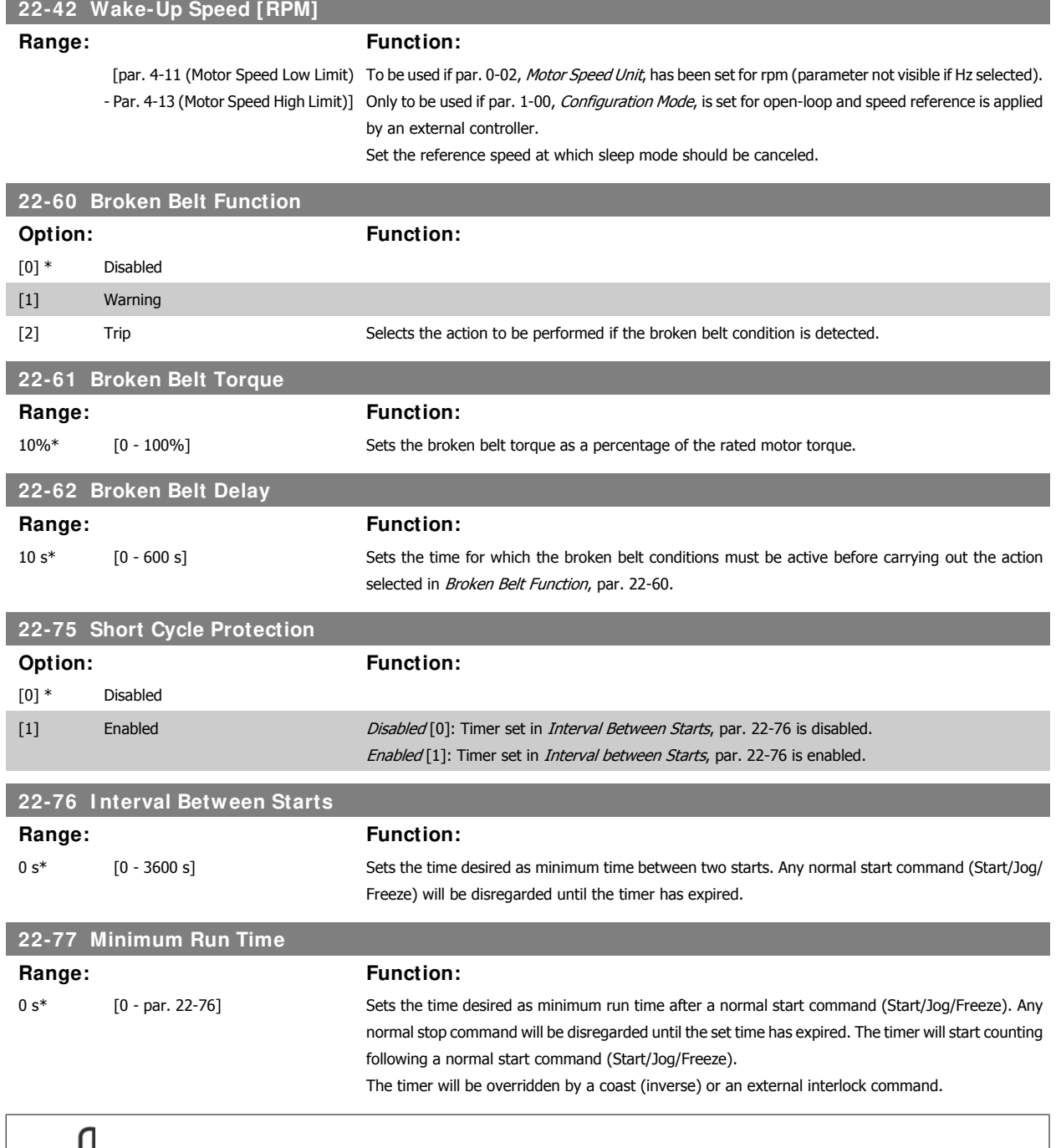

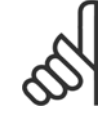

**NOTE!**

Does not work in cascade mode.

I

I

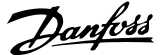

# **6.1.4 Main Menu Mode**

Both the GLCP and NLCP provide access to the Main Menu mode. Select Main Menu mode by pressing the [Main Menu] key. Illustration 6.2 shows the resulting readout, which appears on the display of the GLCP. Lines 2 through 5 on the display show a list of parameter groups which Main Menu mode by pressing the [Main Menu] key. Illustration 6.2 shows<br>the resulting readout, which appears on the display of the GLCP.<br>Lines 2 through 5 on the display show a list of parameter groups which<br>can be chosen

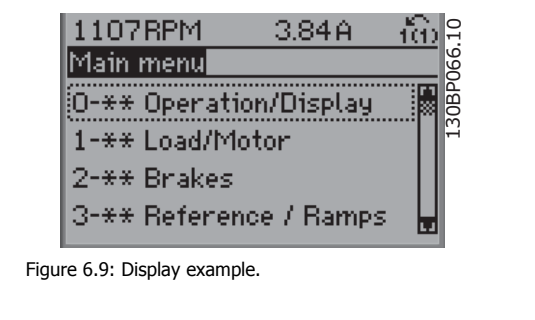

Each parameter has a name and number that remain the same regardless of the programming mode. In main menu mode, the parameters are divided into groups. The first digit of the parameter number (from the left) indicates the parameter group number.

All parameters can be changed in the main menu. The configuration of the unit (par. 1-00) will determine other parameters available for programming. For example, selecting Closed-loop enables additional parameters related to closed-loop operation. Option cards added to the unit enable additional parameters associated with the option device.

# **6.1.5 Parameter Selection**

In main menu mode, the parameters are divided into groups. Select a parameter group using the navigation keys.

The following parameter groups are accessible:

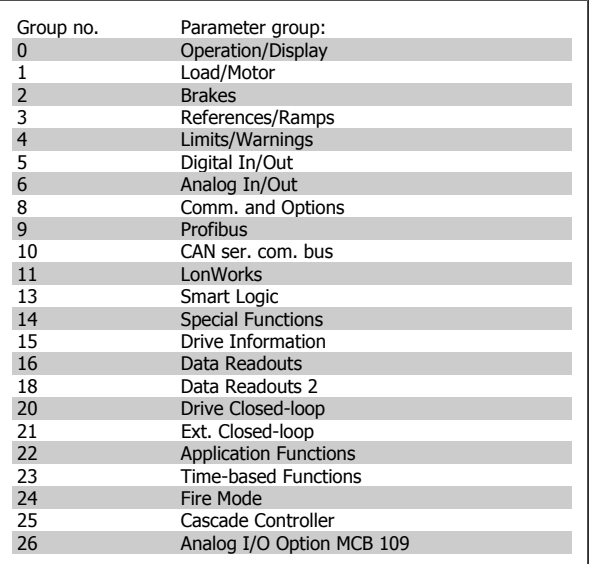

Table 6.3: Parameter groups.

After selecting a parameter group, choose a parameter using the navigation keys.

The middle section on the GLCP display shows the parameter number and name, as well as the selected parameter value.

6 How to program the adjustable frequency drive **Contract of the Contract of Contract Contract Contract Contract Oriental Act of Contract Oriental Act of Contract Oriental Act of Contract Oriental Act of Contract Oriental Act of Contract Oriental Act of Contract O** 

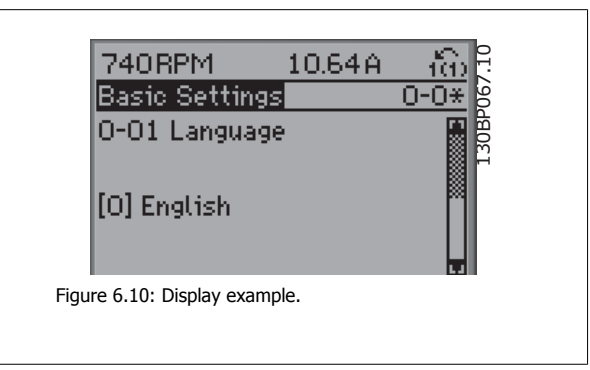

# **6.1.6 Changing Data**

- 1. Press the [Quick Menu] or [Main Menu] key.
- 2. Use the [▲] and [▼] keys to find the parameter group to edit.
- 3. Use the [▲] and [▼] keys to find the parameter to edit.
- 4. Press the [OK] key.
- 5. Use the [▲] and [▼] keys to select the correct parameter setting. Or, to move to digits within a number, use the keys. The cursor indicates the selected digit to be changed. The [▲] key increases the value, the [▼] key decreases the value.
- 6. Press the [Cancel] key to disregard the change, or press the [OK] key to accept the change and enter the new setting.

# **6.1.7 Changing a Text Value**

If the selected parameter is a text value, change the text value using the up/down navigation keys.

The up key increases the value, and the down key decreases the value. Place the cursor on the value to be saved and press [OK].

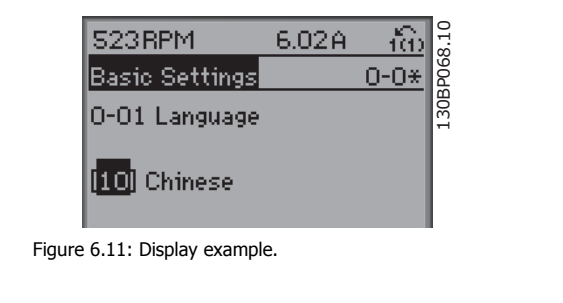

## **6.1.8 Changing a Group of Numeric Data Values**

If the chosen parameter represents a numeric data value, change the chosen data value using the <> navigation keys as well as the up/down navigation keys. Use the <> navigation keys to move the cursor horizontally.

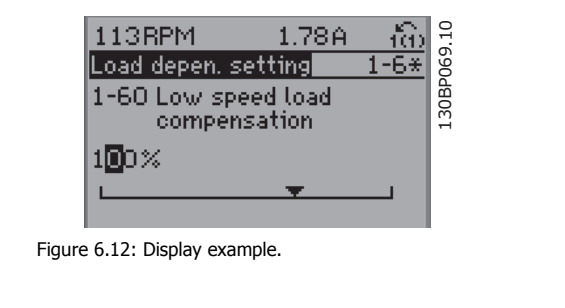

# VLT<sup>®</sup> HVAC Drive Instruction Manual

Use the up/down navigation keys to change the data value. The up key increases the data value, and the down key reduces the data value. Place the cursor on the value to be saved and press [OK].

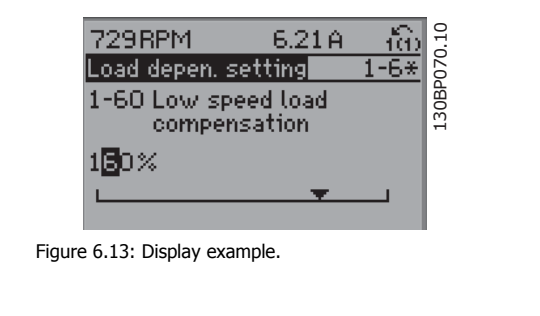

# **6.1.9 Changing Data Value, Step-by-Step**

Certain parameters can be changed step-by-step or by an infinite number of variables. This applies to Motor Power (par. 1-20), Motor Voltage (par. 1-22) and *Motor Frequency* (par. 1-23).

The parameters are changed both as a group of numeric data values and as numeric data values using an infinite number of variables.

# **6.1.10 Readout and Programming of I ndexed Parameters**

Parameters are indexed when placed in a rolling stack.

Par. 15-30 to 15-32 contain a fault log that can be read out. Choose a parameter, press [OK], and use the up/down navigation keys to scroll through the value log.

Use par. 3-10 as another example:

Choose the parameter, press [OK], and use the up/down navigation keys to scroll through the indexed values. To change the parameter value, select the indexed value and press [OK]. Change the value by using the up/down keys. Press [OK] to accept the new setting. Press [Cancel] to abort. Press [Back] to leave the parameter.

# **6.2 Parameter list**

Parameters for VLT HVAC Drive FC 102 are grouped into various parameter groups to easily select the correct parameters for optimized operation of the adjustable frequency drive.

The vast majority of HVAC applications can be programmed using the Quick Menu button and selecting the parameters under Quick Set-up and Function Set-ups.

Descriptions and default settings of parameters may be found under the section Parameter Lists at the back of this manual.

0-xx Operation/Display 1-xx Load/Motor 2-xx Brakes 3-xx Reference/Ramps 4-xx Limits/ Warnings 5-xx Digital In/Out 6-xx Analog In/Out 9-xx Profibus

8-xx Comm. and Options

6 How to program the adjustable frequency drive **Contract of the Contract of Contract Contract Contract Contract Oriental Act of Contract Oriental Act of Contract Oriental Act of Contract Oriental Act of Contract Oriental Act of Contract Oriental Act of Contract O** 

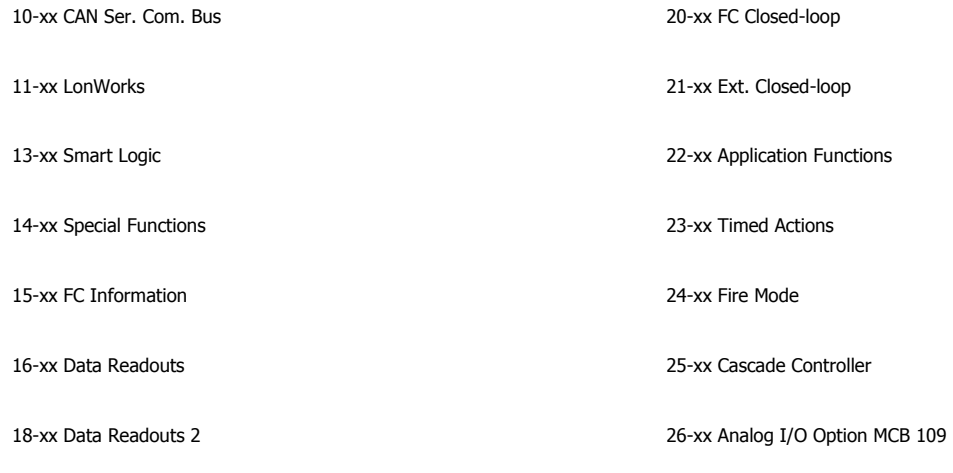

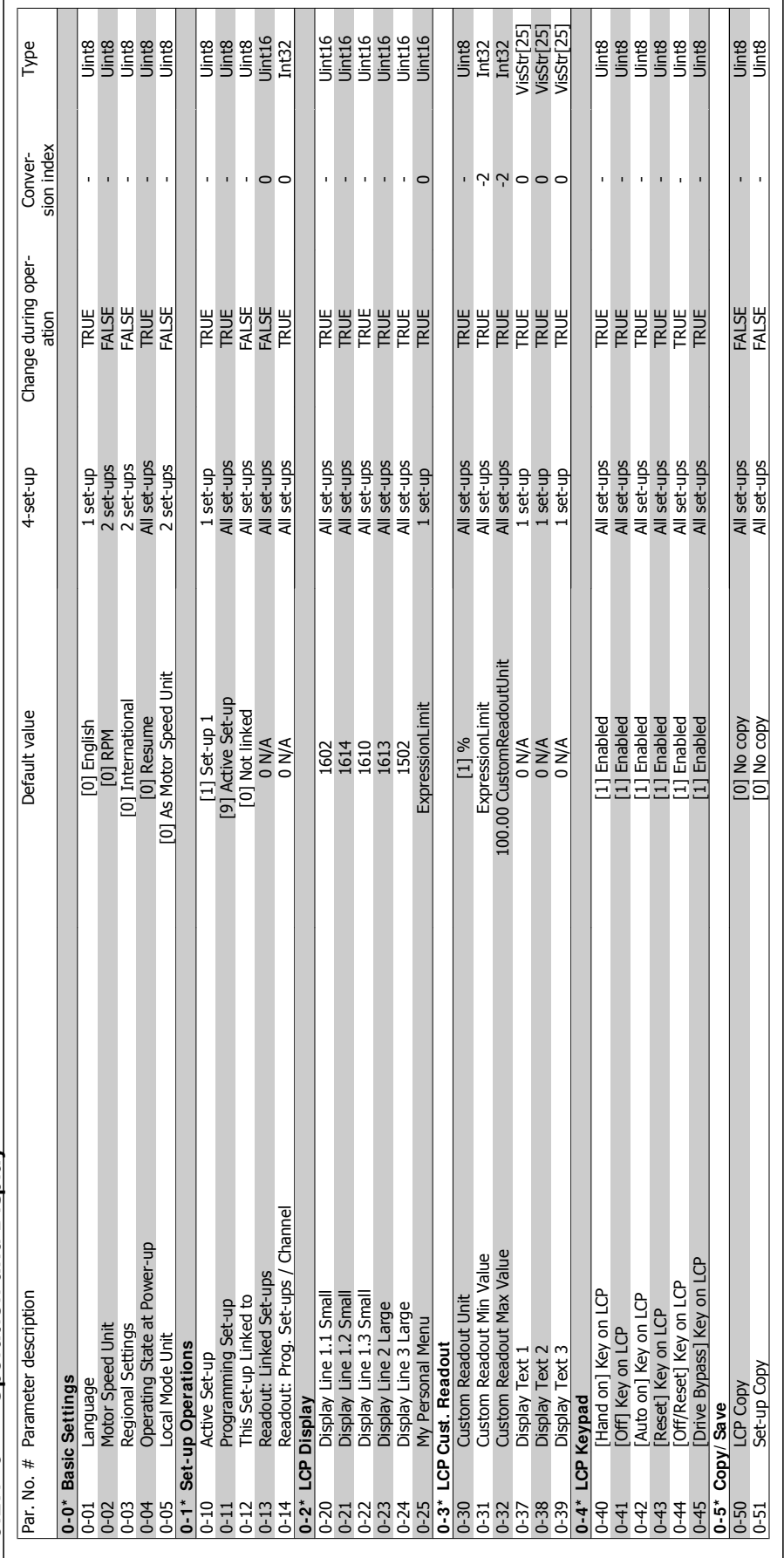

6.2.1 0-\*\* Operation and Display **6.2.1 0-\* \* Operation and Display**

I

VLT® HVAC Drive Instruction Manual

6 How to program the adjustable frequency drive

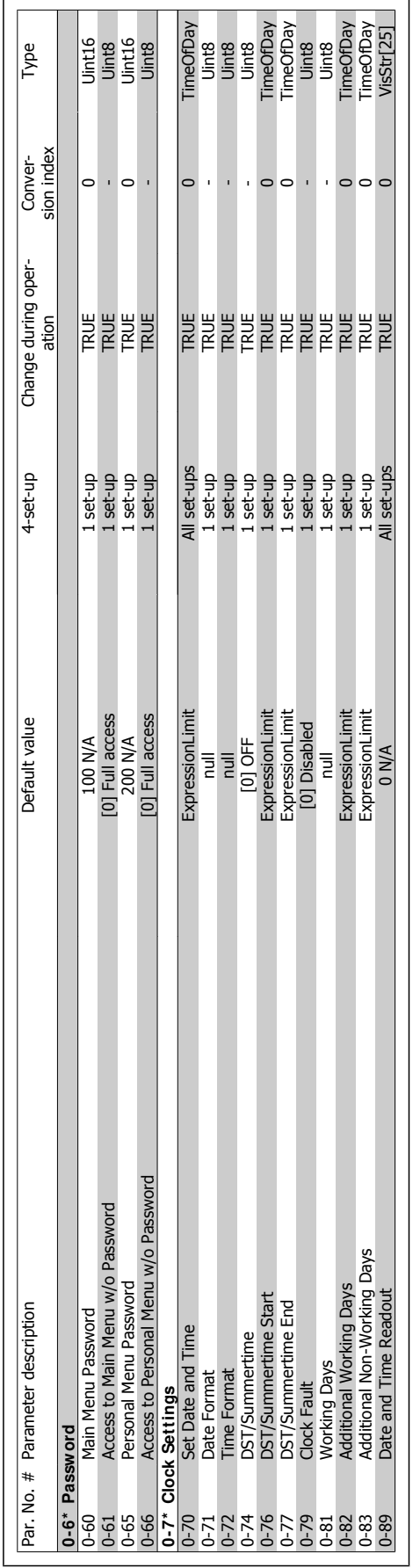

**6** 

6 How to program the adjustable frequency drive **Contract of the Contract of Contract Contract Contract Contract Oriental Act of Contract Oriental Act of Contract Oriental Act of Contract Oriental Act of Contract Oriental Act of Contract Oriental Act of Contract O** 

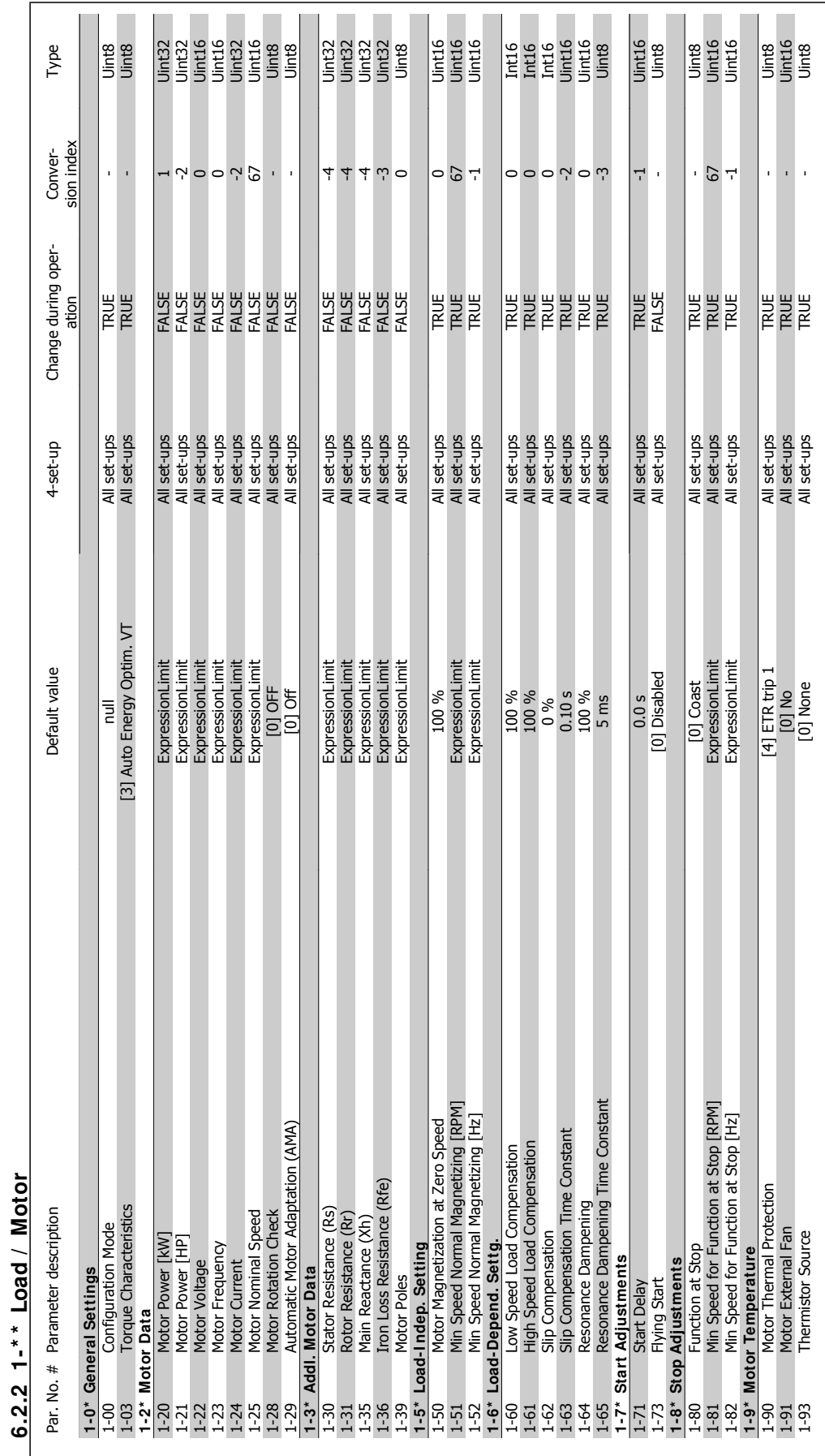

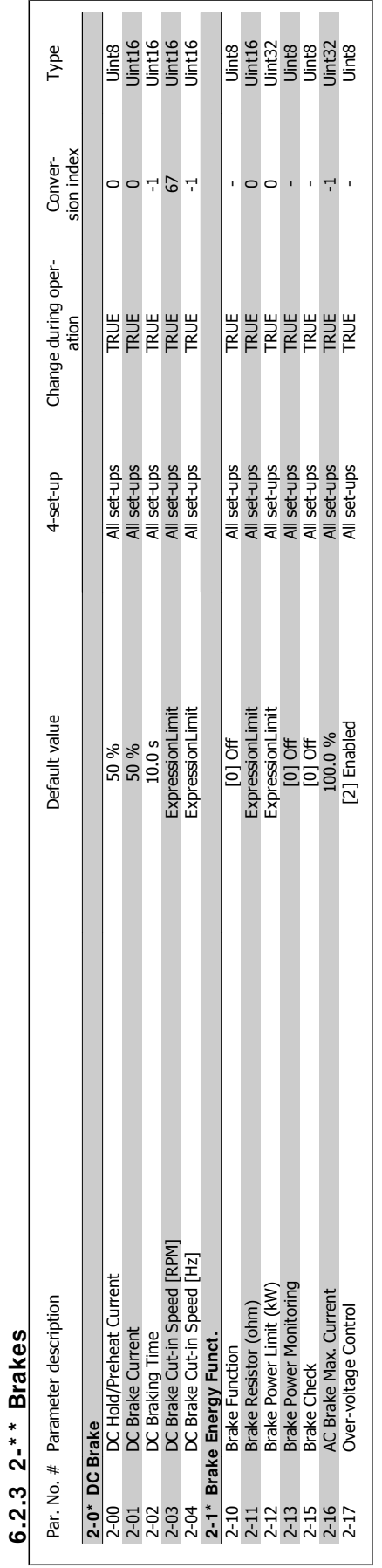

**6** 

6 How to program the adjustable frequency

drive **Contract of the Contract of Contract Contract Contract Contract Oriental Act of Contract Oriental Act of Contract Oriental Act of Contract Oriental Act of Contract Oriental Act of Contract Oriental Act of Contract O** 

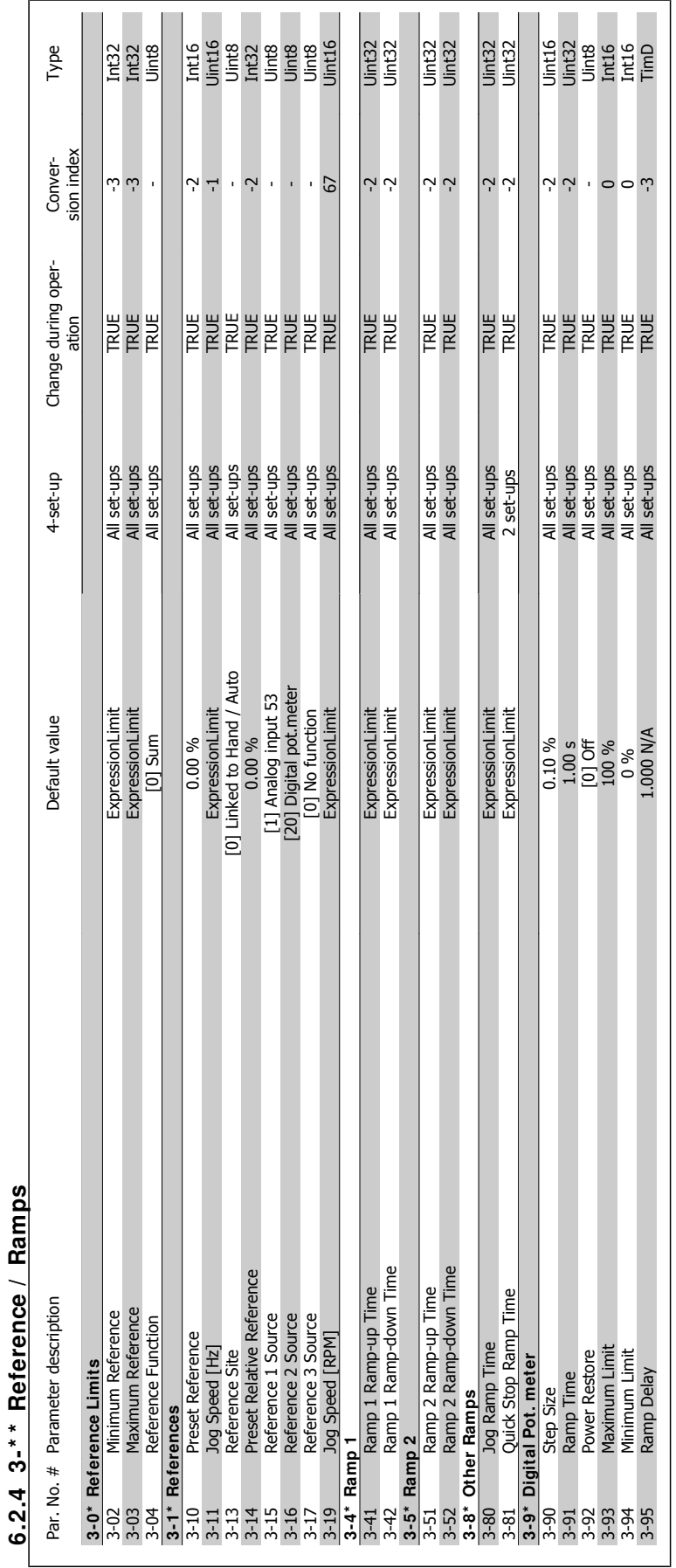

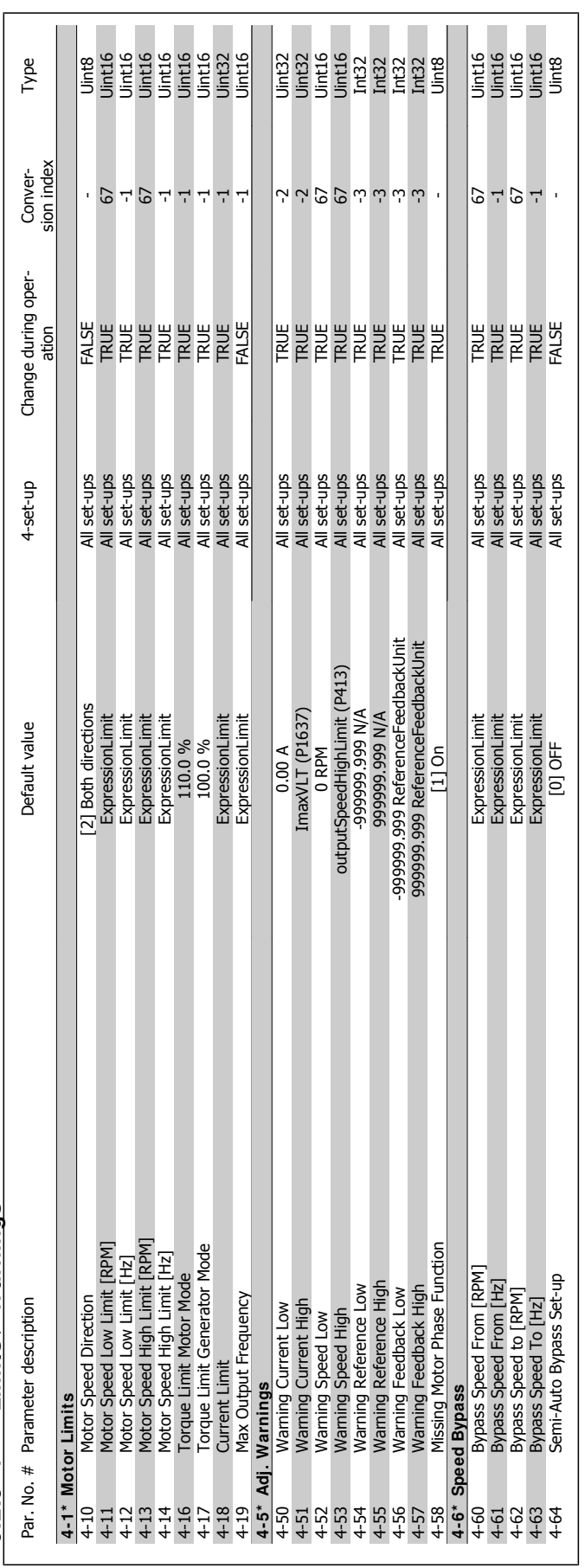

6 How to program the adjustable frequency

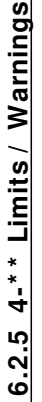

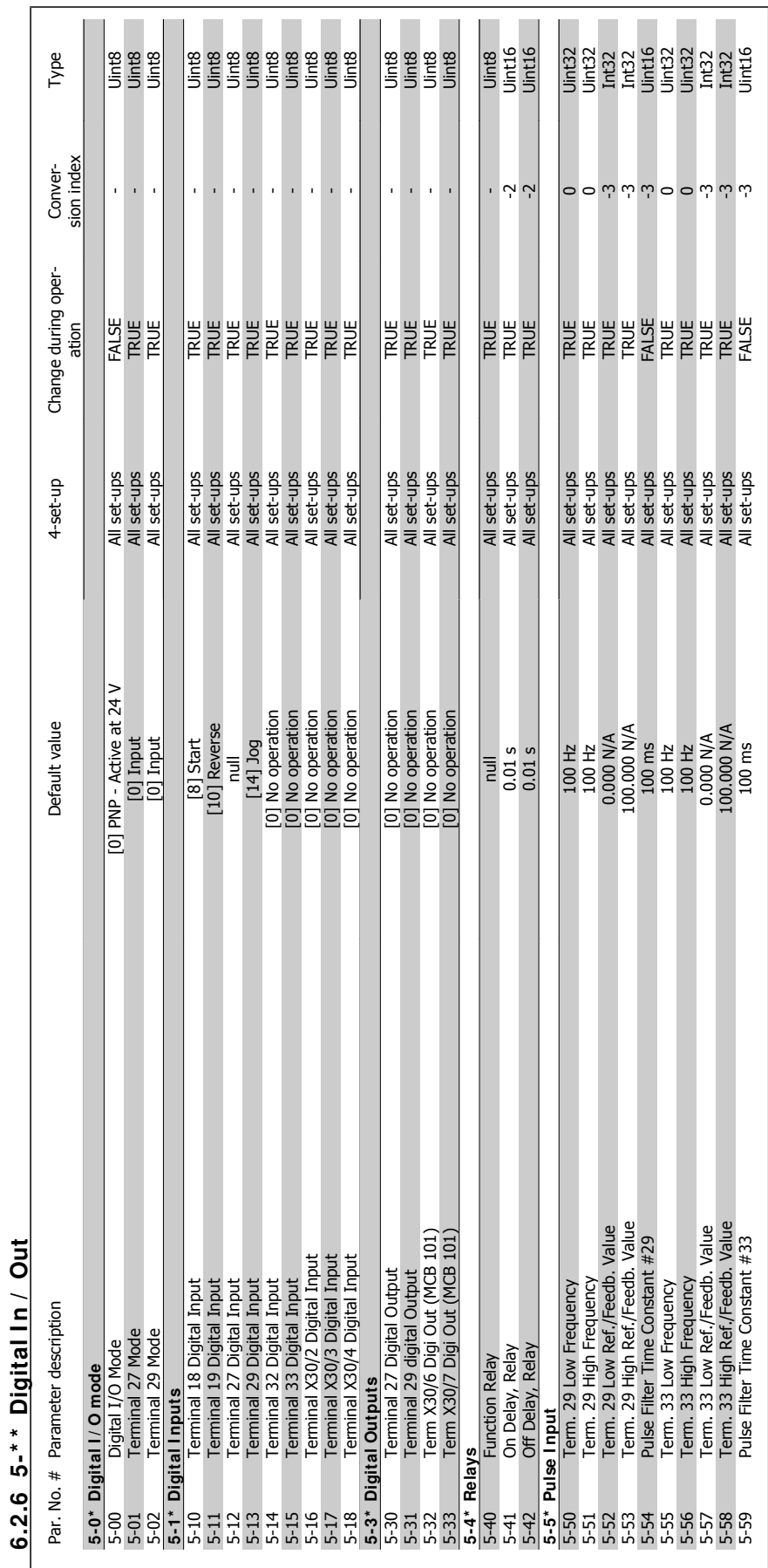

MG.11.A5.22 - VLT® is a registered Danfoss trademark 6-47

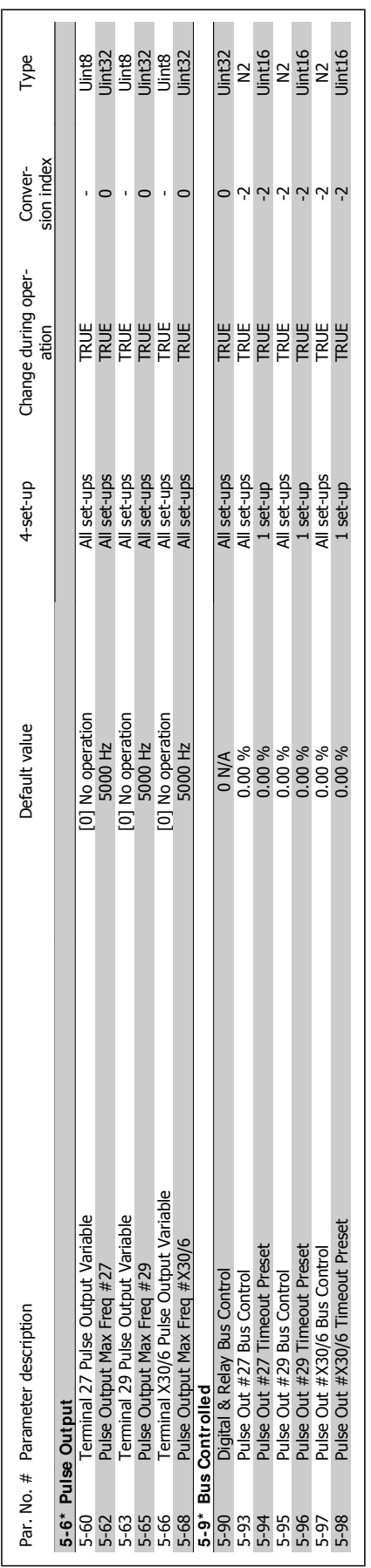

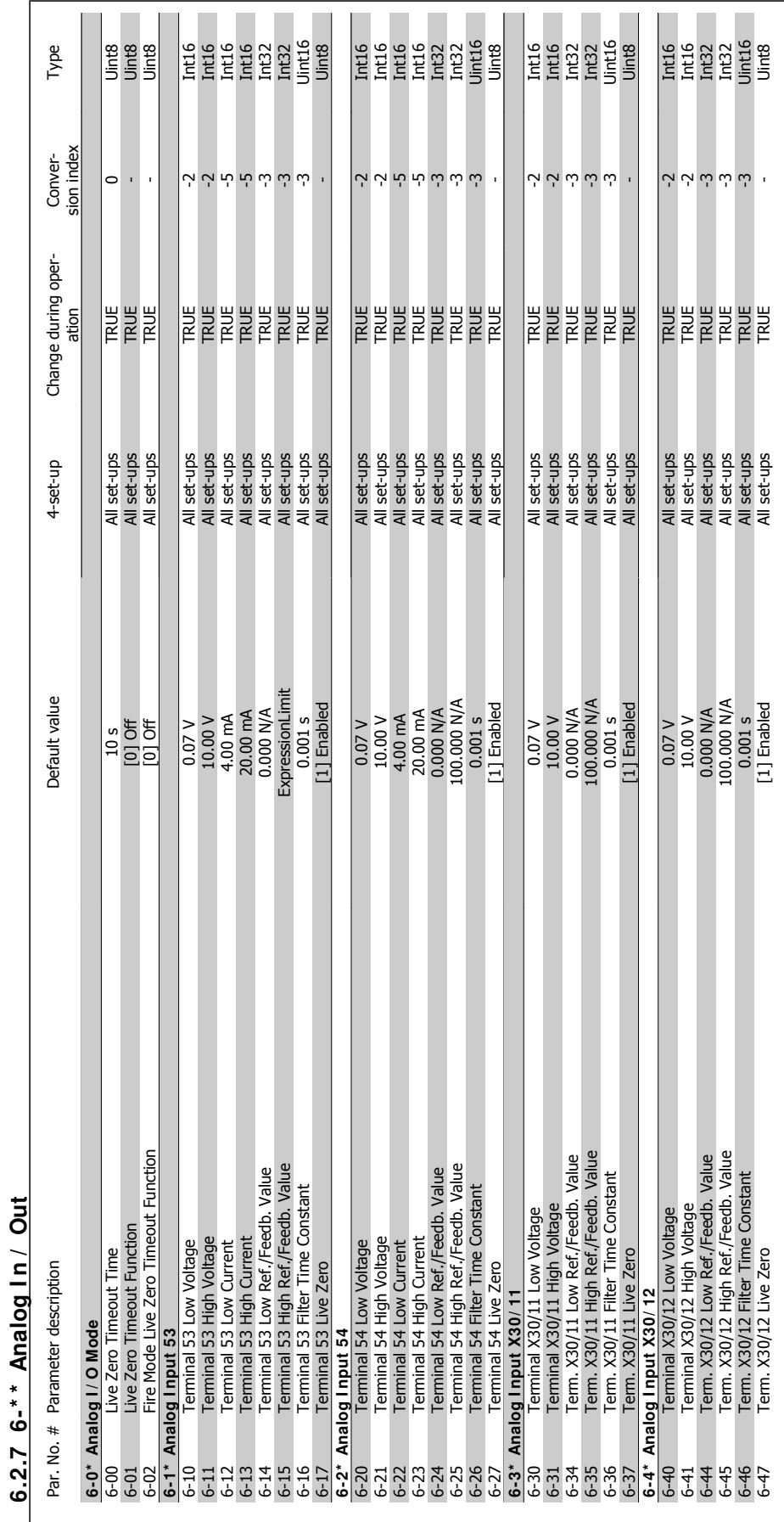

6 How to program the adjustable frequency drive

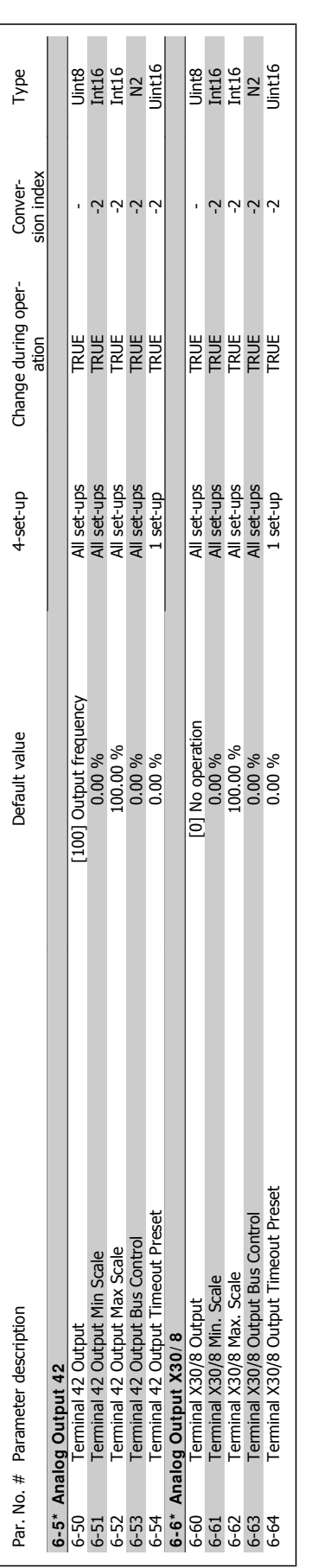

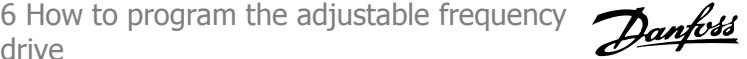
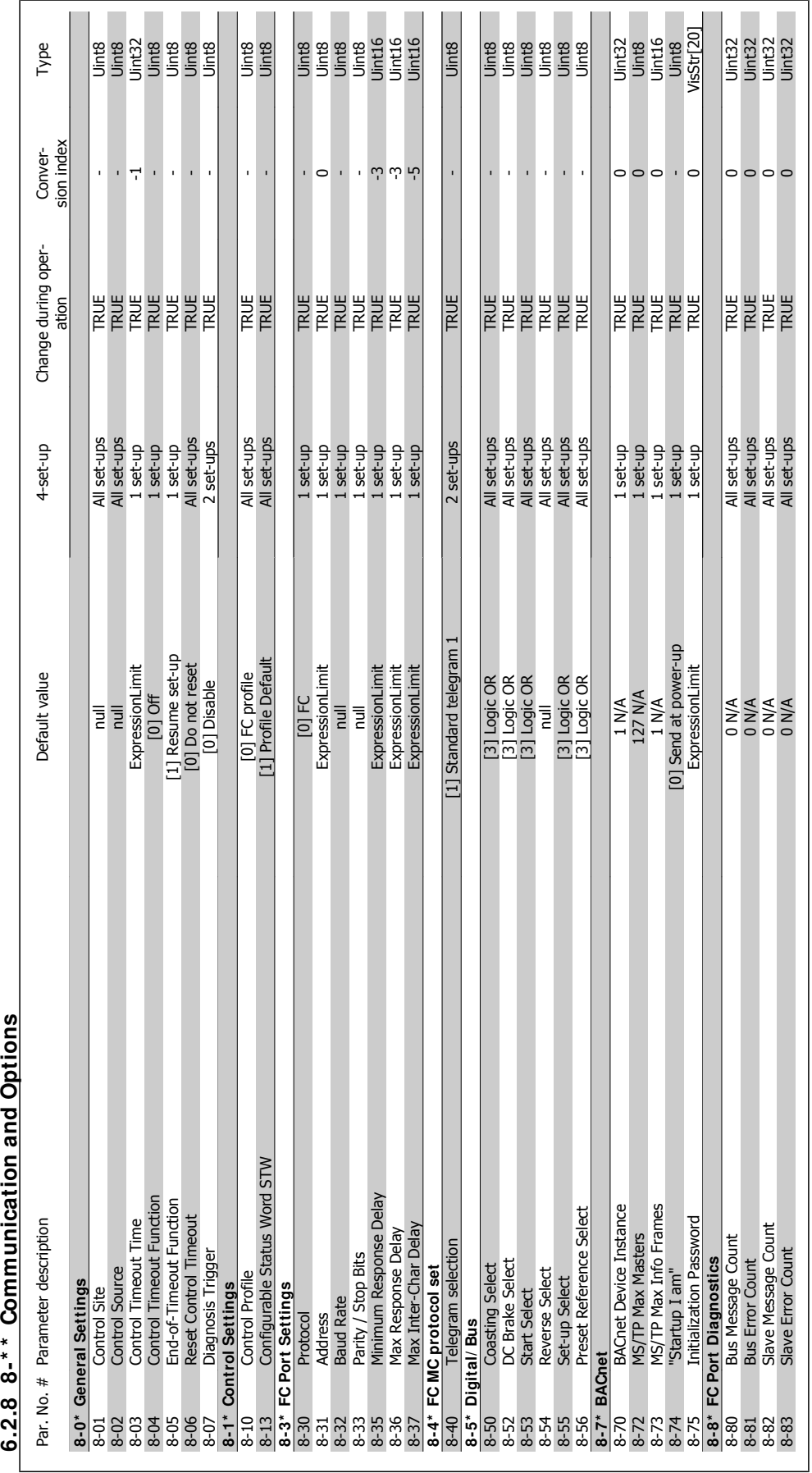

6.2.8 8<sup>-\*</sup> Communication and Options

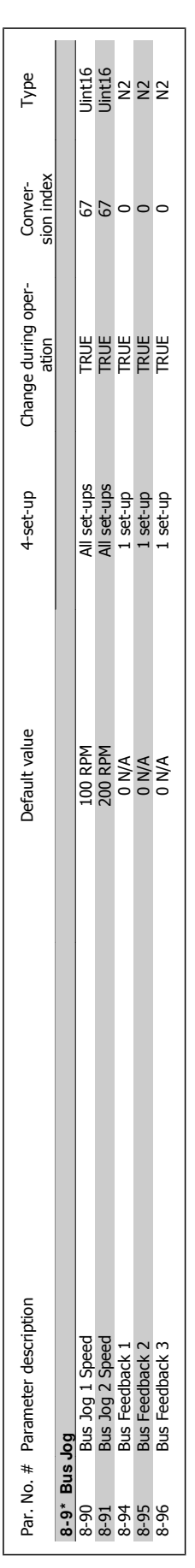

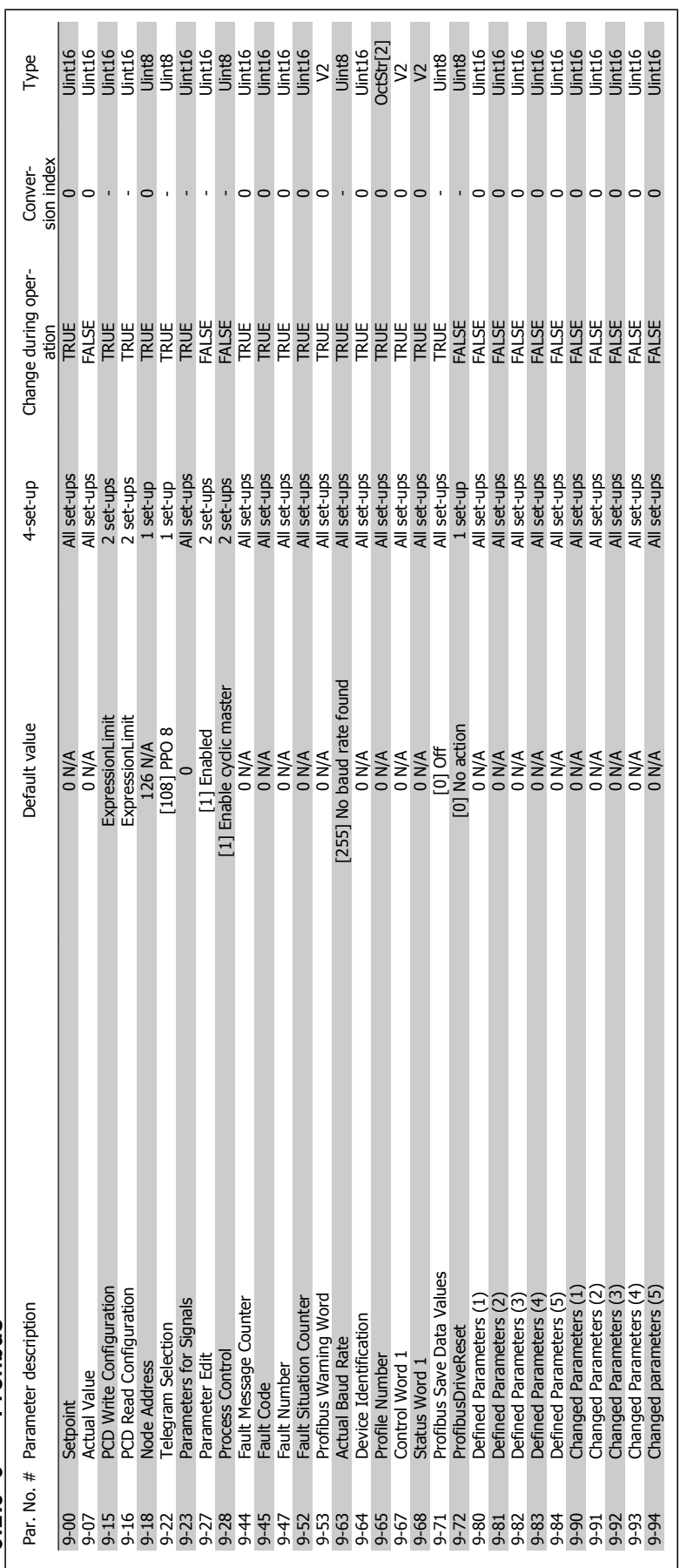

6.2.9 9-\*\* Profibus **6.2.9 9-\* \* Profibus**

MG.11.A5.22 - VLT® is a registered Danfoss trademark 6-53

6 How to program the adjustable frequency drive

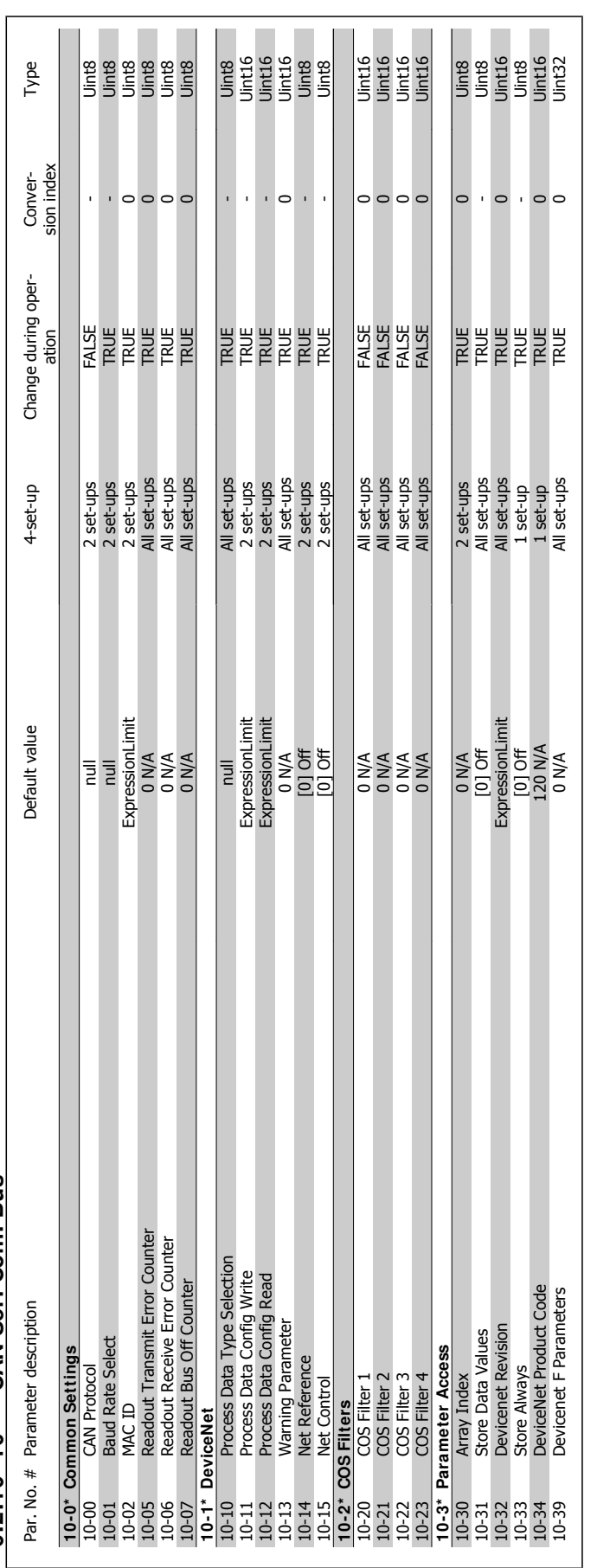

6.2.10 10-\*\* CAN Ser. Com. Bus **6.2.10 10-\* \* CAN Ser. Com. Bus**

**6** 

6 How to program the adjustable frequency drive **Contract of the Contract of Contract Contract Contract Contract Oriental Act of Contract Oriental Act of Contract Oriental Act of Contract Oriental Act of Contract Oriental Act of Contract Oriental Act of Contract O** 

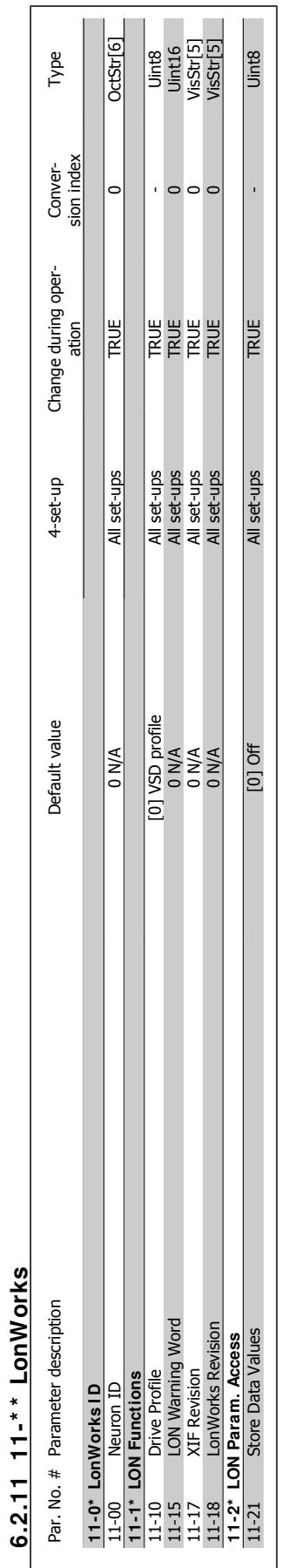

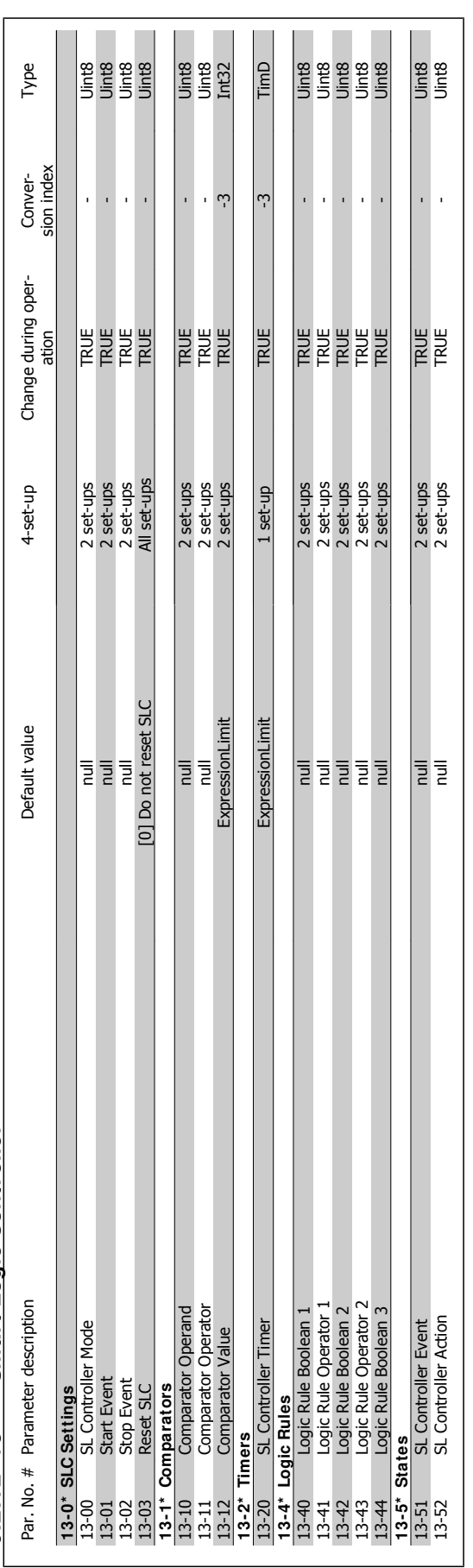

6.2.12 13-\* Smart Logic Controller **6.2.12 13-\* \* Smart Logic Controller**

**6** 

# 6 How to program the adjustable frequency drive **Contract of the Contract of Contract Contract Contract Contract Oriental Act of Contract Oriental Act of Contract Oriental Act of Contract Oriental Act of Contract Oriental Act of Contract Oriental Act of Contract O**

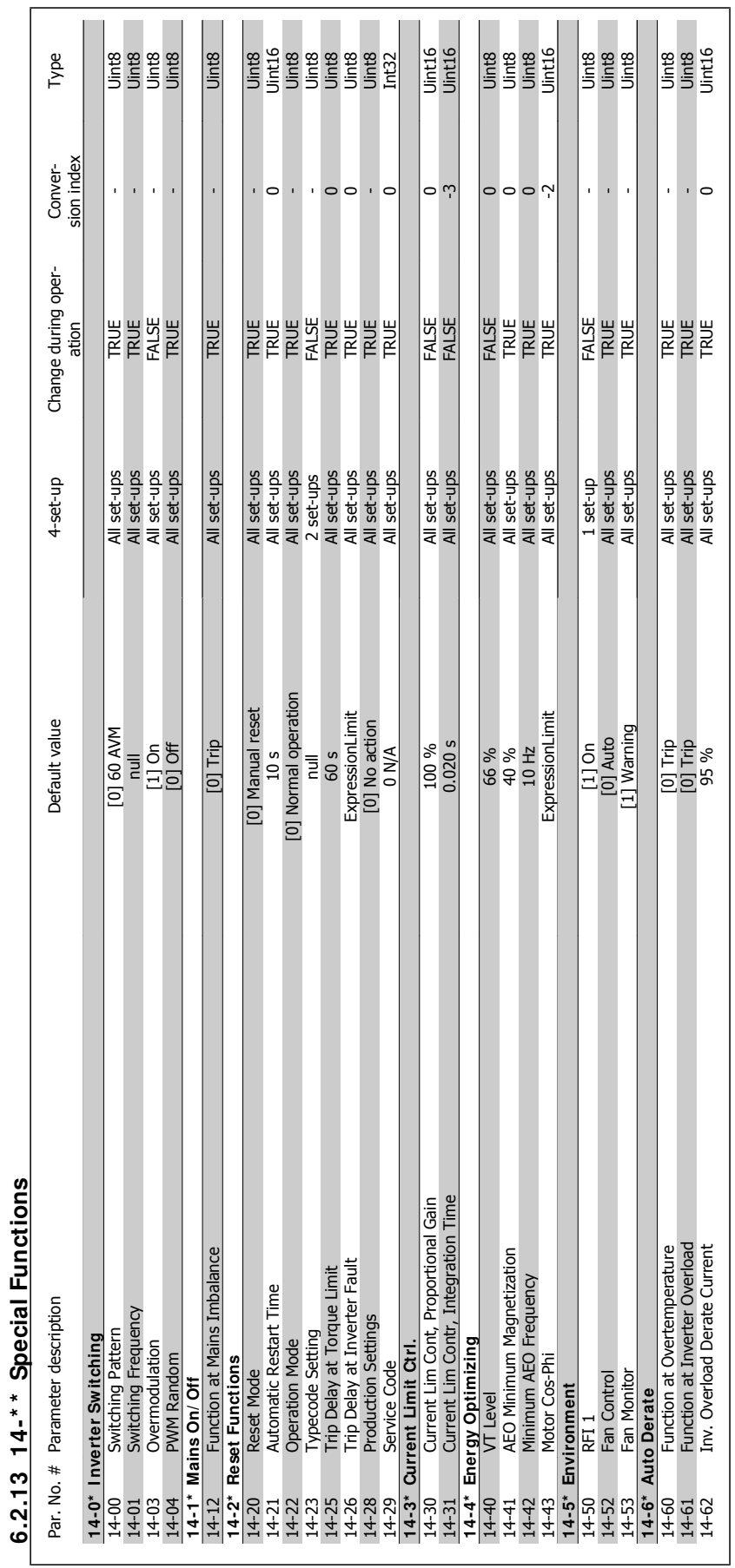

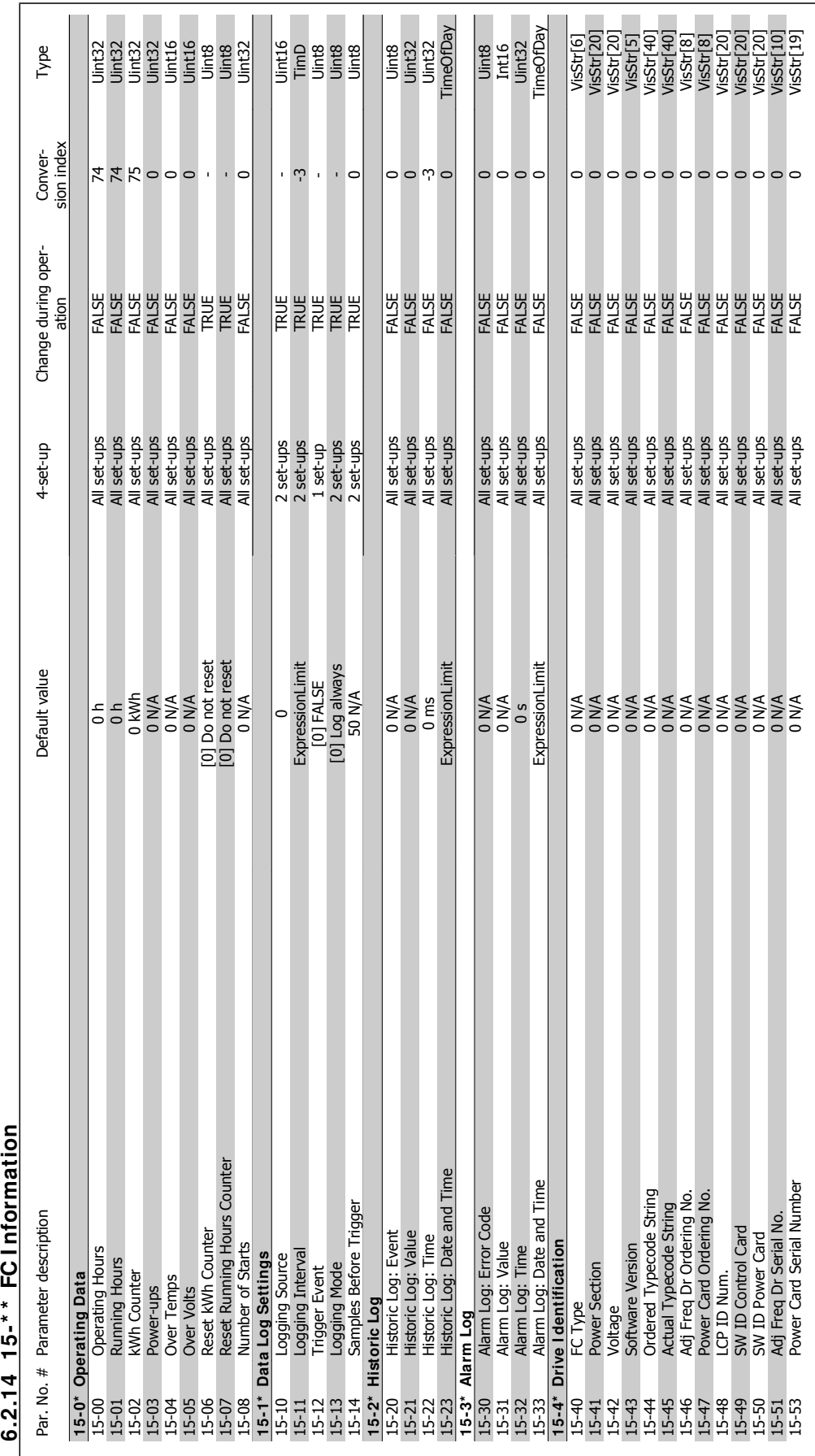

 $6.2.14$  15-\*\* FC Information

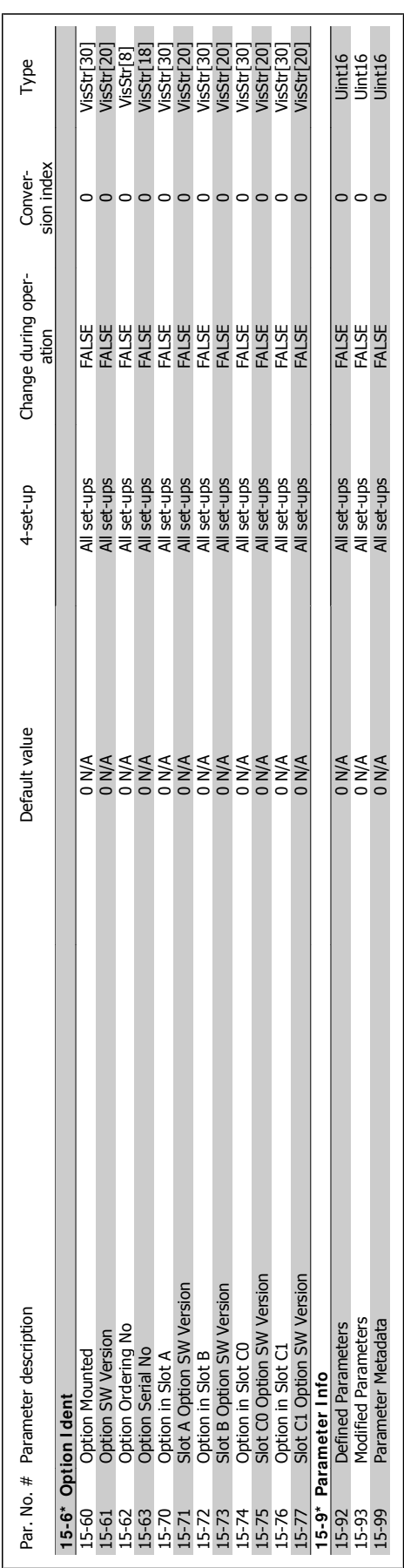

VLT® HVAC Drive Instruction Manual

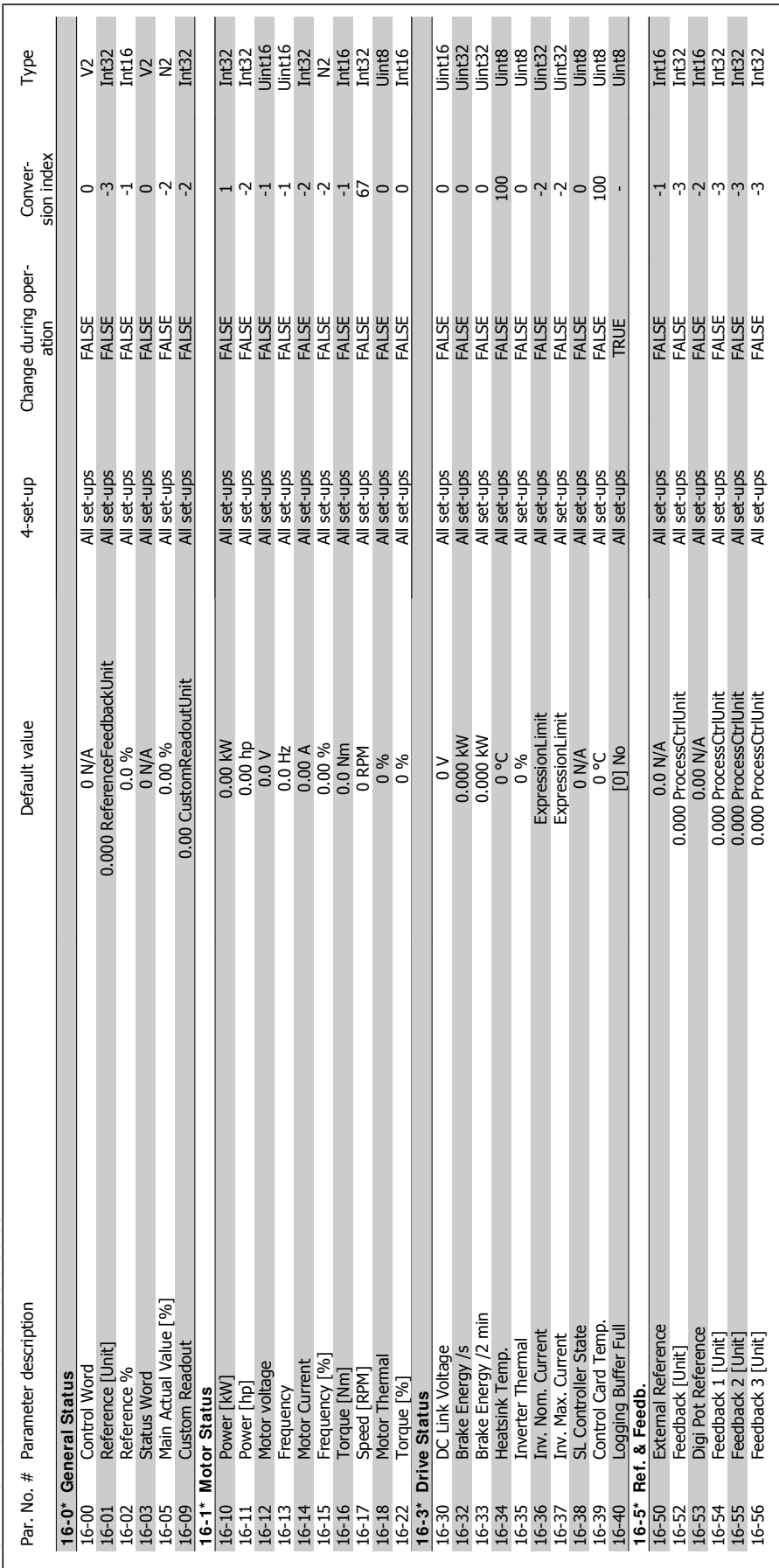

6 How to program the adjustable frequency

6.2.15 16-\*\* Data Readouts **6.2.15 16-\* \* Data Readouts**

**6** 

# drive **Contract of the Contract of Contract Contract Contract Contract Oriental Act of Contract Oriental Act of Contract Oriental Act of Contract Oriental Act of Contract Oriental Act of Contract Oriental Act of Contract O**

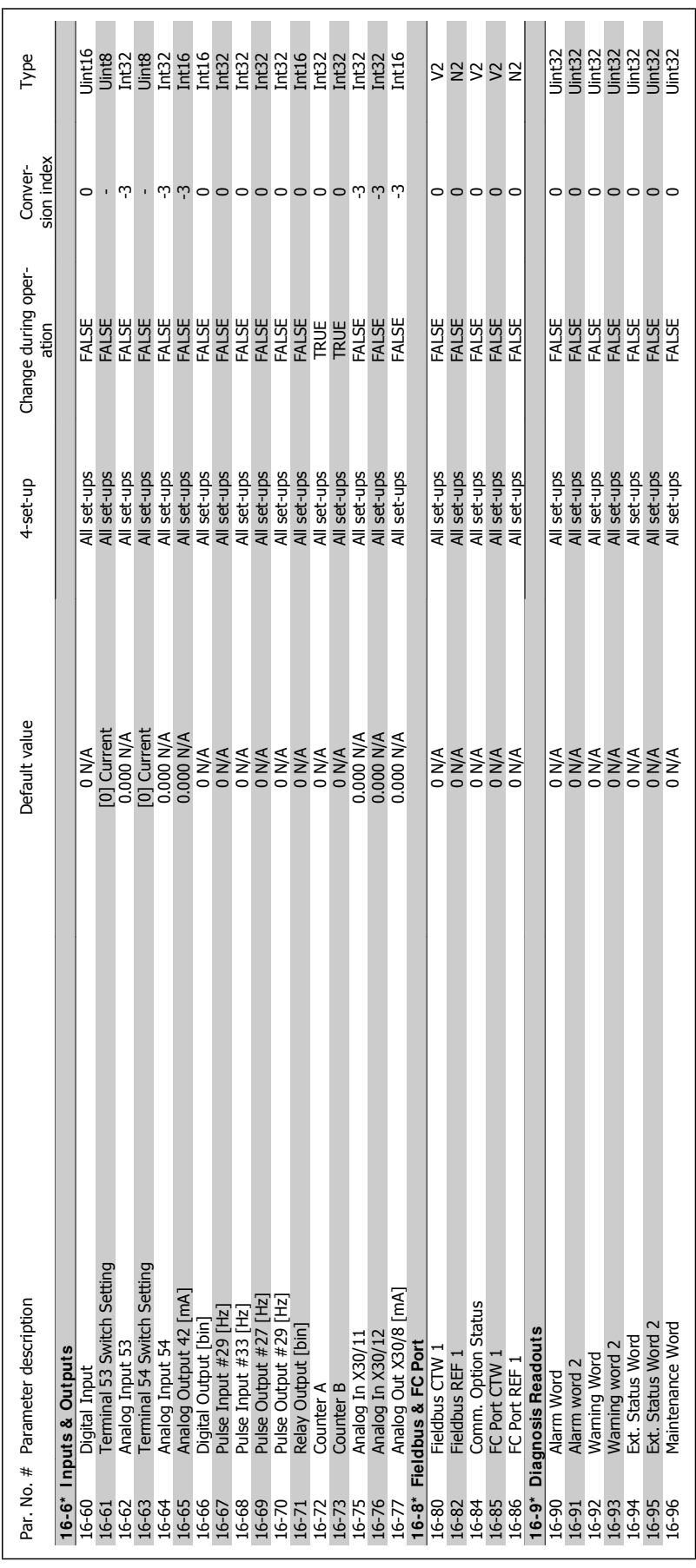

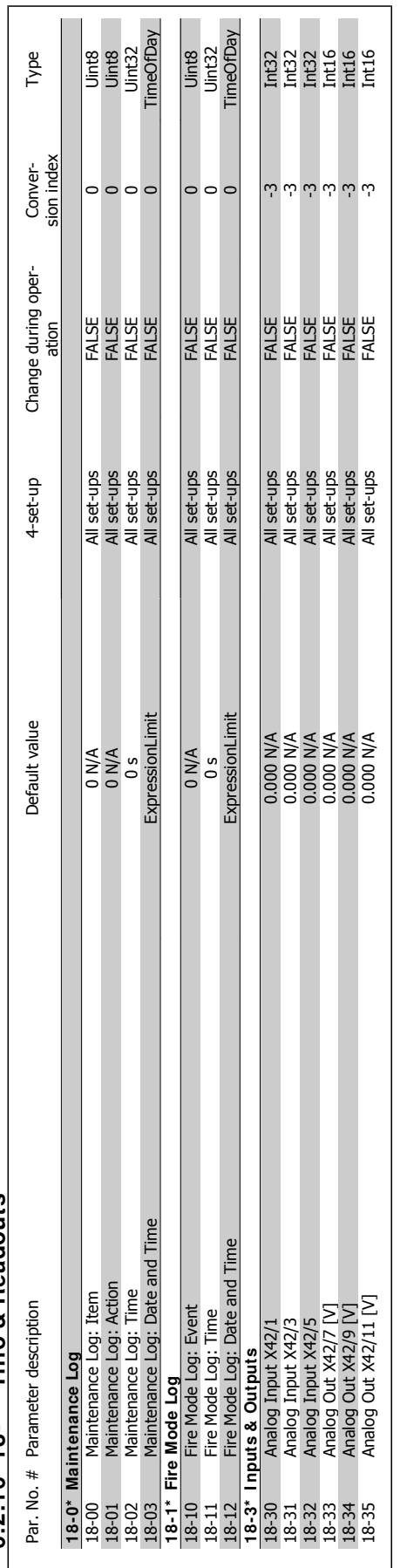

 $6.2.16$  18-\*  $\overline{1}$  Info & Readouts **6.2.16 18-\* \* I nfo & Readouts**

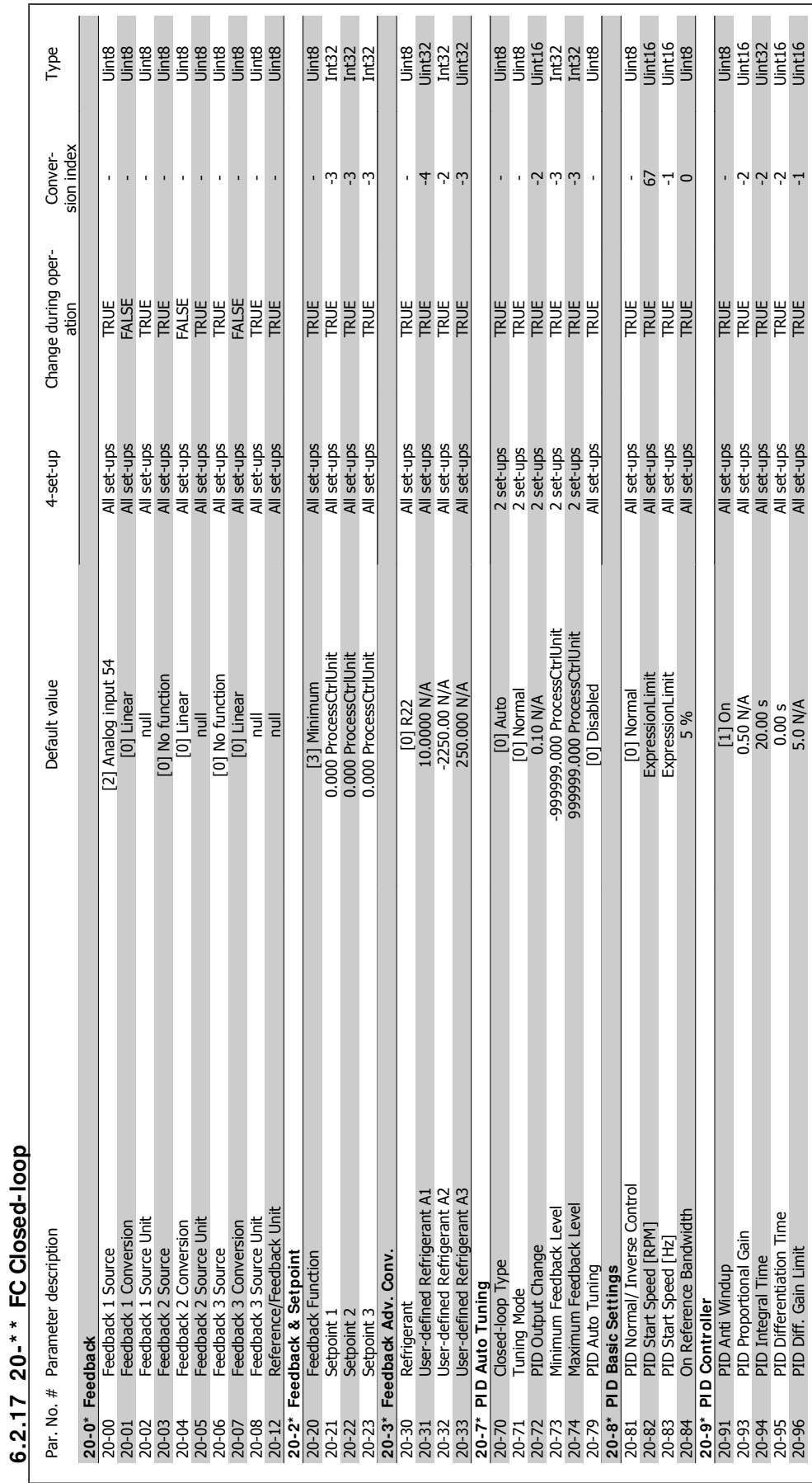

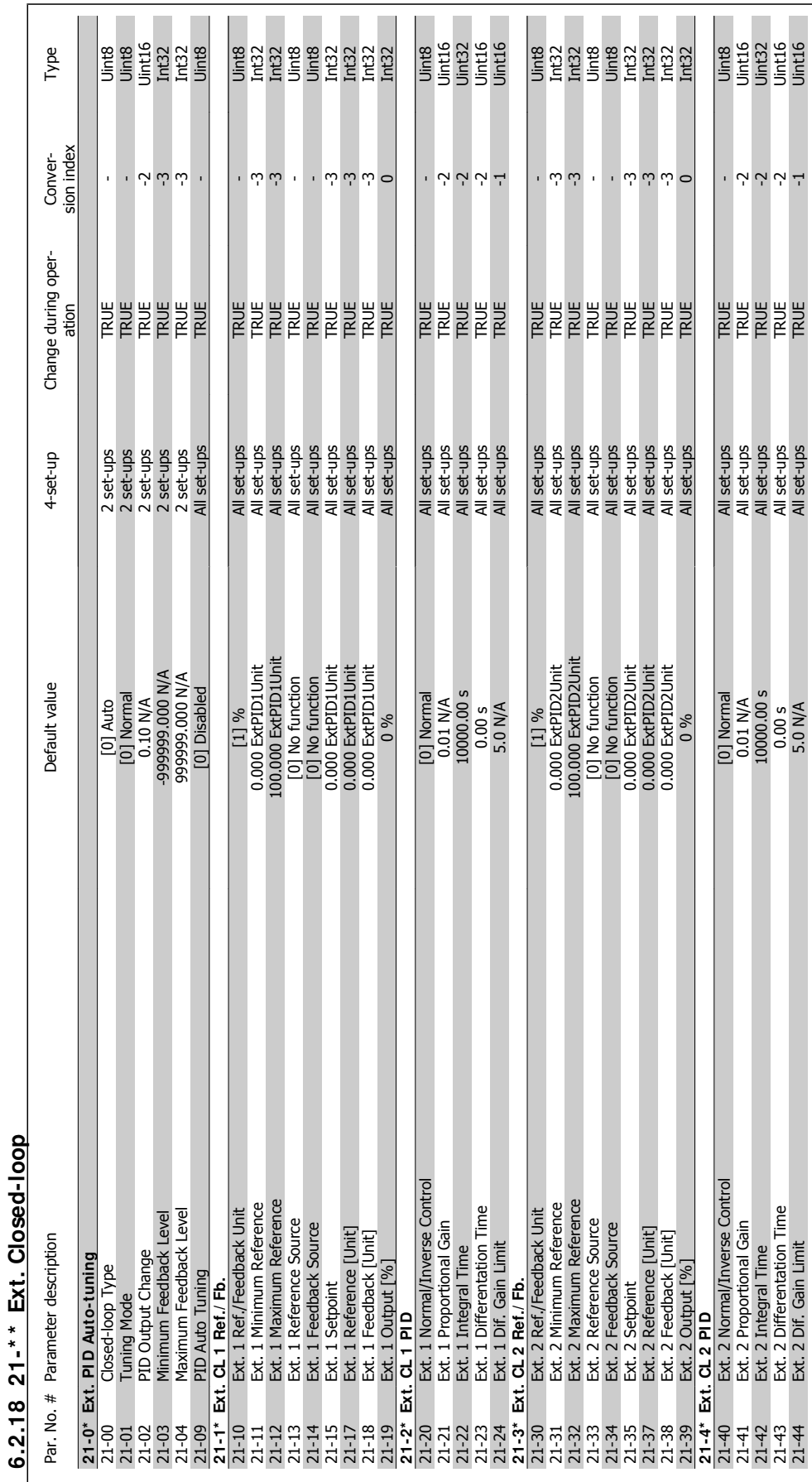

6 How to program the adjustable frequency

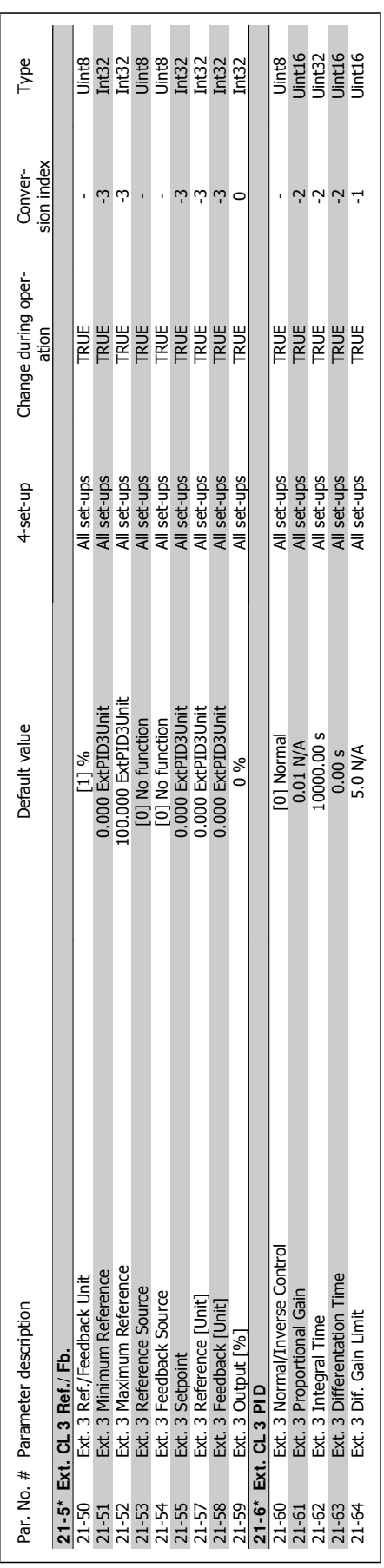

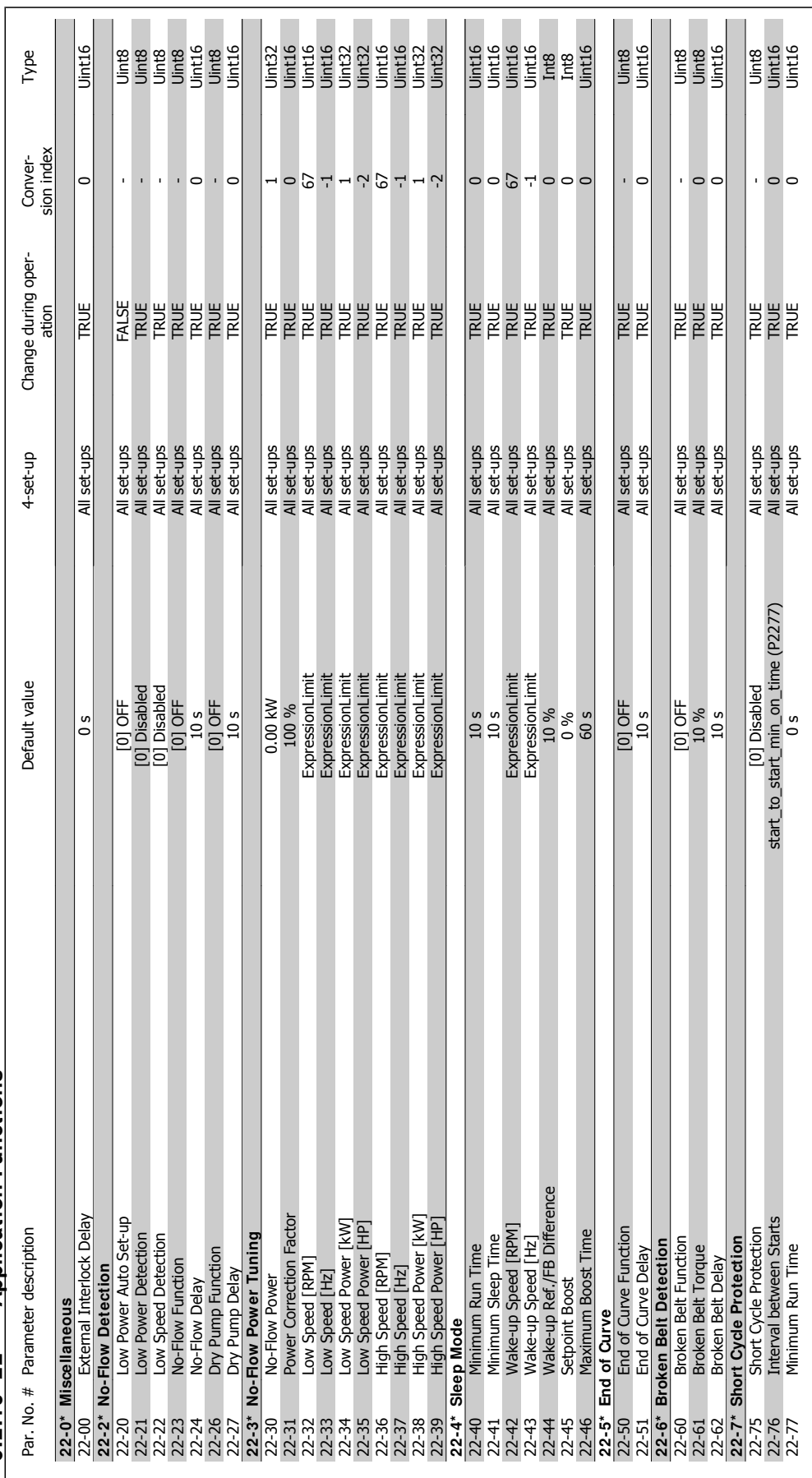

6.2.19 22-\*\* Application Functions **6.2.19 22-\* \* Application Functions**

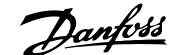

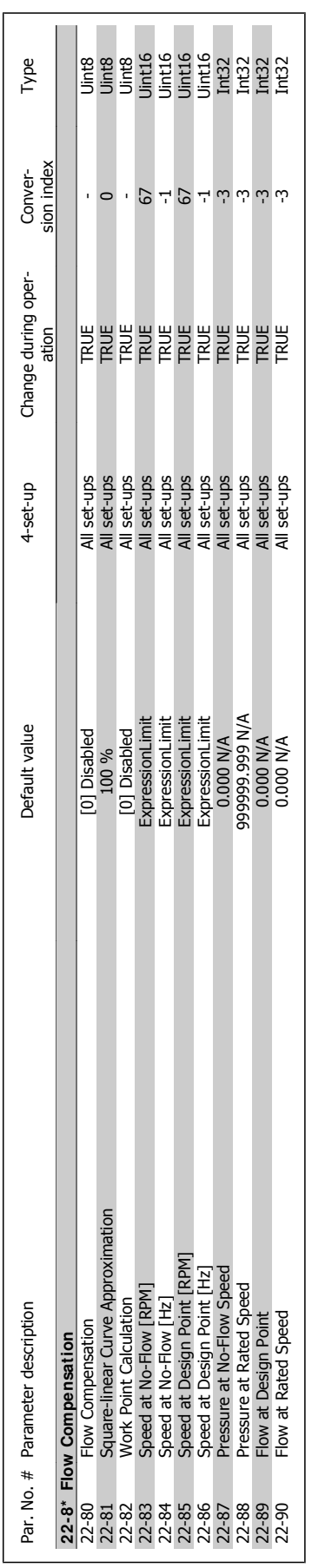

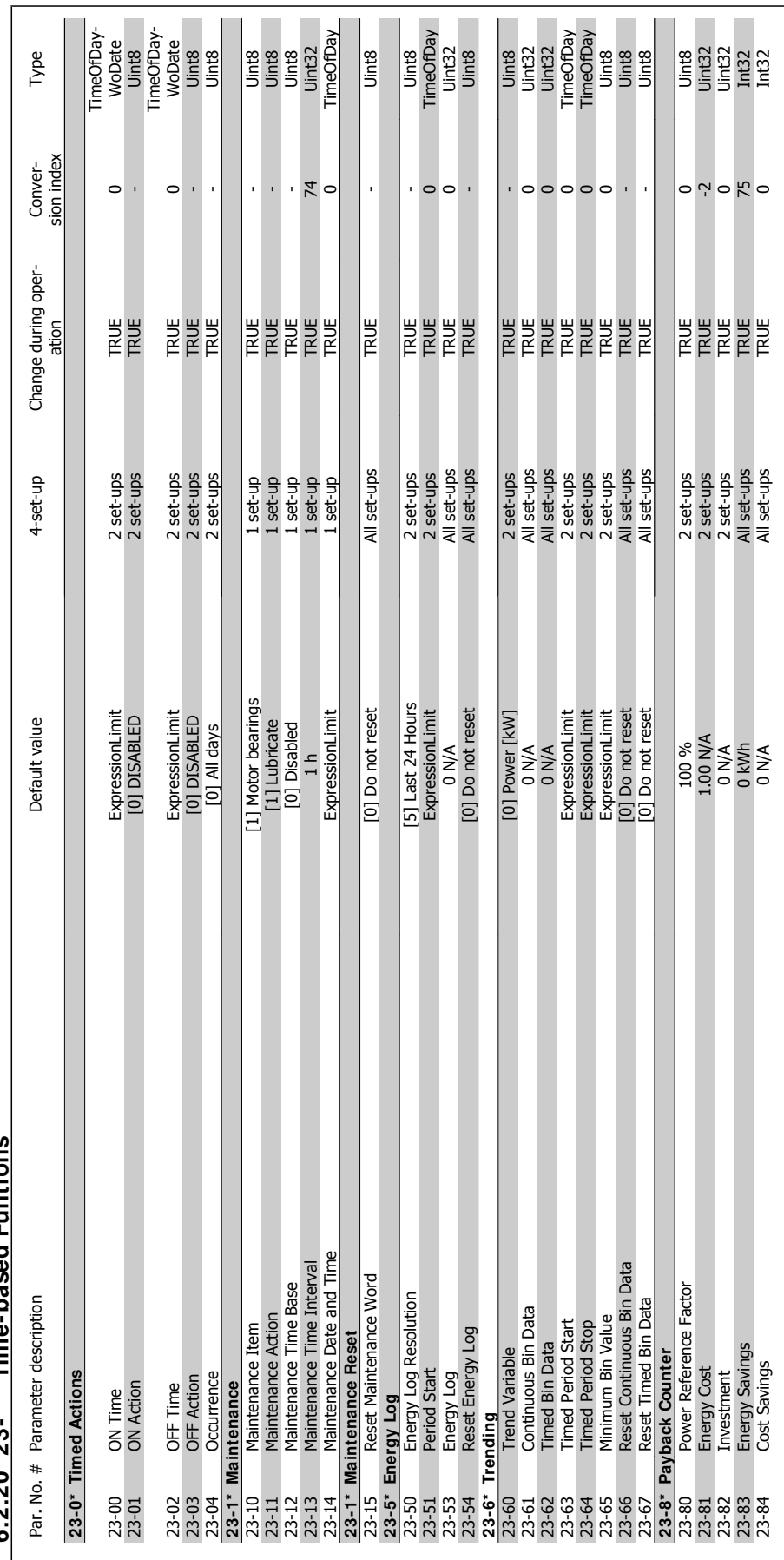

6.2.20.23-\*\* Time-based Funtions **6.2.20 23-\* \* Time-based Funtions**

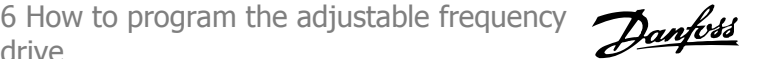

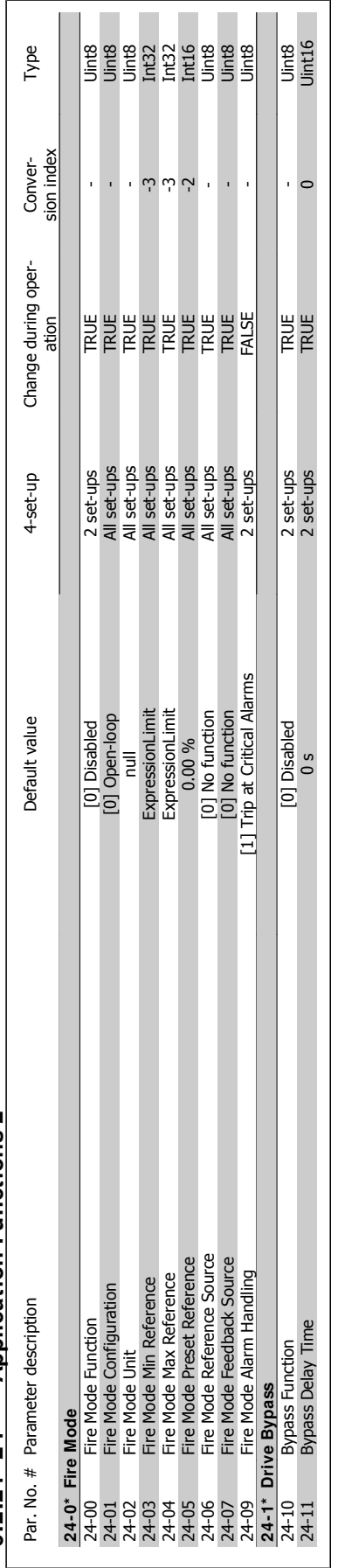

6.2.21 24-\* \* Application Functions 2 **6.2.21 24-\* \* Application Functions 2**

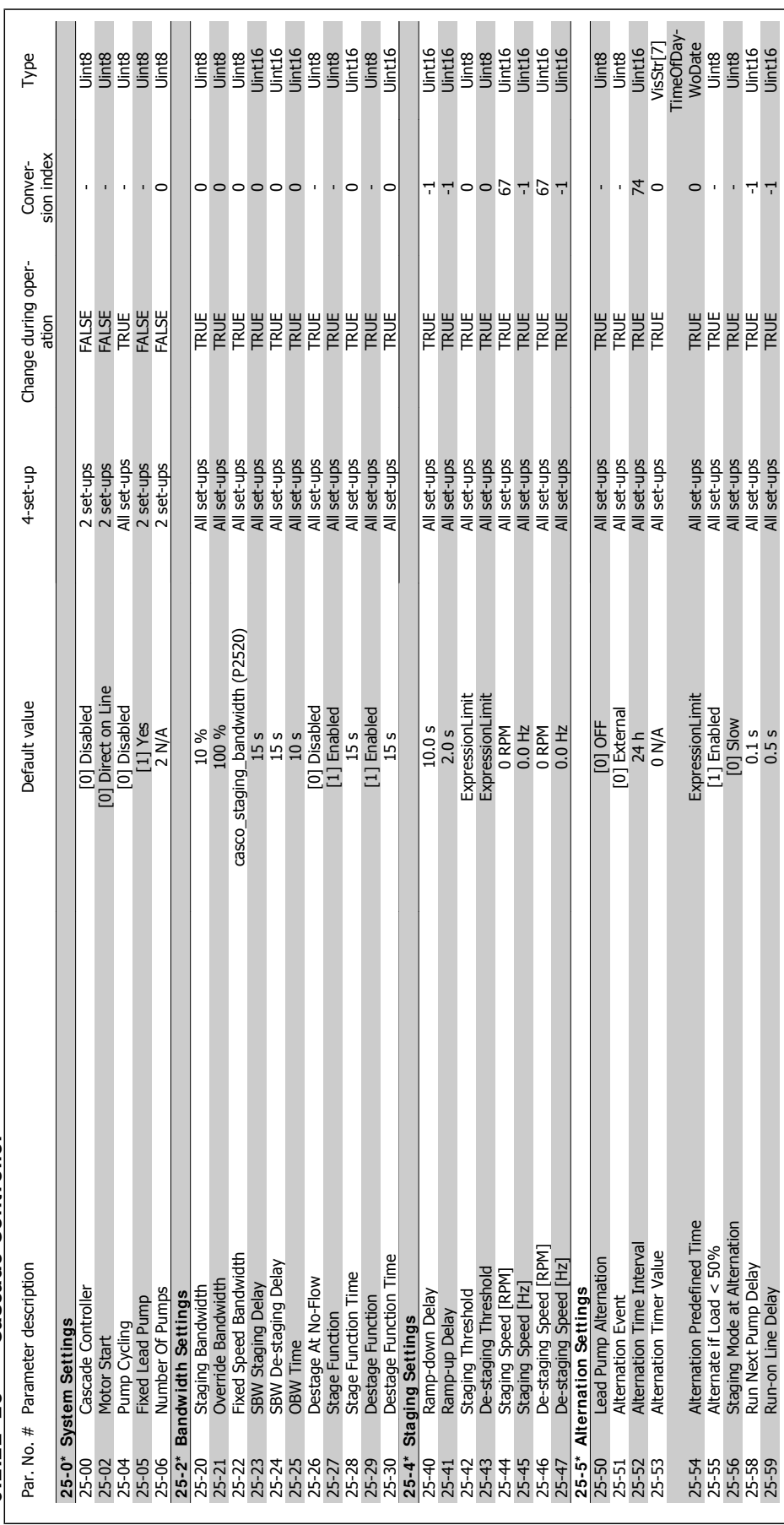

6.2.22 25-\*\* Cascade Controller **6.2.22 25-\* \* Cascade Controller**

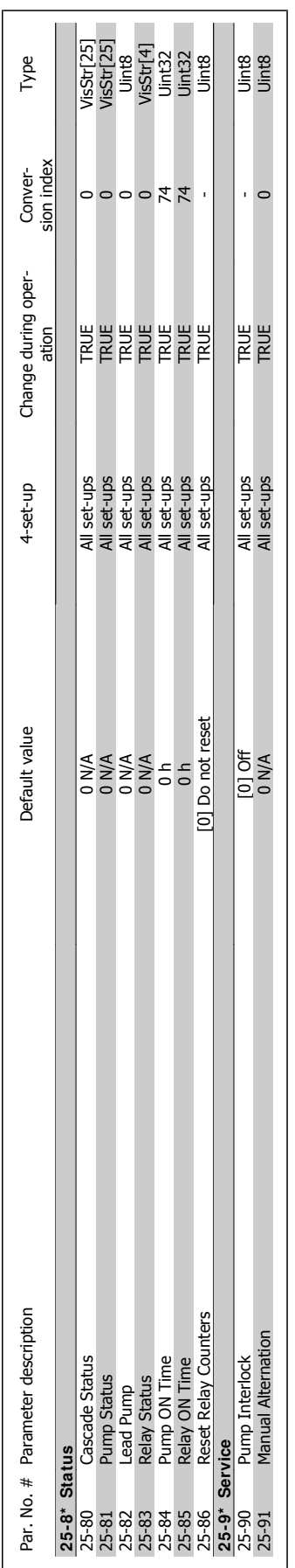

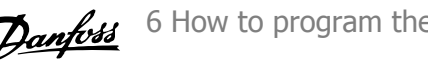

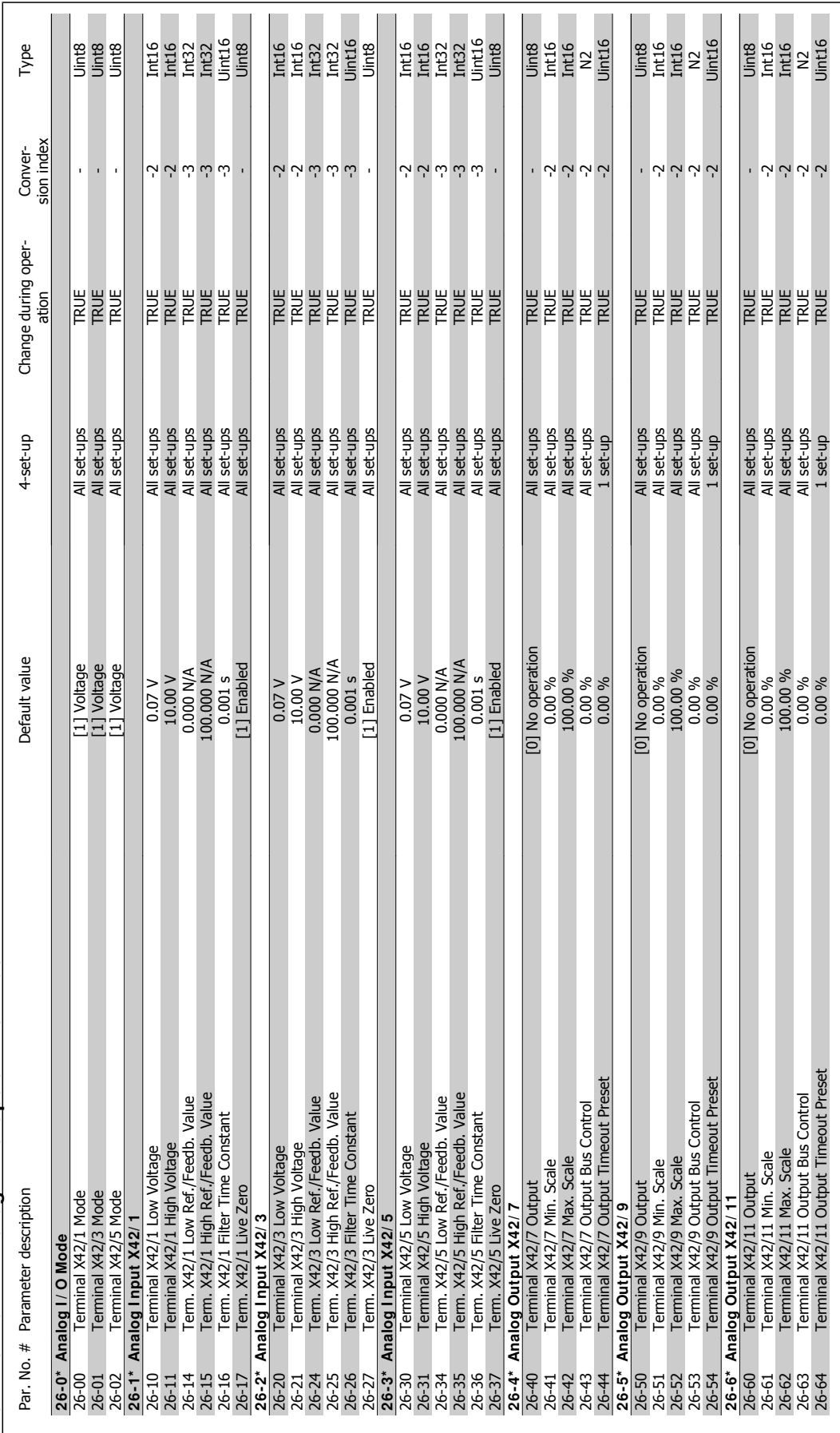

# 6.2.23 26-\*\* Analog I / O Option MCB 109 **6.2.23 26-\* \* Analog I / O Option MCB 109**

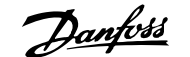

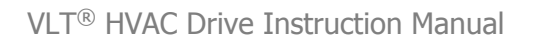

6 How to program the adjustable frequency drive

6 How to program the adjustable frequency drive **Contract of the Contract of Contract Contract Contract Contract Oriental Act of Contract Oriental Act of Contract Oriental Act of Contract Oriental Act of Contract Oriental Act of Contract Oriental Act of Contract O** 

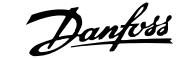

# **7 Troubleshooting**

# **7.1 Alarms and warnings**

## **7.1.1 Alarms and warnings**

A warning or an alarm is signaled by the relevant LED on the front of the adjustable frequency drive, indicated by a code on the display.

A warning remains active until its cause is no longer present. Under certain circumstances, operation of the motor may still be continued. Warning messages may be critical, but are not necessarily so.

In the event of an alarm, the adjustable frequency drive will have tripped. Alarms must be reset to restart operation once their cause has been rectified. This may be done in four ways:

- 1. By using the [RESET] control button on the LCP control panel.
- 2. Via a digital input with the "Reset" function.
- 3. Via serial communication/optional serial communication bus.
- 4. By resetting automatically using the [Auto Reset] function, which is a default setting for VLT HVAC Drive. See par. 14-20 Reset Mode in VLT® HVAC Drive Programming Guide, MG.11Cx.yy

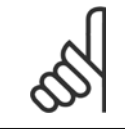

**NOTE!**

After a manual reset using the [RESET] button on the LCP, the [AUTO ON] button must be pressed to restart the motor.

If an alarm cannot be reset, the reason may be that its cause has not been rectified, or that the alarm is trip-locked (see also the table on following page).

Alarms that are trip-locked offer additional protection; this means that the line supply must be switched off before the alarm can be reset. After being switched back on, the adjustable frequency drive is no longer blocked and may be reset as described above, once the cause has been rectified.

Alarms that are not trip-locked can also be reset using the automatic reset function in parameter 14-20 (Warning: automatic wake-up is possible!)

If a warning and alarm is marked against a code in the table on the following page, this means that either a warning occurs before an alarm, or that it can be specified whether it is a warning or an alarm that is to be displayed for a given fault.

This is possible, for instance, in parameter 1-90 *Motor Thermal Protection*, After an alarm or trip, the motor carries on coasting, and the alarm and warning flash on the adjustable frequency drive. Once the problem has been rectified, only the alarm continues flashing.

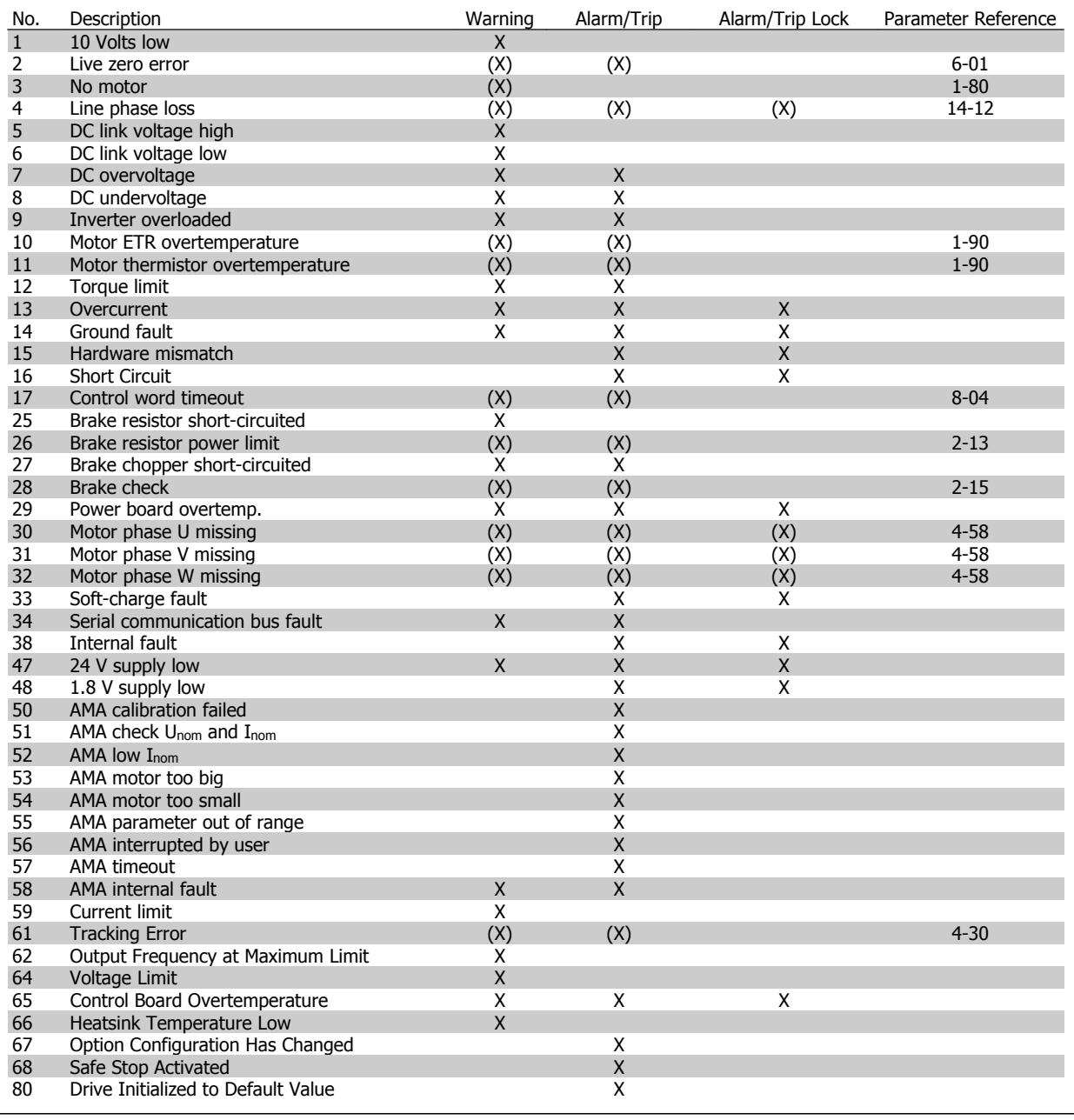

Table 7.1: Alarm/Warning code list

(X) Dependent on parameter

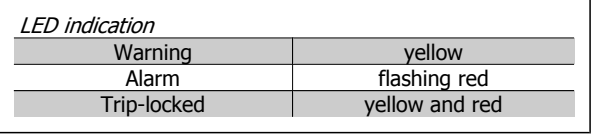

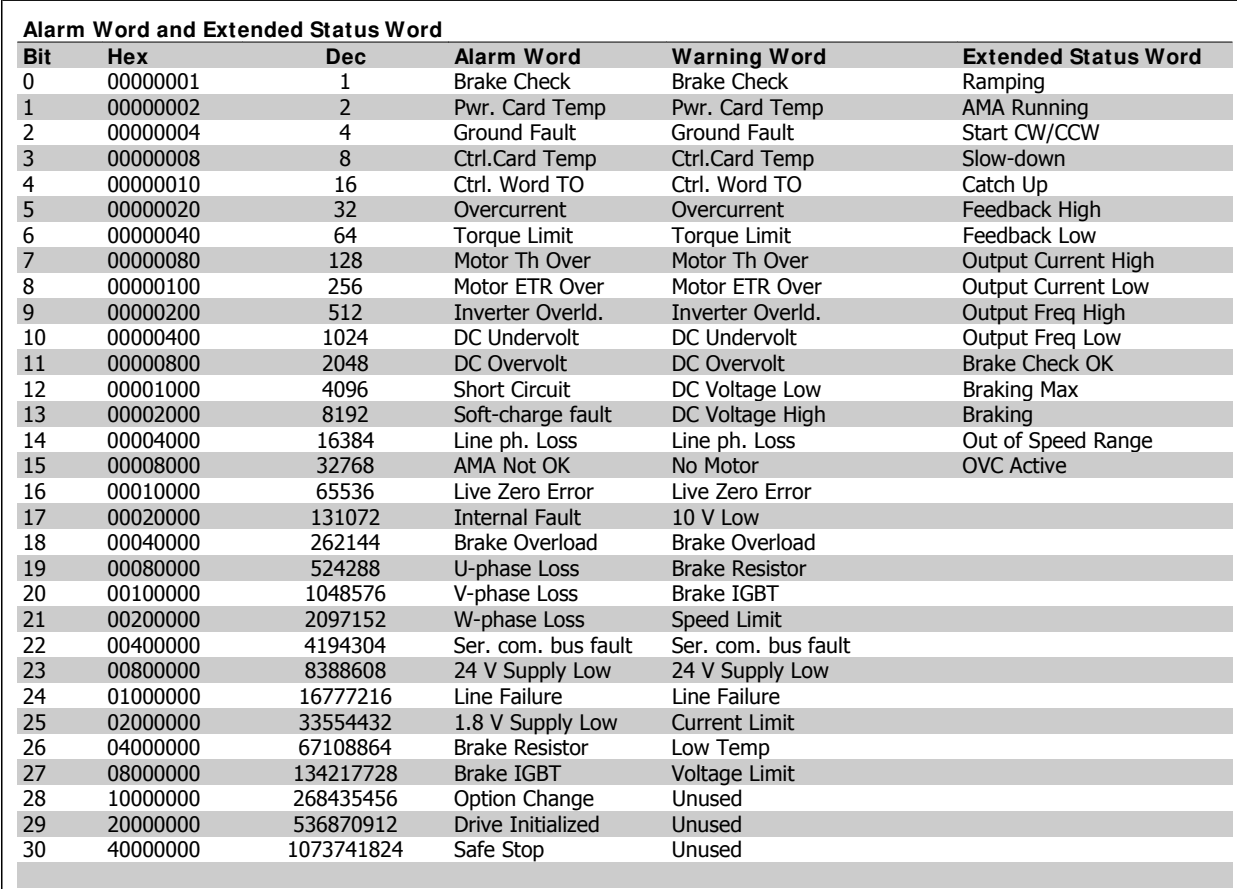

Table 7.2: Description of Alarm Word, Warning Word and Extended Status Word

The alarm words, warning words and extended status words can be read out for diagnosis via serial bus or optional serial communication bus. See also par. 16-90, 16-92 and 16-94.

# **7.1.2 Warning/ Alarm list**

### **WARNI NG 1, 10 Volts low:**

The 10 V voltage from terminal 50 on the control card is below 10 V. Remove a portion of the load from terminal 50, as the 10 v supply is overloaded. Max. 15 mA or minimum 590 ohm.

### **WARNI NG/ ALARM 2, Live zero error:**

The signal on terminal 53 or 54 is less than 50% of the value set in par. 6-10, 6-12, 6-20 or 6-22, respectively.

### **WARNI NG/ ALARM 3, No motor:**

No motor has been connected to the output of the adjustable frequency drive.

### **WARNI NG/ ALARM 4, Line phase loss:**

A phase is missing on the supply side, or the line voltage imbalance is too high.

This message also appears in case of a fault in the input rectifier on the adjustable frequency drive.

Check the supply voltage and supply currents to the adjustable frequency drive.

### **WARNI NG 5, DC link voltage high:**

The intermediate circuit voltage (DC) is higher than the overvoltage limit of the control system. The adjustable frequency drive is still active.

### **WARNI NG 6, DC link voltage low**

The intermediate circuit voltage (DC) is below the undervoltage limit of the control system. The adjustable frequency drive is still active.

### **WARNI NG/ ALARM 7, DC overvoltage:**

If the intermediate circuit voltage exceeds the limit, the adjustable frequency drive trips after a given period of time. Connect a brake resistor. Extend the ramp time

### **Possible corrections:**

- Connect a brake resistor
- Extend the ramp time
- Activate functions in par. 2-10
- Increase par. 14-26

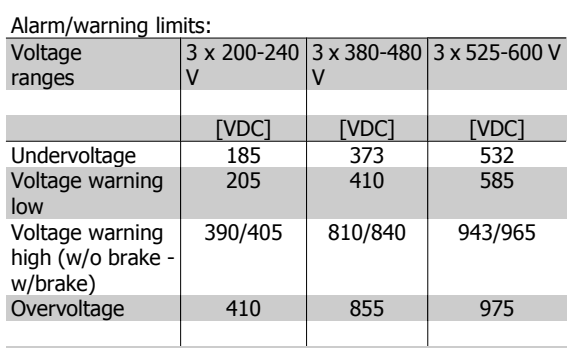

The voltages stated are the intermediate circuit voltage of the adjustable frequency drive with a tolerance of  $\pm$  5%. The corresponding AC line voltage is the intermediate circuit voltage (DC link) divided by 1.35.

### **WARNI NG/ ALARM 8, DC undervoltage:**

If the intermediate circuit voltage (DC) drops below the "voltage warning low" limit (see table above), the adjustable frequency drive checks if 24 V backup supply is connected.

If no 24 V backup supply is connected, the adjustable frequency drive trips after a given period of time, depending on the unit.

To check whether the supply voltage matches the adjustable frequency drive, see Specifications.

### **WARNI NG/ ALARM 9, I nverter overloaded:**

The adjustable frequency drive is about to cut out because of an overload (too high current for too long). The counter for electronic, thermal inverter protection gives a warning at 98% and trips at 100%, while giving an alarm. Reset cannot be performed before counter is below 90%.

The fault is that the adjustable frequency drive is overloaded by more than 100% for too long.

### **WARNI NG/ ALARM 10, Motor ETR overtemperature:**

According to the electronic thermal protection (ETR), the motor is too hot. It can be chosen if the adjustable frequency drive is to give a warning or an alarm when the counter reaches 100% in par. 1-90. The fault is that the motor is overloaded by more than 100% for too long. Check that the motor par. 1-24 is set correctly.

### **WARNI NG/ ALARM 11, Motor thermistor overtemp:**

The thermistor or the thermistor connection is disconnected. Decide whether the adjustable frequency drive is to give a warning or an alarm when the counter reaches 100% in par. 1-90. Make sure the thermistor is connected correctly between terminal 53 or 54 (analog voltage input) and terminal 50 (+10 V supply), or between terminal 18 or 19 (digital input PNP only) and terminal 50. If a KTY sensor is used, check for correct connection between terminal 54 and 55.

### **WARNI NG/ ALARM 12, Torque limit:**

The torque is higher than the value in par. 4-16 (in motor operation), or the torque is higher than the value in par. 4-17 (in regenerative operation).

### **WARNI NG/ ALARM 13, Overcurrent:**

The inverter peak current limit (approximately 200% of the rated current) is exceeded. The warning will last approximately 8-12 sec., then the adjustable frequency drive trips and issues an alarm. Turn off the adjustable frequency drive and check if the motor shaft can be turned and if the motor size matches the adjustable frequency drive.

### **ALARM 14, Ground fault:**

There is a discharge from the output phases to ground, either in the cable between the adjustable frequency drive and the motor or in the motor itself.

Turn off the adjustable frequency drive and remove the ground fault.

### **ALARM 15, I ncomplete hardware:**

A fitted option is not handled by the present control board (hardware or software).

### **ALARM 16, Short-circuit:**

There is a short-circuit in the motor or on the motor terminals. Turn off the adjustable frequency drive and remove the short-circuit.

### **WARNI NG/ ALARM 17, Control word timeout:**

There is no communication to the adjustable frequency drive. The warning will only be active when par. 8-04 is NOT set to OFF. If par. 8-04 is set to *Stop* and *Trip*, a warning appears and the adjustable frequency drive ramps down until it trips, while giving an alarm. par. 8-03 Control word Timeout Time could possibly be increased.

### **WARNI NG 25, Brake resistor short-circuited:**

The brake resistor is monitored during operation. If it short-circuits, the brake function is disconnected and the warning appears. The adjustable frequency drive still works, but without the brake function. Turn off the adjustable frequency drive and replace the brake resistor (see par. 2-15 Brake Check).

### **ALARM/ WARNI NG 26, Brake resistor power limit:**

The power transmitted to the brake resistor is calculated as a percentage, as a mean value over the last 120 s based on the resistance value of the brake resistor (par. 2-11) and the intermediate circuit voltage. The warning is active when the dissipated braking energy is higher than 90%. If Trip [2] has been selected in par. 2-13, the adjustable frequency drive cuts out and issues this alarm when the dissipated braking energy is higher than 100%.

### **WARNI NG 27, Brake chopper fault:**

The brake transistor is monitored during operation, and if it short-circuits, the brake function disconnects and the warning is issued. The adjustable frequency drive is still able to run, but since the brake transistor has shortcircuited, substantial power is transmitted to the brake resistor, even if it is inactive. Turn off the adjustable frequency drive and remove the brake resistor.

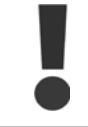

Warning: There is a risk of substantial power being transmitted to the brake resistor if the brake transistor is short-circuited.

### **ALARM/ WARNI NG 28, Brake check failed:**

Brake resistor fault: the brake resistor is not connected/working.

### **ALARM 29, Adjustable frequency drive overtemperature:**

If the enclosure is IP 20 or IP 21/TYPE 1, the cut-out temperature of the heatsink is 203° F +9° F [95° C +5° C], depending on the size of the adjustable frequency drive. The temperature fault cannot be reset until the temperature of the heatsink is below  $158^{\circ}$  C +5° F [70° C +5° C].

### **The fault could be a result of:**

- **-** Ambient temperature too high
- **-** Motor cable too long

### **ALARM 30, Motor phase U missing:**

Motor phase U between the adjustable frequency drive and the motor is missing.

Turn off the adjustable frequency drive and check motor phase U.

### **ALARM 31, Motor phase V missing:**

Motor phase V between the adjustable frequency drive and the motor is missing.

Turn off the adjustable frequency drive and check motor phase V.

### **ALARM 32, Motor phase W missing:**

Motor phase W between the adjustable frequency drive and the motor is missing.

Turn off the adjustable frequency drive and check motor phase W.

### **ALARM 33, Soft-charge fault:**

Too many power-ups have occurred within a short time period. See the chapter Specifications for the allowed number of power-ups within one minute.

### **WARNI NG/ ALARM 34, Serial communication bus fault:**

The serial communication bus on the communication option card is not working.

### **WARNI NG 35, Out of frequency range:**

This warning is issued if the output frequency has reached its Warning speed low (par. 4-52) or Warning speed high (par. 4-53). If the adjustable frequency drive is in *Process control*, closed-loop (par. 1-00), the warning is active in the display. If the adjustable frequency drive is not in this mode, bit 008000 Out of frequency range in extended status word is active but there is no warning in the display.

### **ALARM 38, I nternal fault:**

Contact the local Danfoss supplier.

### **WARNI NG 47, 24 V supply low:**

The external 24 V DC back-up power supply may be overloaded; otherwise, contact your local Danfoss supplier.

# **WARNI NG 48, 1.8 V supply low:**

Contact the local Danfoss supplier.

### **ALARM 50, AMA calibration failed:**

Contact the local Danfoss supplier.

### **ALARM 51, AMA check Unom and I nom:**

The setting of motor voltage, motor current and motor power is presumably wrong. Check the settings.

### **ALARM 52, AMA low I nom:**

The motor current is too low. Check the settings.

### **ALARM 53, AMA motor too big:**

The motor is too big for the AMA to be carried out.

### **ALARM 54, AMA motor too small:**

The motor is too small for the AMA to be carried out.

**ALARM 55, AMA par. out of range:**

The par. values found from the motor are outside the acceptable range.

### **ALARM 56, AMA interrupted by user:**

The AMA has been interrupted by the user.

### **ALARM 57, AMA timeout:**

Try to start the AMA again a number of times until it is carried out. Please note that repeated runs may heat the motor to a level where the resistances Rs and Rr are increased. In most cases, however, this is not critical.

### **ALARM 58, AMA internal fault:**

Contact the local Danfoss supplier.

### **WARNI NG 59, Current limit:**

Contact the local Danfoss supplier.

### **WARNI NG 62, Output Frequency at Maximum Limit:**

The output frequency is higher than the value set in par. 4-19.

### **WARNI NG 64, Voltage Limit:**

The load and speed combinations demand a motor voltage higher than the actual DC link voltage.

### **WARNI NG/ ALARM/ TRI P 65, Control Card Overtemperature:**

Control card overtemperature: The cut-out temperature of the control card is 176° F [80° C].

### **WARNI NG 66, Heatsink Temperature Low:**

The heatsink temperature is measured as 32° F [0° C]. This could indicate that the temperature sensor is defective and thus the fan speed is increased to the maximum if the power part or the control card is very hot.

### **ALARM 67, Option Configuration has Changed:**

One or more options has either been added or removed since the last power-down.

### **ALARM 68, Safe Stop Activated:**

Safe Stop has been activated. To resume normal operation, apply 24 V DC to terminal 37, then send a reset signal (via bus, digital I/O, or by pressing [RESET]). For correct and safe use of the Safe Stop function, follow the related information and instructions in the Design Guide

### **ALARM 70, I llegal Frequency Configuration:**

Current combination of control board and power board is illegal.

### **ALARM 80, I nitialization to Default Value:**

Parameter settings are initialized to default setting after a manual (threefinger) reset.

7-6 MG.11.A5.22 - VLT® is a registered Danfoss trademark

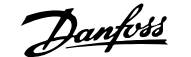

# **8 Specifications**

# **8.1 Specifications**

# **8.1.1 Line Supply 3 x 200-240 V AC**

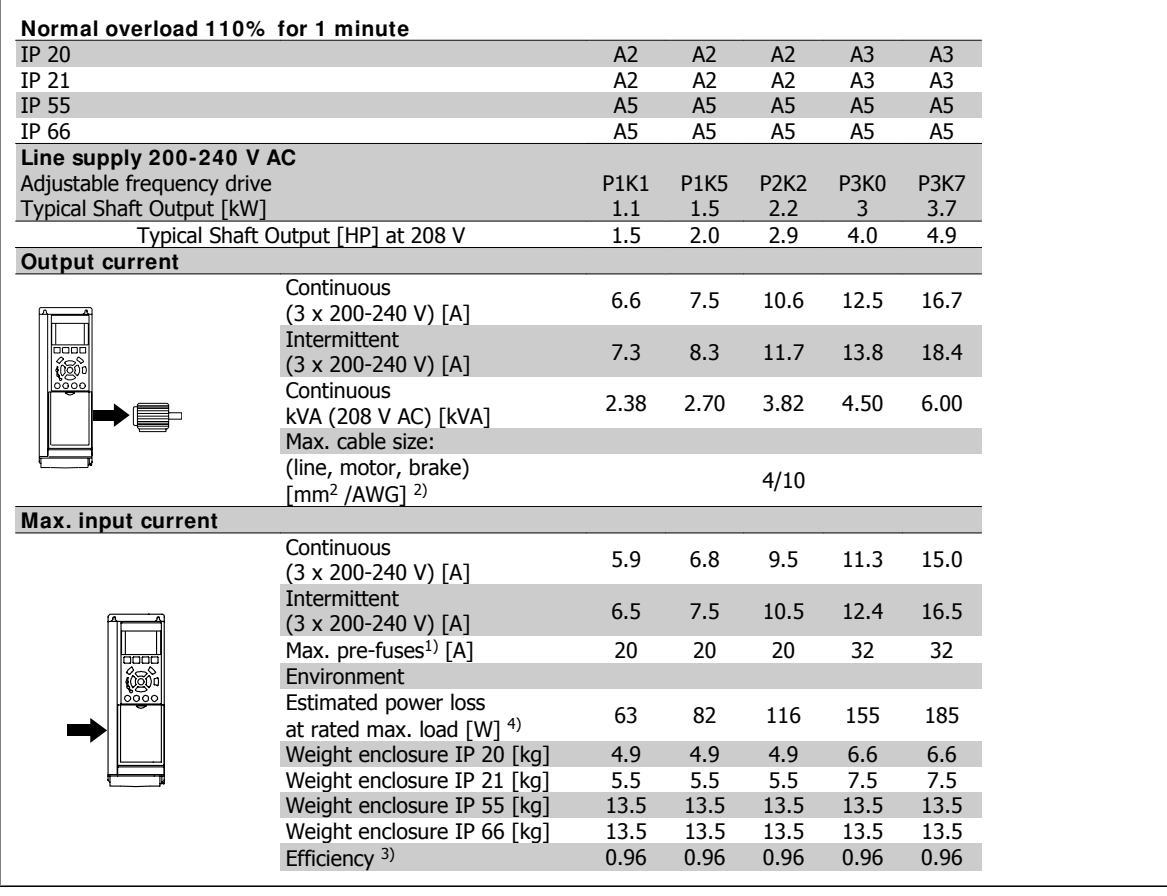

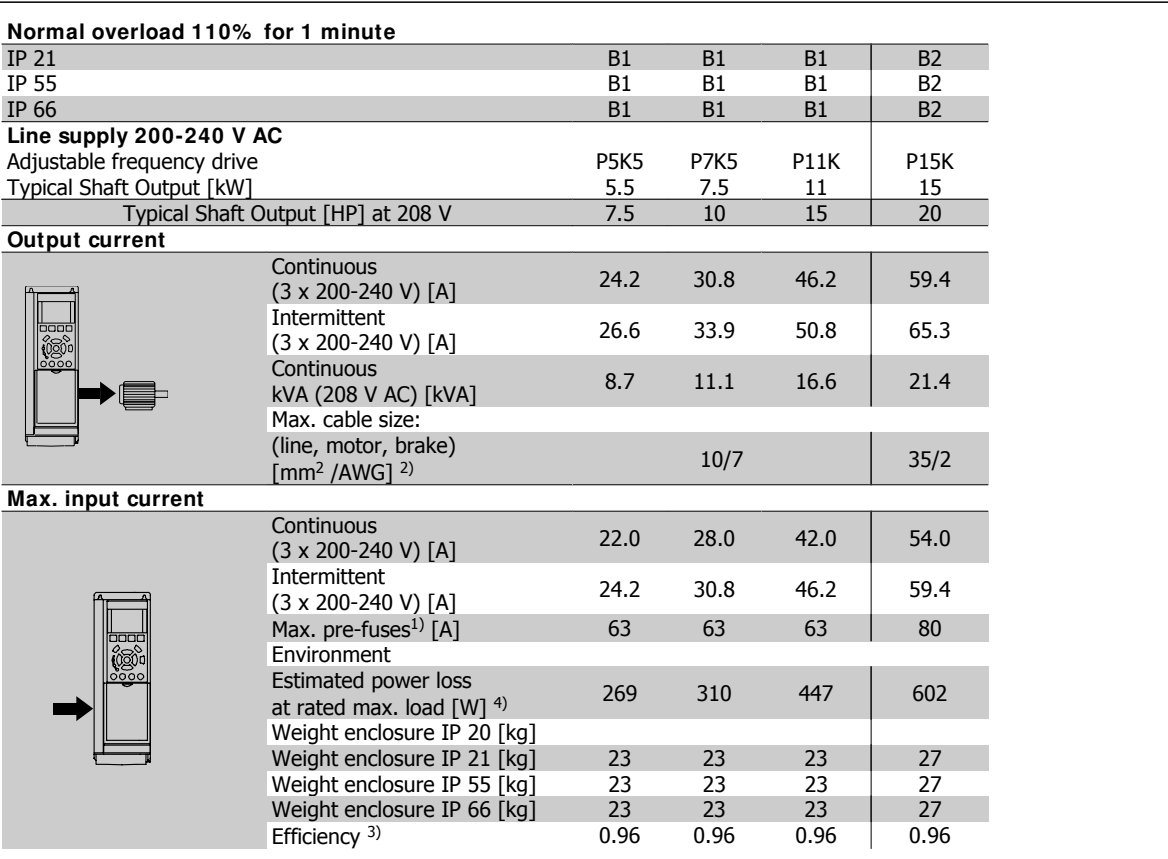

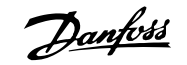

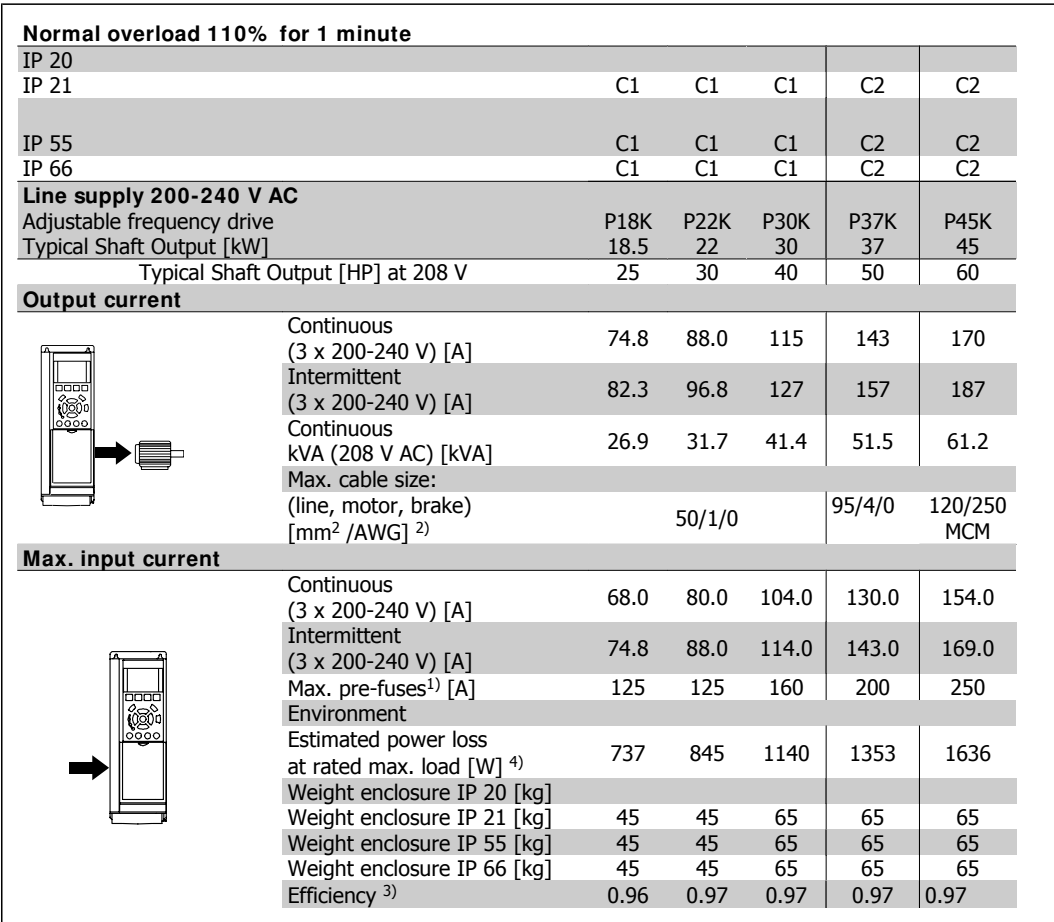

# **8.1.2 Line Supply 3 x 380-480 V AC**

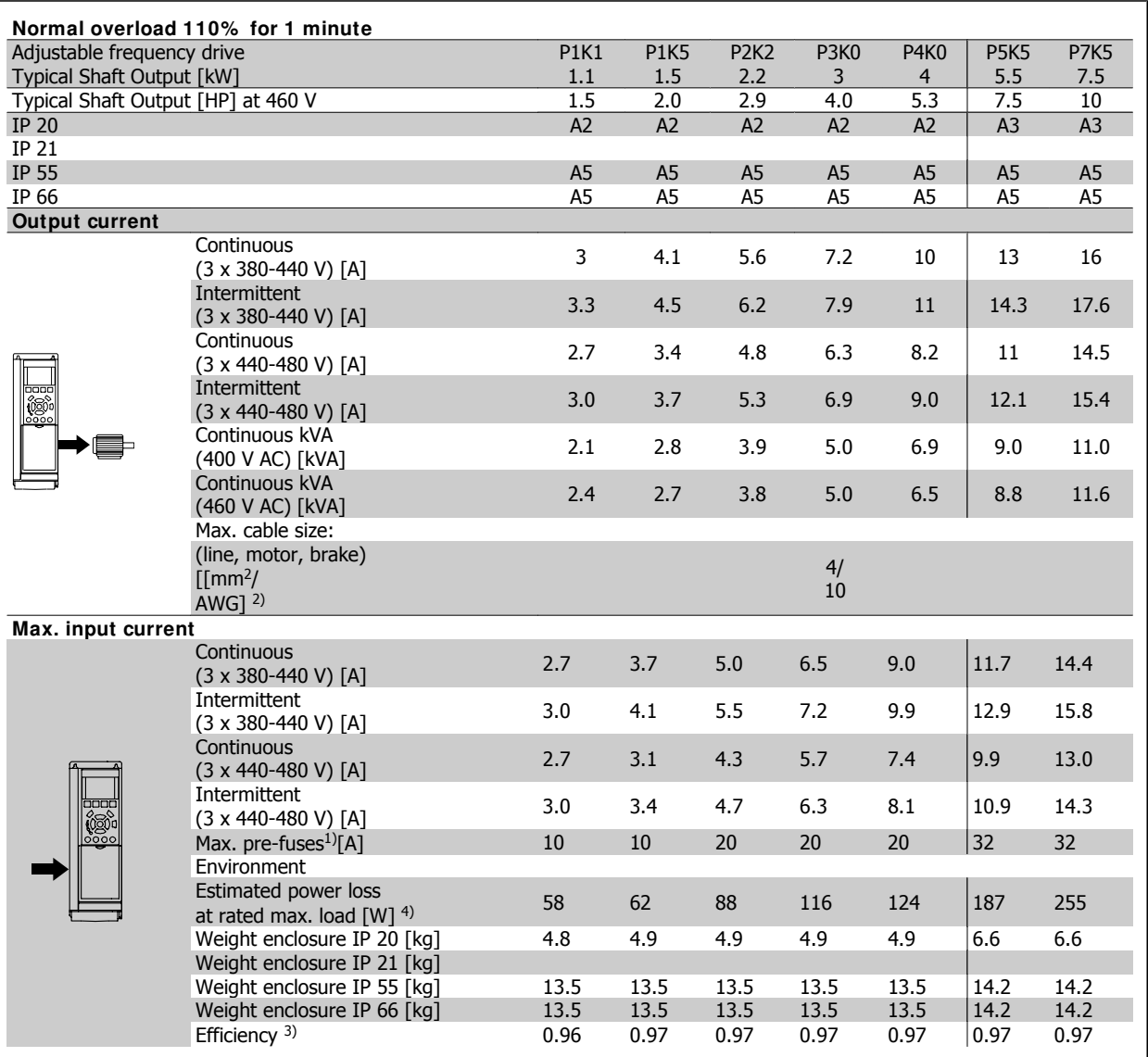

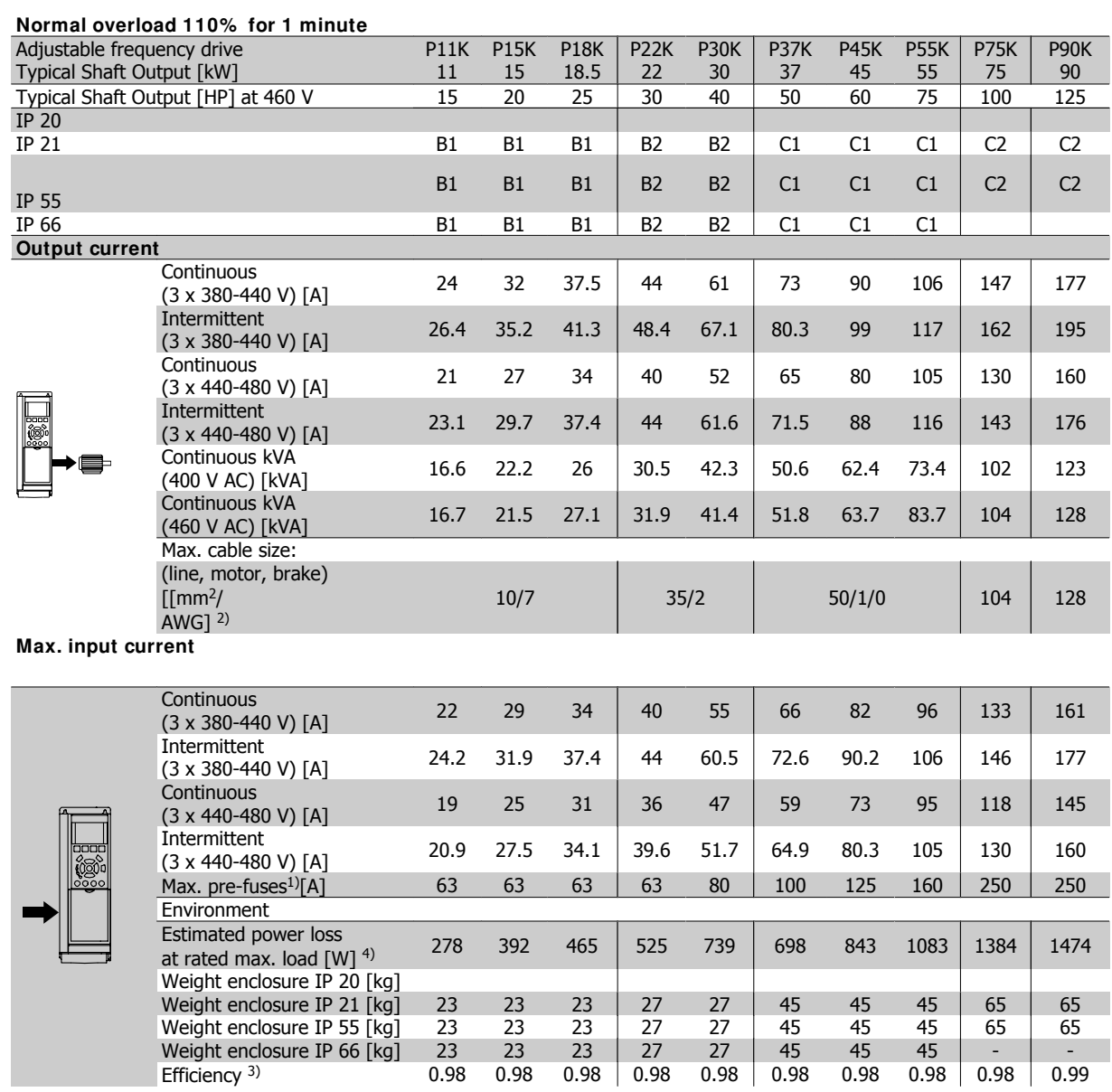

# **8.1.3 Line Supply 3 x 525-600 V AC (FC 102 only)**

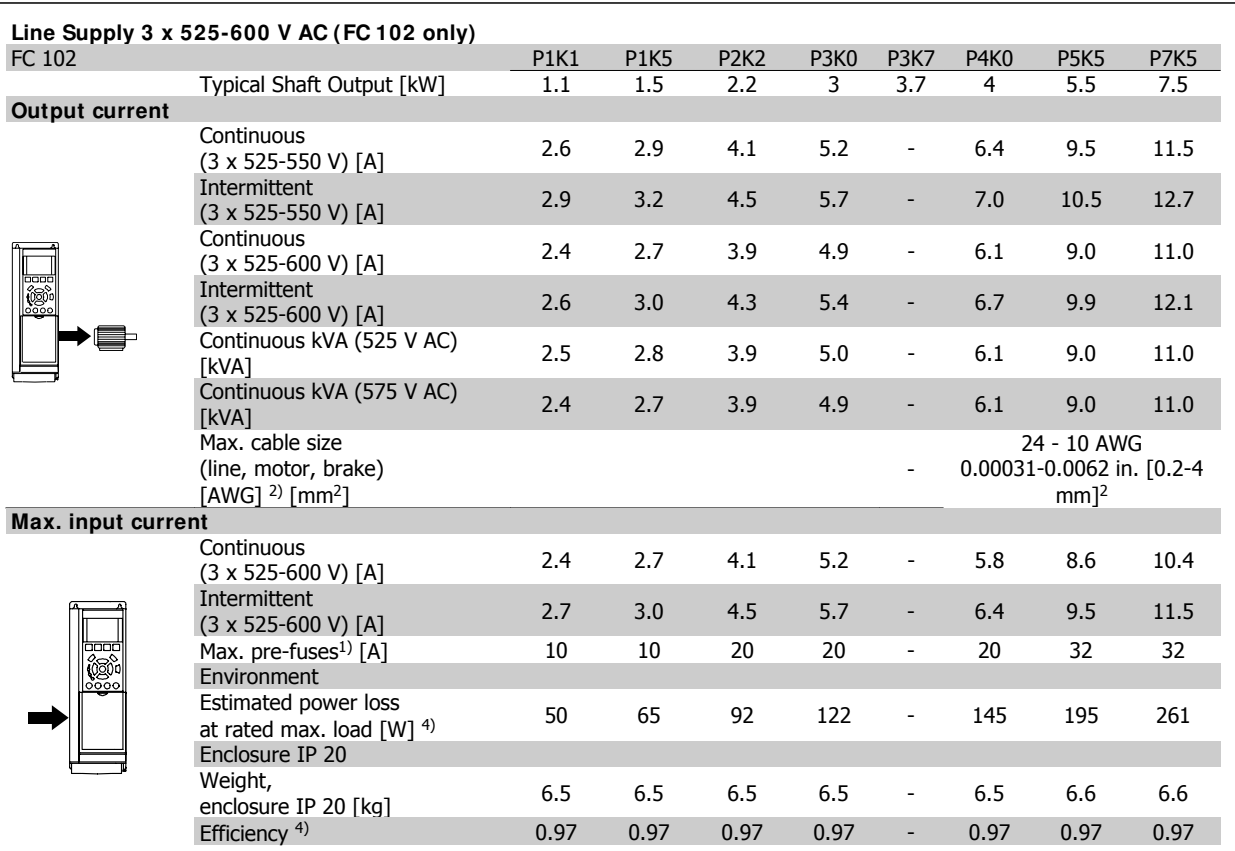

1) For type of fuse, see section Fuses.

2) American Wire Gauge.

3) Measured using 16.4 ft. [5 m] shielded motor cables at rated load and rated frequency.

4) The typical power loss is at nominal load conditions and expected to be within +/-15% (tolerance relates to variety in voltage and cable conditions).

Values are based on a typical motor efficiency (eff2/eff3 border line). Motors with lower efficiency will also add to the power loss in the adjustable frequency drive and opposite.

If the switching frequency is raised from nominal, the power losses may rise significantly.

LCP and typical control card power consumption values are included. Further options and customer load may add up to 30 W to the losses. (Though typical, only 4 W extra for a fully loaded control card, or options for slot A or slot B, each.)

Although measurements are made with state of the art equipment, some measurement inaccuracy must be allowed for (+/-5%).
#### Protection and Features:

- Electronic thermal motor protection against overload.
- Temperature monitoring of the heatsink ensures that the adjustable frequency drive trips if the temperature reaches 203° F  $\pm$  9° F [95° C  $\pm$  5° C]. An overload temperature cannot be reset until the temperature of the heatsink is below 158° C ± 9° C [70° C ± 5° C] (Guideline - these temperatures may vary for different power sizes, enclosures, etc.). VLT HVAC drive has an auto-derating function to prevent it's heatsink from reaching 203° F [95° C].
- The adjustable frequency drive is protected against short-circuits on motor terminals U, V, W.
- If a line phase is missing, the adjustable frequency drive trips or issues a warning (depending on the load).
- Monitoring of the intermediate circuit voltage ensures that the adjustable frequency drive trips if the intermediate circuit voltage is too low or too high.
- The adjustable frequency drive is protected against ground faults on motor terminals U, V, W.

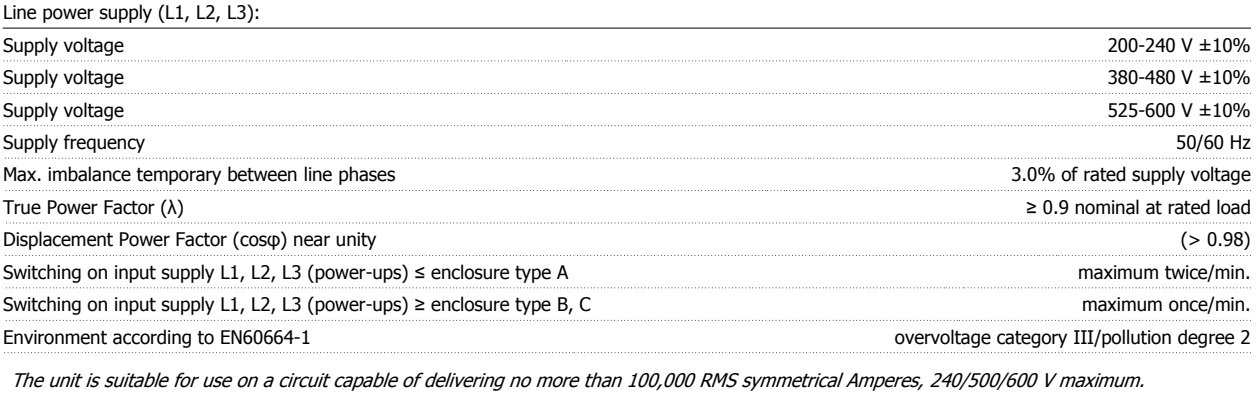

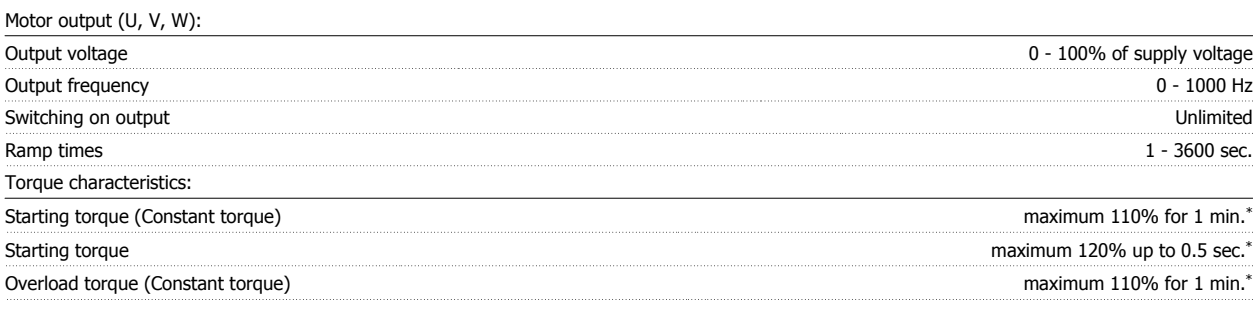

\*Percentage relates to the nominal torque for the VLT HVAC Drive.

#### Cable lengths and cross-sections:

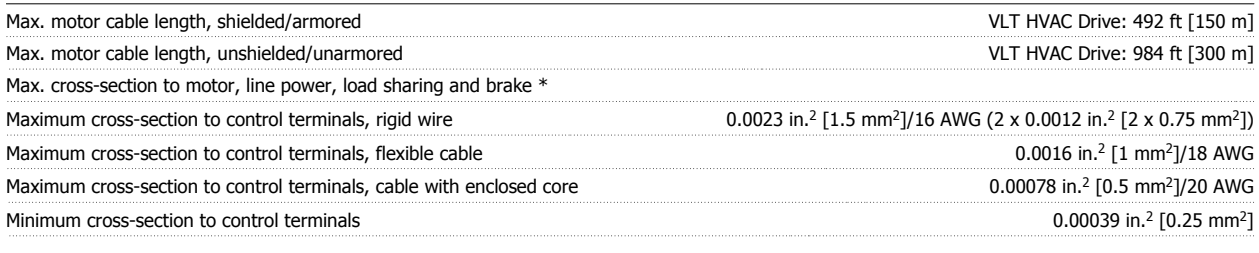

\* See Line Supply tables for more information!

Digital inputs:

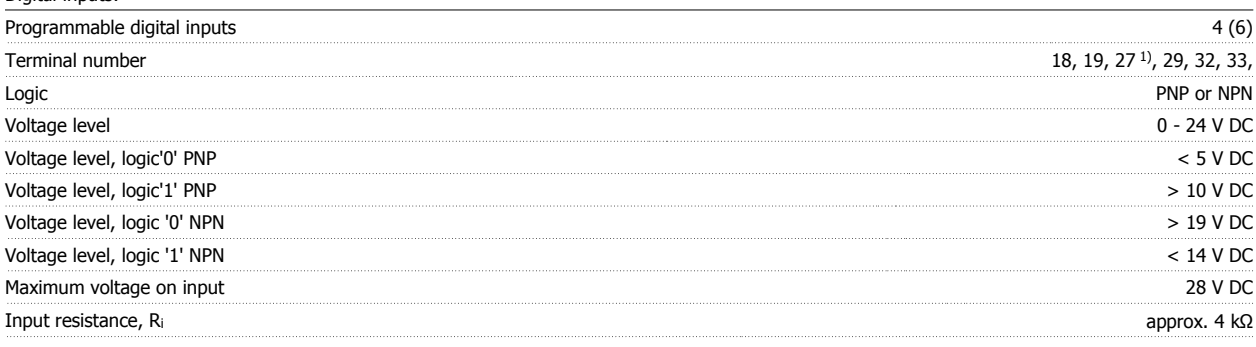

All digital inputs are galvanically isolated from the supply voltage (PELV) and other high-voltage terminals.

1) Terminals 27 and 29 can also be programmed as output.

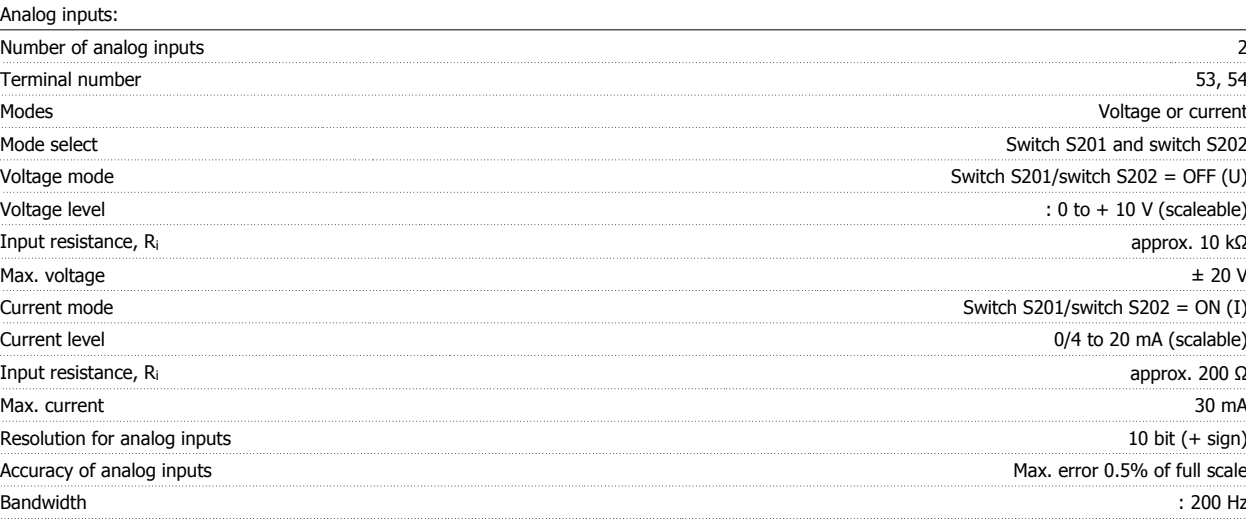

The analog inputs are galvanically isolated from the supply voltage (PELV) and other high-voltage terminals.

**8** 

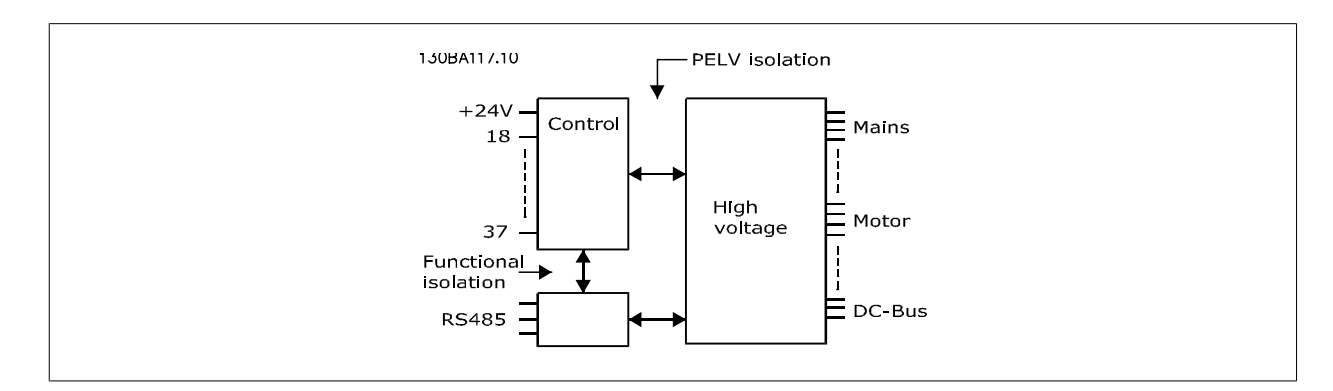

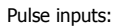

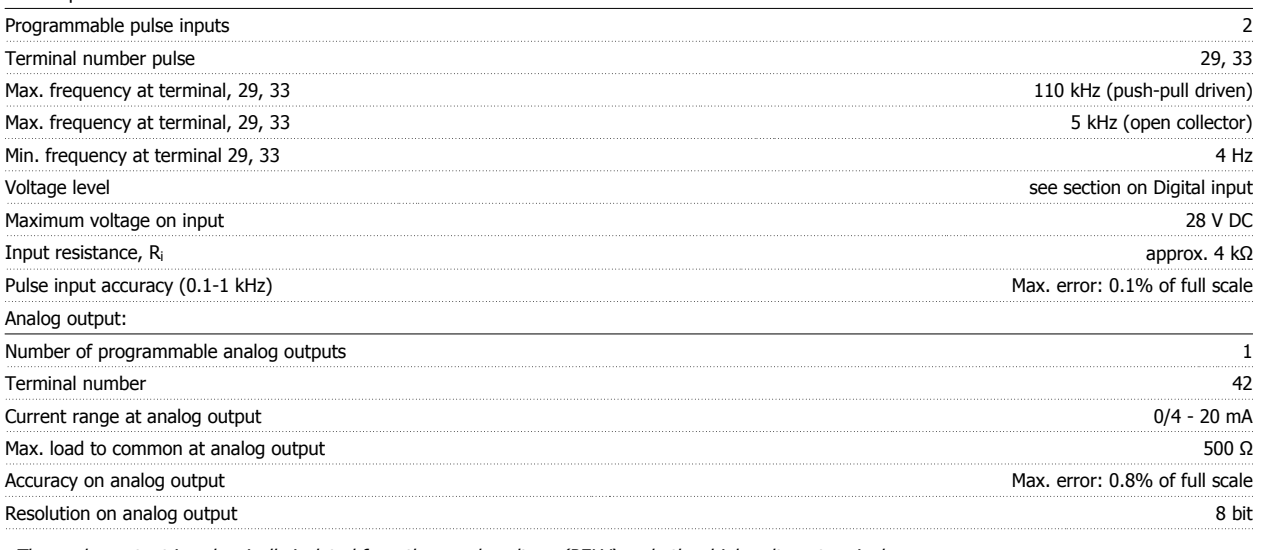

The analog output is galvanically isolated from the supply voltage (PELV) and other high-voltage terminals.

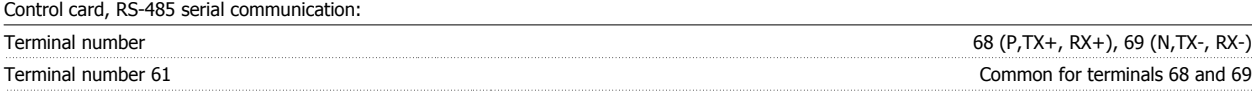

The RS-485 serial communication circuit is functionally separated from other central circuits and galvanically isolated from the supply voltage (PELV).

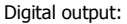

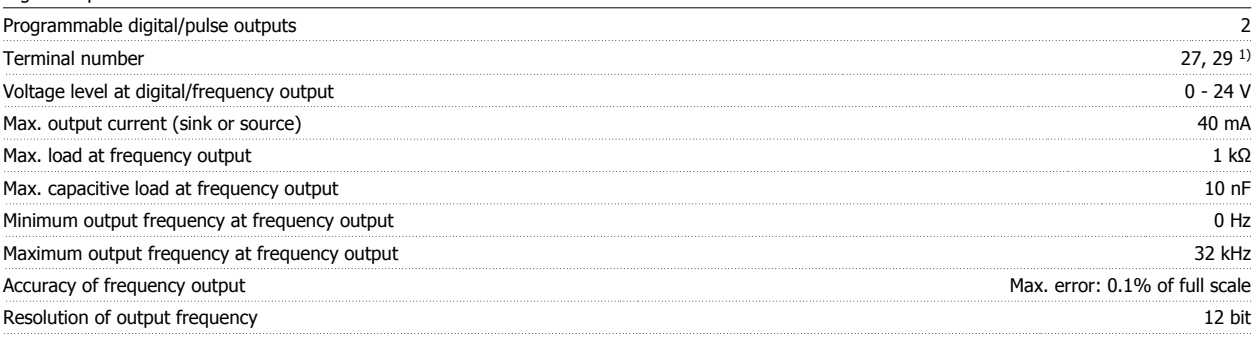

1) Terminal 27 and 29 can also be programmed as input.

The digital output is galvanically isolated from the supply voltage (PELV) and other high-voltage terminals.

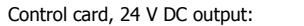

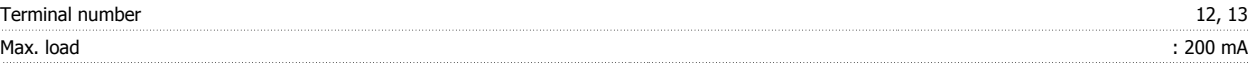

The 24 V DC supply is galvanically isolated from the supply voltage (PELV), but has the same potential as the analog and digital inputs and outputs.

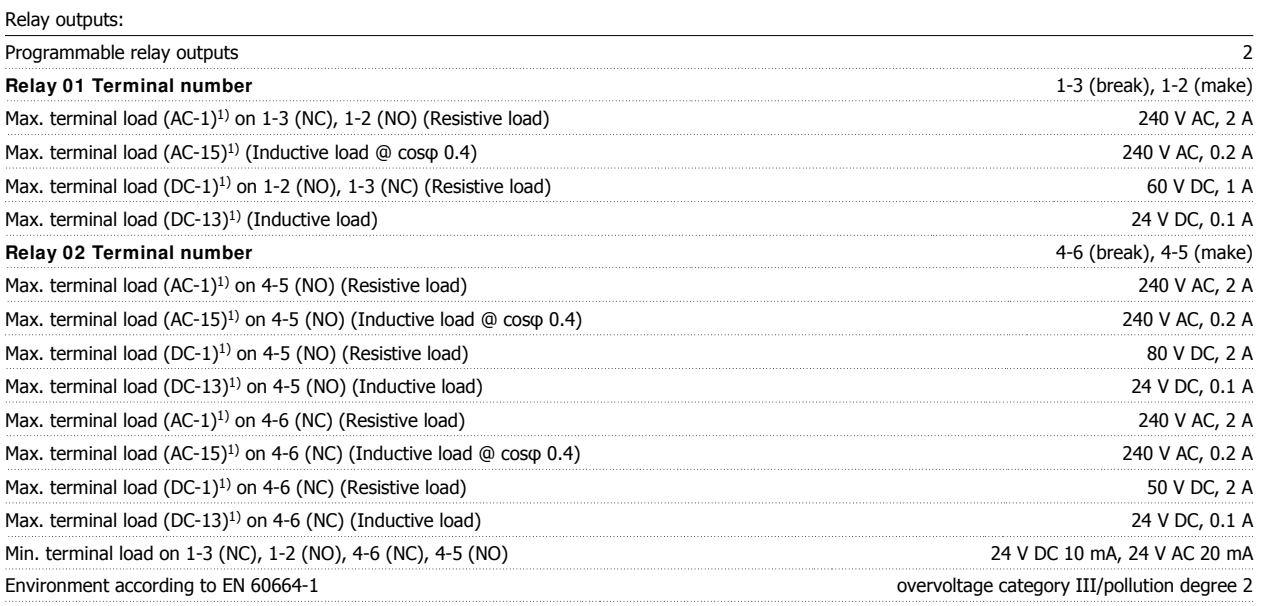

1) IEC 60947 part 4 and 5

The relay contacts are galvanically isolated from the rest of the circuit by reinforced isolation (PELV).

# VLT<sup>®</sup> HVAC Drive Instruction Manual *Danfold* 8 Specifications

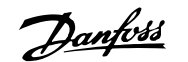

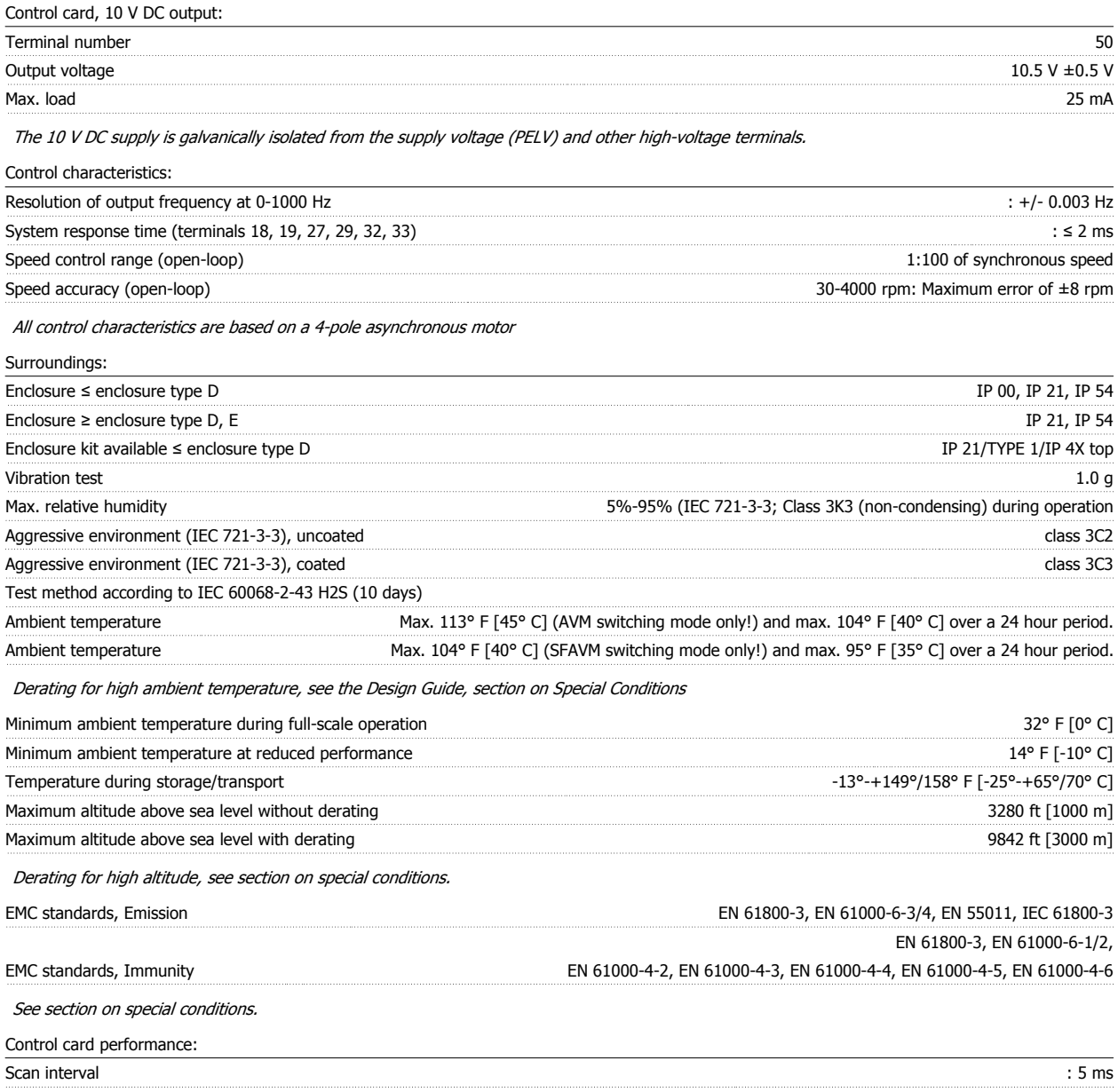

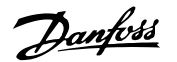

#### Control card, USB serial communication:

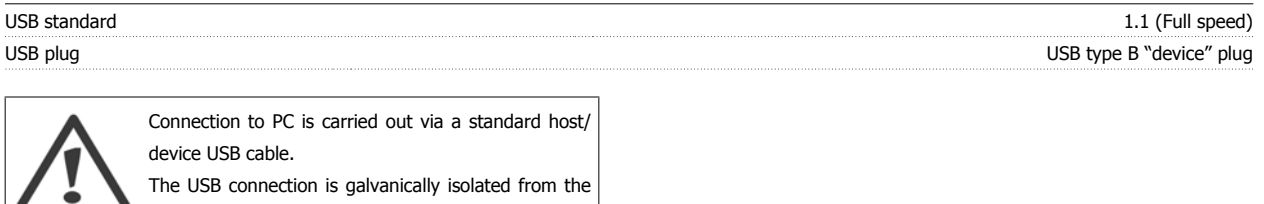

The USB connection is galvanically isolated from the supply voltage (PELV) and other high-voltage terminals.

The USB connection is not galvanically isolated from protection ground. Use only isolated laptop/PC as connection to the USB connector on VLT HVAC Drive or an isolated USB cable/drive.

### **8.2 Special Conditions**

### **8.2.1 Purpose of derating**

Derating must be taken into account when using the adjustable frequency drive at low air pressure (high elevations), at low speeds, with long motor cables, cables with a large cross-section or at high ambient temperature. The required action is described in this section.

#### **8.2.2 Derating for Ambient Temperature**

The average temperature (TAMB, AVG) measured over 24 hours must be at least  $9^{\circ}$  F [5° C] lower than the maximum allowed ambient temperature (TAMB,MAX).

If the adjustable frequency drive is operated at high ambient temperatures, the continuous output current should be decreased.

The derating depends on the switching pattern, which can be set to 60 PWM or SFAVM in parameter 14-00.

#### **A enclosures**

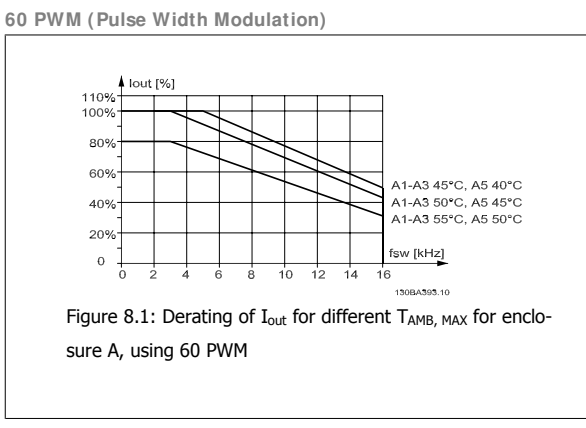

**SFAVM - Stator Frequency Asyncron Vector Modulation**

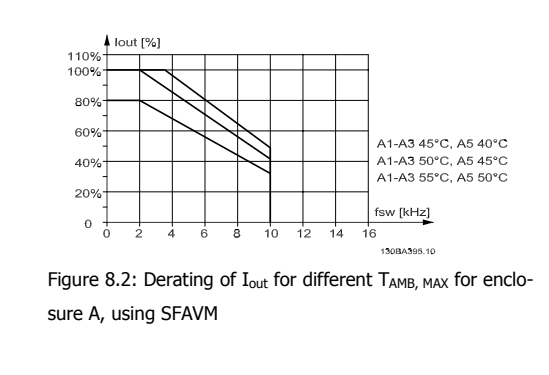

In enclosure A, the length of the motor cable has a relatively high impact on the recommended derating. Therefore, the recommended derating for an application with max. 32 ft. [10 m] motor cable is also shown.

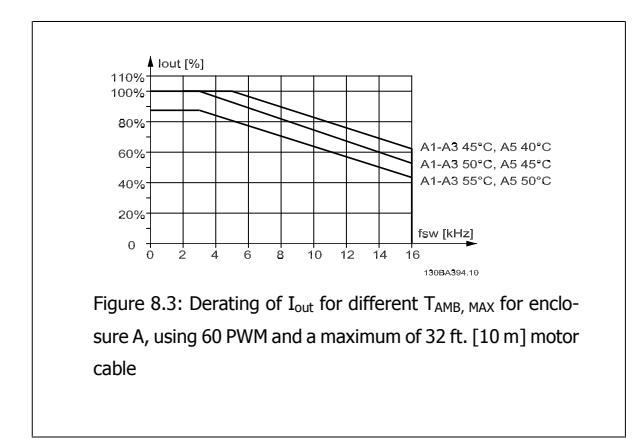

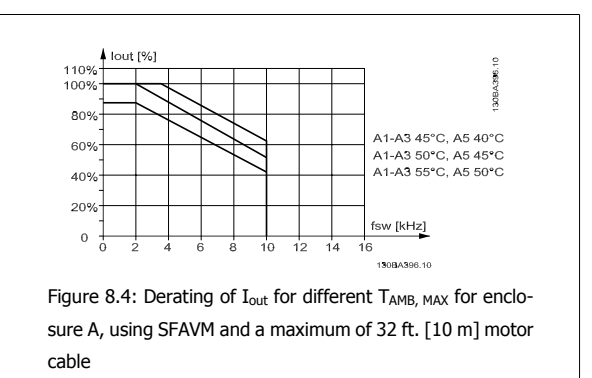

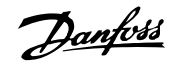

#### **B enclosures**

**60 PWM (Pulse Width Modulation)**

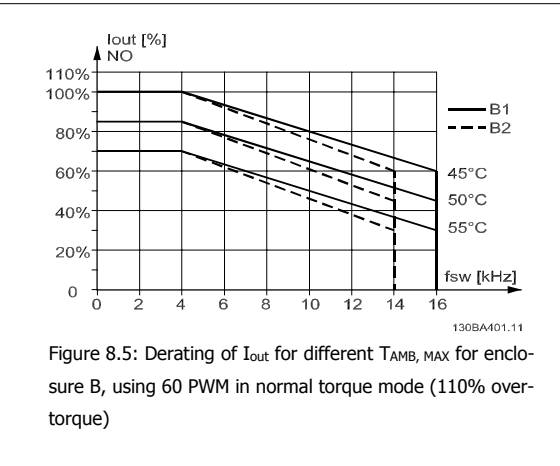

#### **C enclosures**

**60 PWM (Pulse Width Modulation)**

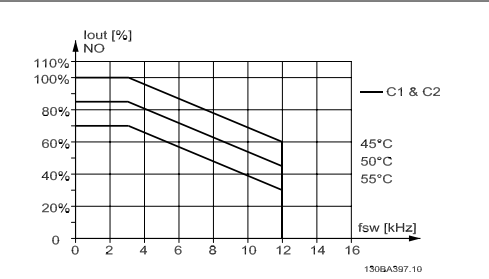

Figure 8.7: Derating of I<sub>out</sub> for different TAMB, MAX for enclosure C, using 60 PWM in normal torque mode (110% overtorque)

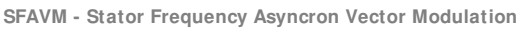

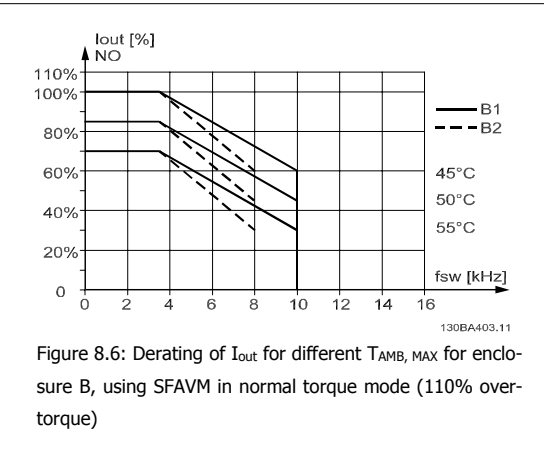

**SFAVM - Stator Frequency Asyncron Vector Modulation**

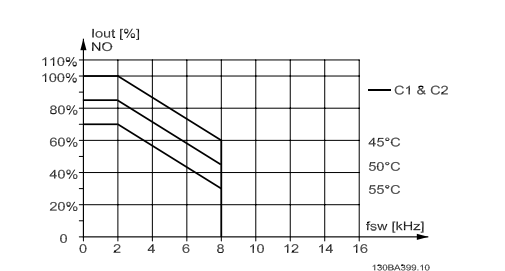

Figure 8.8: Derating of  $I_{\text{out}}$  for different  $T_{\text{AMB, MAX}}$  for enclosure C, using SFAVM in normal torque mode (110% overtorque)

#### **8.2.3 Derating for Low Air Pressure**

The cooling capability of air is decreased at a lower air pressure.

At altitudes higher than 6,600 feet [2 km], please contact Danfoss Drives regarding PELV.

At an altitude lower than 3,280 ft [1,000 m], no derating is necessary; but at an altitude higher than 3,280 ft [1,000 m], the ambient temperature  $(T_{AMB})$  or max. output current  $(I_{out})$  should be derated in accordance with the diagram shown.

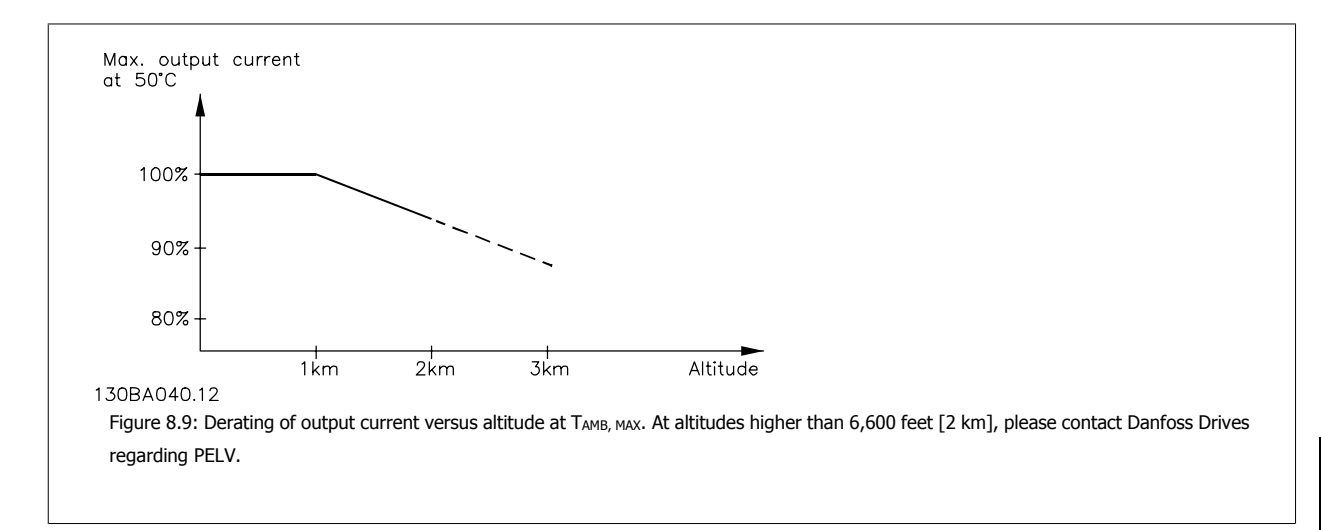

An alternative is to lower the ambient temperature at high altitudes and thereby ensure 100% output current at high altitudes.

### **8.2.4 Derating for Running at Low Speed**

When a motor is connected to an adjustable frequency drive, it is necessary to make sure that the cooling of the motor is adequate. A problem may occur at low RPM values in constant torque applications. The motor fan may not be able to supply the required volume of air for cooling, which limits the torque that can be supported. Therefore, if the motor is to be run continuously at an RPM value lower than half of the rated value, the motor must be supplied with additional air-cooling (or a motor designed for this type of operation may be used).

An alternative is to reduce the load level of the motor by choosing a larger motor. However, the design of the adjustable frequency drive limits the motor size.

### **8.2.5 Derating for I nstalling Long Motor Cables or Cables with Larger Cross-Section**

The maximum cable length for this adjustable frequency drive is 984 ft [300 m] for unshielded cable, and 492 ft [150 m] for shielded cable.

The adjustable frequency drive has been designed to work using a motor cable with a rated cross-section. If a cable with a larger cross-section is used, reduce the output current by 5% for every step the cross-section is increased. (Increased cable cross-section leads to increased capacity to ground, and thus an increased ground leakage current).

#### **8.2.6 Automatic adaptations to ensure performance**

The adjustable frequency drive constantly checks for critical levels of internal temperature, load current, high voltage on the intermediate circuit and low motor speeds. As a response to a critical level, the adjustable frequency drive can adjust the switching frequency and/or change the switching pattern in order to ensure the performance of the drive. The capability to automatically reduce the output current extends the acceptable operating conditions even further.

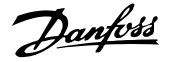

## **I ndex**

# **A**

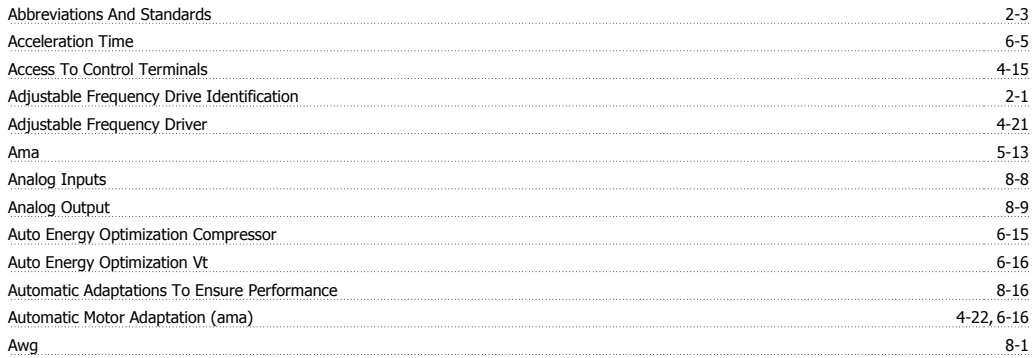

### **B**

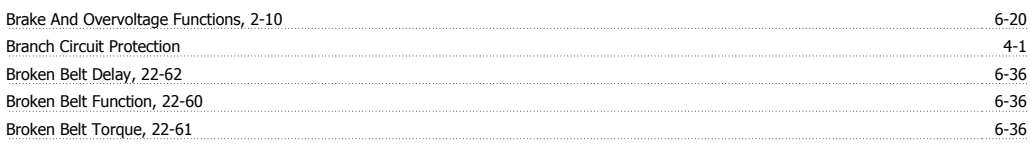

## **C**

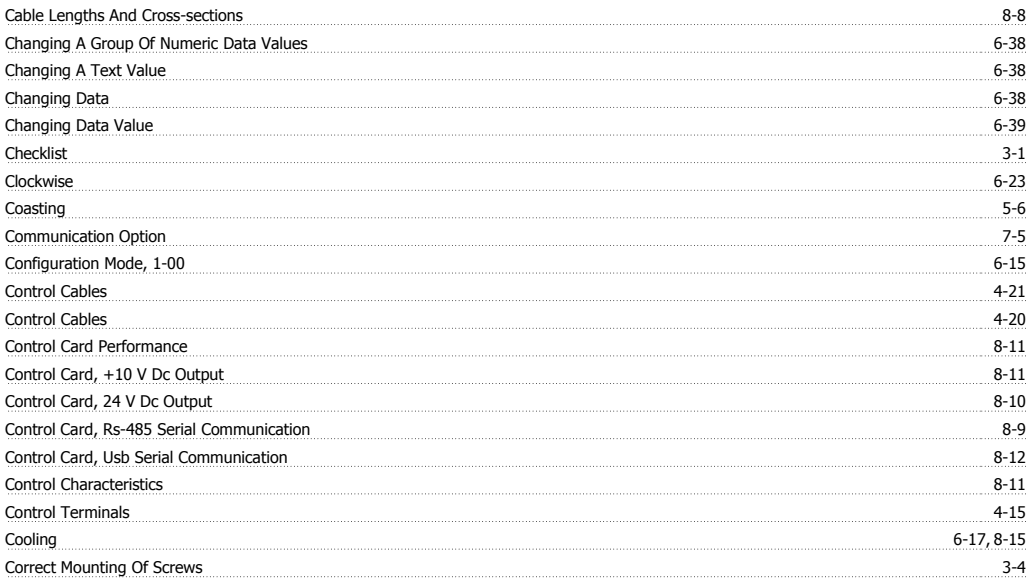

# **D**

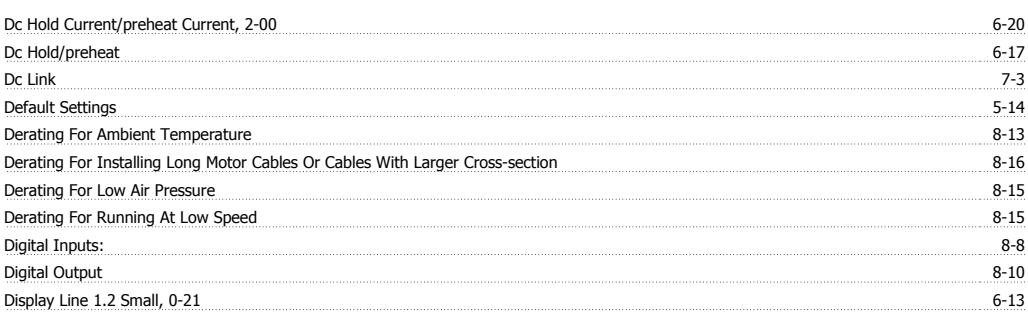

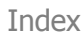

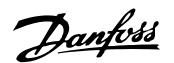

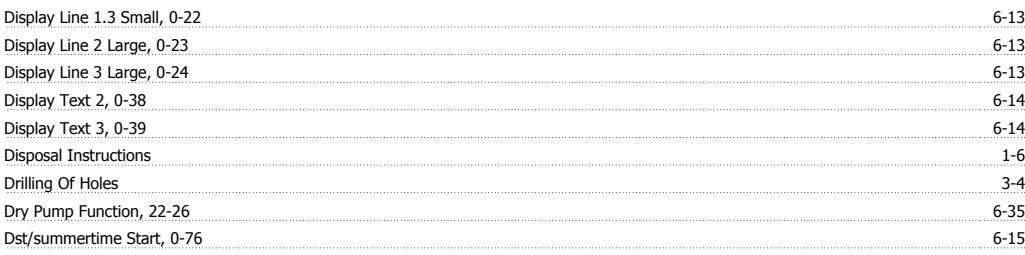

# **E**

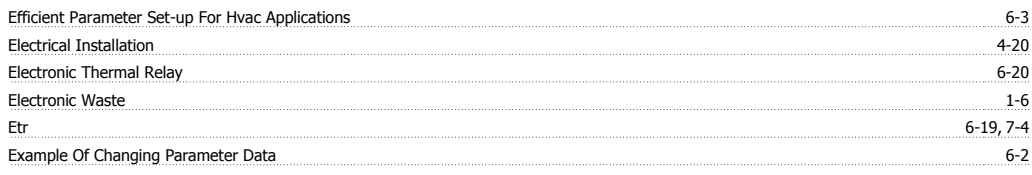

### **F**

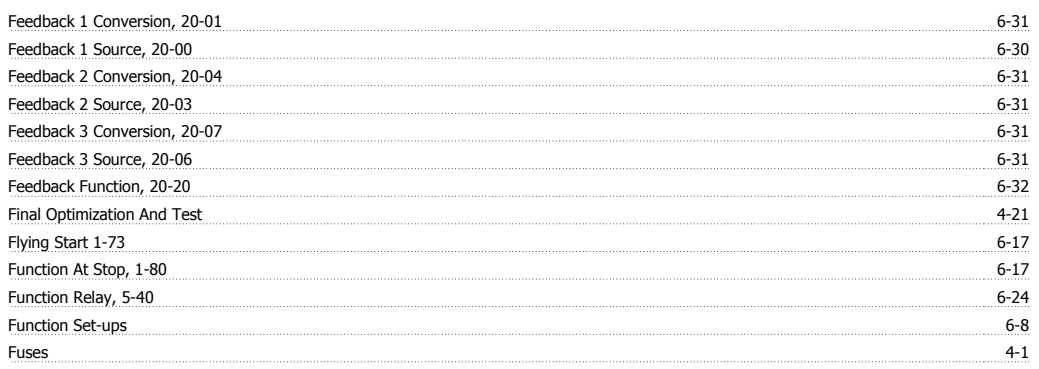

# **G**

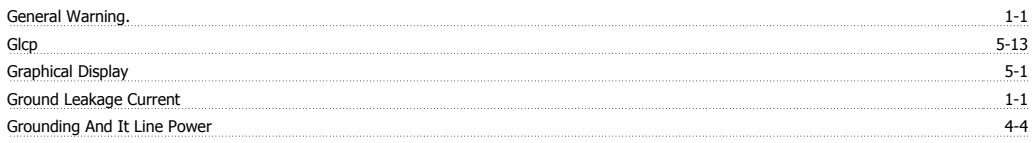

### **H**

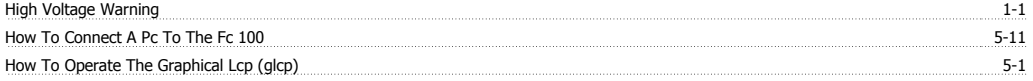

### **I**

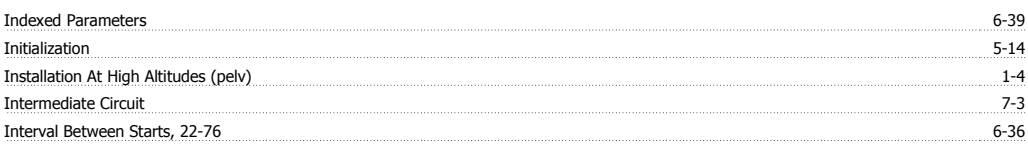

# **J**

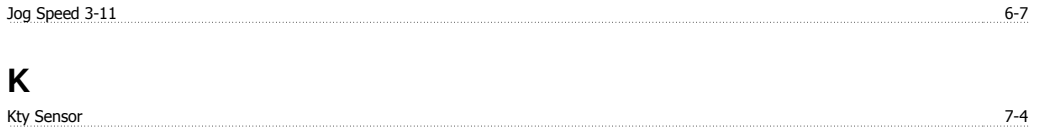

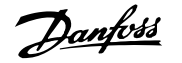

### **L**

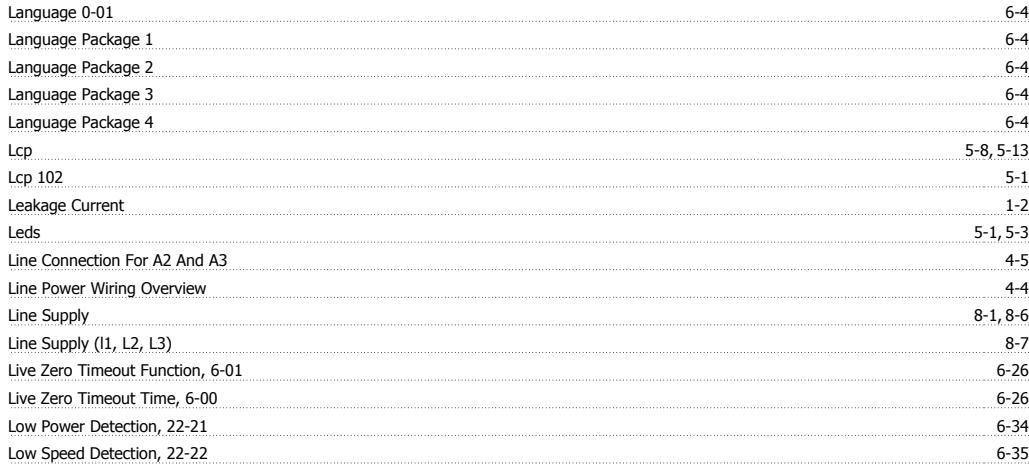

### **M**

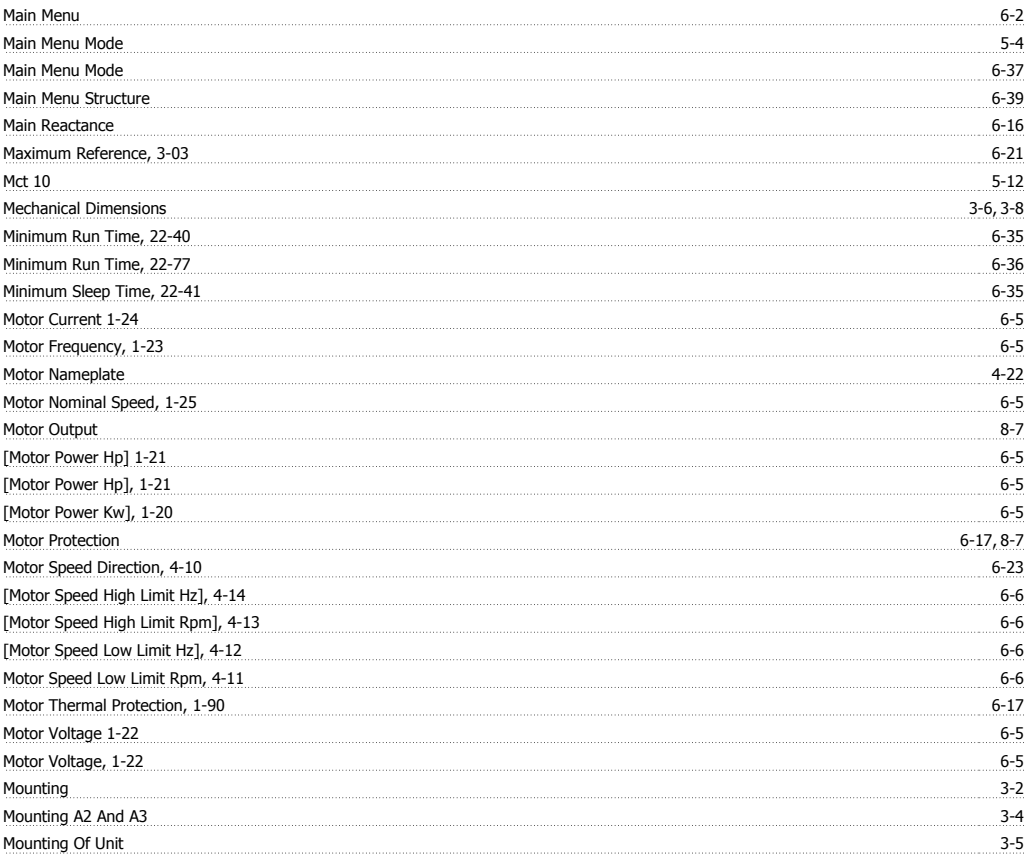

### **N**

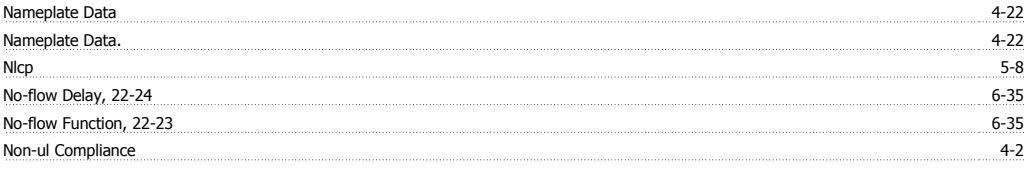

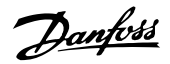

# **O**

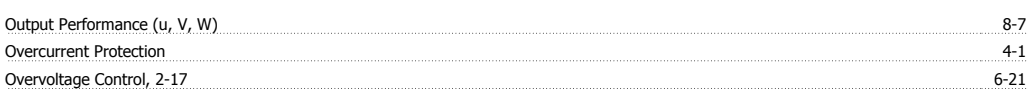

# **P**

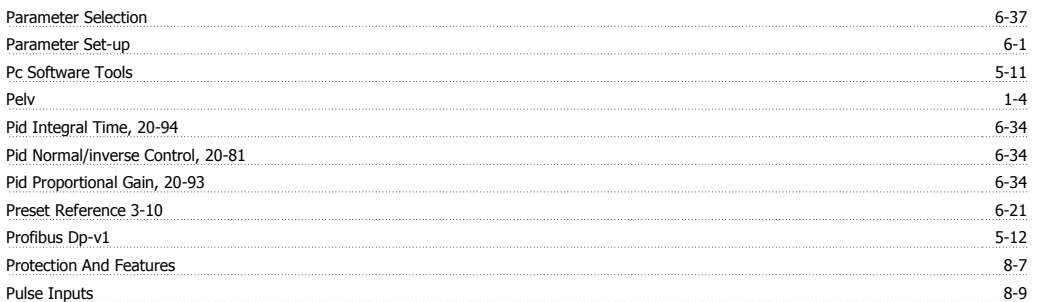

# **Q**

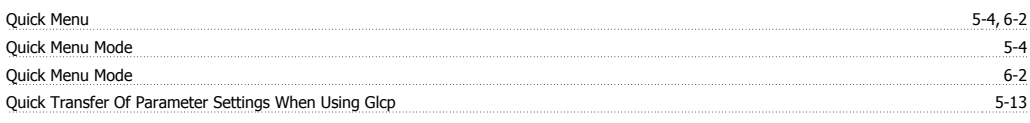

# **R**

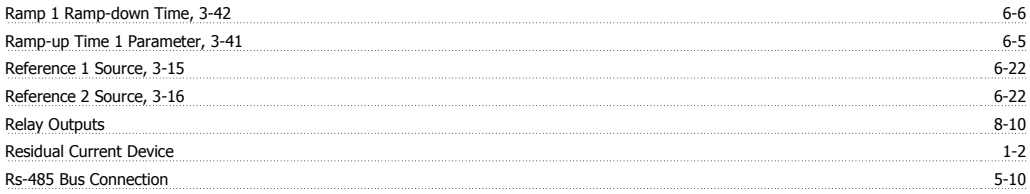

# **S**

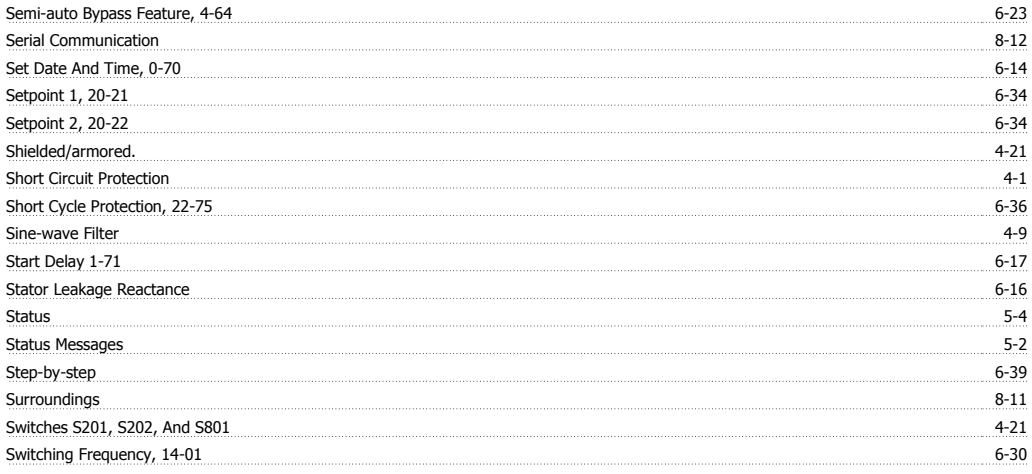

# **T**

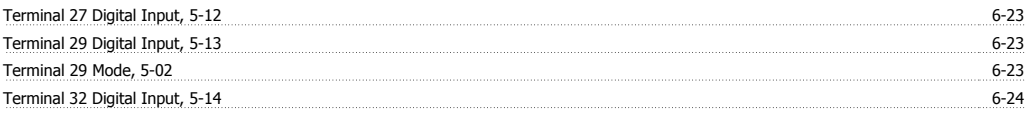

# VLT® HVAC Drive Instruction Manual *Danfoss*

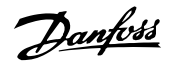

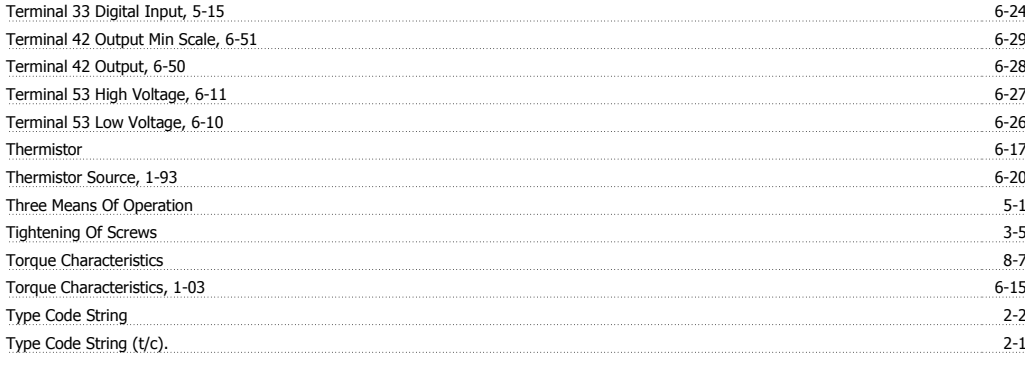

### **U**

Usb Connection. 4-15

### **V**

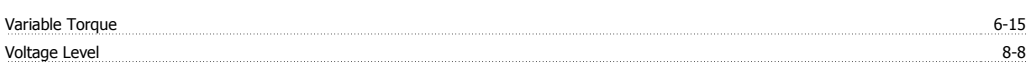

### **W**

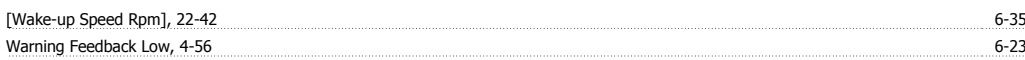